B3FH-6071-01

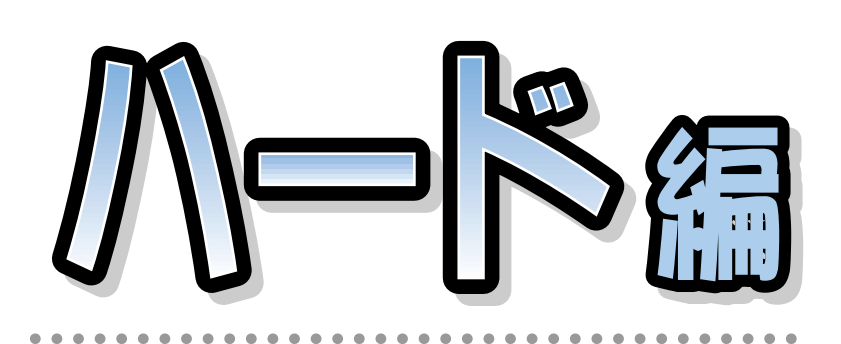

## **C3/60L, C3/55L, C3/557, C3/50L, C3/505c** FMV-DESKPOWER

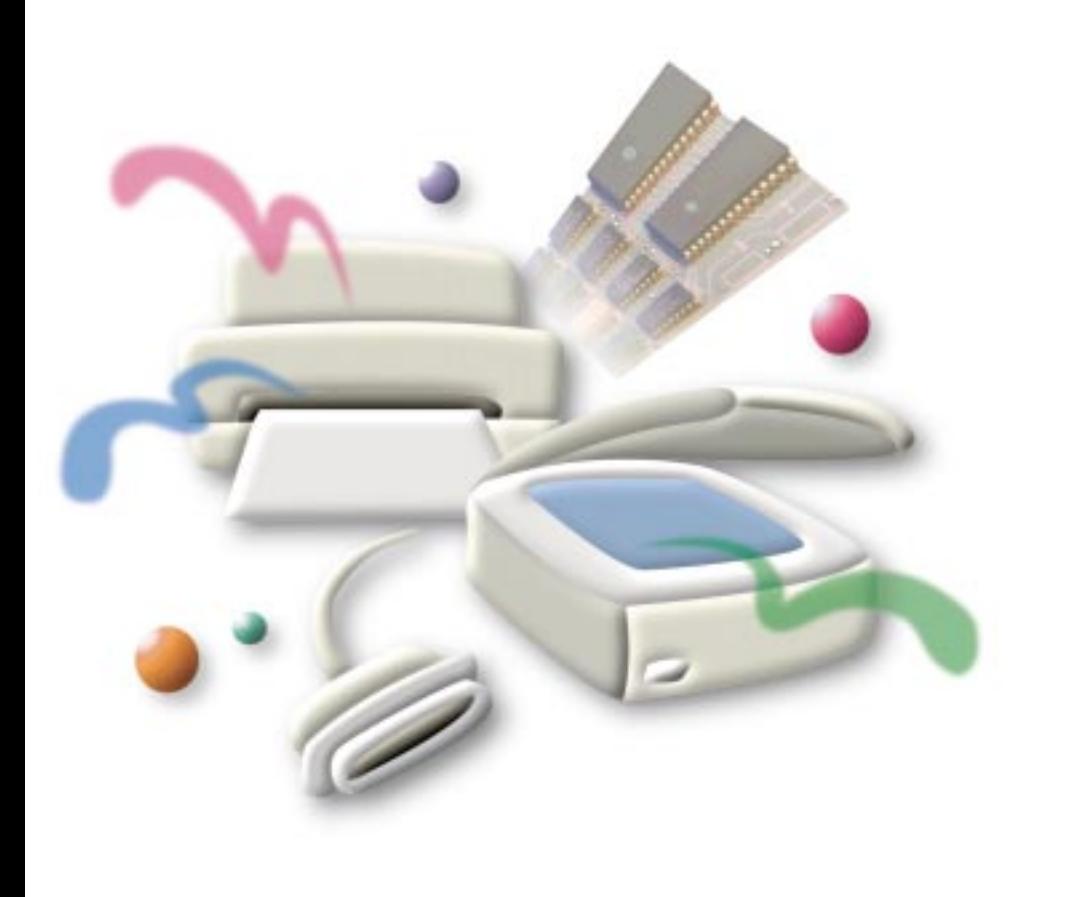

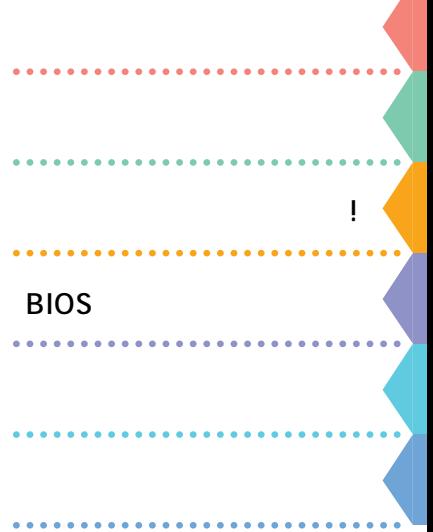

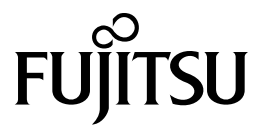

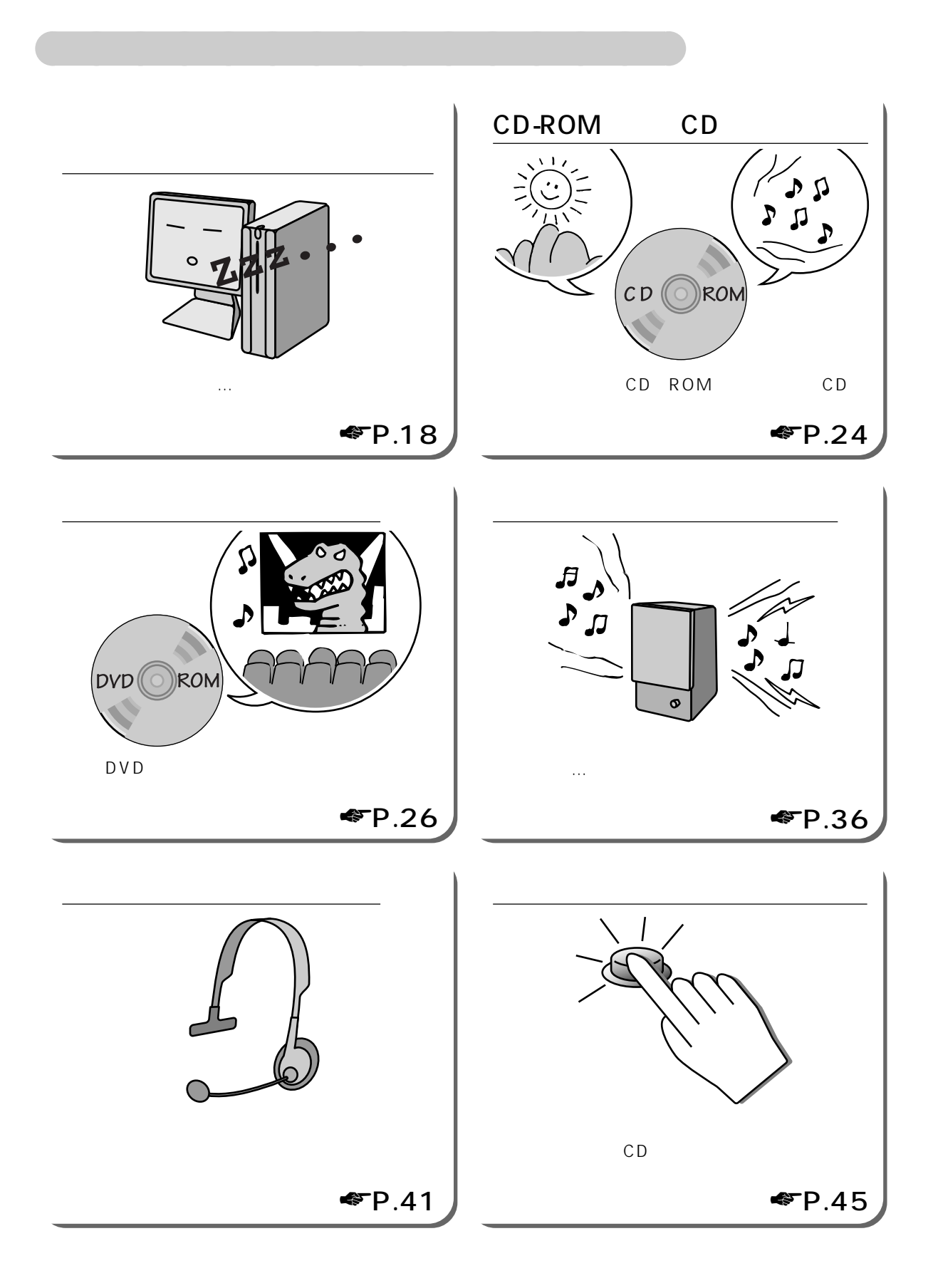

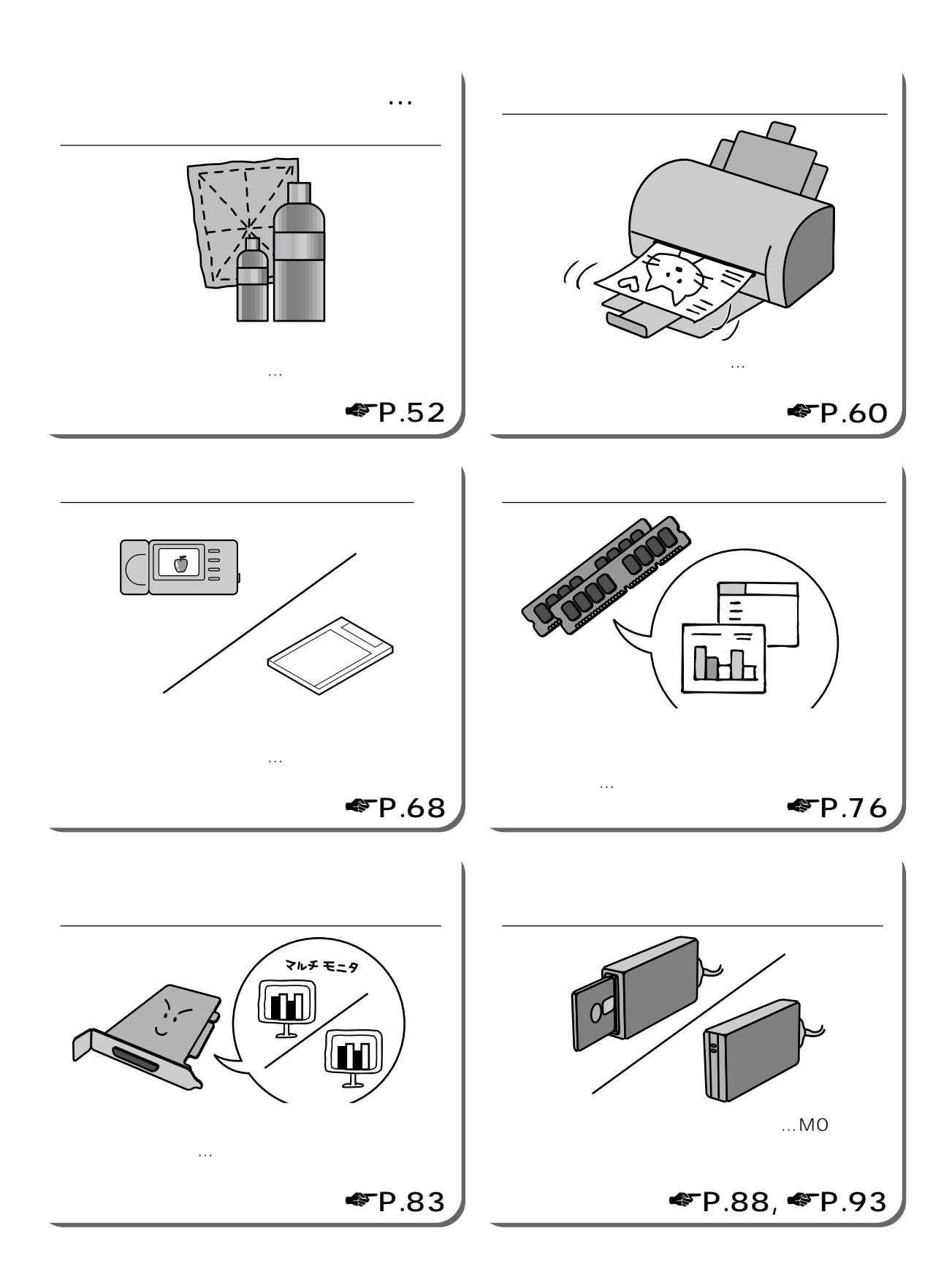

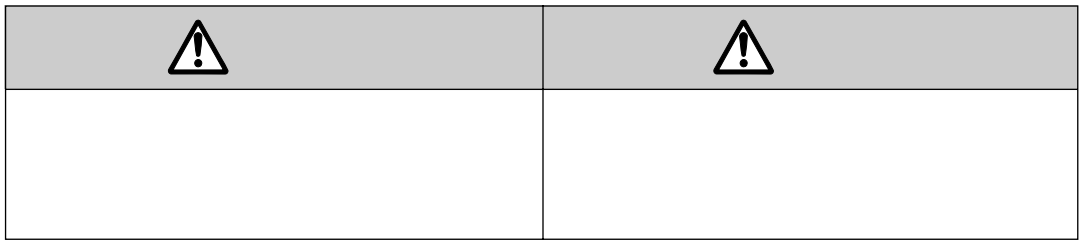

aaaaaaaaaaaa **本書の表記について**

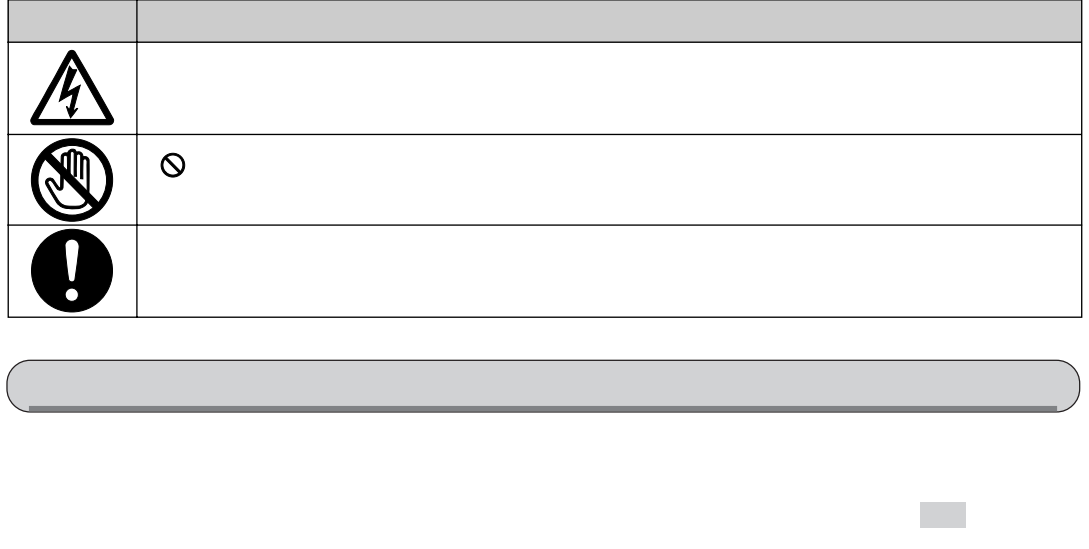

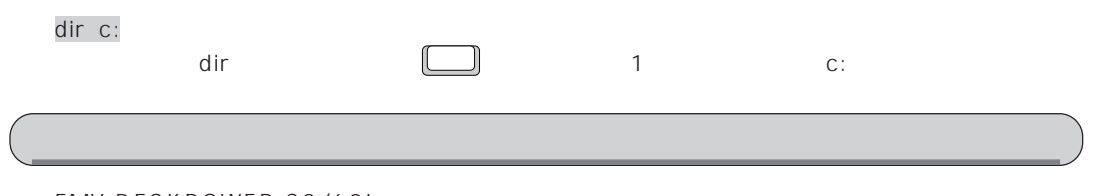

FMV-DESKPOWER C3/60L

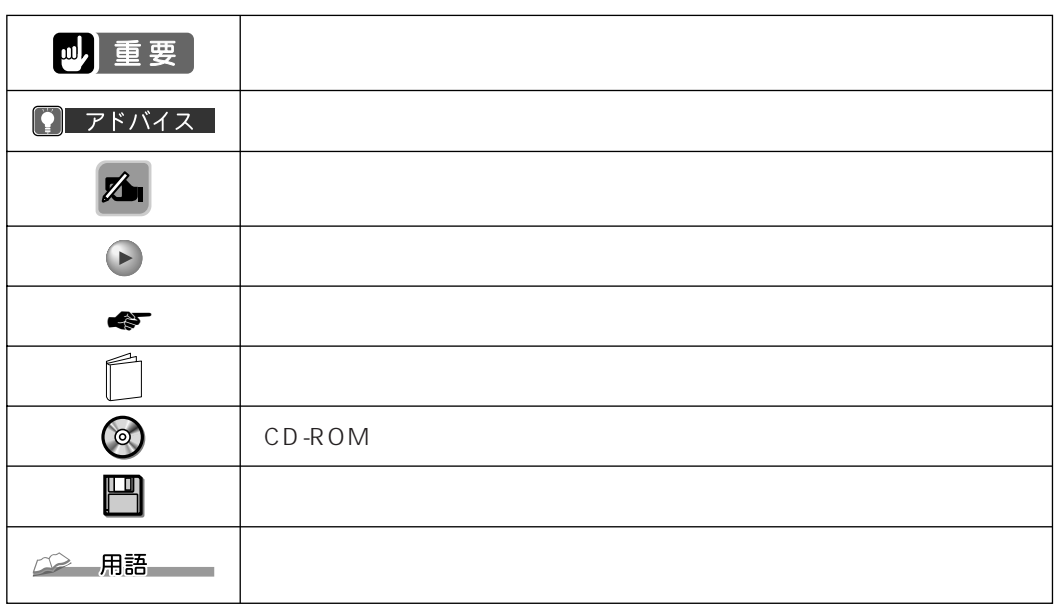

本文中の記号について

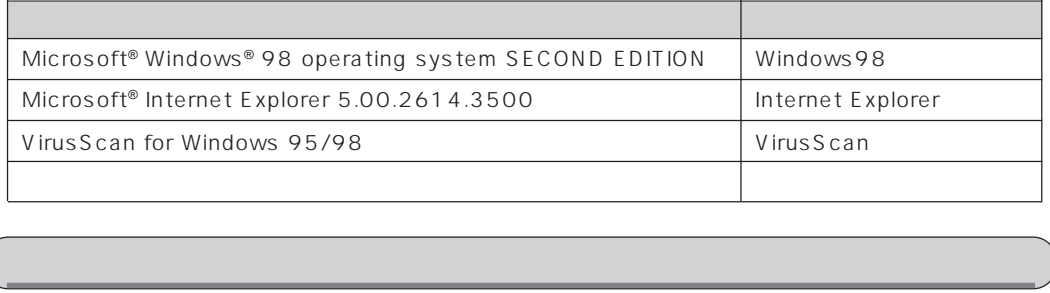

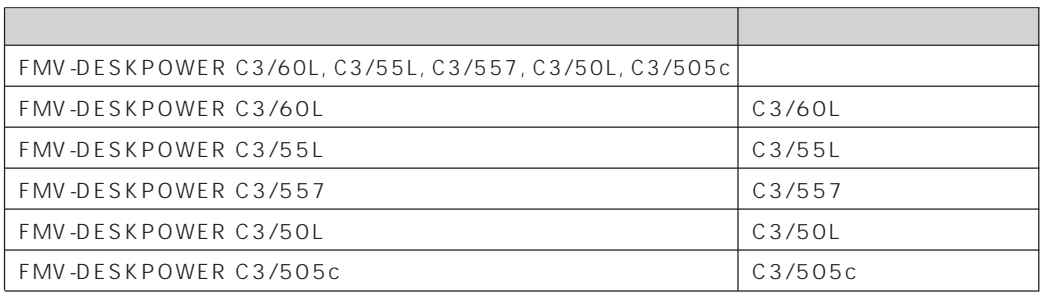

# Contents

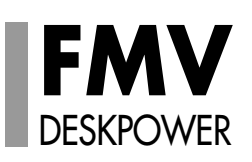

 $\mathbf{1}$ 

 $\mathbf 1$ .

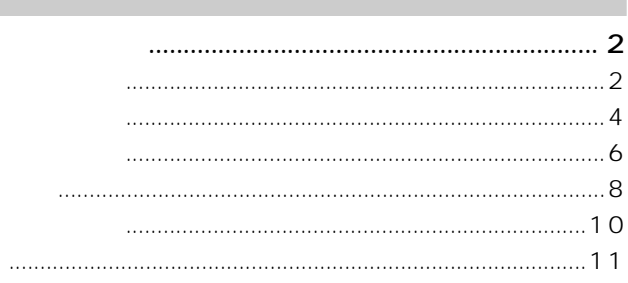

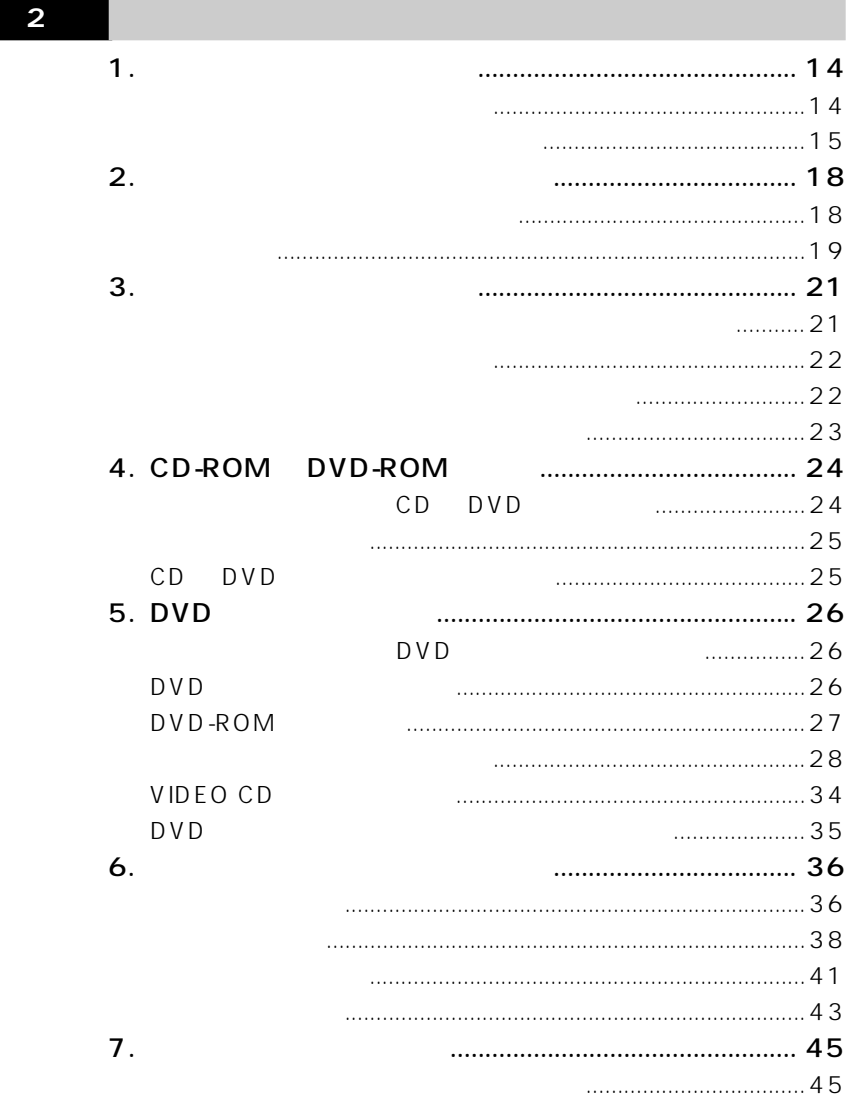

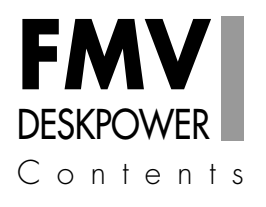

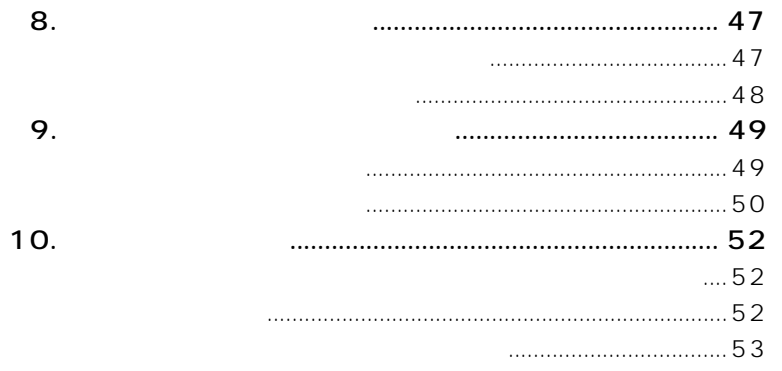

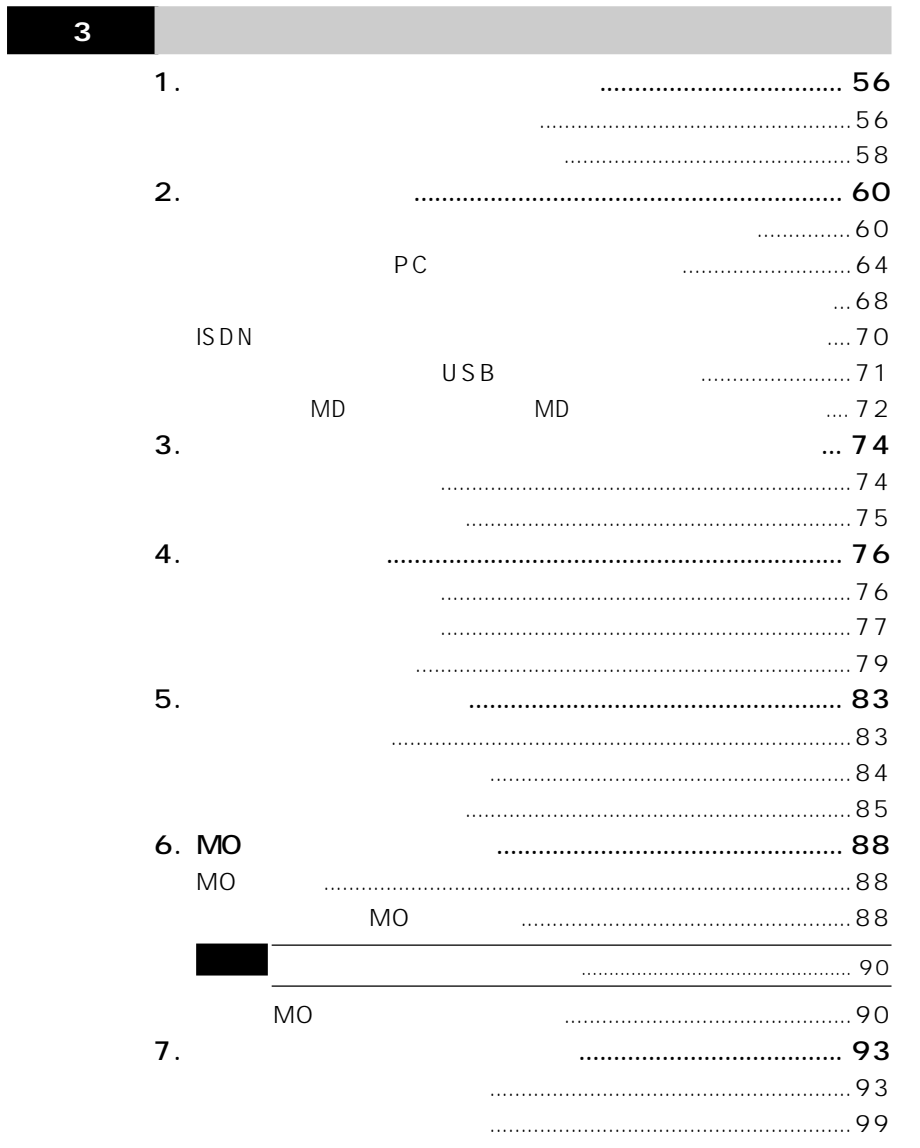

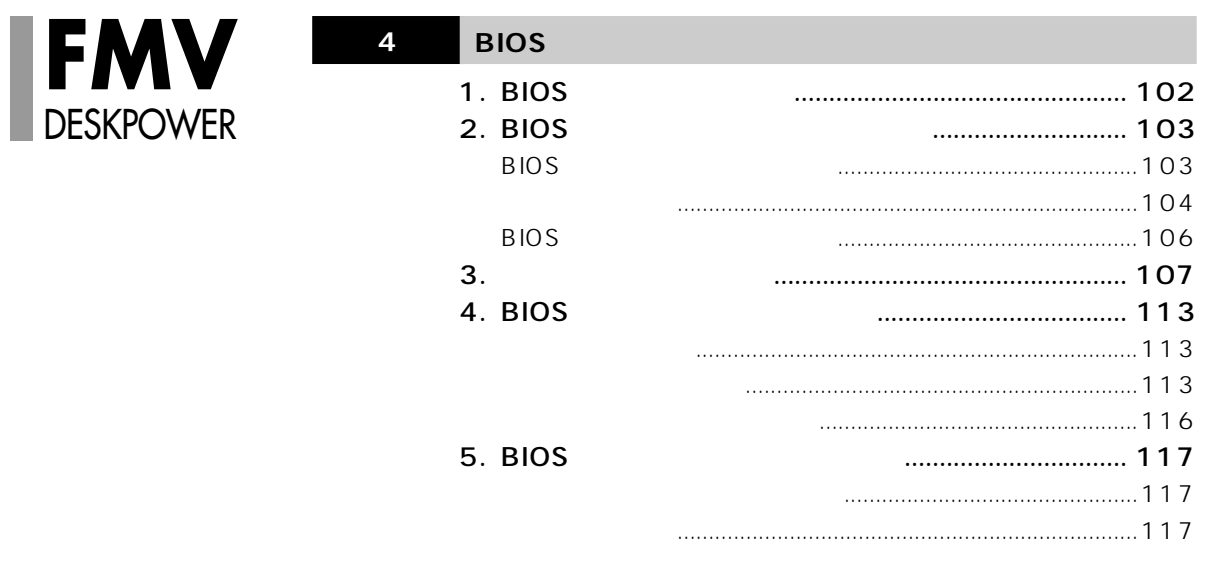

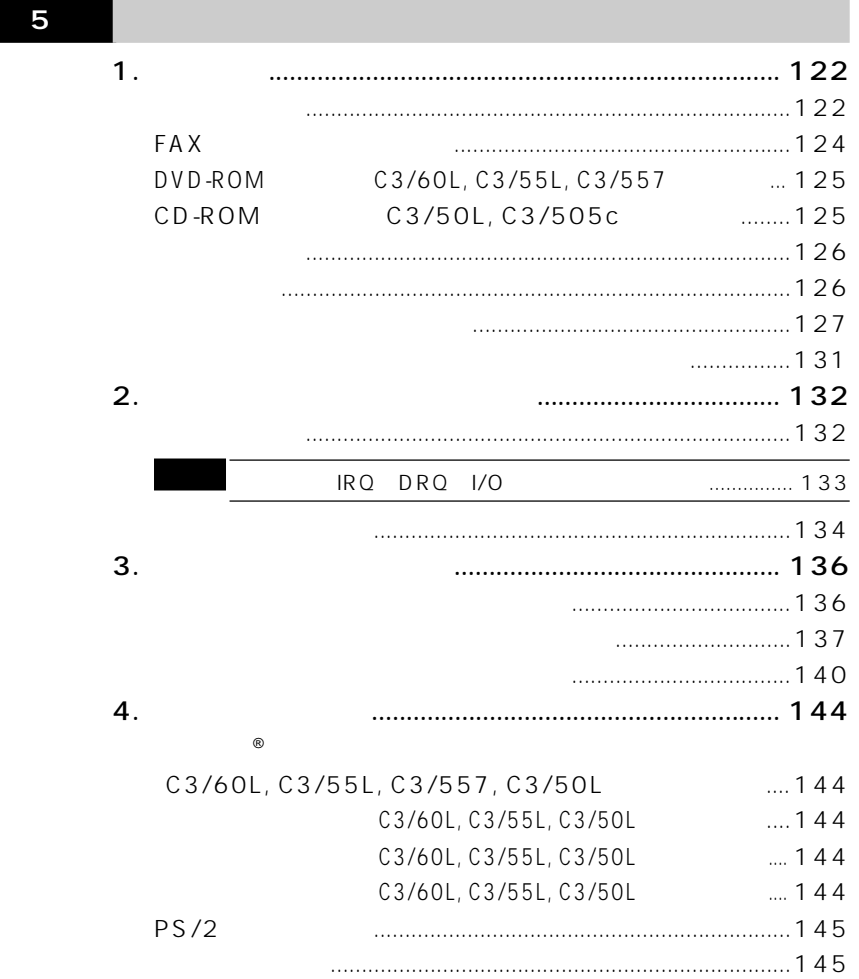

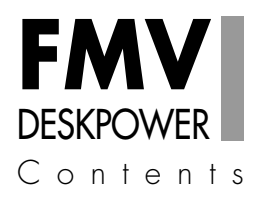

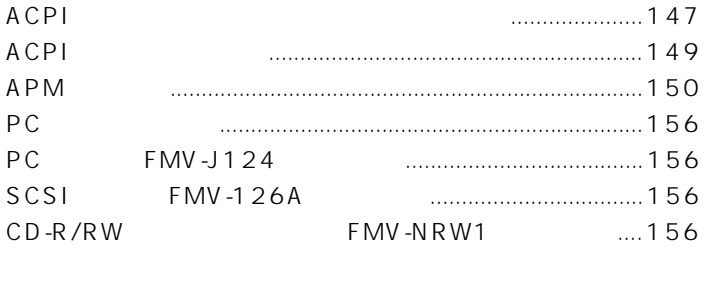

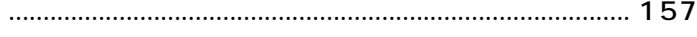

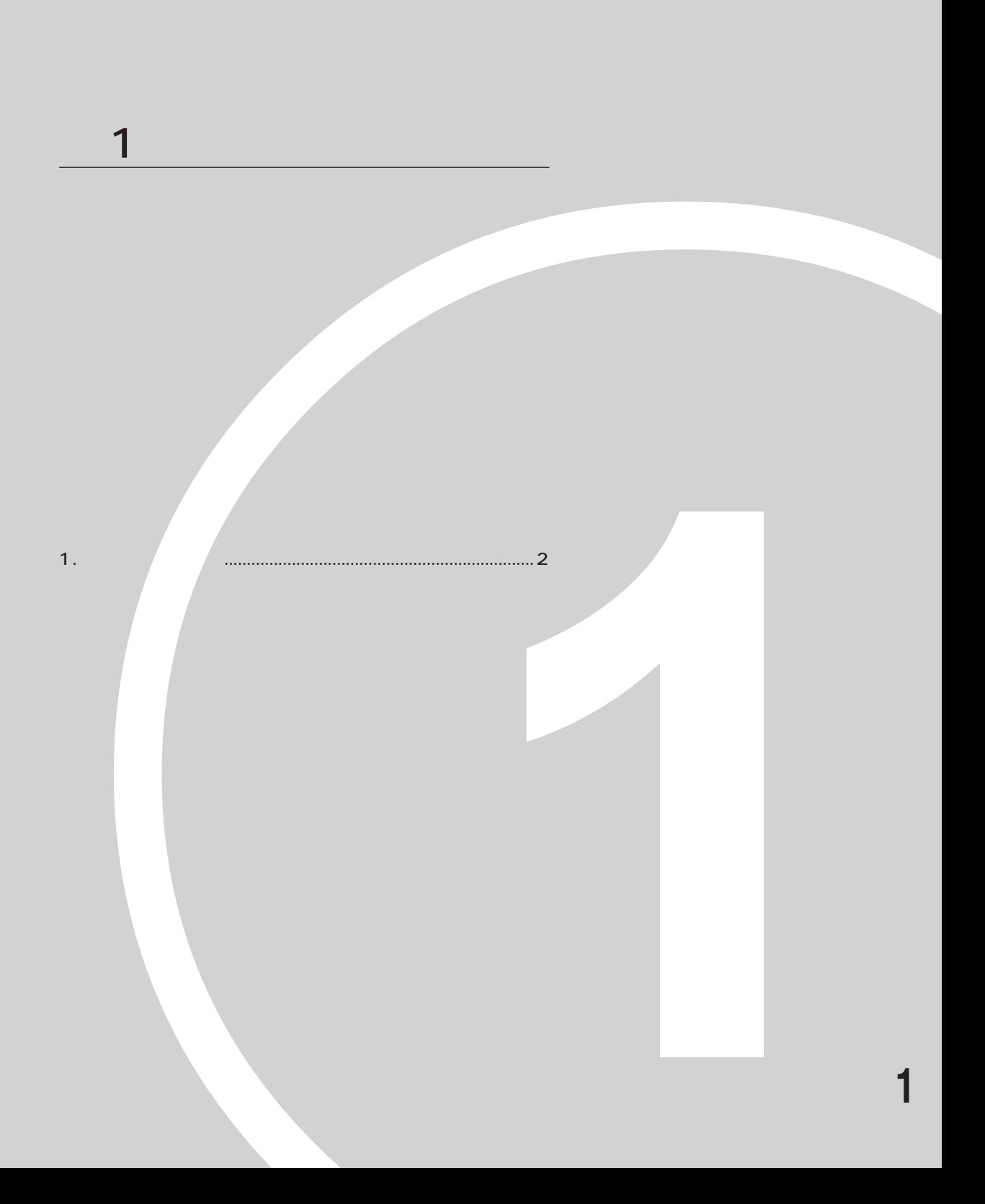

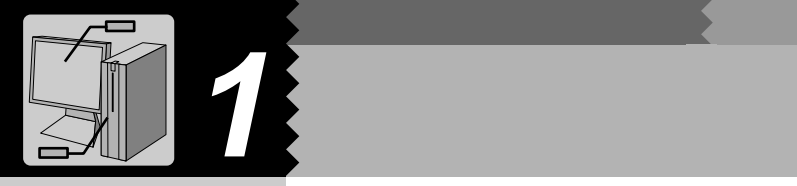

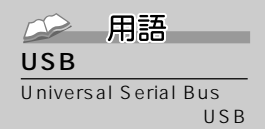

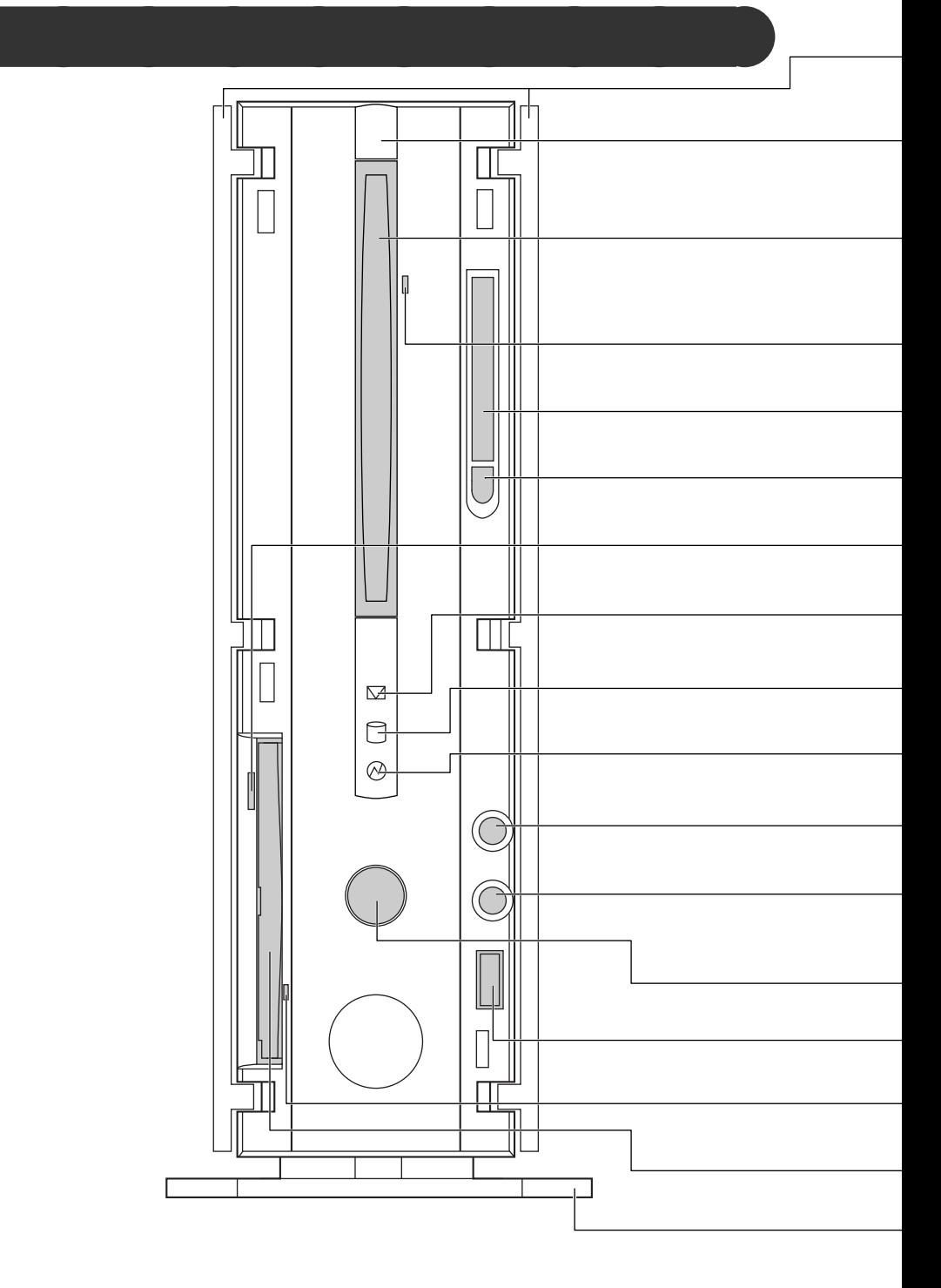

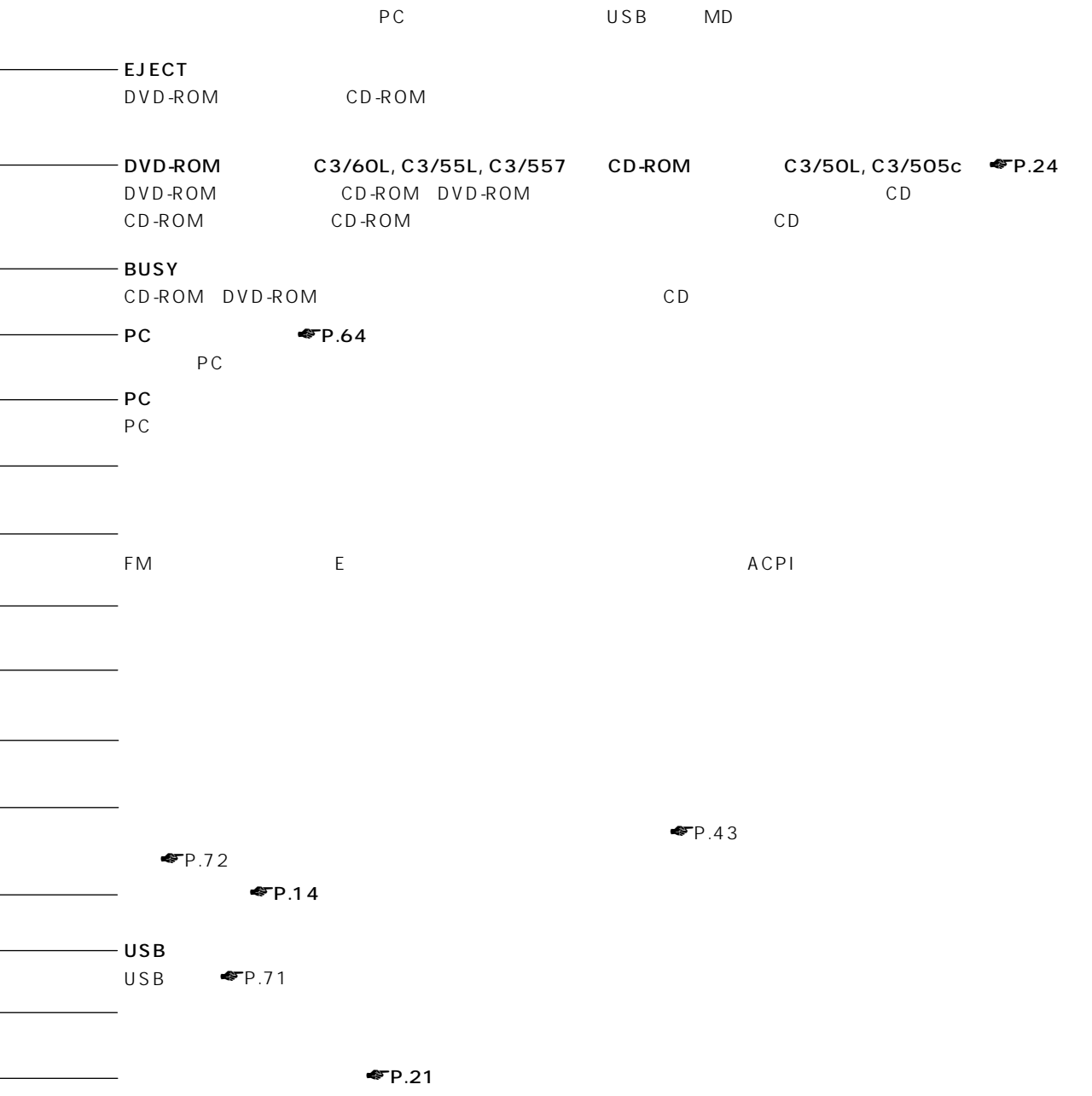

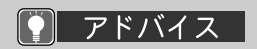

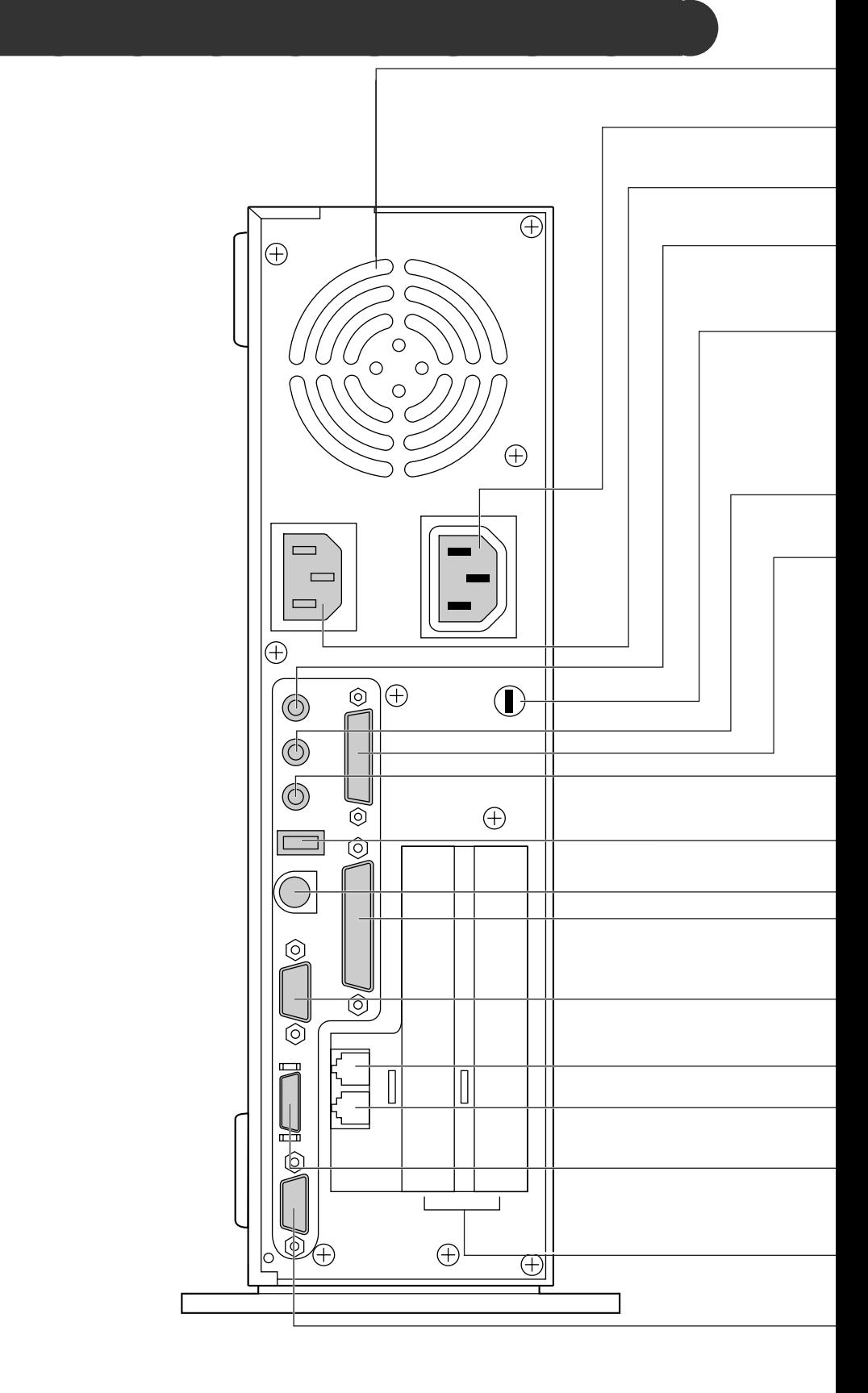

 $\blacksquare$   $\blacksquare$   $\blacks$  $-$  LINE OUT  $\blacktriangleright$   $\blacktriangleright$   $\cancel{83}$  $-$  LINE - LINE IN COM1  $\blacksquare$ P.68  $\blacksquare$ P.68  $\blacksquare$ P.70
RS-232C  $D-SUB9$  $-$  PHONE - MIDI/JOYSTICK MIDITIES And the set of the set of the set of the set of the set of the set of the set of the set of the set o  $PS/2$  PS/2 RGB<sub></sub>  $C3/557$ ,  $C3/505c$  $C3/60L, C3/55L, C3/50L$ SPK OUT C3/60L, C3/55L, C3/50L<br>C3/505c  $\bullet$  FP.36  $\bullet$  C3/557,  $C3/505c$   $\blacksquare$ P.36 Kensington 0522010 (富士通コワーコ株式会社取り扱い品 お問い合わせ:03-3342-5375)� - USB  $USB$   $\blacksquare$ P.71 C3/60L, C3/55L, C3/50L USB C3/557, C3/505c は添付のキーボードのUSBケーブルを接続します(☛ 『取扱説明書』)。�

**5**

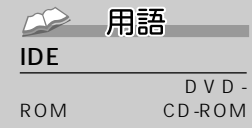

#### **ATAPI**

DVD-ROM

CD-ROM FOR THE ROOM

IDE

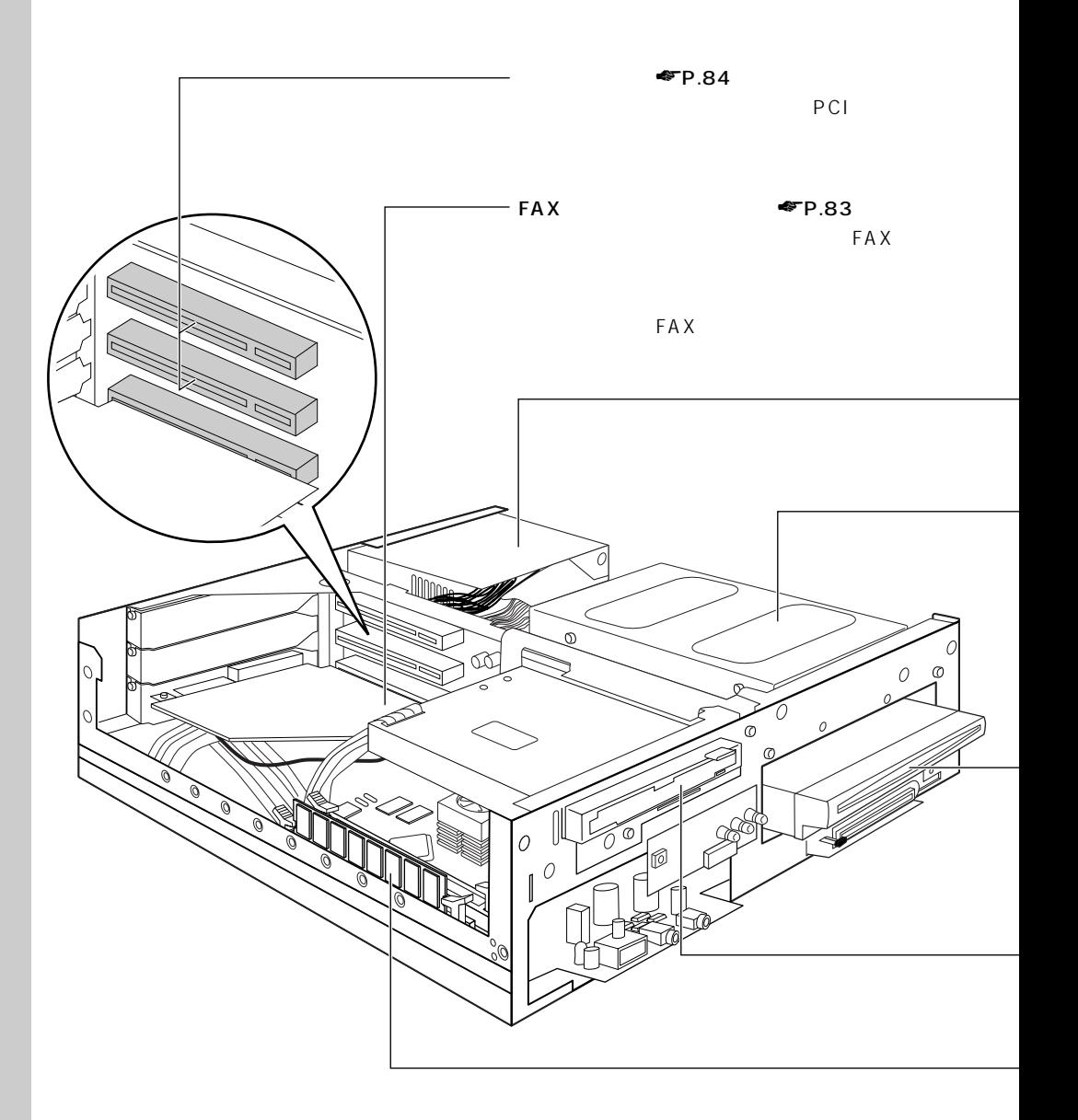

**パソコン本体内部** aaaaaaaaa

C3/60L

IDE

 $-\text{DVD-ROM}$   $\blacksquare$ P.24 C3/60L, C3/55L, C3/557 ATAPI DVD-ROM

C3/50L, C3/505c ATAPI CD-ROM

#### $P.21$

 $3.5$   $3$ 

#### $\blacktriangleright$ P.77

C3/60L 128MB C3/55L, C3/557, C3/50L, C3/505c 64MB 1

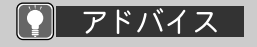

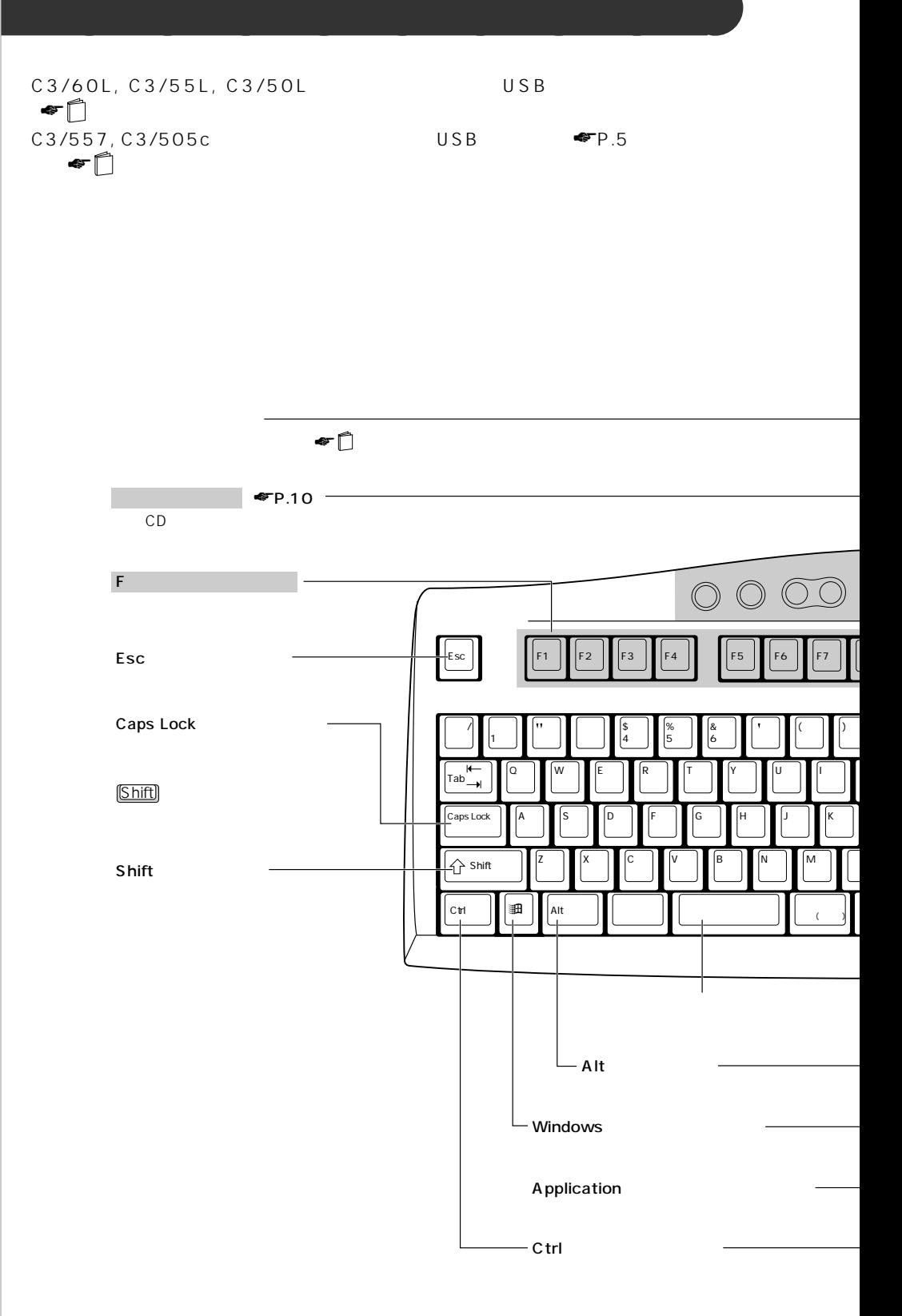

USB

 $\circ$ 

USB USB C3/60L, C3/ 55L, C3/50L

## C3/60L, C3/55L,<br>C3/50L

USB

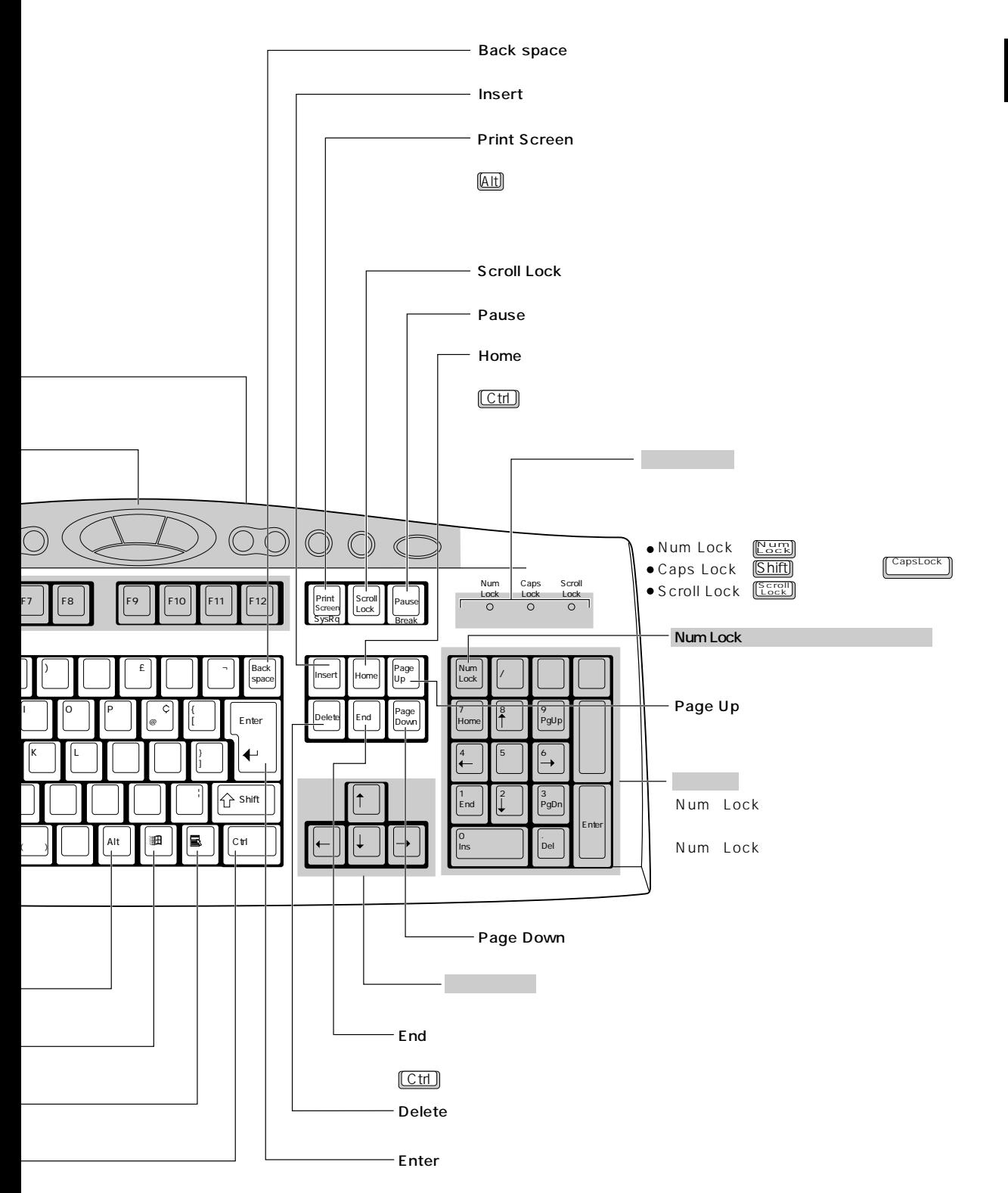

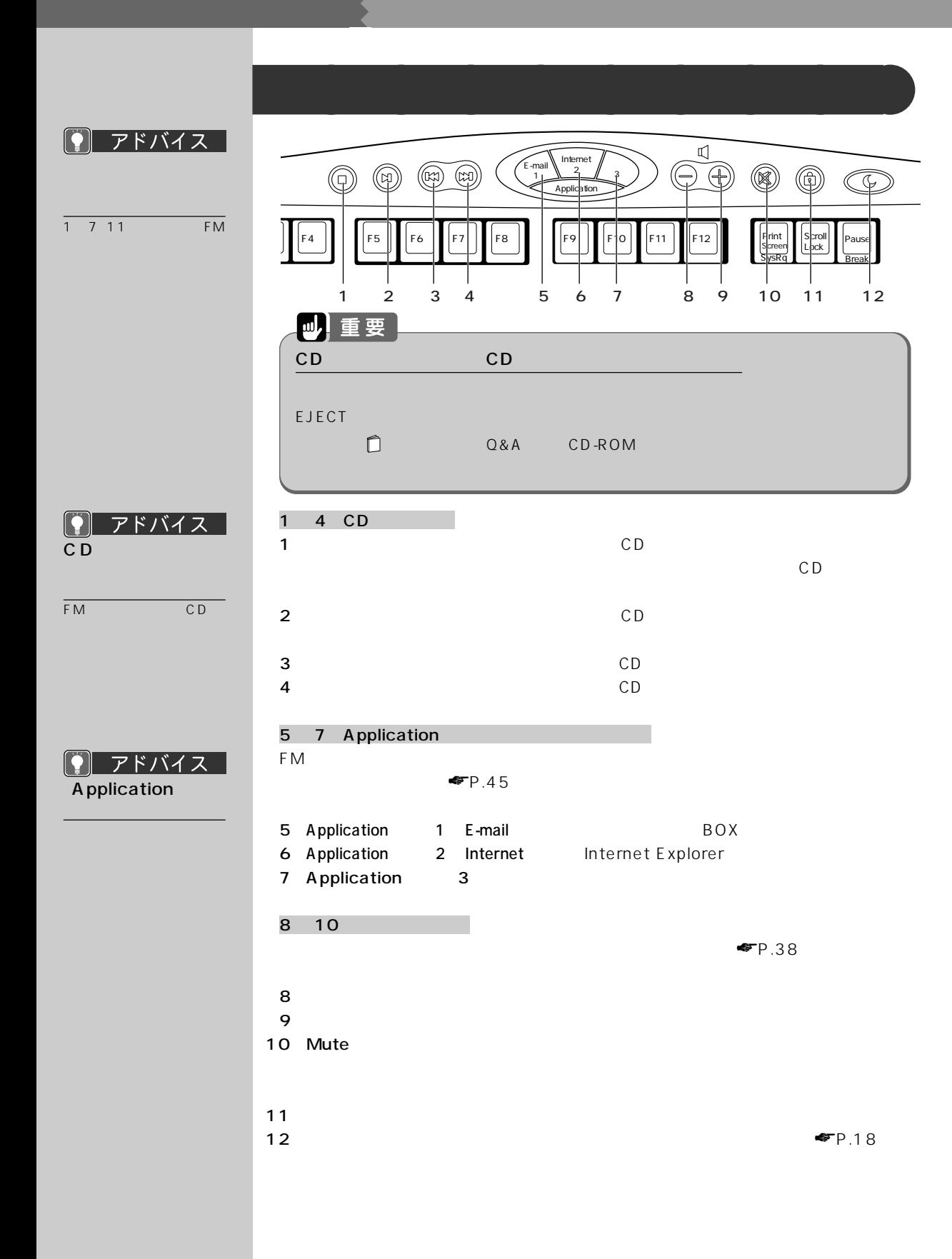

マウスの使いかたやスクロールについて詳しくは、 『かるがるパソコン入門』をご覧く

1

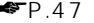

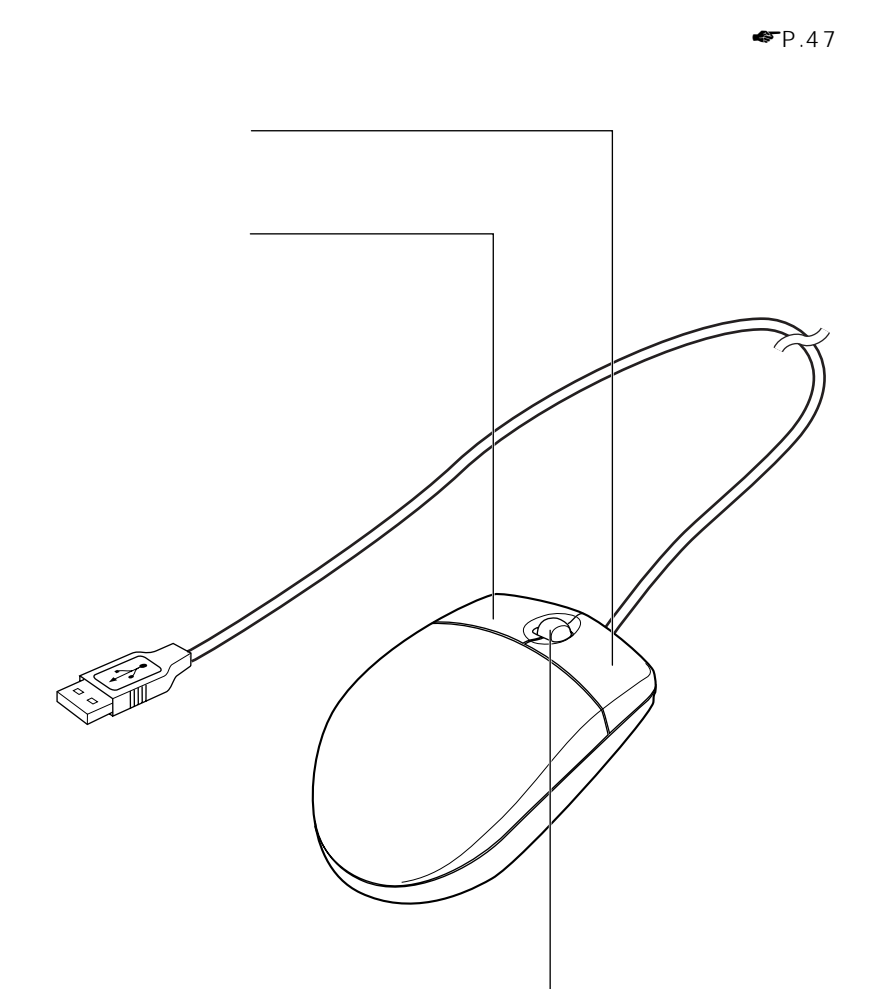

**マウス**aaaaaaaaa

 $\bullet$  P.8

「コントロールパネル」 ウィンドウの (マウス)

◯ アドバイス │

「MA」ということについて<sub>」</sub>

FM

 $\blacksquare$ 

「FM便利ツール」の「かん

 $P.47 -$ 

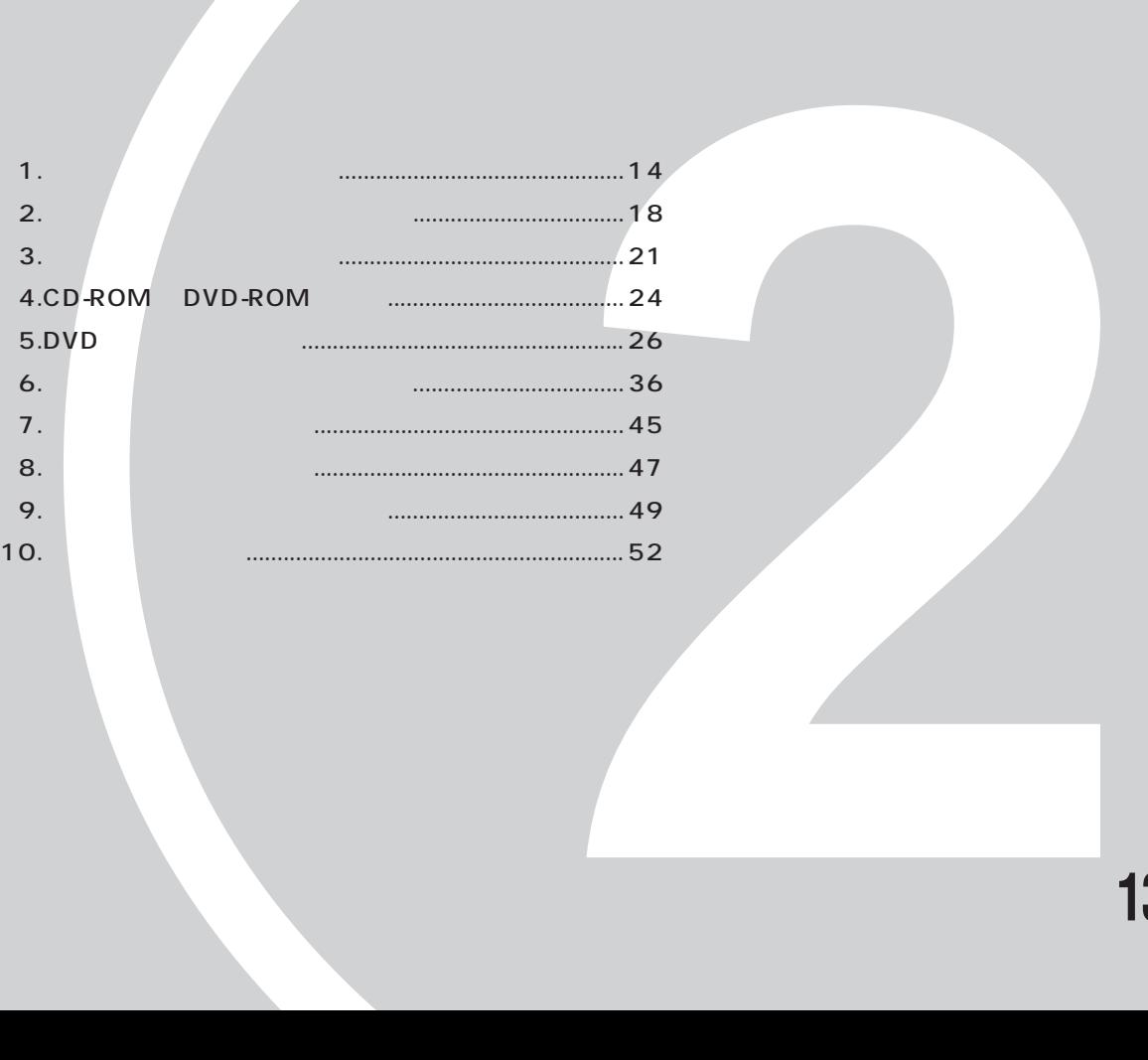

**基本的な機能を使われる。** 

本パソコンの基本的な取り扱い方法や、お手入れの

しかたい

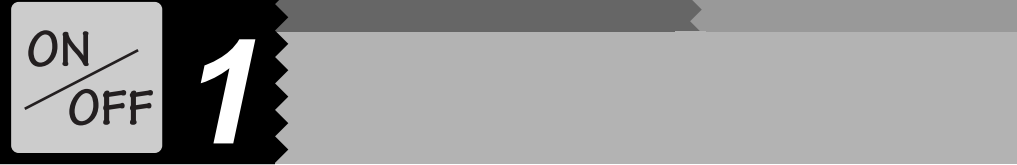

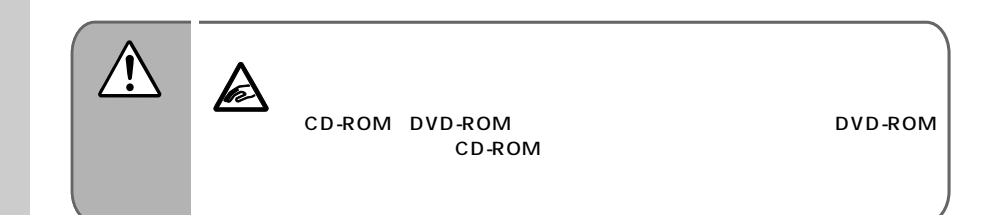

**電源を入れてパソコンを使おう** aaaaaaaaa

 $\mathbf{10}$  , the state  $\mathbf{10}$  , the state  $\mathbf{10}$ 

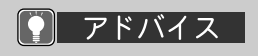

#### Windows98 なんだい

Windows 98 **Right** 

- 1  $\sim$   $\sim$   $\sim$
- $2$

Windows

 $3$ 

リックし、「OK」をク

『取扱説明書』の記載ど

## **1 本パソコンに接続されている機器の電源を入れます。 2 C3/557, C3/505c**

叫重要

C3/557

C3/505c

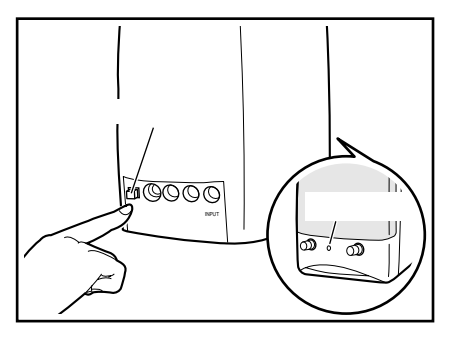

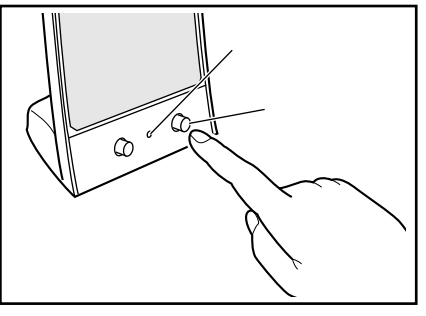

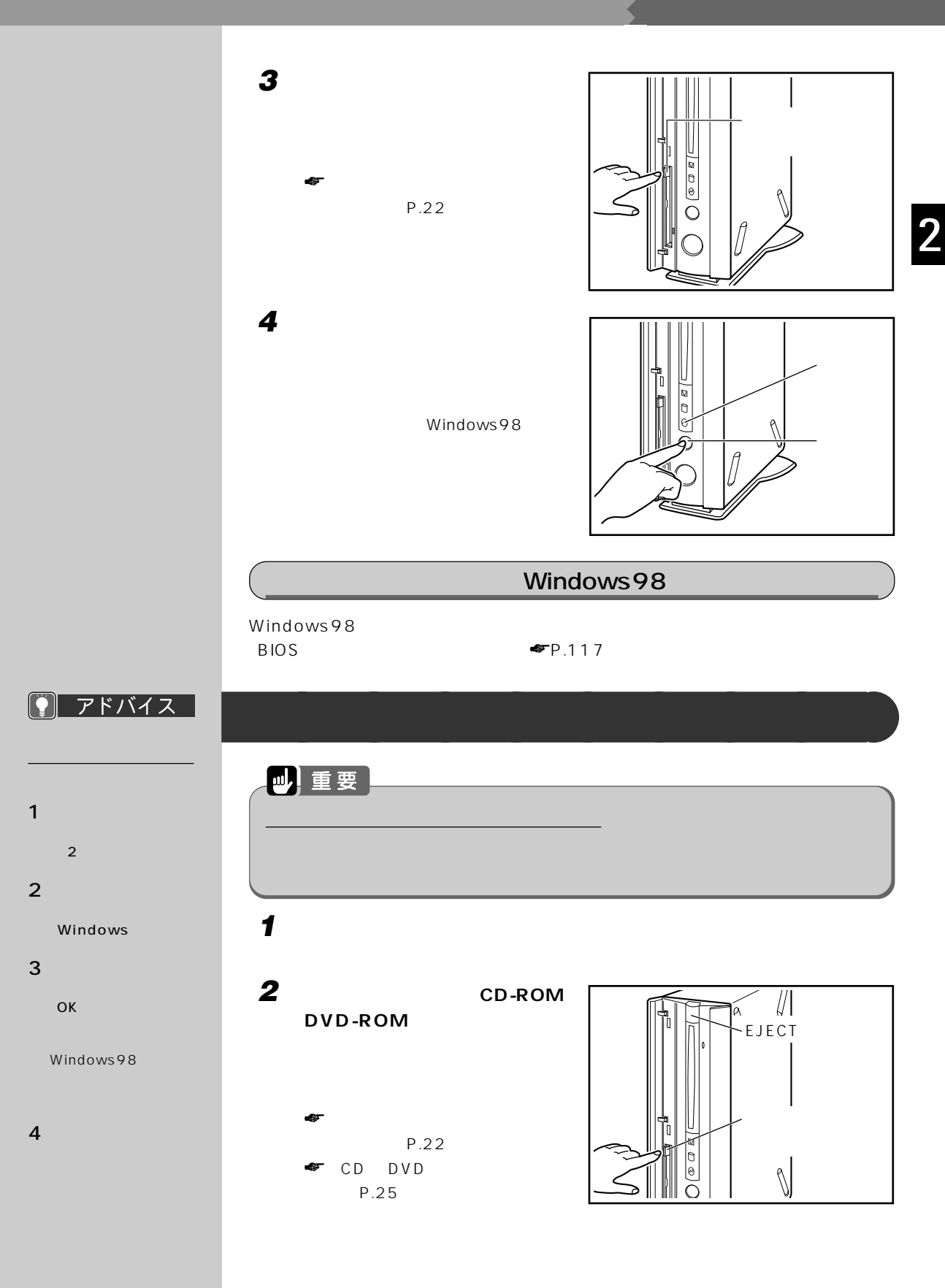

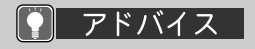

#### Windows **Company**

 $\overline{c}$ 

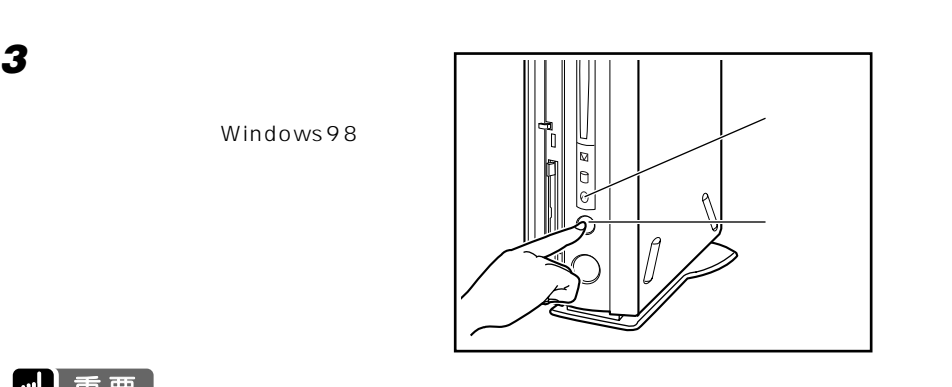

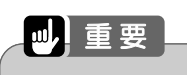

### $4 \quad$  C3/557, C3/505c

Windows98

C3/557

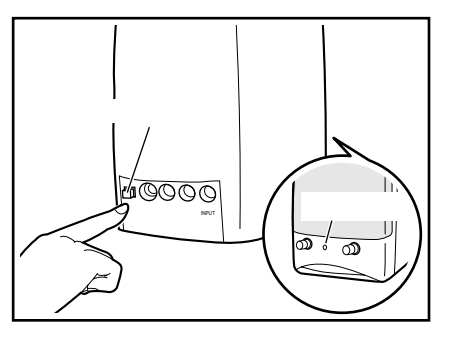

C3/505c

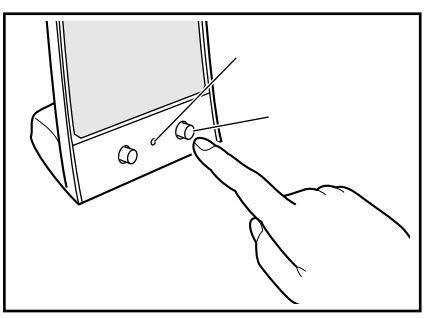

 $P$   $7$   $5$   $7$   $7$   $7$   $7$   $8$   $9$ 

**5 本パソコンに接続されている機器の電源を切ります。**

『取扱説明書』の記載ど

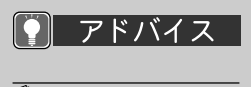

コンピュータのことをしている。<br>コンピュータのことには、この後ろ<sub>の場合を</sub>している。

 $\overline{4}$ 

 $4$ 

 $\blacksquare$ 

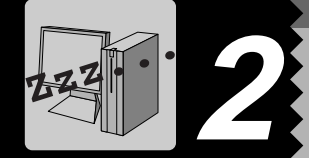

 $P$   $7F/17Z$ 

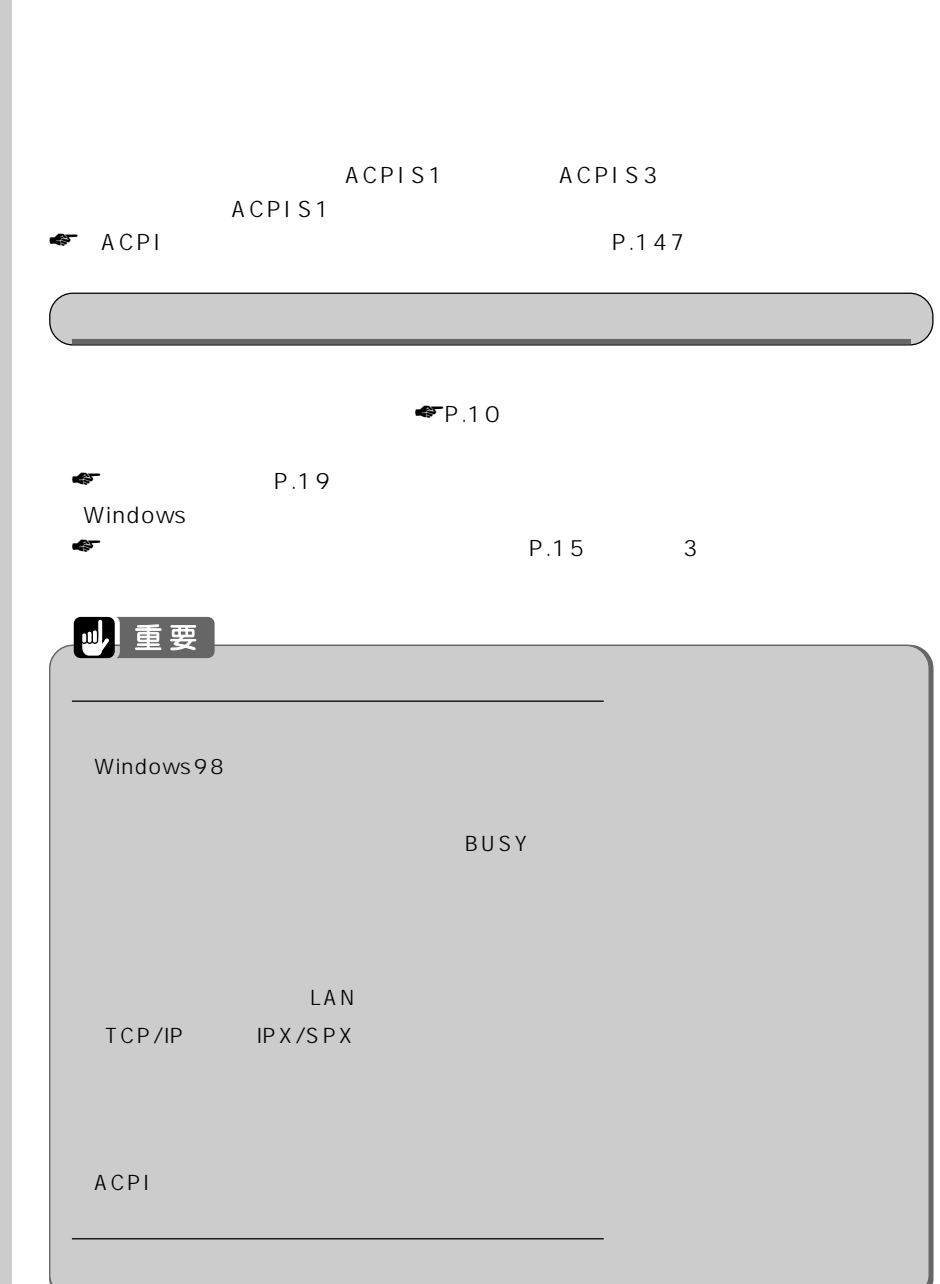

**スタンバイ(省電力)機能とは?** aaaaaaaaa

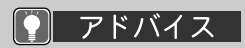

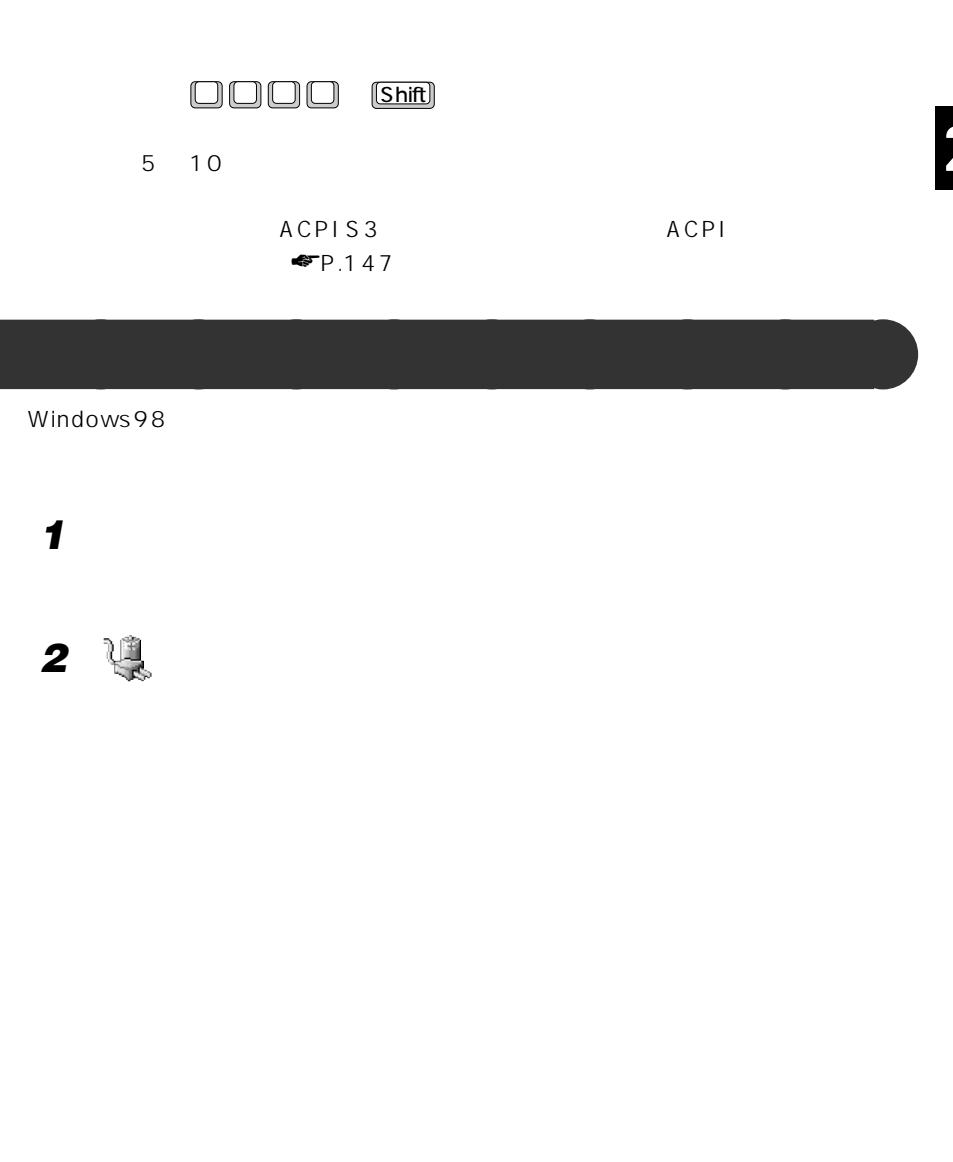

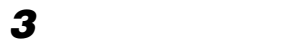

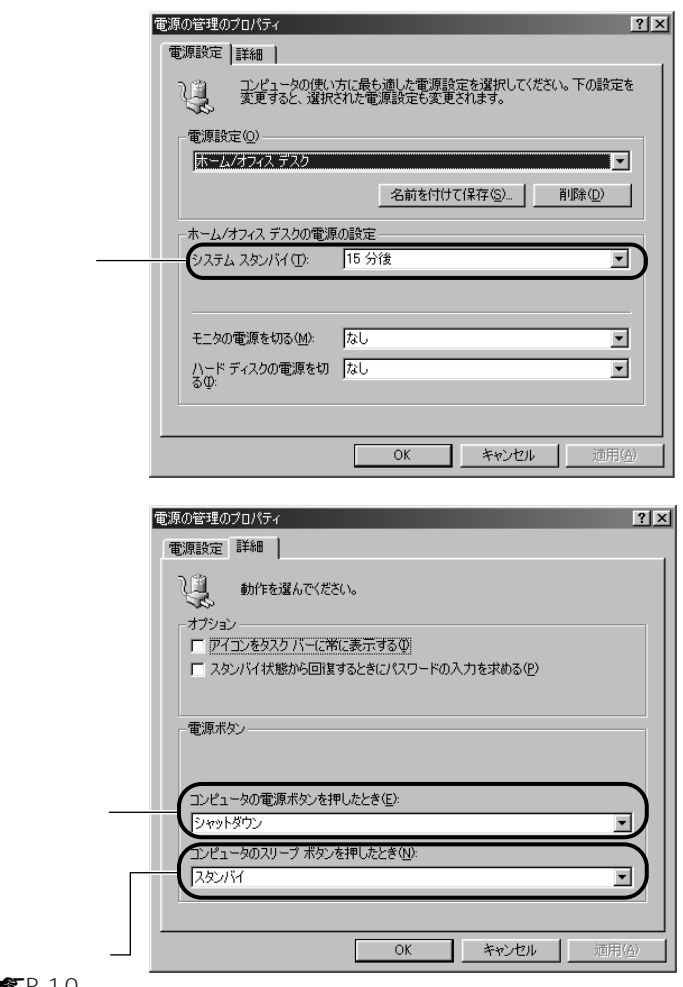

## ● アドバイス

 $\bullet$ FP.10

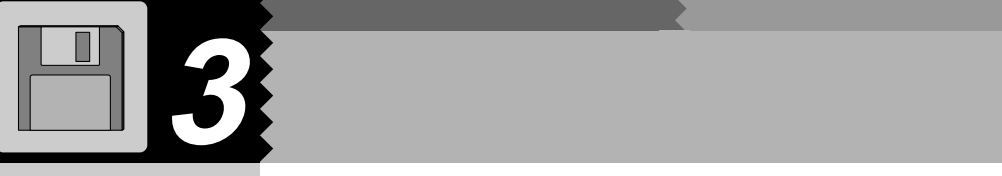

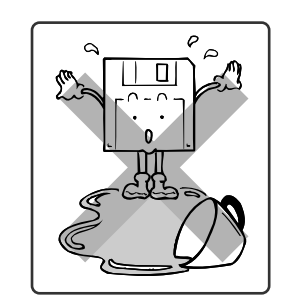

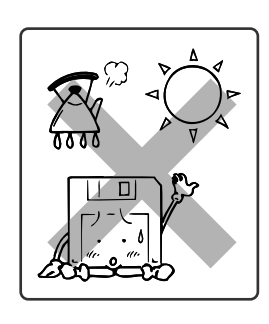

**気をつけてください~フロッピーディスクを使うとき** aaaaaaaaa

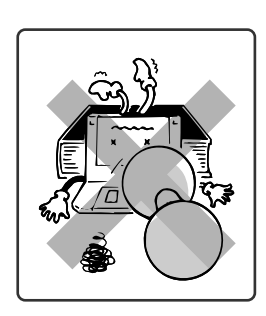

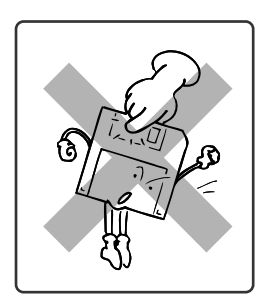

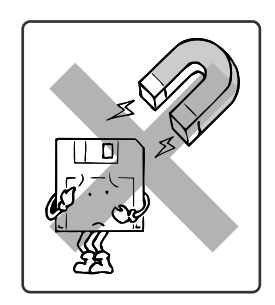

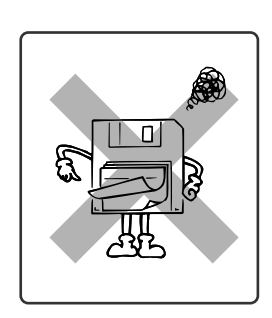

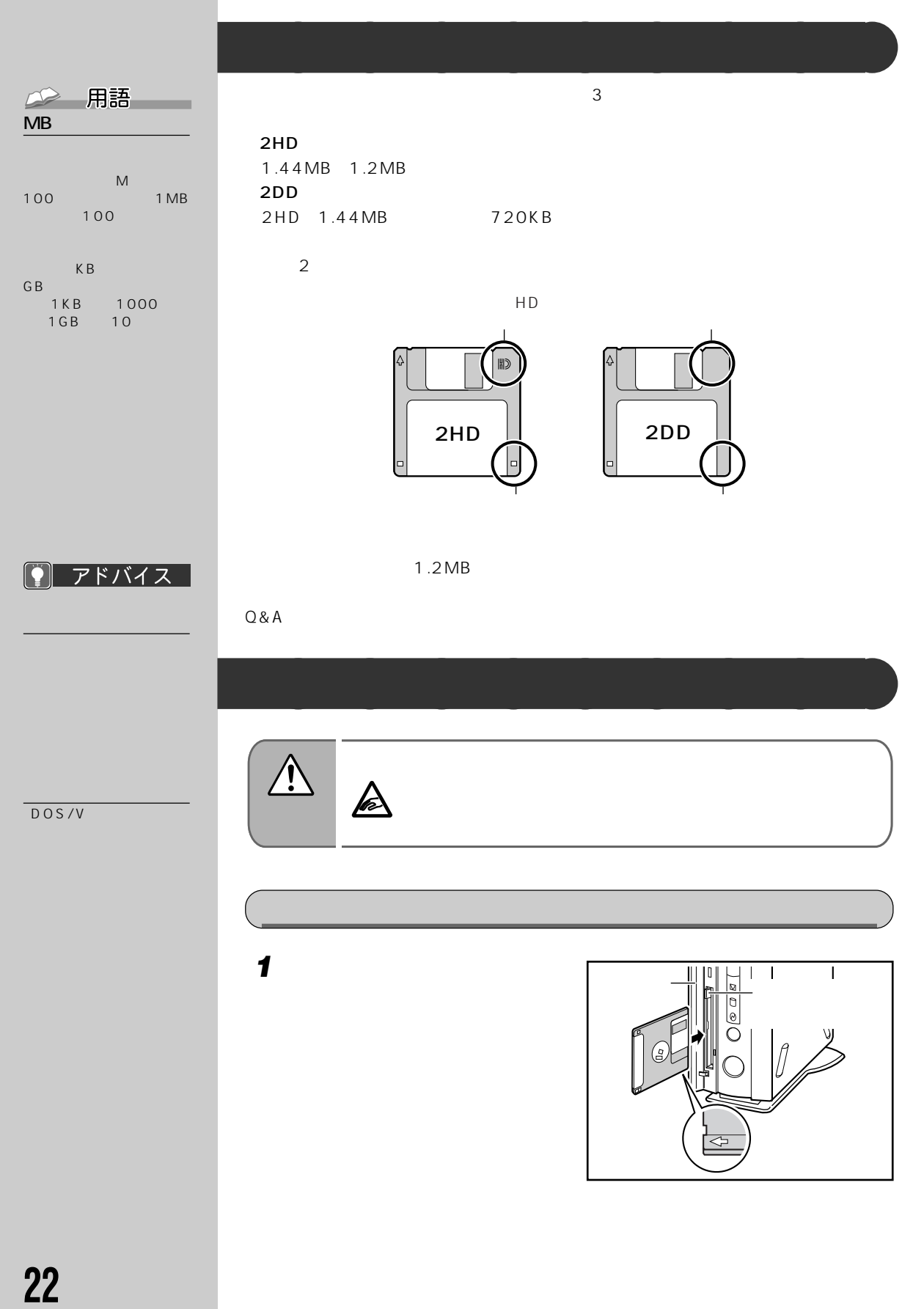

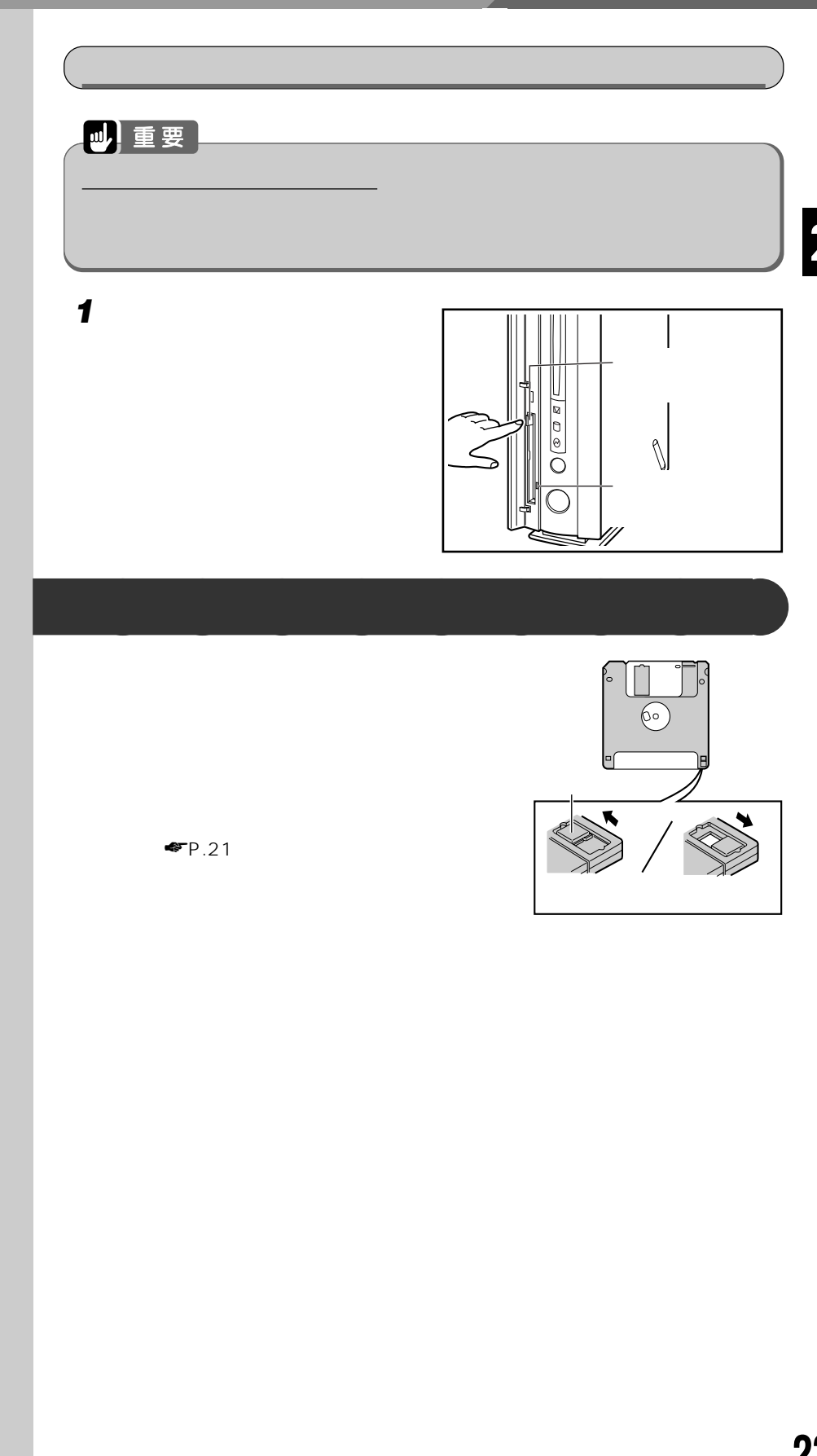

 $4$  **CD-ROM** DVD-ROM

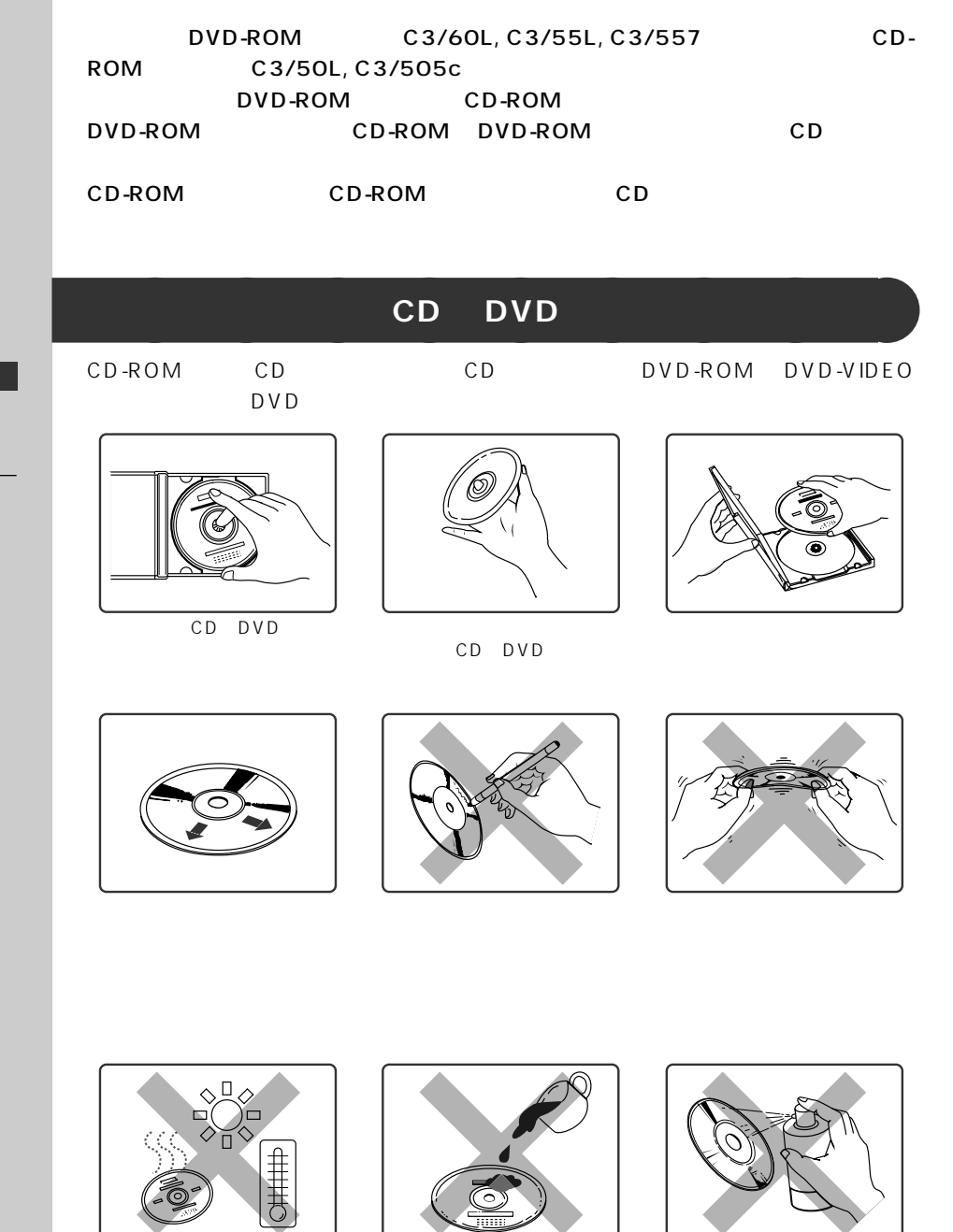

**The Contract of the Contract of the Contract of the Contract of the Contract of the Contract of the Contract of the Contract of the Contract of The Contract of The Contract of The Contract of The Contract of The Contract** 

アドバイス  $| \Omega |$ CD-ROM

 $\circledcirc$ 

CD-ROM

 $DVD$ -ROM CD-ROM

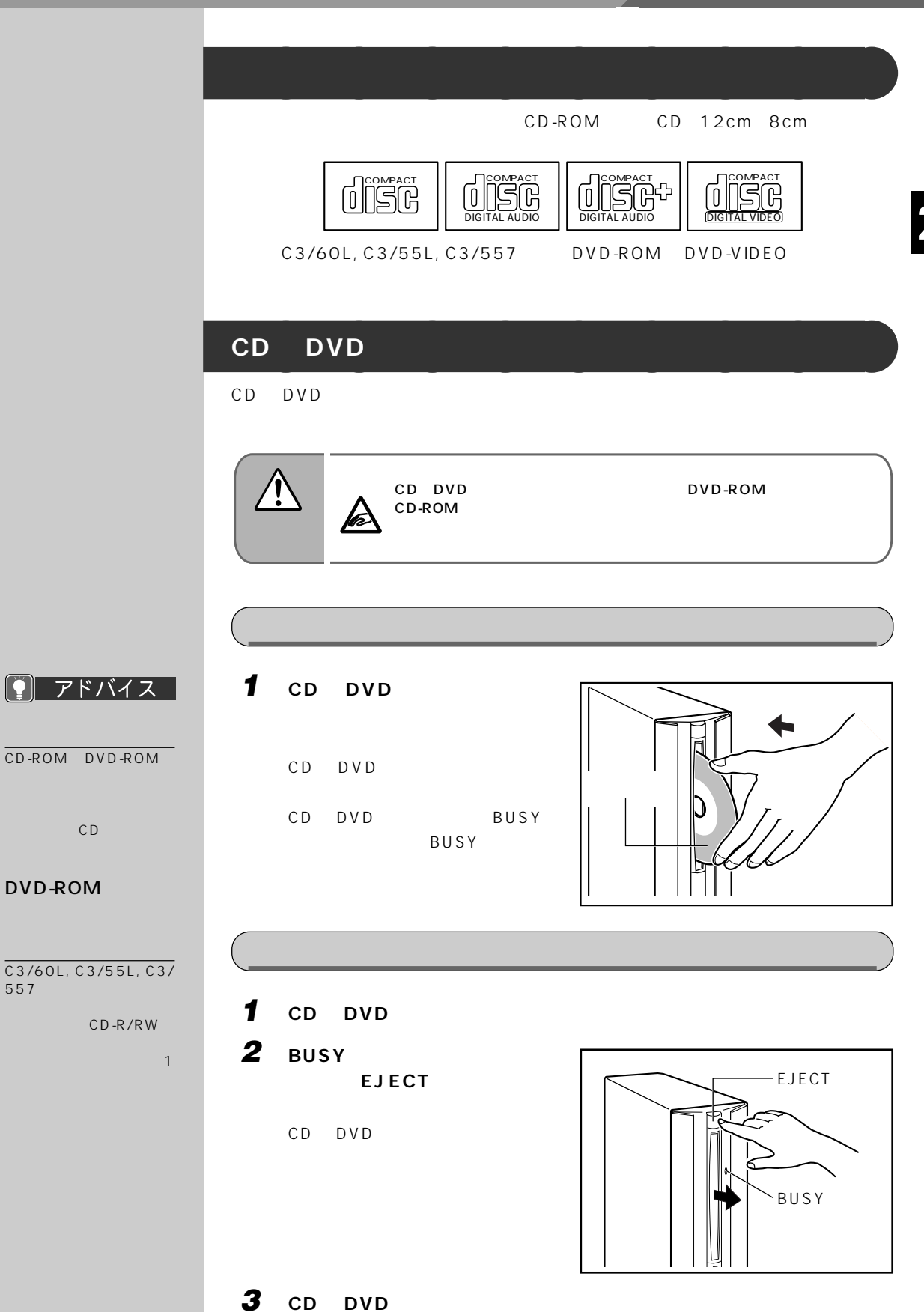

C D<br>R O M D V D<br>R<br>R O

M

# **5 DVD**

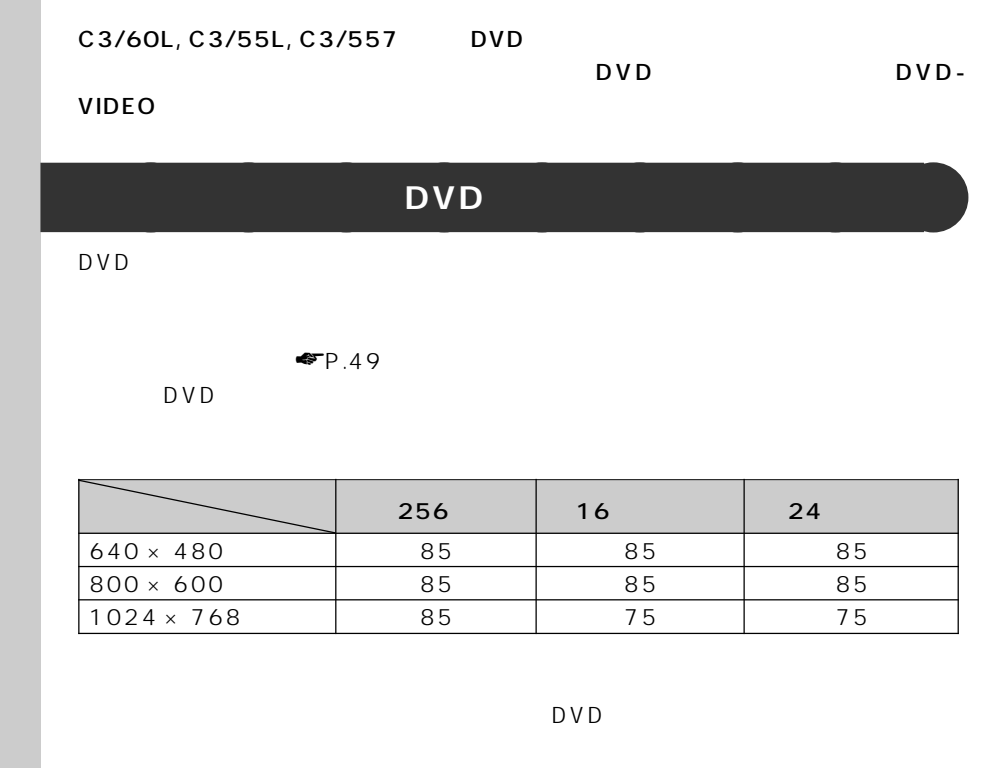

**DVD プレーヤーを起動する** aaaaaaaaa

DVD マングリスト しょうしょくだいがく しゅうしゅうしゅぎ しゅうしゅうしゅうしゅうしゅうしゅ

| アドバイス

### しょうしょうしょうしょうしょうしょうしょうしゃ スキー OK

**1 The Contract of the Contract of the Contract of the Contract of the Contract of the Contract of the Contract of the Contract of the Contract of the Contract of the Contract of the Contract of the Contract of the Contr Inter Video WinDVD** 

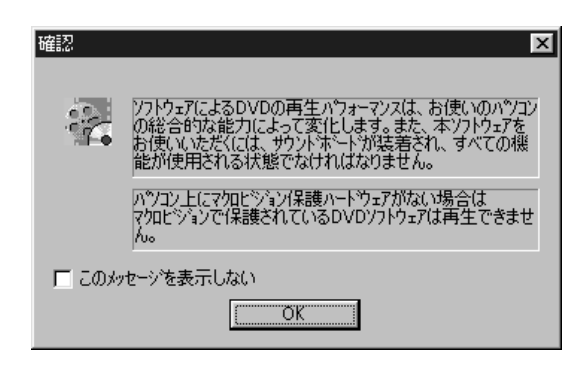
**2** ок DVD

> WinDVD  $\overline{\phantom{0}}$ ╽┙

### アドバイス 19

## **DVD-ROM**

**ROM** 

1 **DVD-ROM DVD-**

 $\overline{DVD}$  $DVD$ -ROM

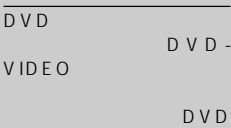

C3/60L, C3/55L, C3/ 557

DVD-ROM

CD-R/RW

 $-1$ 

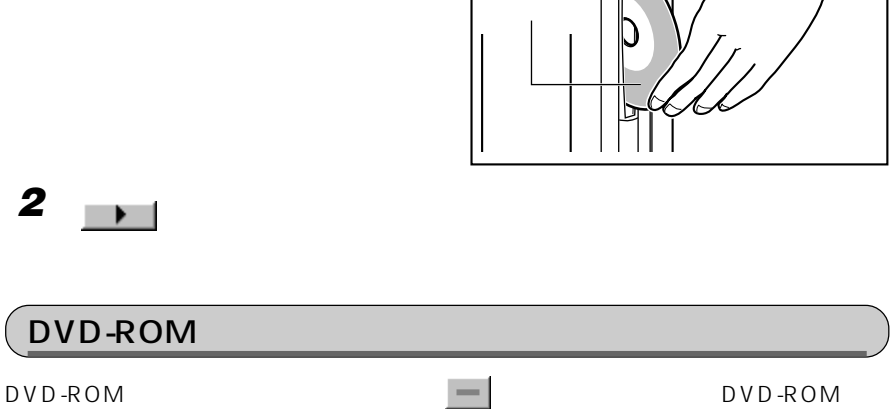

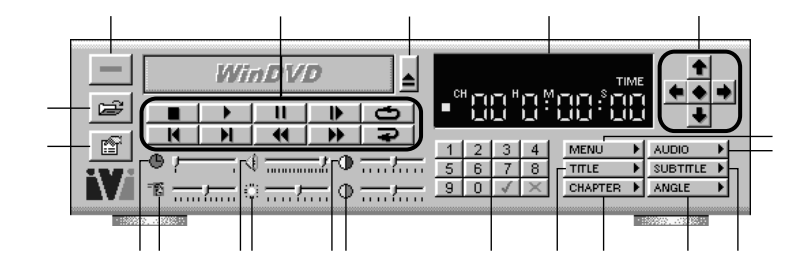

 $\sim$  :100  $\sim$  :100  $\sim$  :100  $\sim$  :100  $\sim$  :100  $\sim$  :100  $\sim$  :100  $\sim$  :100  $\sim$  :100  $\sim$  :100  $\sim$  :100  $\sim$  :100  $\sim$  :100  $\sim$  :100  $\sim$  :100  $\sim$  :100  $\sim$  :100  $\sim$  :100  $\sim$  :100  $\sim$  :100  $\sim$  :100  $\sim$  :100

**操作パネルの各部の名称と働き** aaaaaaaaa

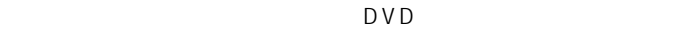

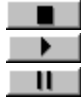

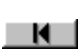

 $\blacksquare$  $1$ 

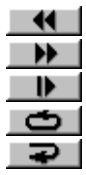

DVD-ROM

 $\Leftrightarrow$ VIDEO CD

 $\Box$  $\blacksquare$ 

⑩ ボリューム :出力される音声の大きさを設定します。 を左にド

 $^{\circ}$ 

⑫ 色調整 :画面の色を調整します。 を左にドラッグすると黄色

 $\Box$ 

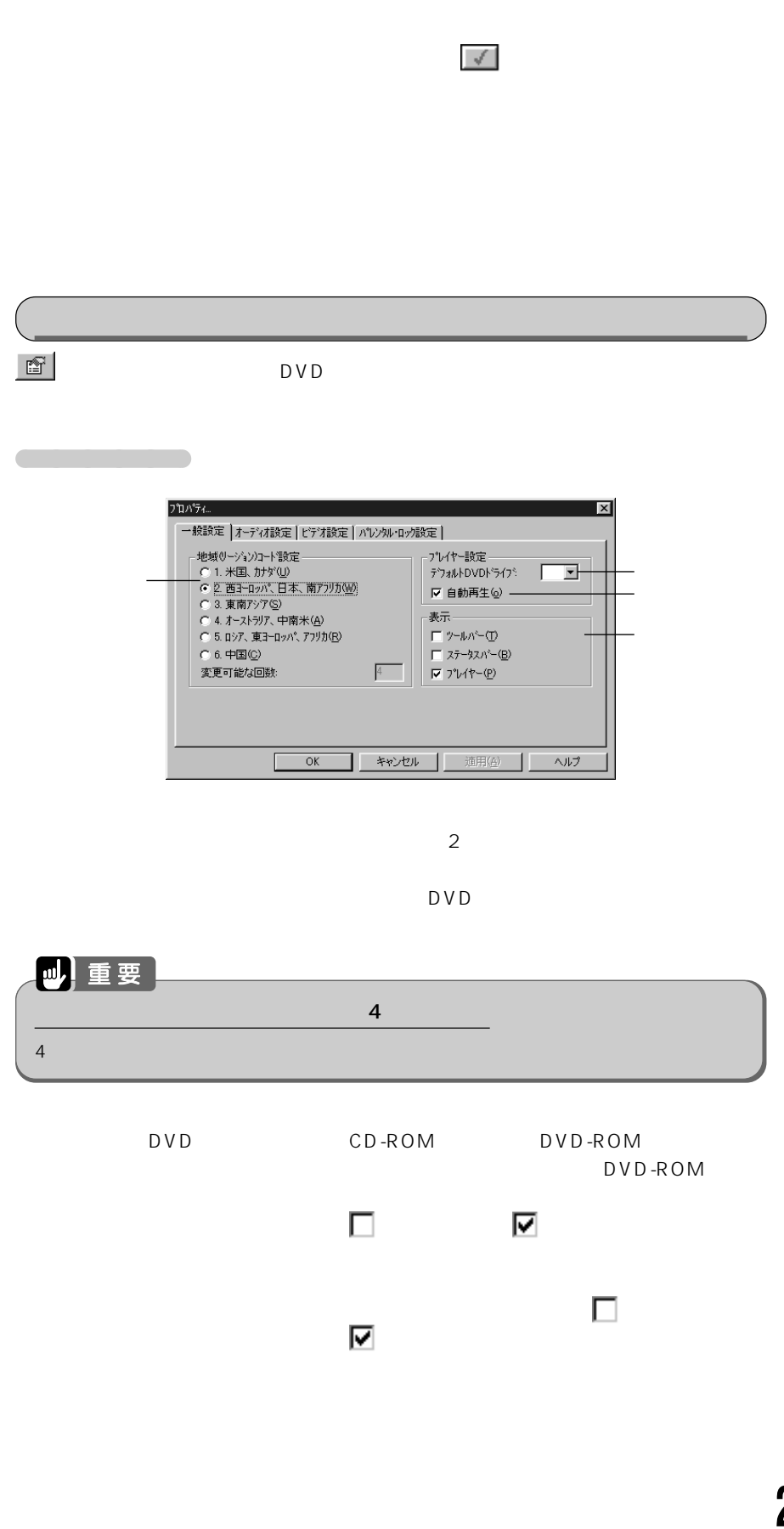

D V D

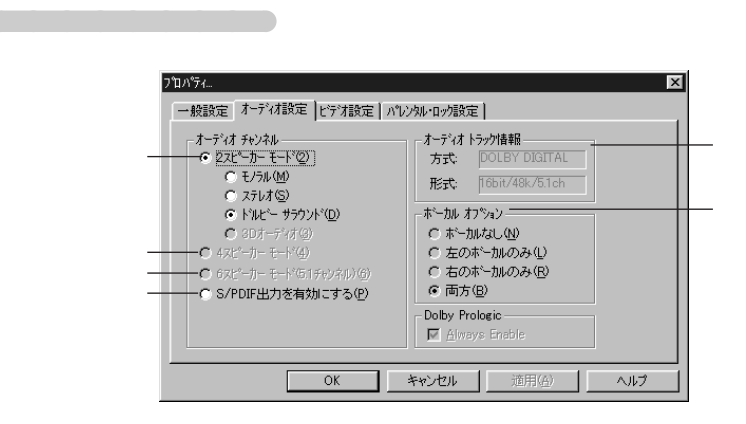

 $\overline{2}$ 

 $2$ Dolby Pro Logic Surround

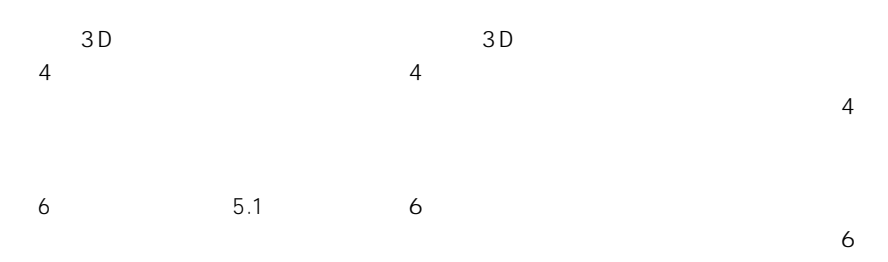

 $\frac{1}{1}$ 

 $5.1$ DVD

S/PDIF S/PDIF S/PDIF

S/PDIF

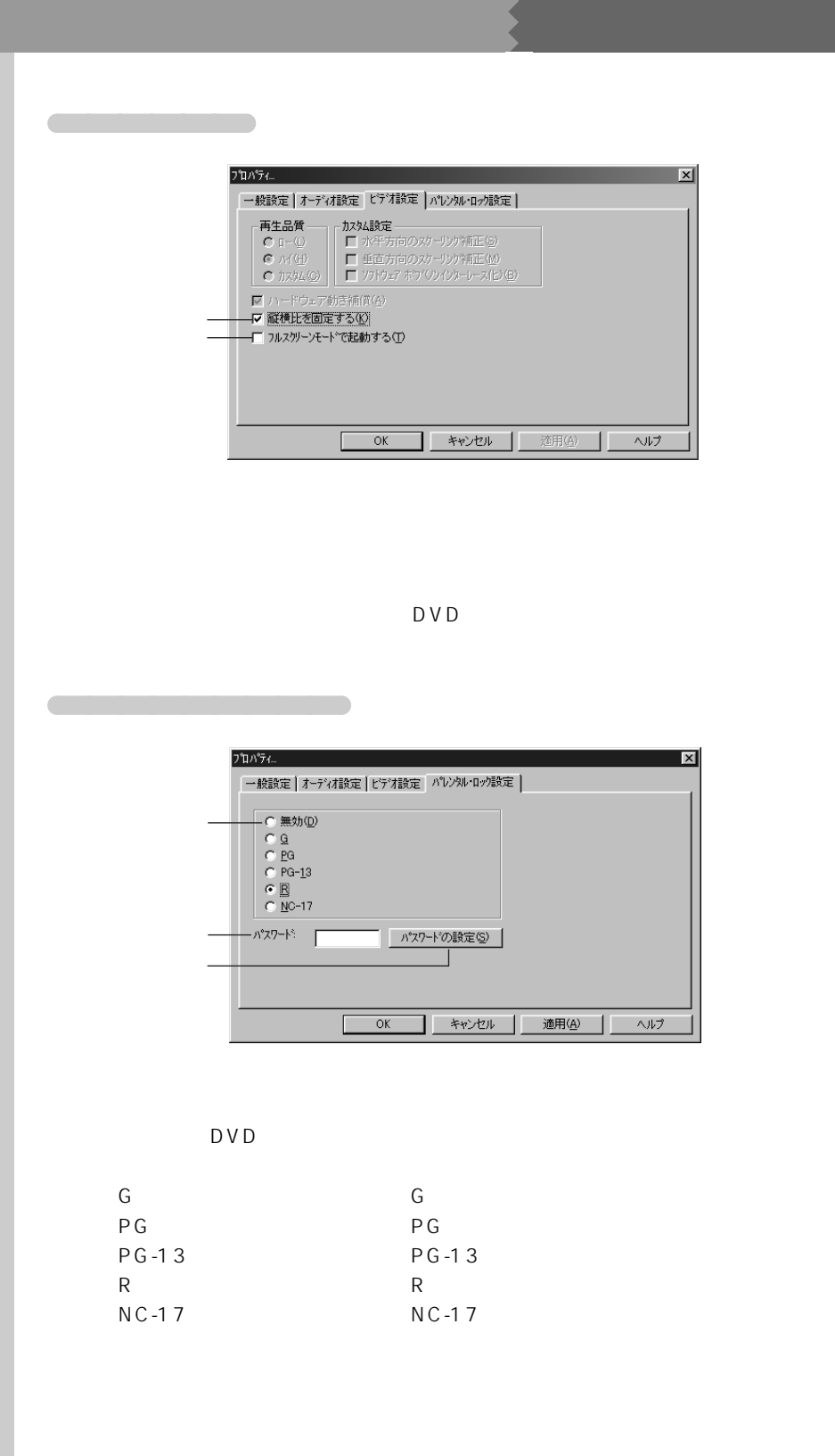

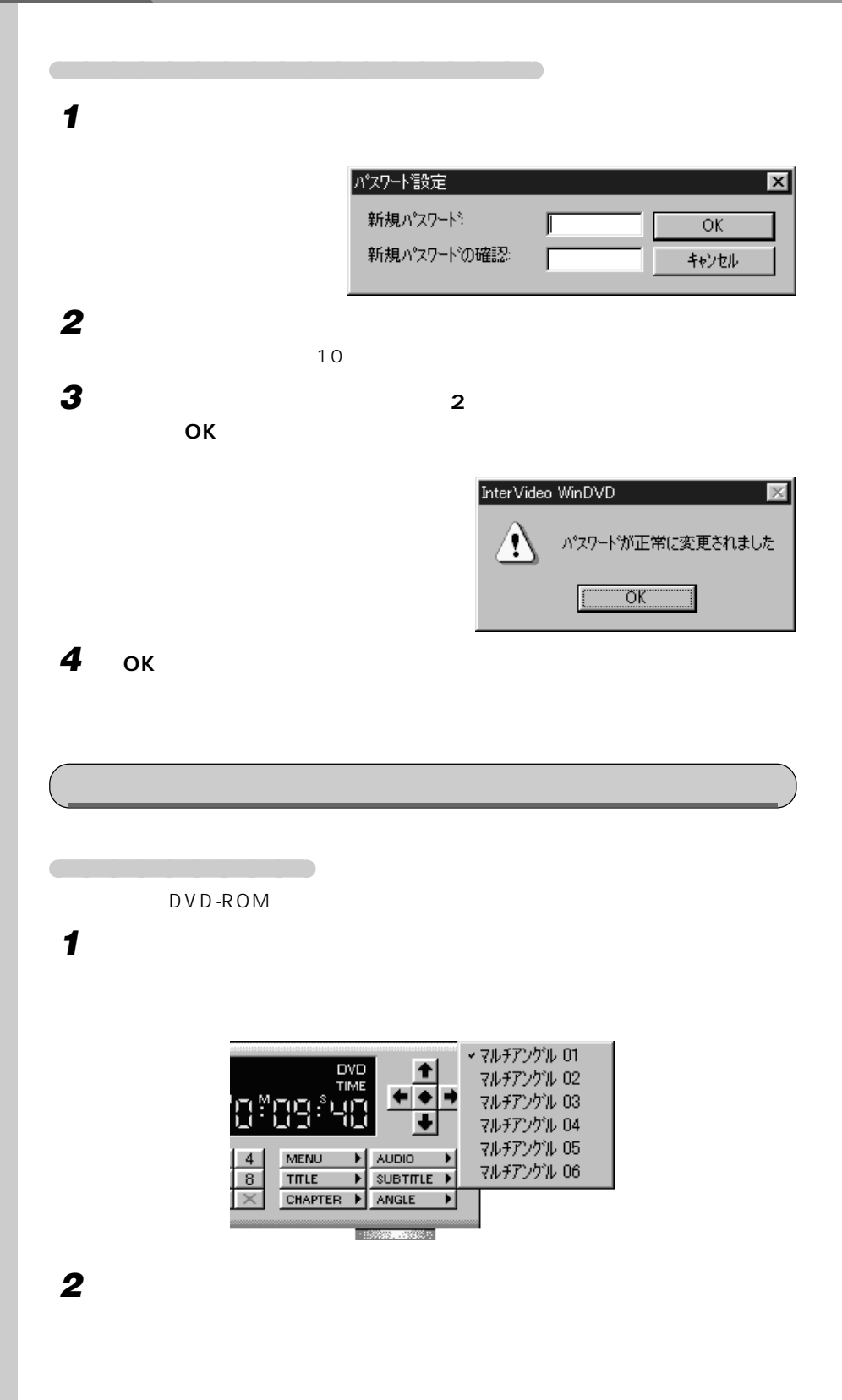

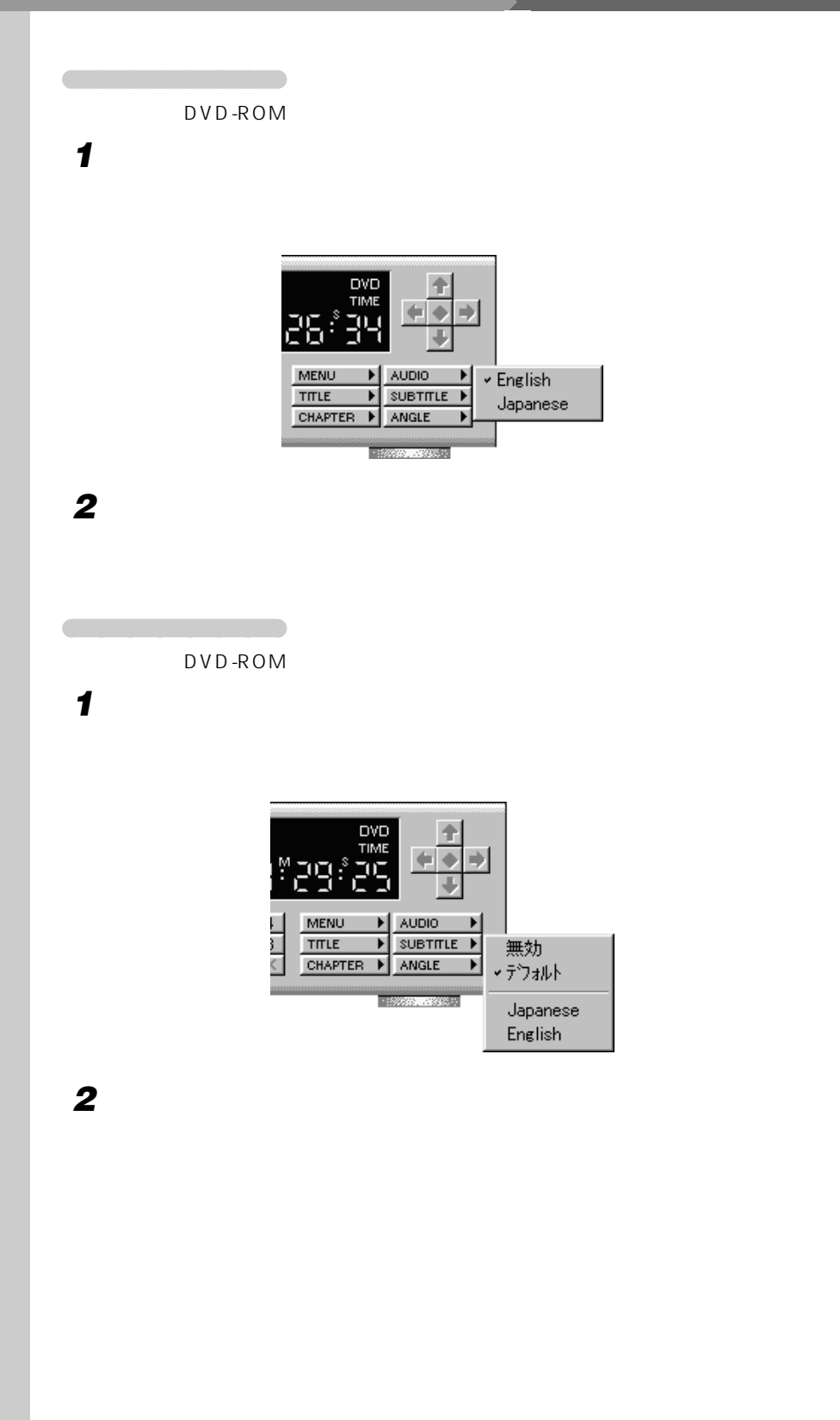

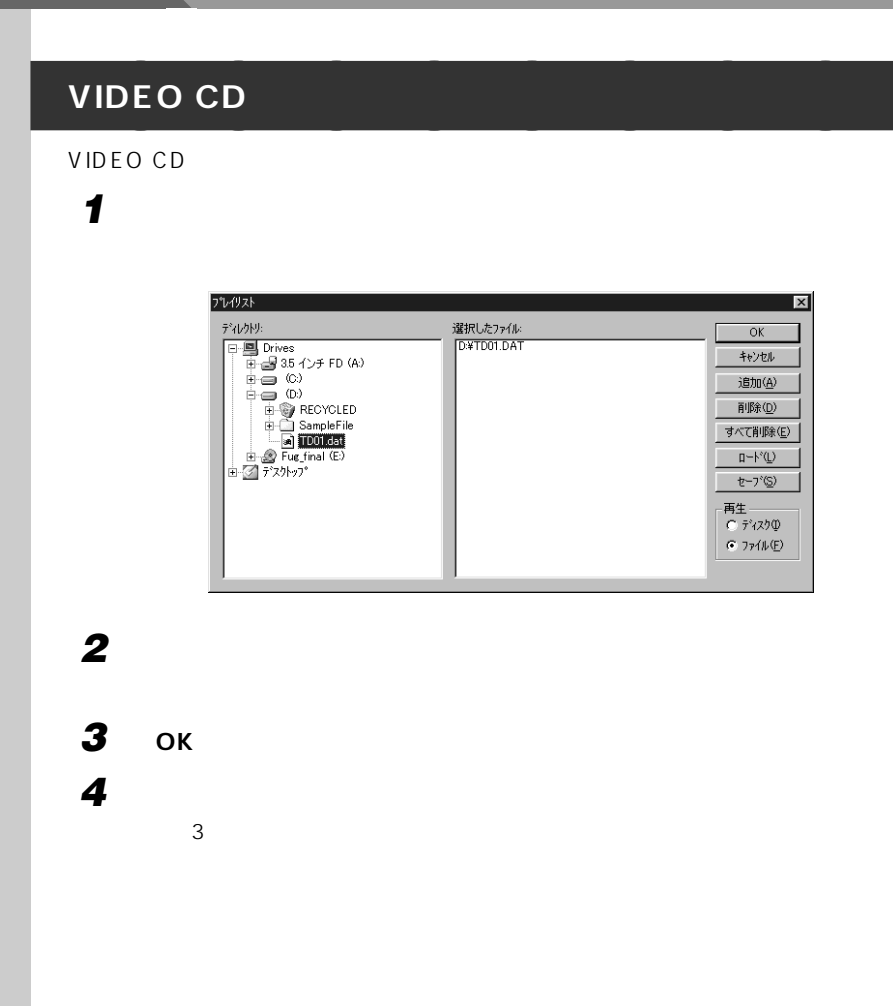

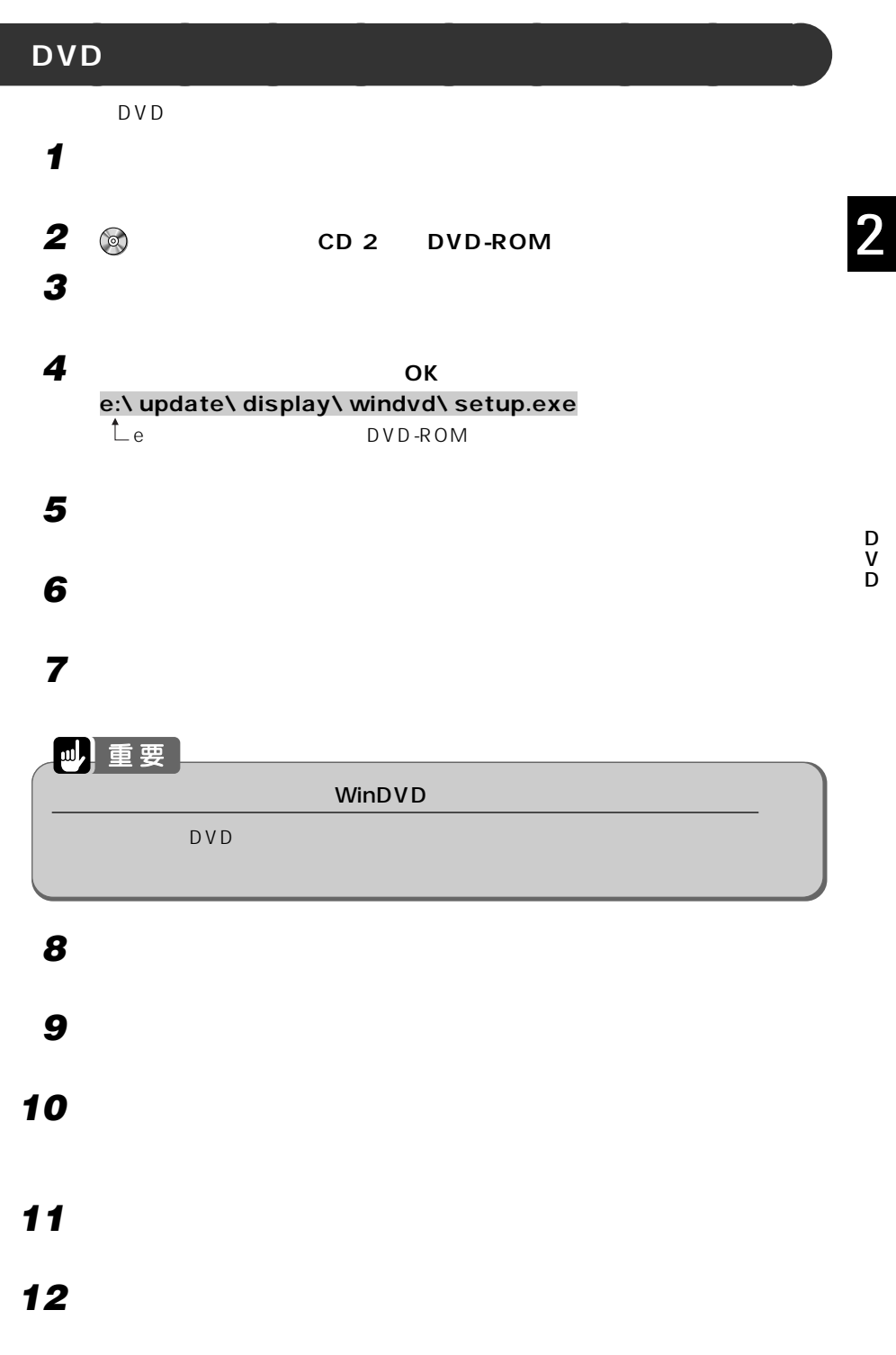

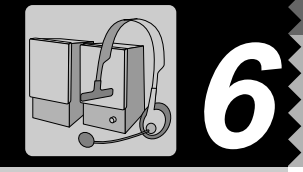

## $\big($  C3/60L, C3/55L, C3/50L

スピーカーやヘッドセットの接続方法について詳しくは、 『取扱説明書』をご覧くださ

**スピーカーを使う** aaaaaaaaa

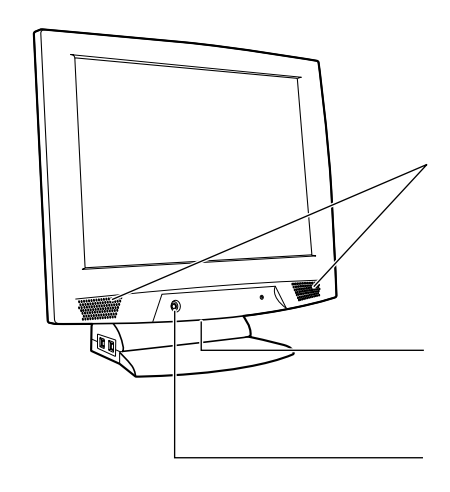

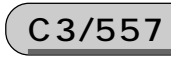

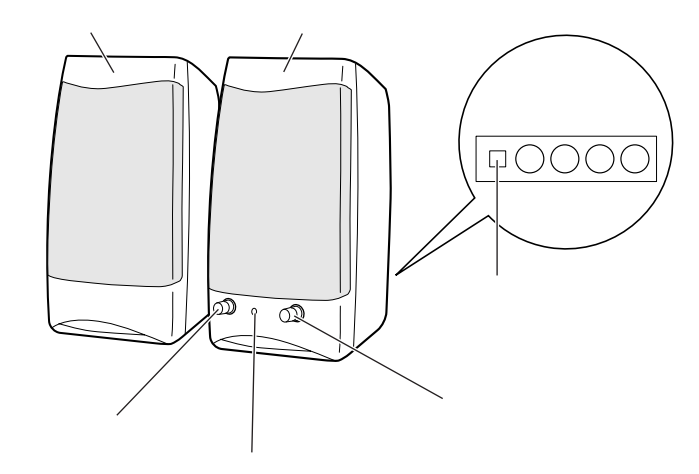

# C3/505c

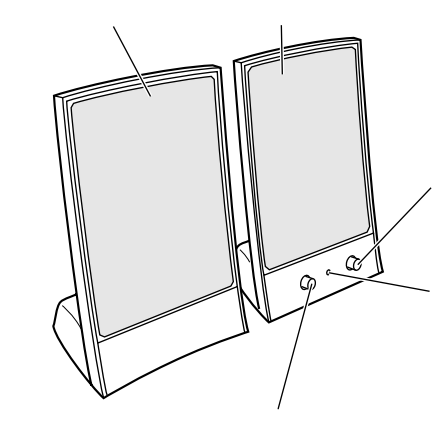

 $AC$ 

C3/557

 $AC$  $AC$ 

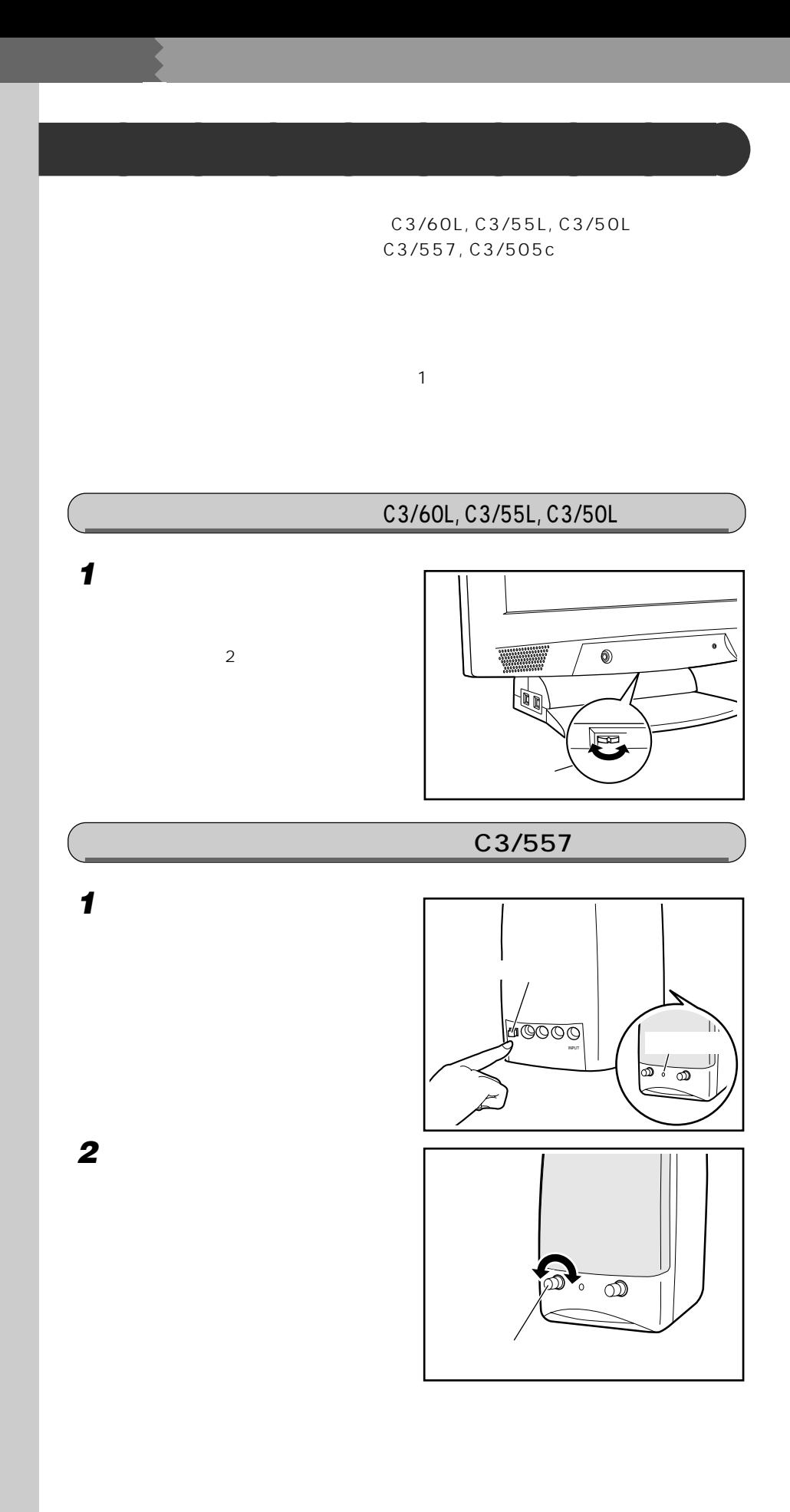

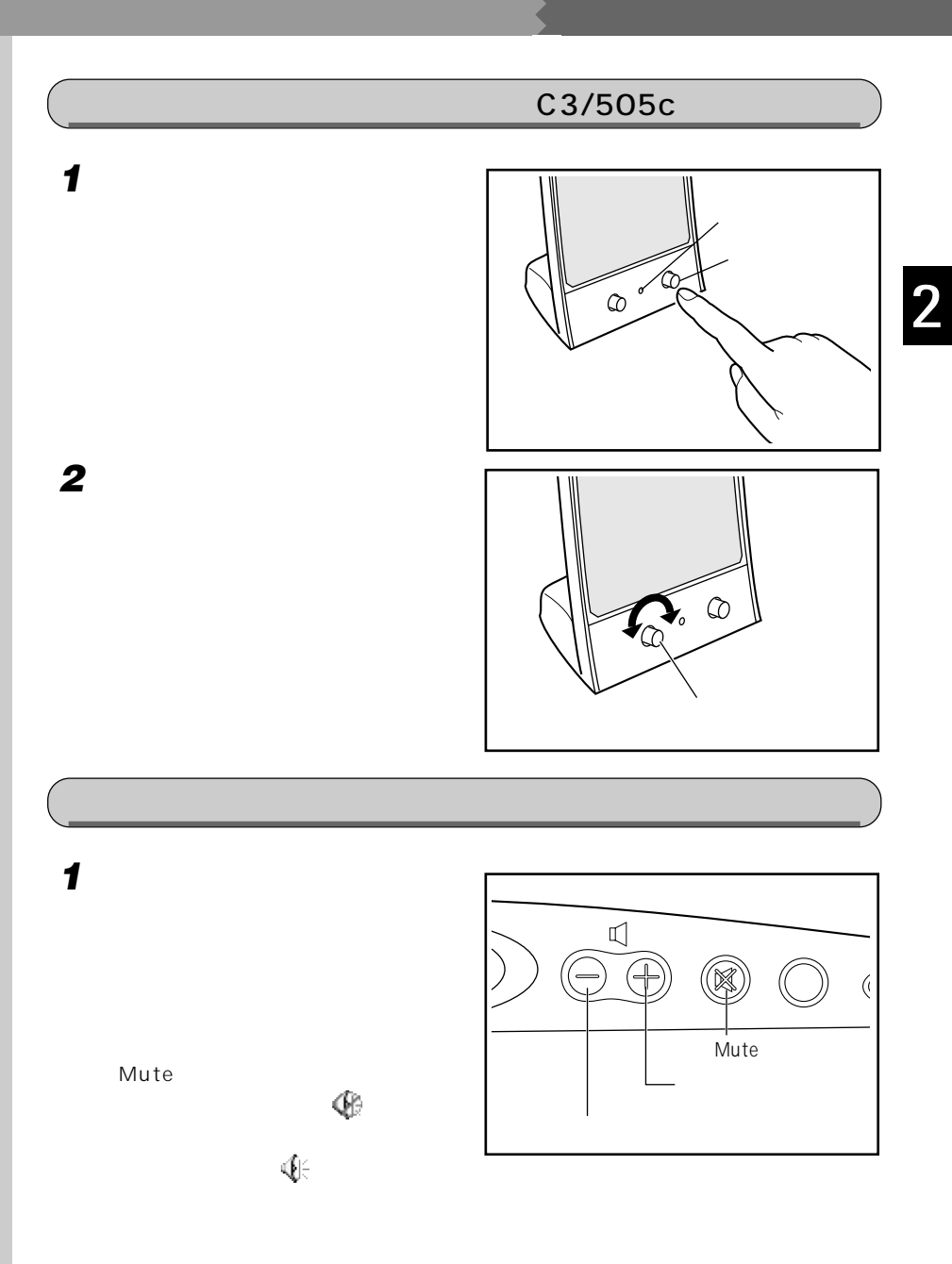

タスクバーに (音 **1 4 4€ 2 音量つまみを上下にドラッグして、適切な音量に調節します。**  $Q&A$ 音量 音量つまみ�  $\Box$  \$1-kW  $\mathcal{L}=\mathcal{L}^{\mathcal{L}}$ 1  $\mathcal{A}$  $\overline{\mathcal{C}}$ スクグラミング スクバー スクバー  $2 \rightarrow \infty$ ちっぽうして にちょう  $\mathbf{Q}$ **3 デスクトップの何もないところをクリックします。** Wave Wave Midi **Research** MIDI **Cardio** CD CD  $\Box$ 

 $\blacksquare$ 

レックして

また、画面の音量つまみのミュートが になっている(タスクバーに と表示され  $\blacksquare$  Mute

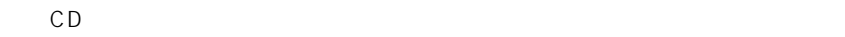

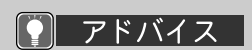

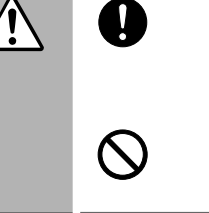

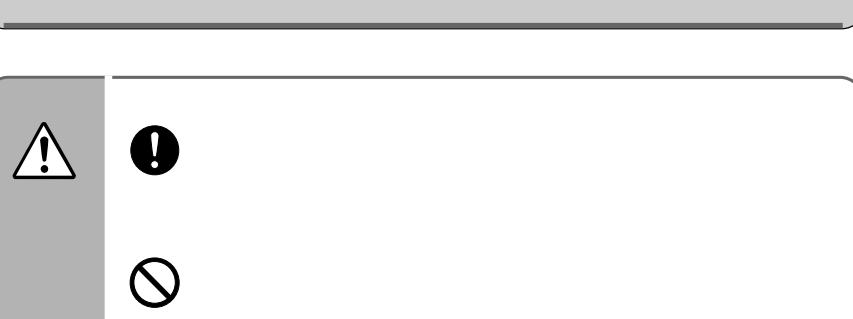

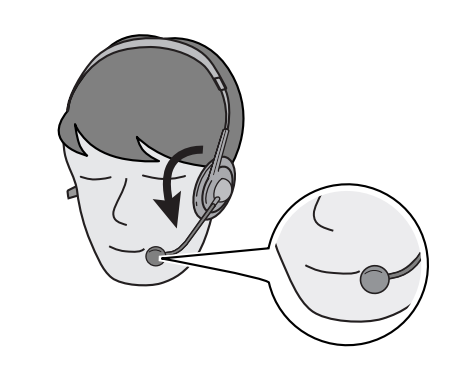

**ヘッドセットを使う** aaaaaaaaa

Partner **DragonSpeech Partner** Speech<sup>™</sup> Partner3.6  $\rho$  DragonSpeech<sup>TM</sup> Partner3.6

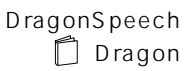

 $\boldsymbol{\mathcal{P}}$ 

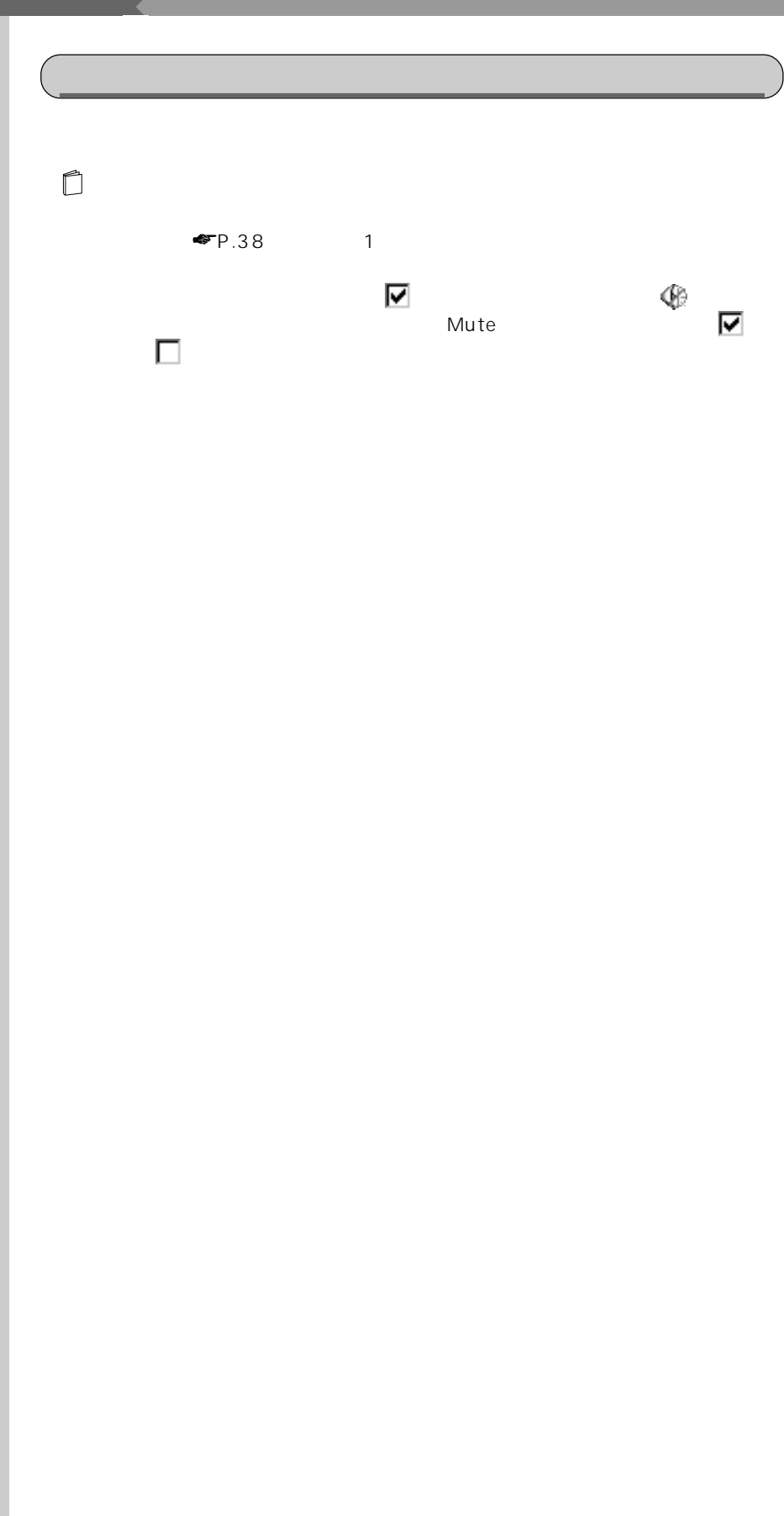

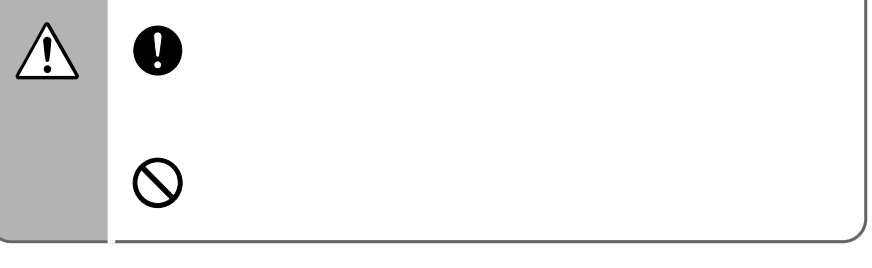

**ヘッドホンを使う** aaaaaaaaa

 $\bullet$ 

Mute

● アドバイス

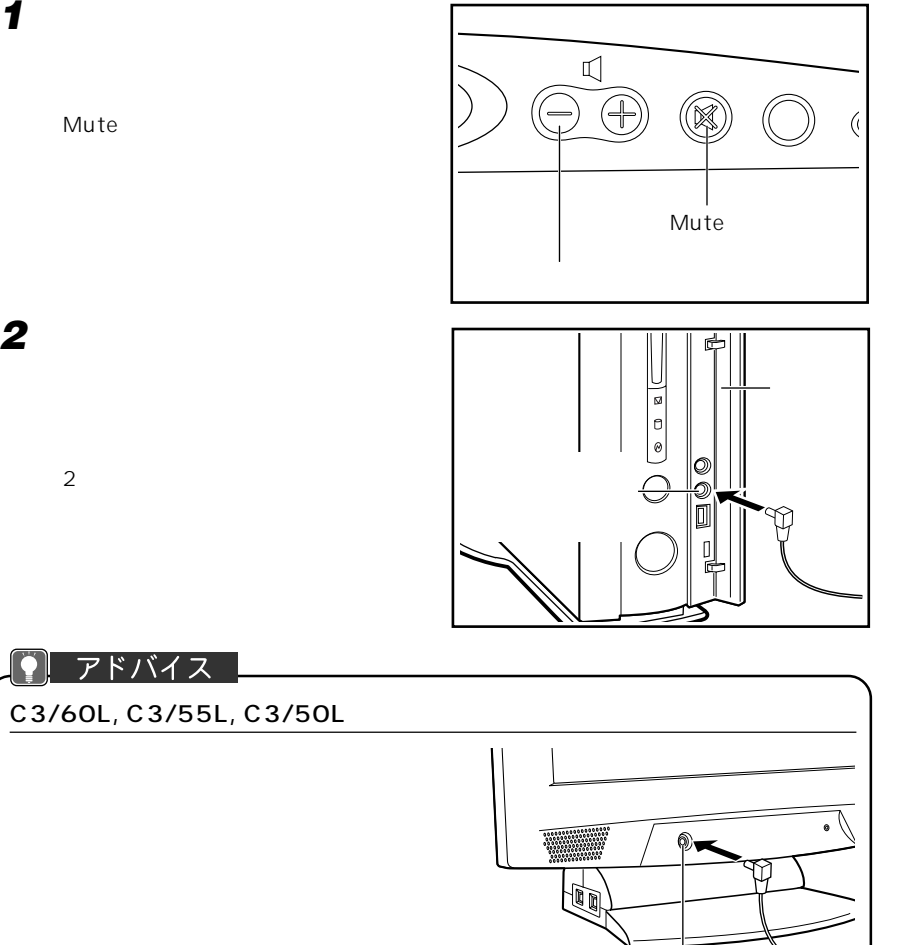

ヘッドホン端子

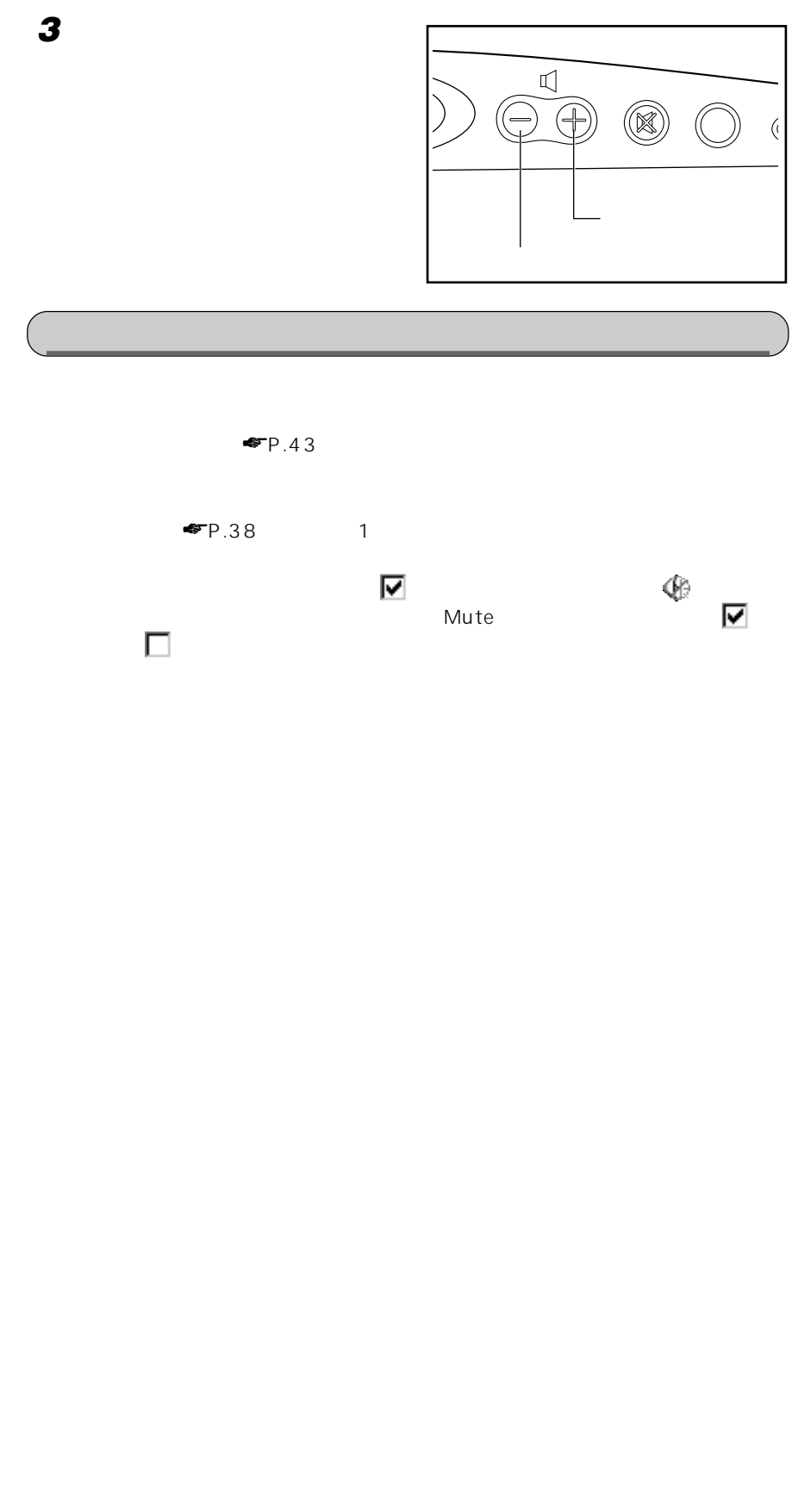

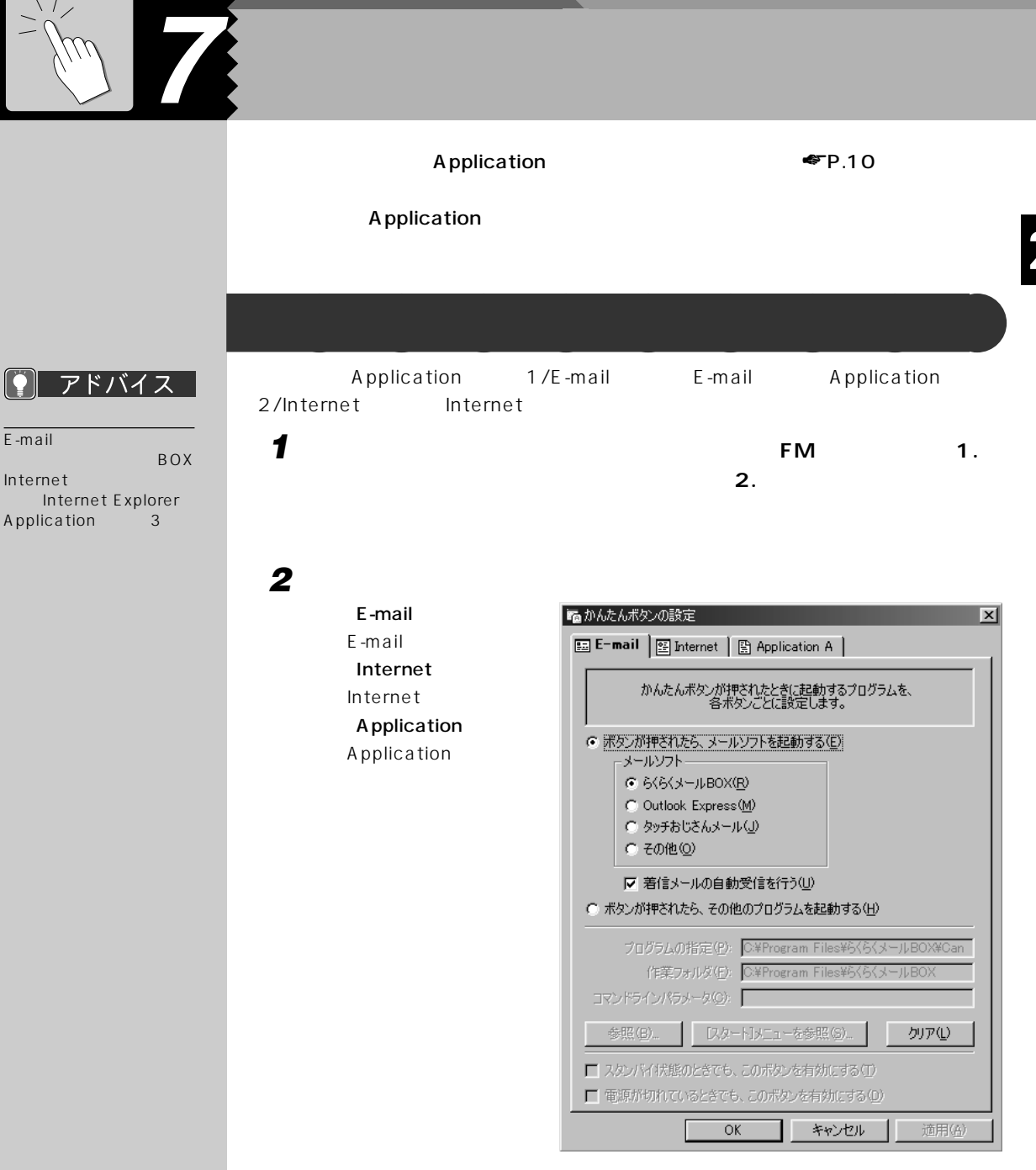

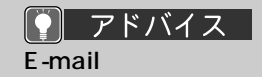

 $\bullet$   $\bullet$  4

**3 DE-mail**  $\bullet$ OK レンジェクト しょうしょく しゅうしょく **D**Internet  $\bullet$  $\begin{array}{ccc} \bullet & 4 \end{array}$ **Application** 3  $\bullet$  4 **4 「[スタート]メニューを参照」をクリックします。 5 表示される一覧から登録するアプリケーション名をクリックし、「OK」をク**

**6** ок

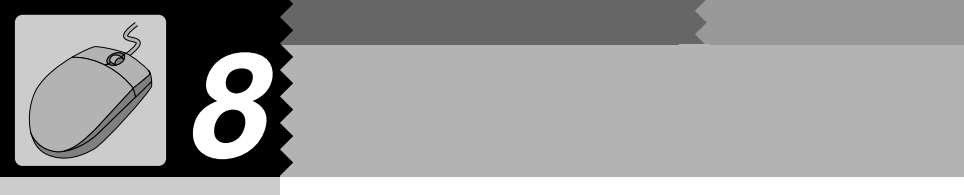

# **1 見たい情報が表示されている領域(ここでは右ウィンドウの中)をクリック**

- 
- **2 右ウィンドウの中にマウスポインタを合わせます。**
- 
- - **3 スクロールボタンを、マウスの後**
- 急パソコン情報ランド  $Lx$ 小学 齒  $\sum_{k=1}^{\infty}$  $\begin{picture}(120,10) \put(0,0){\line(1,0){15}} \put(15,0){\line(1,0){15}} \put(15,0){\line(1,0){15}} \put(15,0){\line(1,0){15}} \put(15,0){\line(1,0){15}} \put(15,0){\line(1,0){15}} \put(15,0){\line(1,0){15}} \put(15,0){\line(1,0){15}} \put(15,0){\line(1,0){15}} \put(15,0){\line(1,0){15}} \put(15,0){\line(1,0){15}} \put(15,0){\line($  $\overline{\mathbf{m}}$  $\overline{\blacksquare}$  $\frac{1}{2}$  $\sqrt{7}$   $\pi$  $+$ アイコン  $5<sub>2</sub>$ 英数 記号  $\blacksquare$ アカウント バソコン通信やプロバイダとの接続に<br>使うユーザーID、または登録している<mark>ユ</mark><br>ーザー名。 アクセス権 ユーザーがファイルを見たり編集した<mark>)</mark><br>など、コンピュータの資源を利用するた<br>めの権限。複数のパソコンがネットワ<br>ークで接続されている場合 自分のパ  $\blacksquare$ ⊻ マウスポインタを合わせます�

**スクロールさせる~スライドして使う** aaaaaaaaa

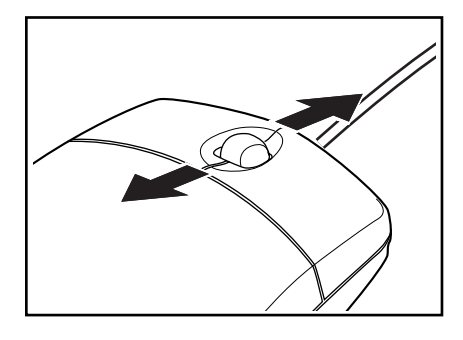

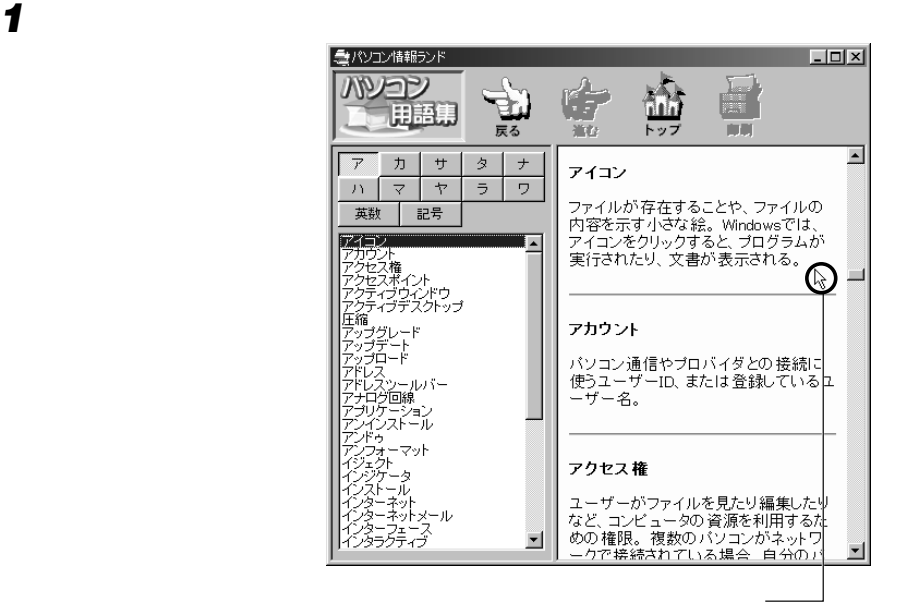

**スクロールさせる~押して使う** aaaaaaaaa

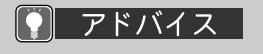

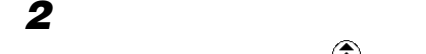

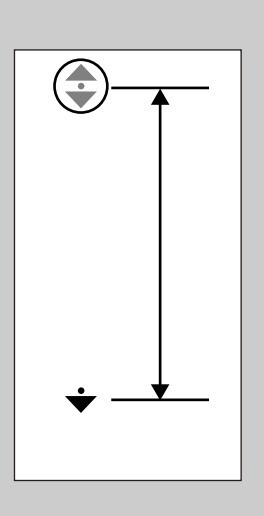

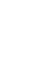

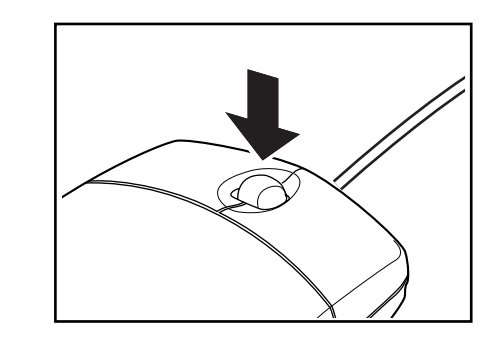

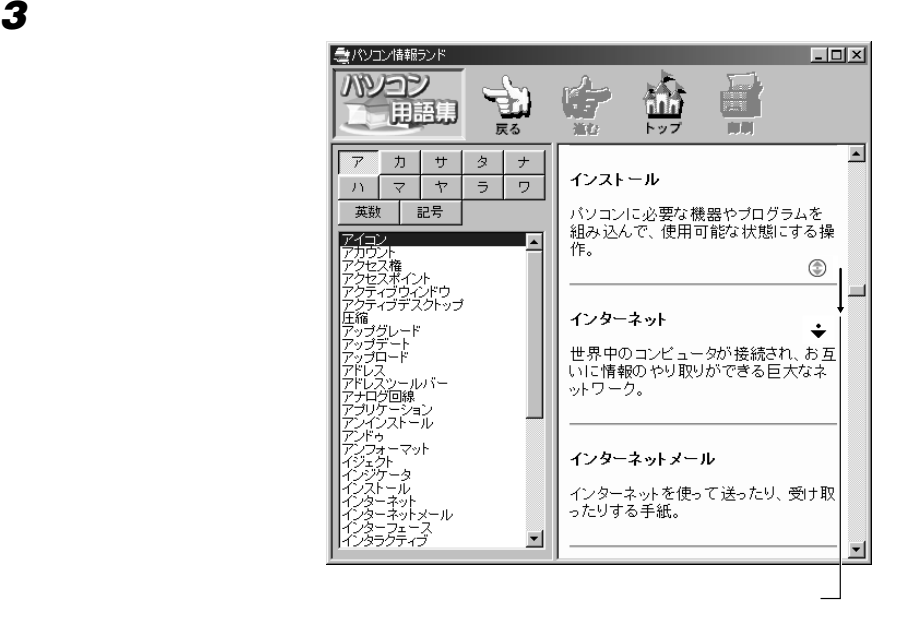

 $\bigodot$ 

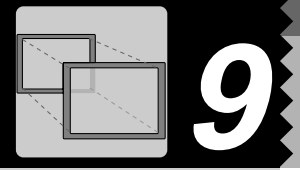

## 2 用語

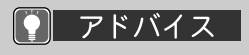

1024×768

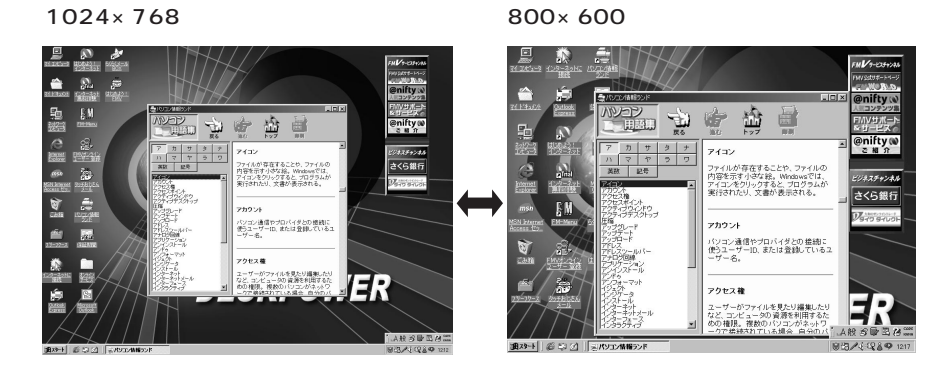

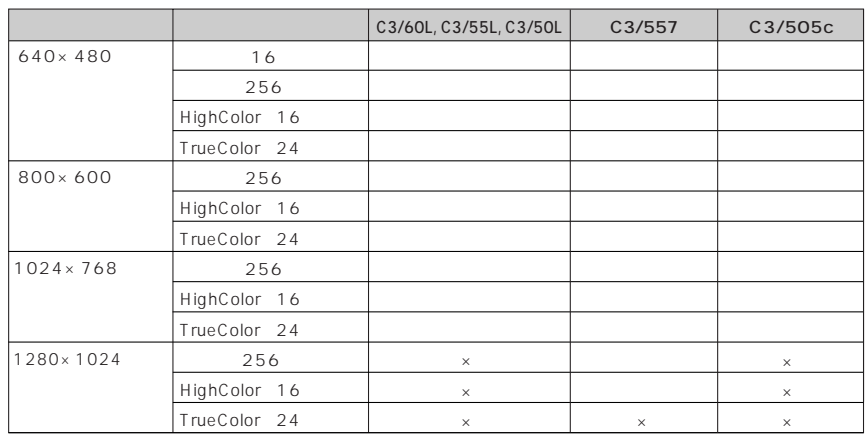

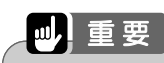

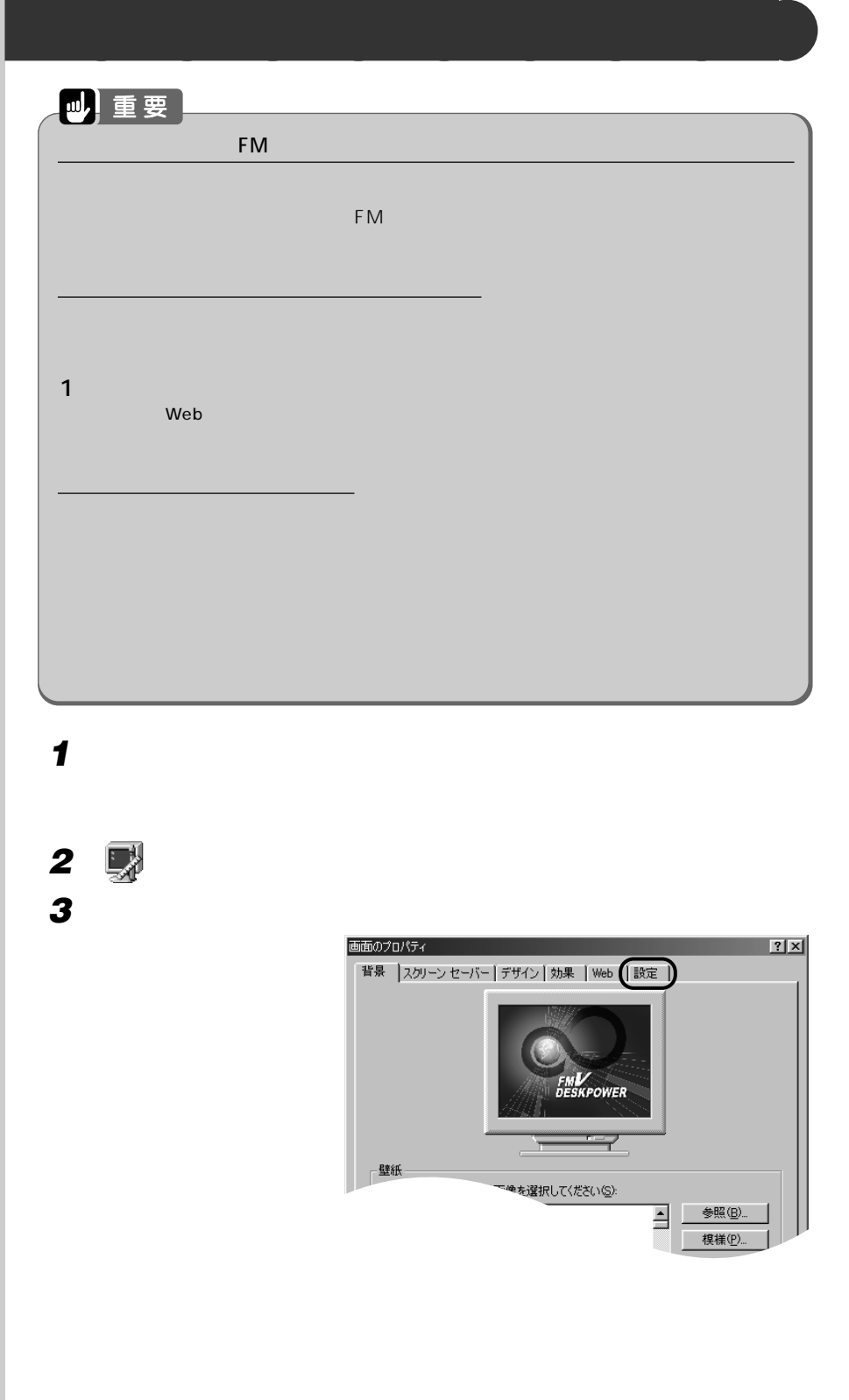

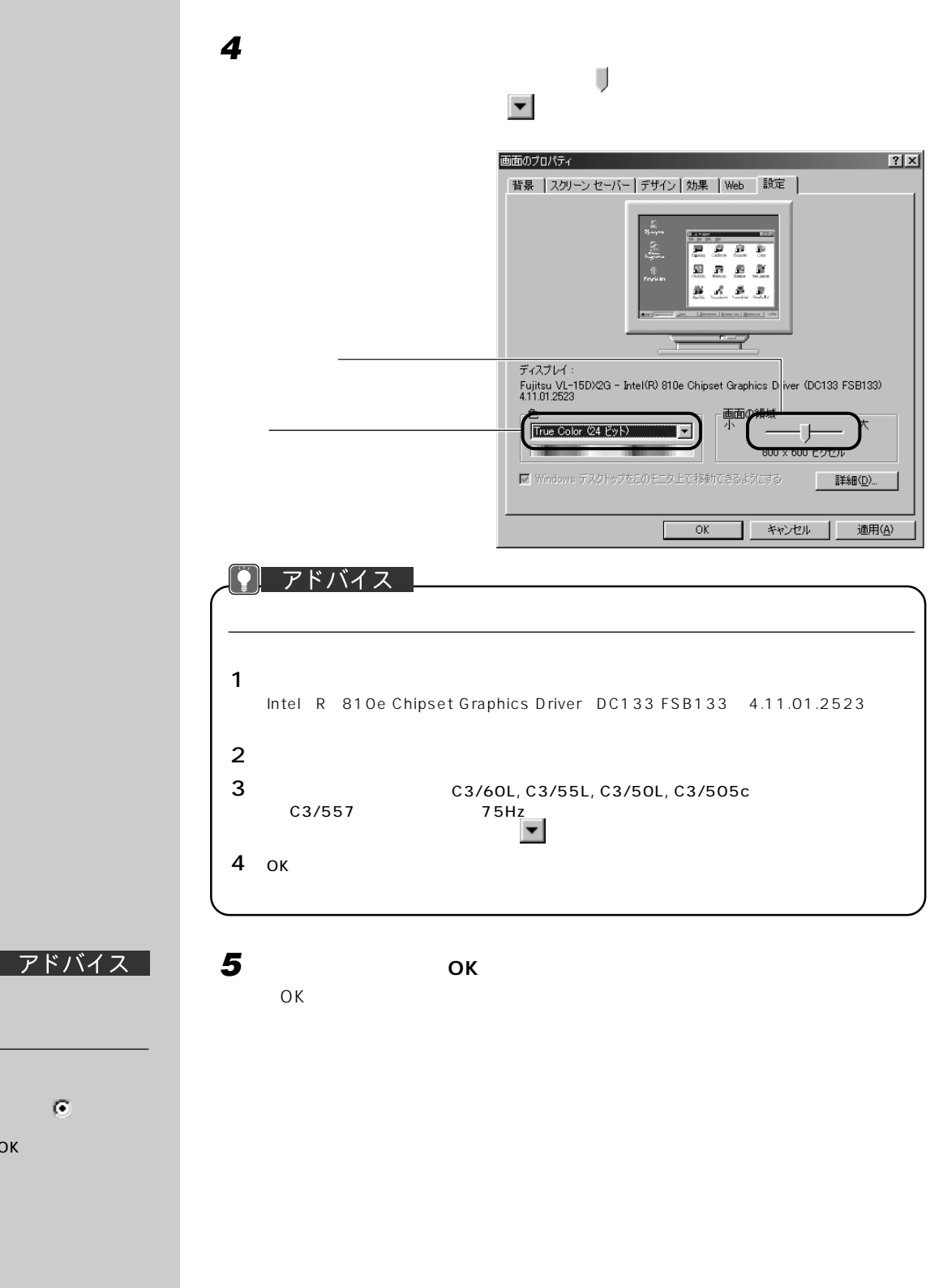

1 and  $\mathbf{I}$  $\sigma$ 

 $2$   $\sim$   $\sim$   $\sim$ 

OK

 $\boxed{\phantom{0}}$ 

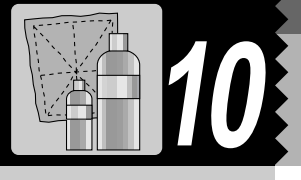

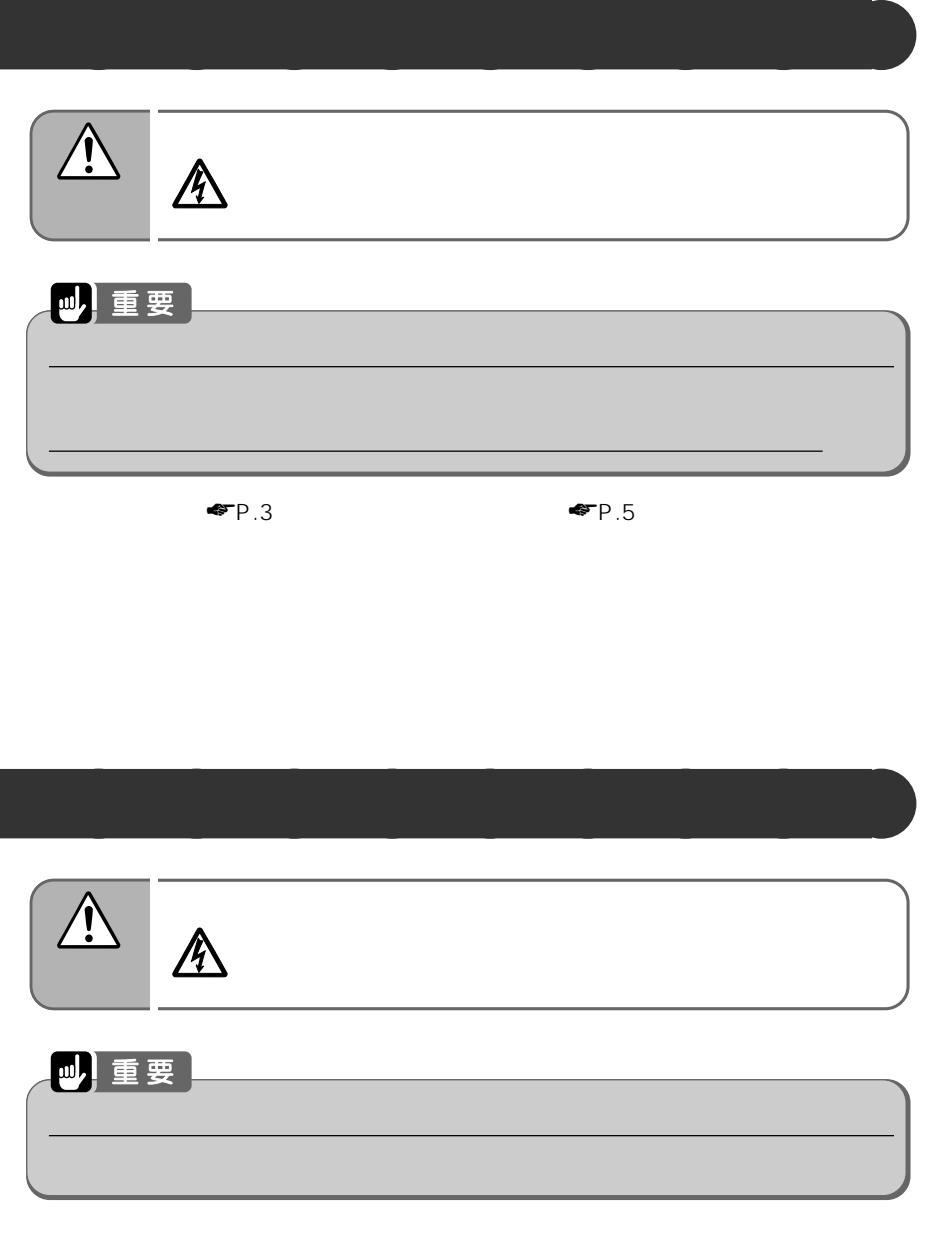

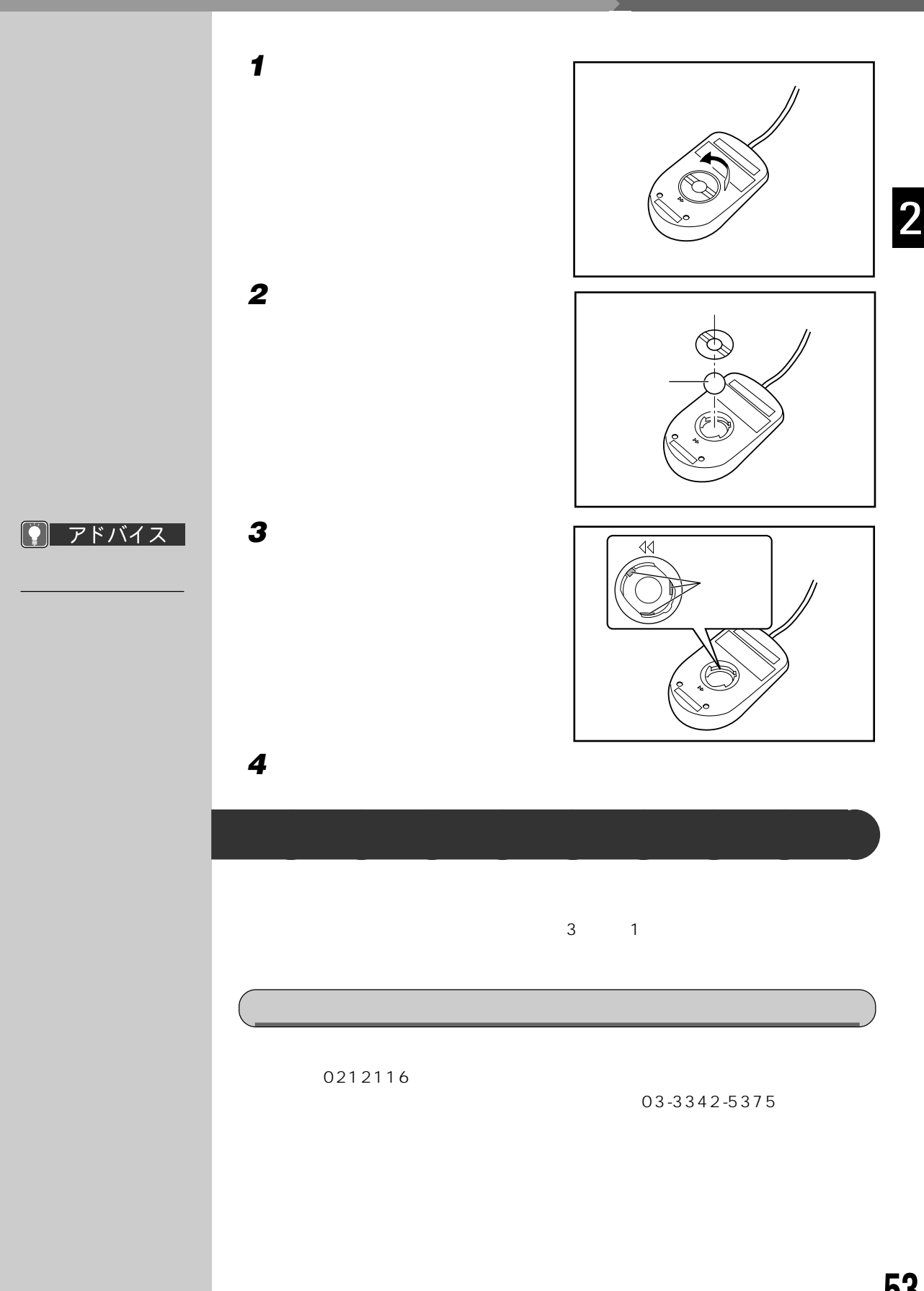

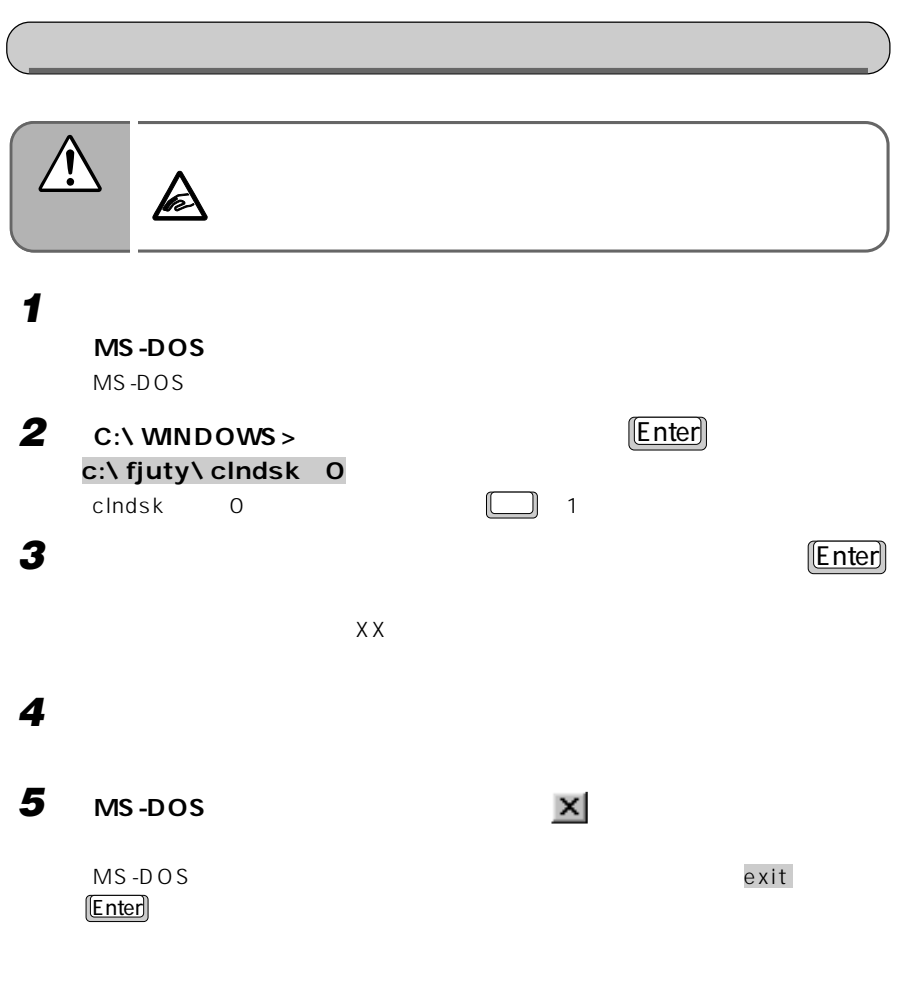

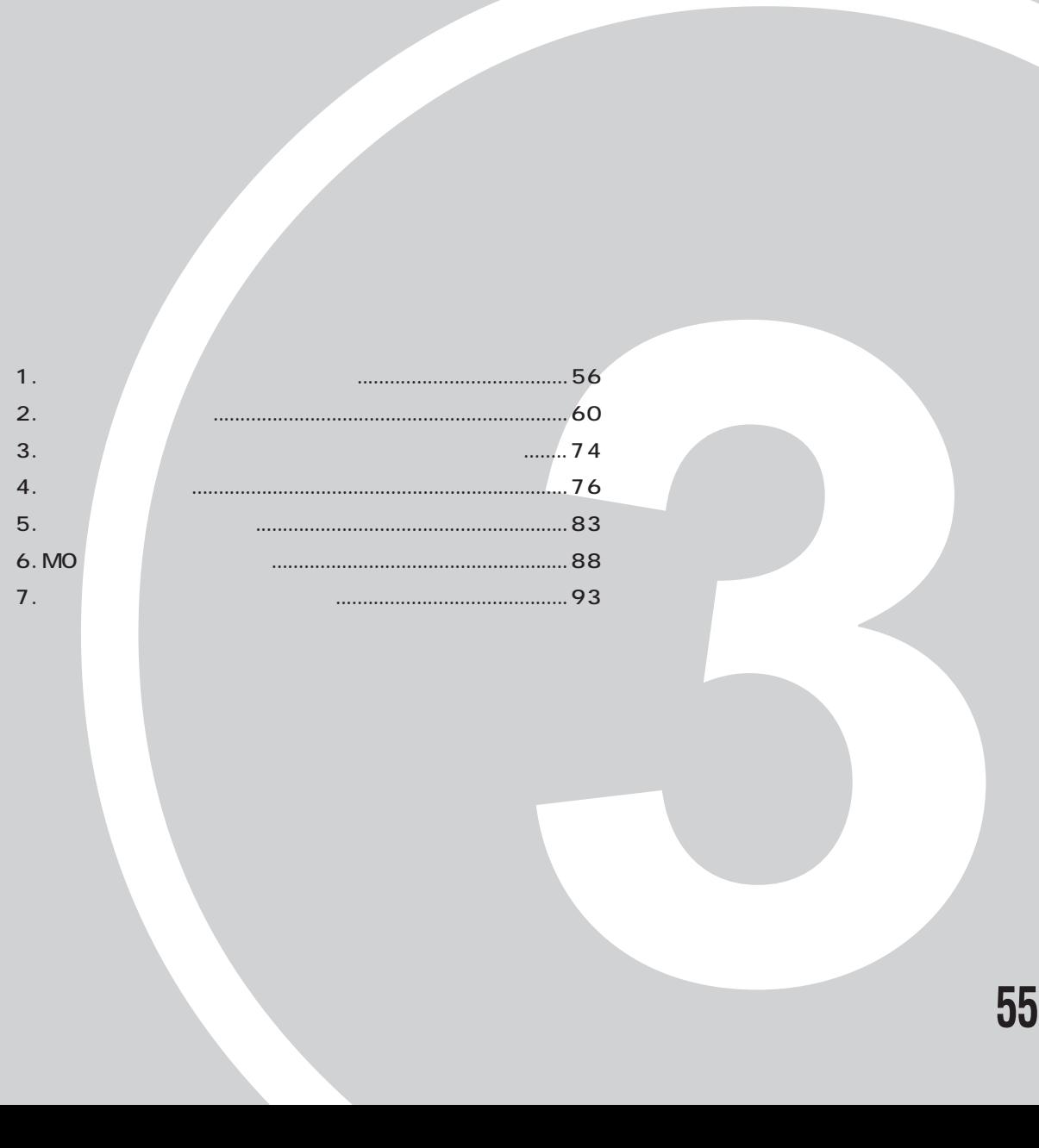

**オプション機器を活用しよう!**

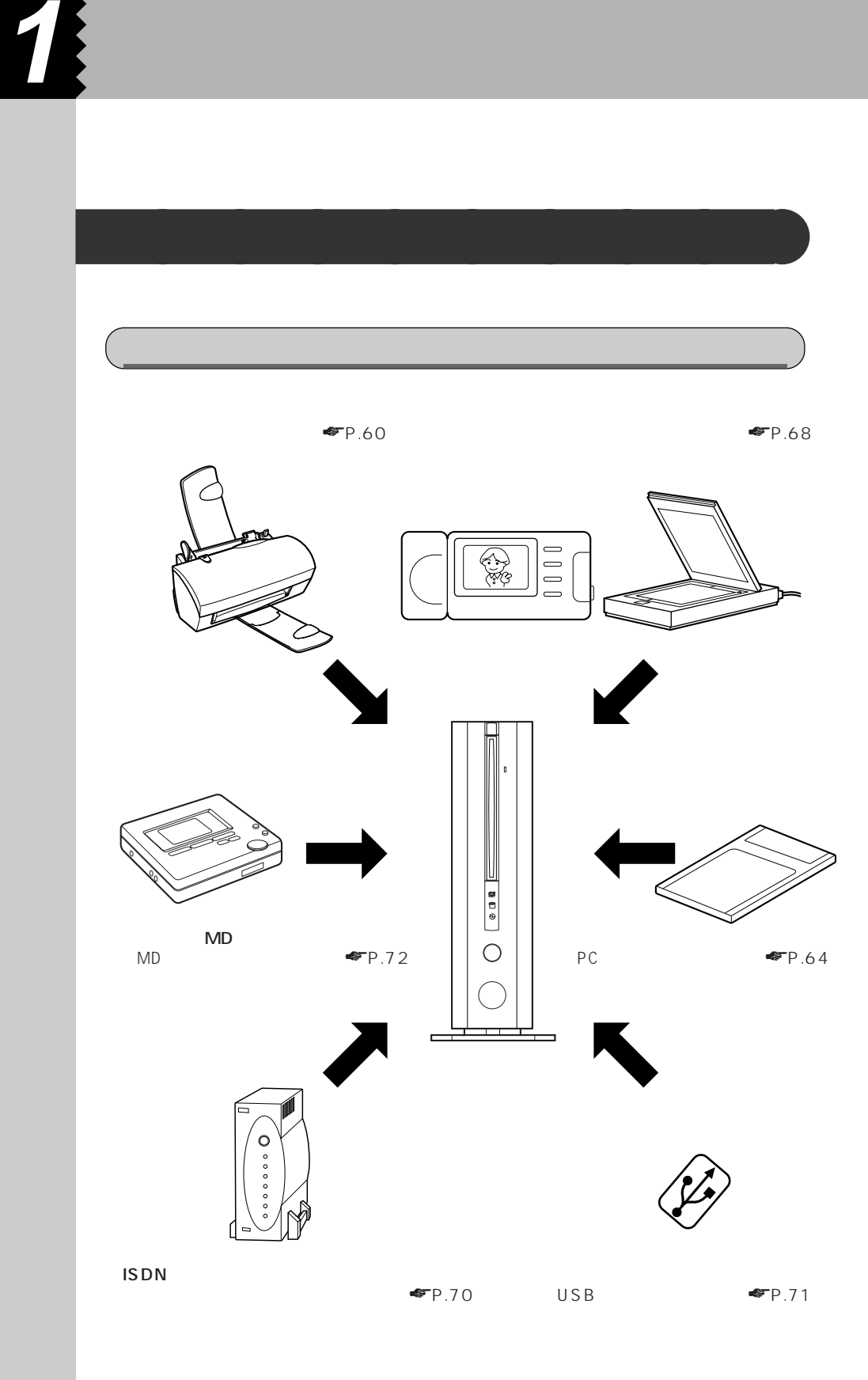

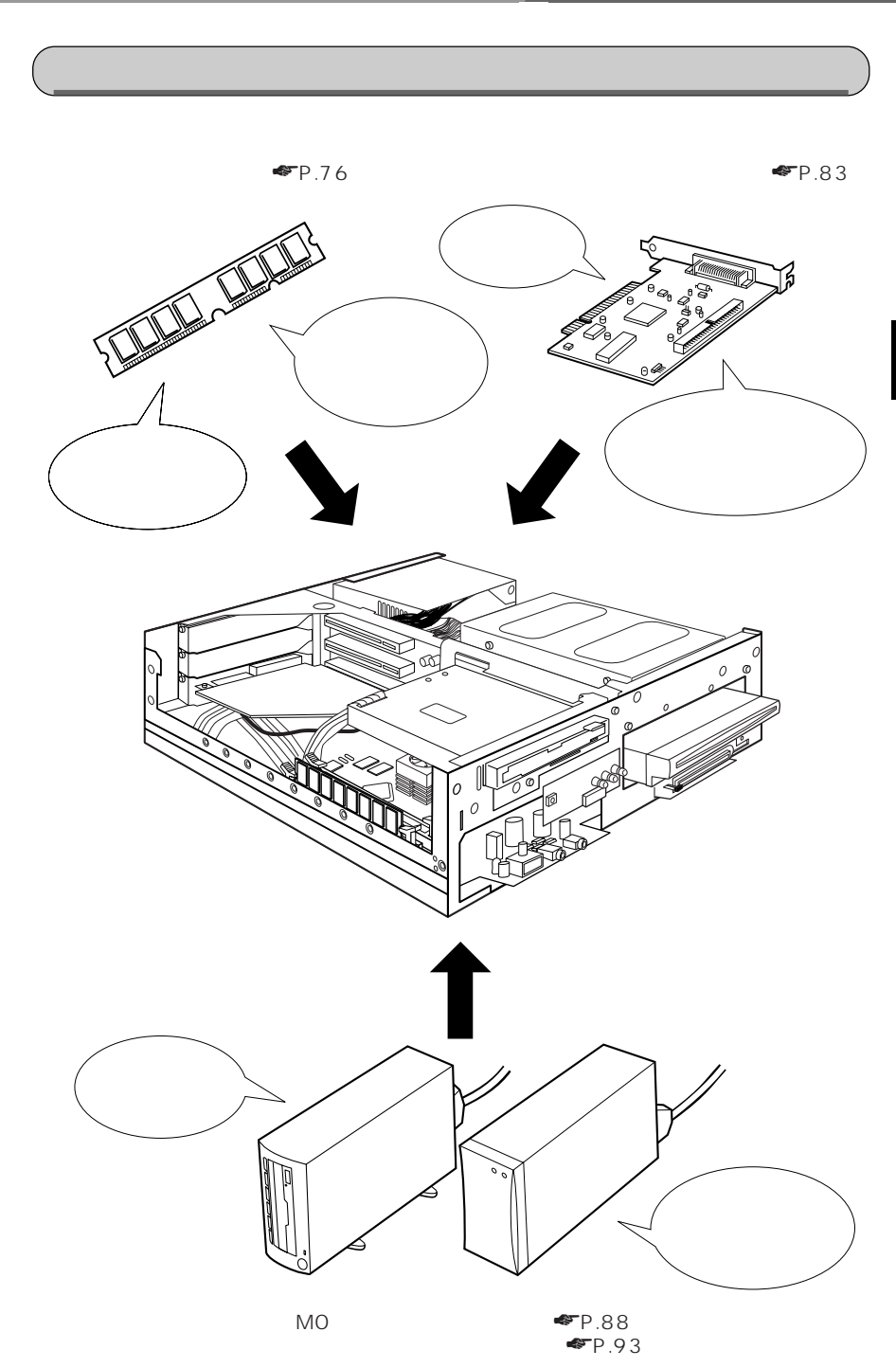

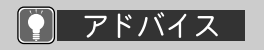

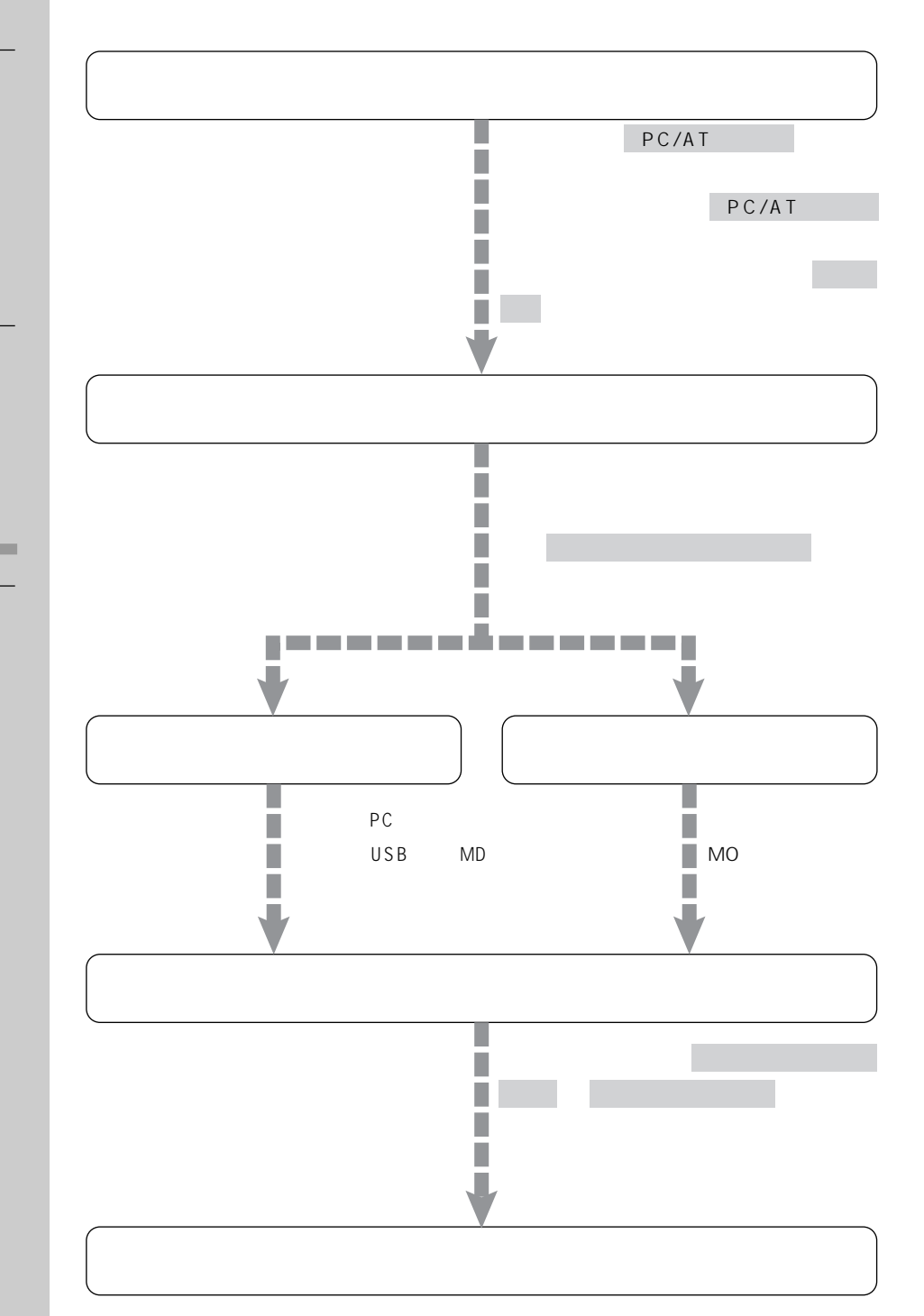

**オプション機器の接続にあたって** aaaaaaaaa

### **ACPI**

ACPI

APM

APM

APM  $($ 

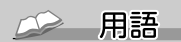

OS

CD-ROM

# Windows98 Windows98<br>アップ<br>アップ

 $1$  $\overline{C}$  of the contract of the contract of the contract of the contract of the contract of the contract of the contract of the contract of the contract of the contract of the contract of the contract of the contract of t

 $\overline{10}$ 

### Windows98

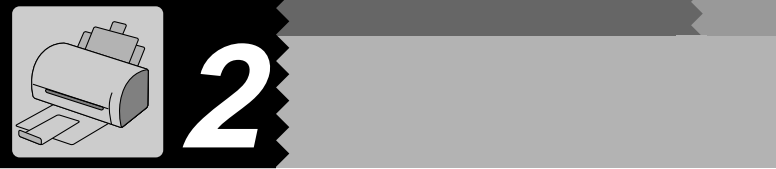

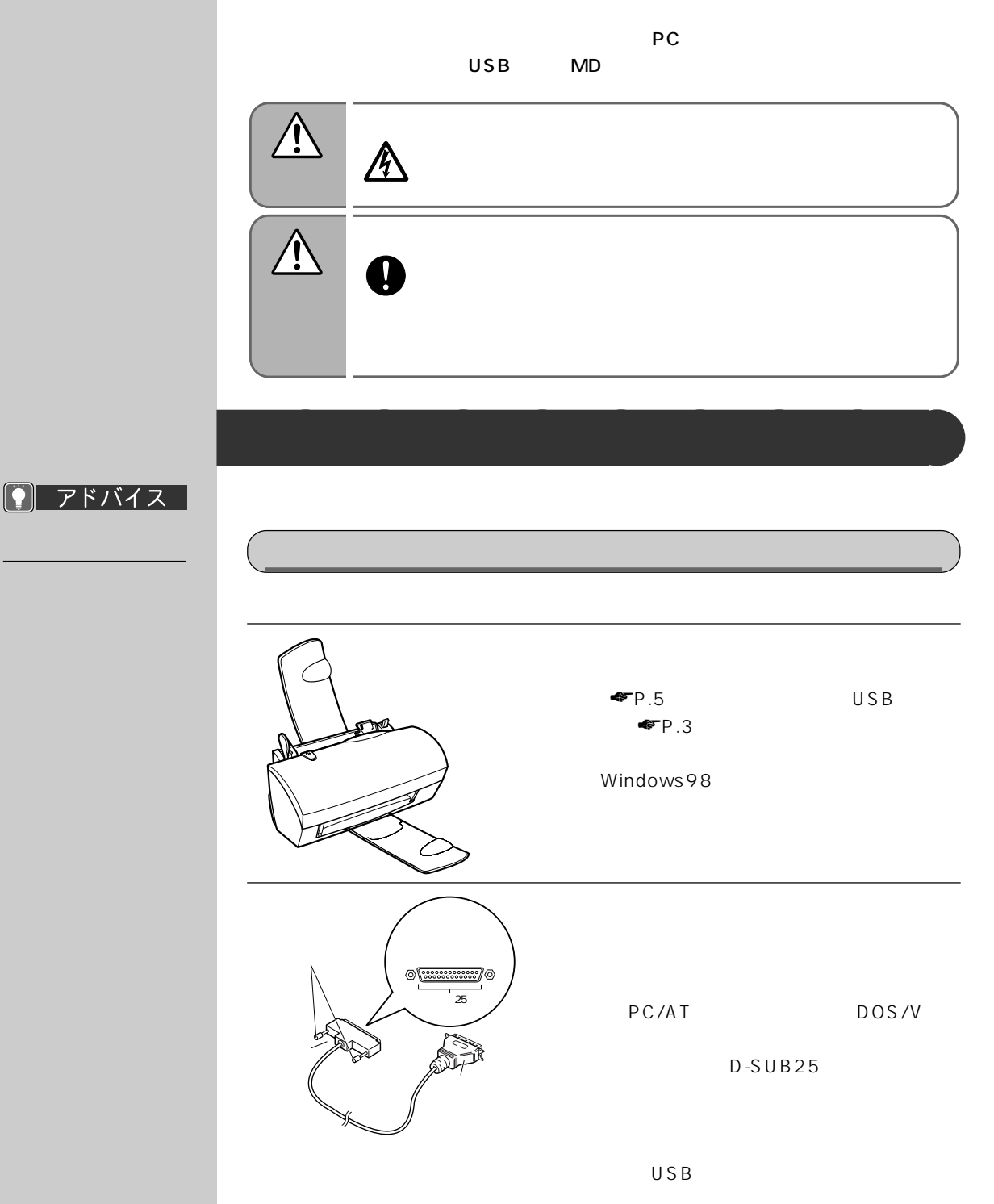

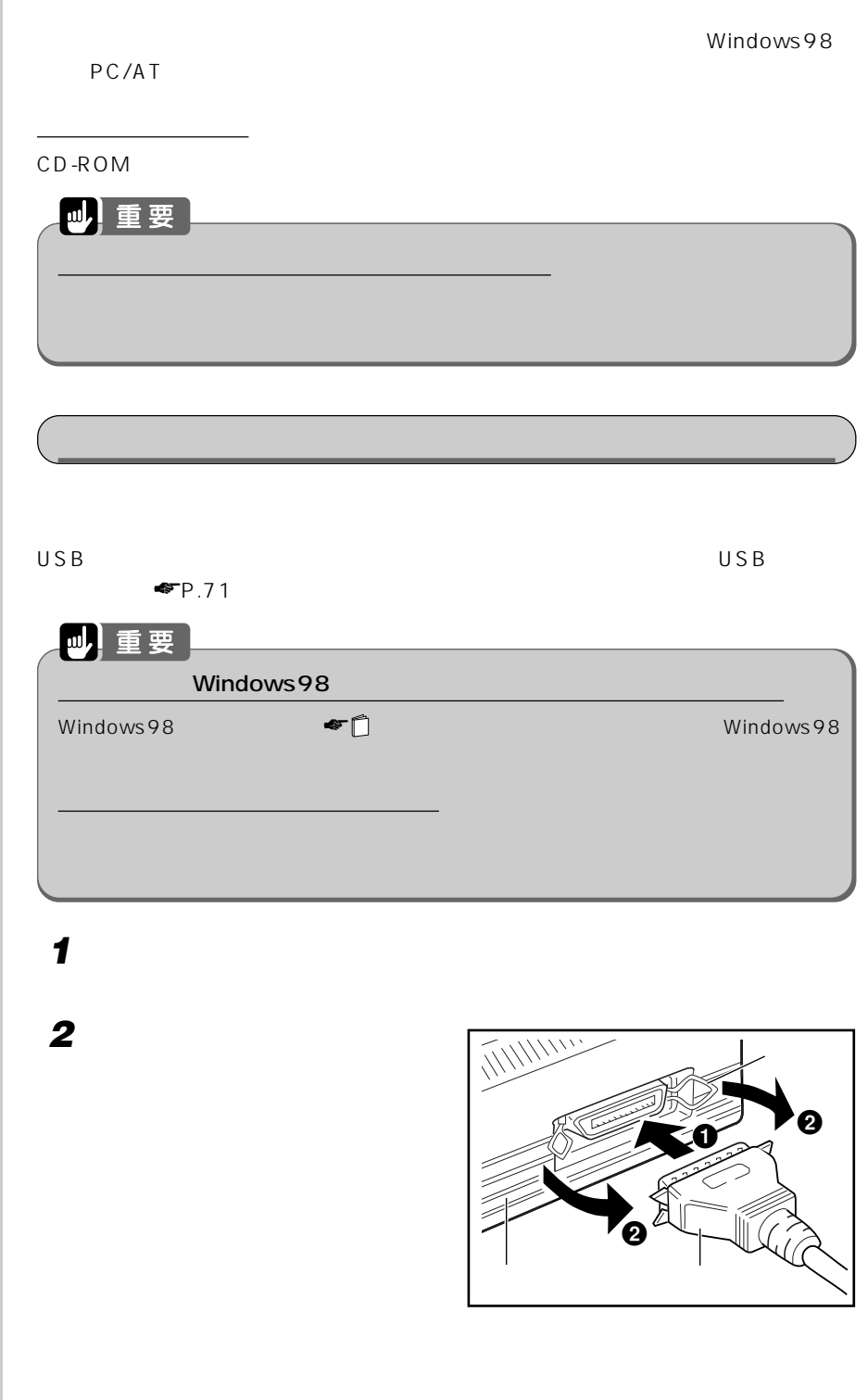

プリンタのドライバ

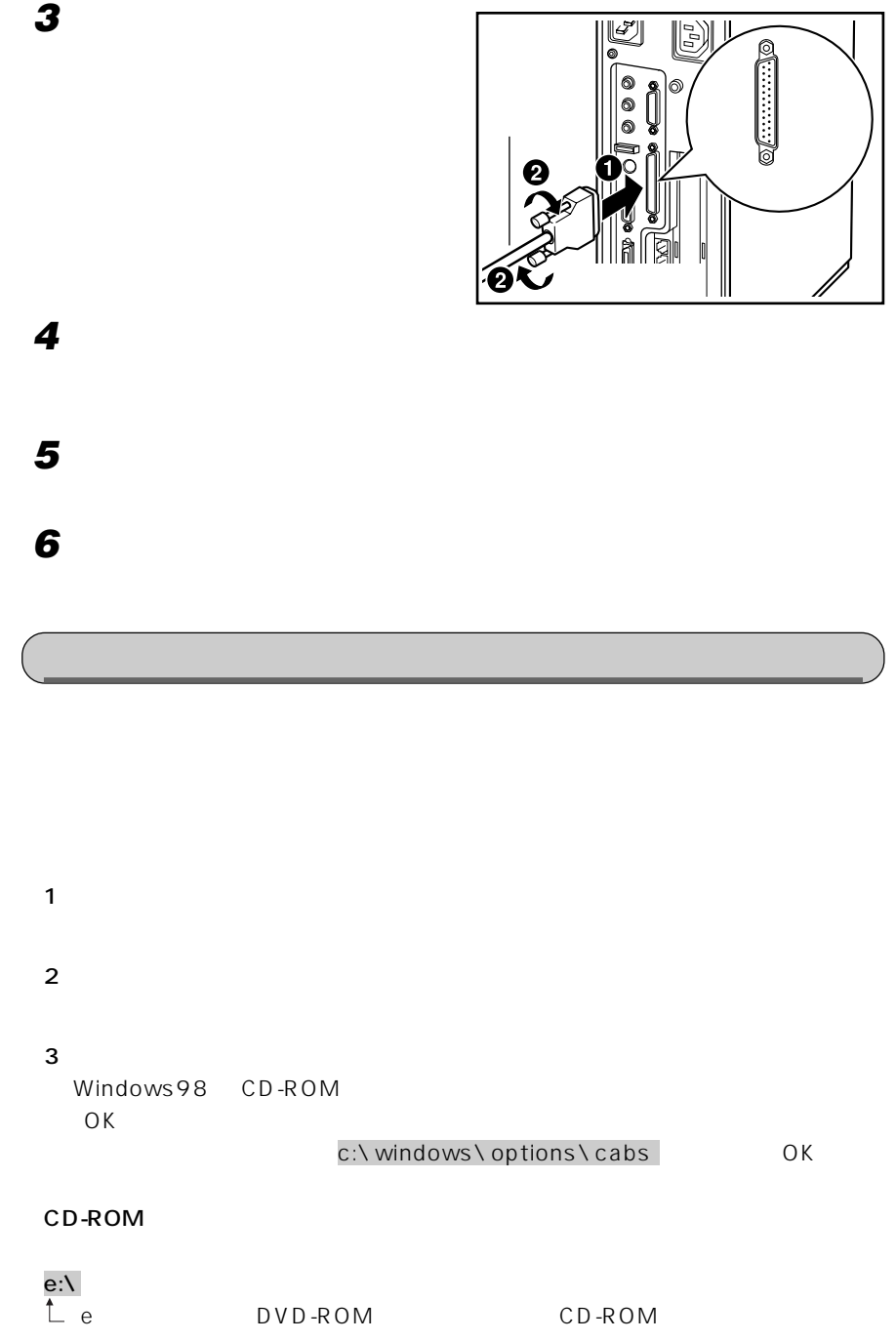
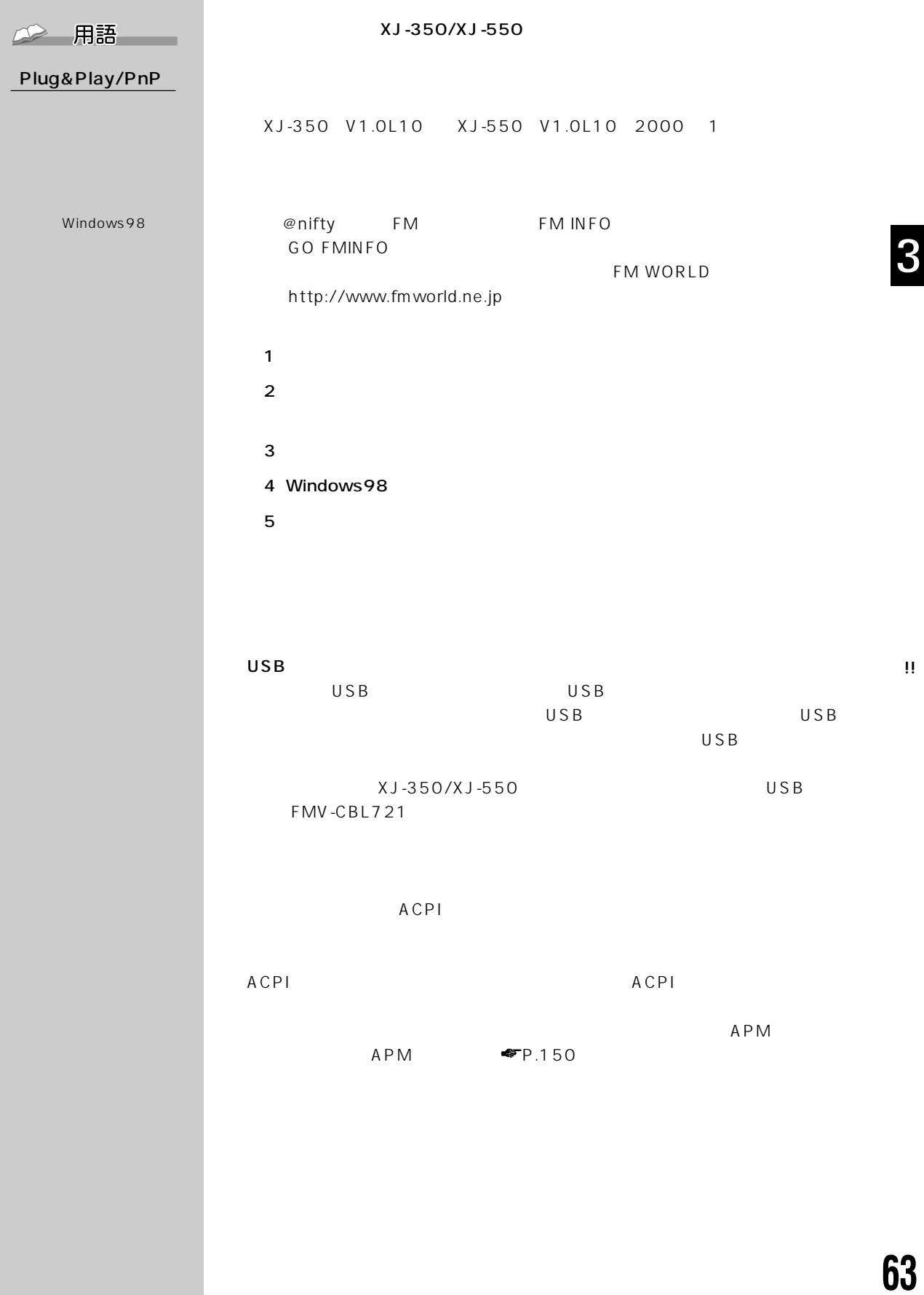

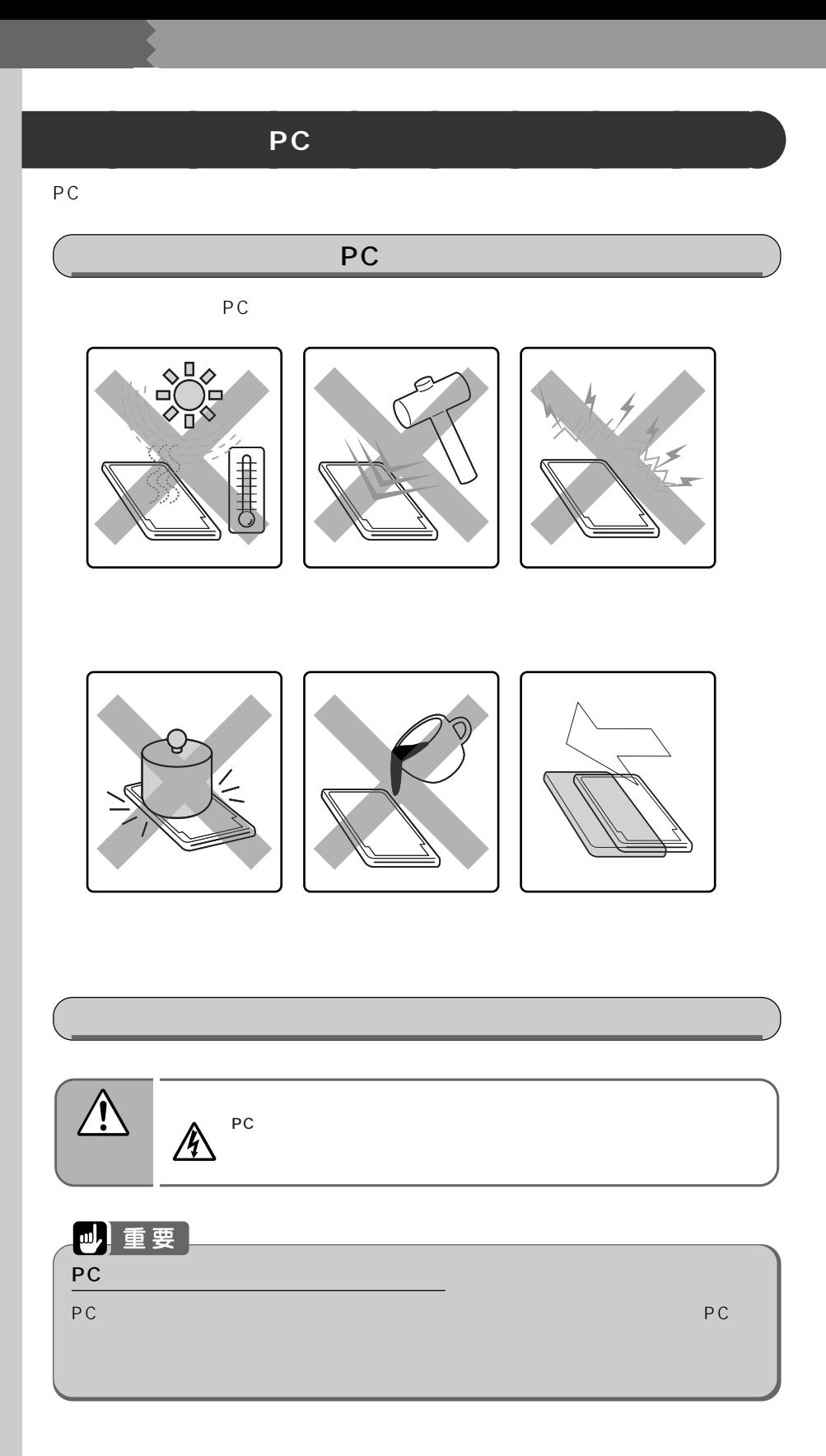

#### C アドバイ ス PC Card Standard  $\blacksquare$ incontractor  $\blacksquare$ TYPE PC

TYPE 3.3mm TYPE 5mm<br>3.3V  $5V$ お使いになれないPC ZV X ト<br>ト<br><sub>ト</sub>

PC

### Card Bus
PC

 $\overline{PC}$ IRQ

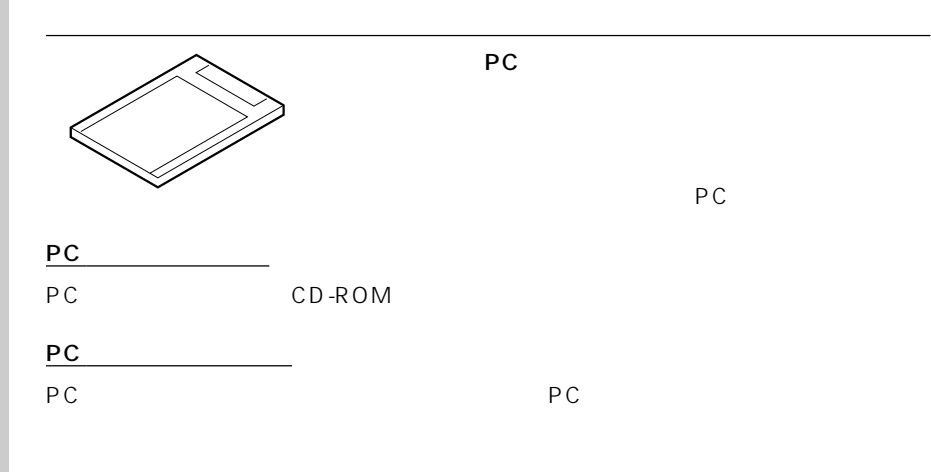

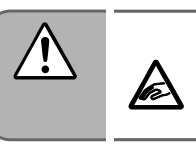

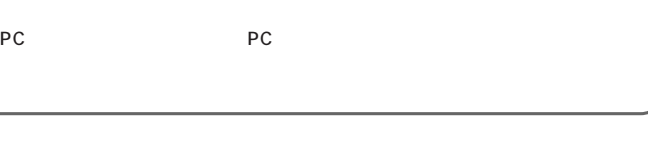

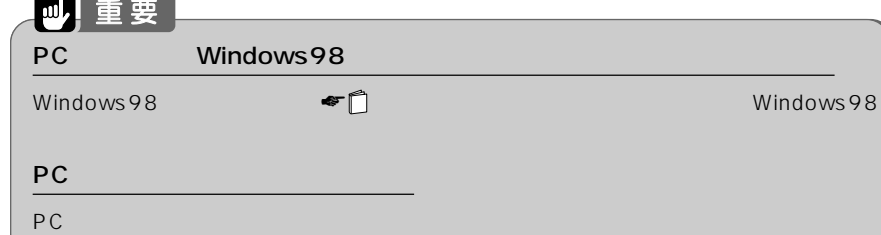

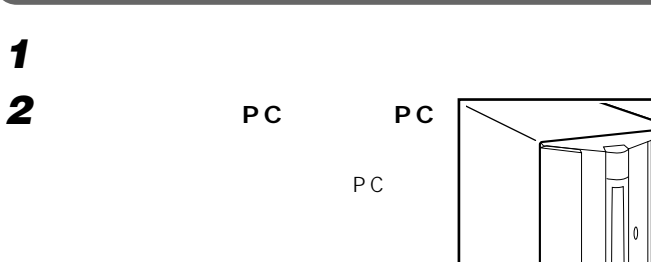

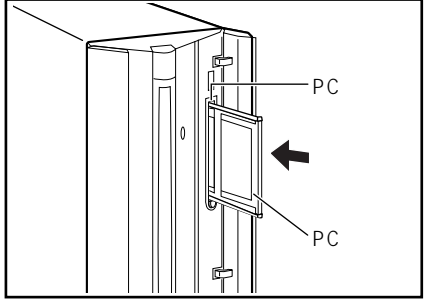

 $\mathbf{m}$ PC カードのコネクタ部分についての注意 コードのPC アクセス アクセス アクセス アクセス アクセス アクセス アクセス かんしょう アクセス かんしょう アクセス かんしょう アクセス かんしょう アクセス

**3 パソコン本体の電源を入れます。**

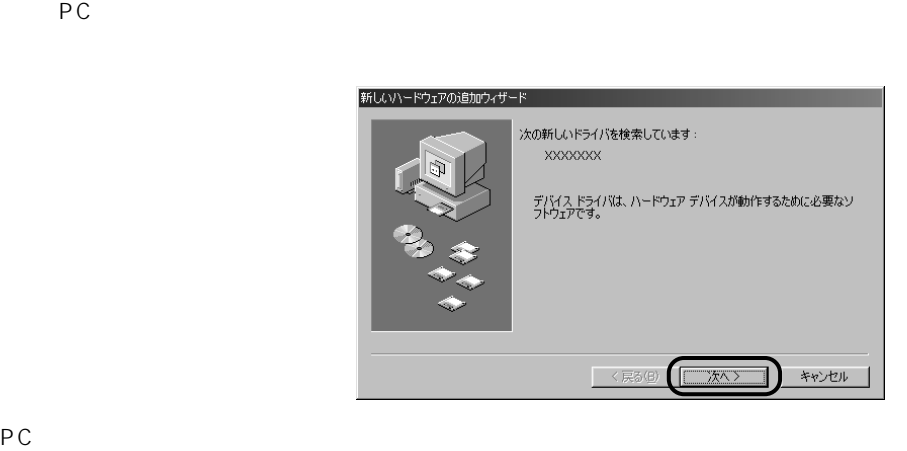

初めてセットするPCカードの場合は、ドライバのインストールという設定作業を行い

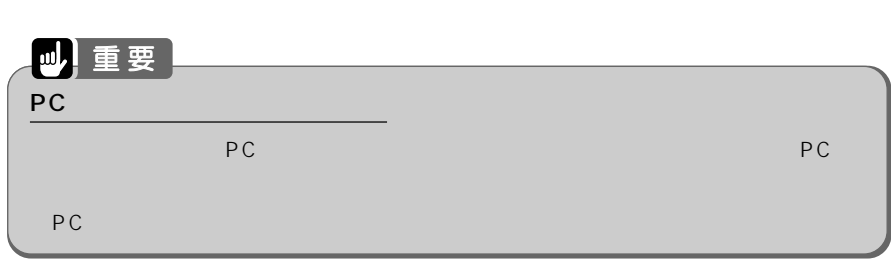

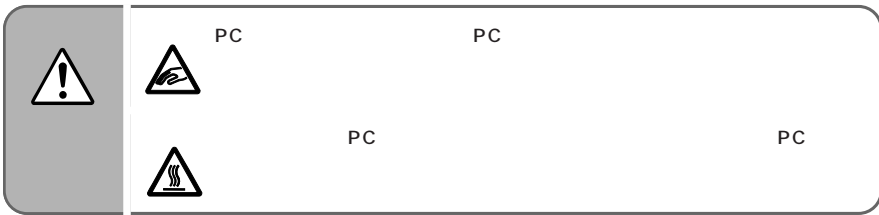

## **1 パソコン本体の電源を切ります。**

2 **PC** 

 $PC$   $\blacksquare$ 

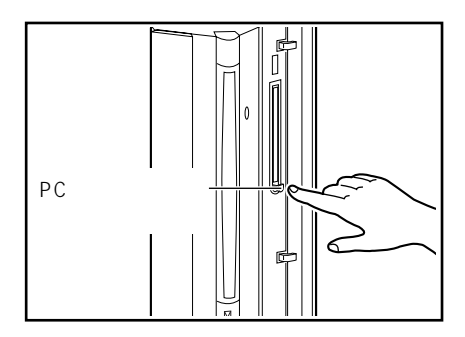

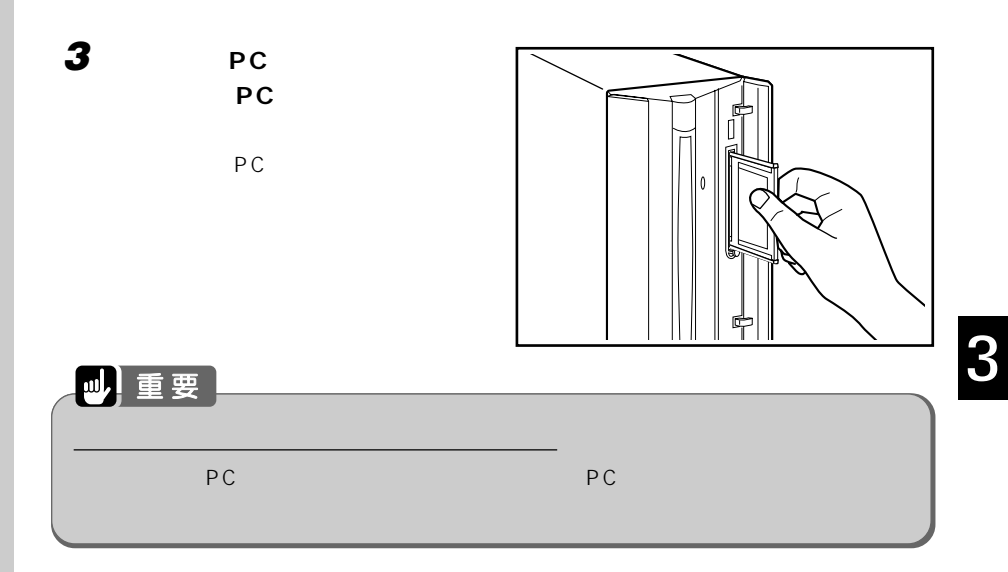

!!

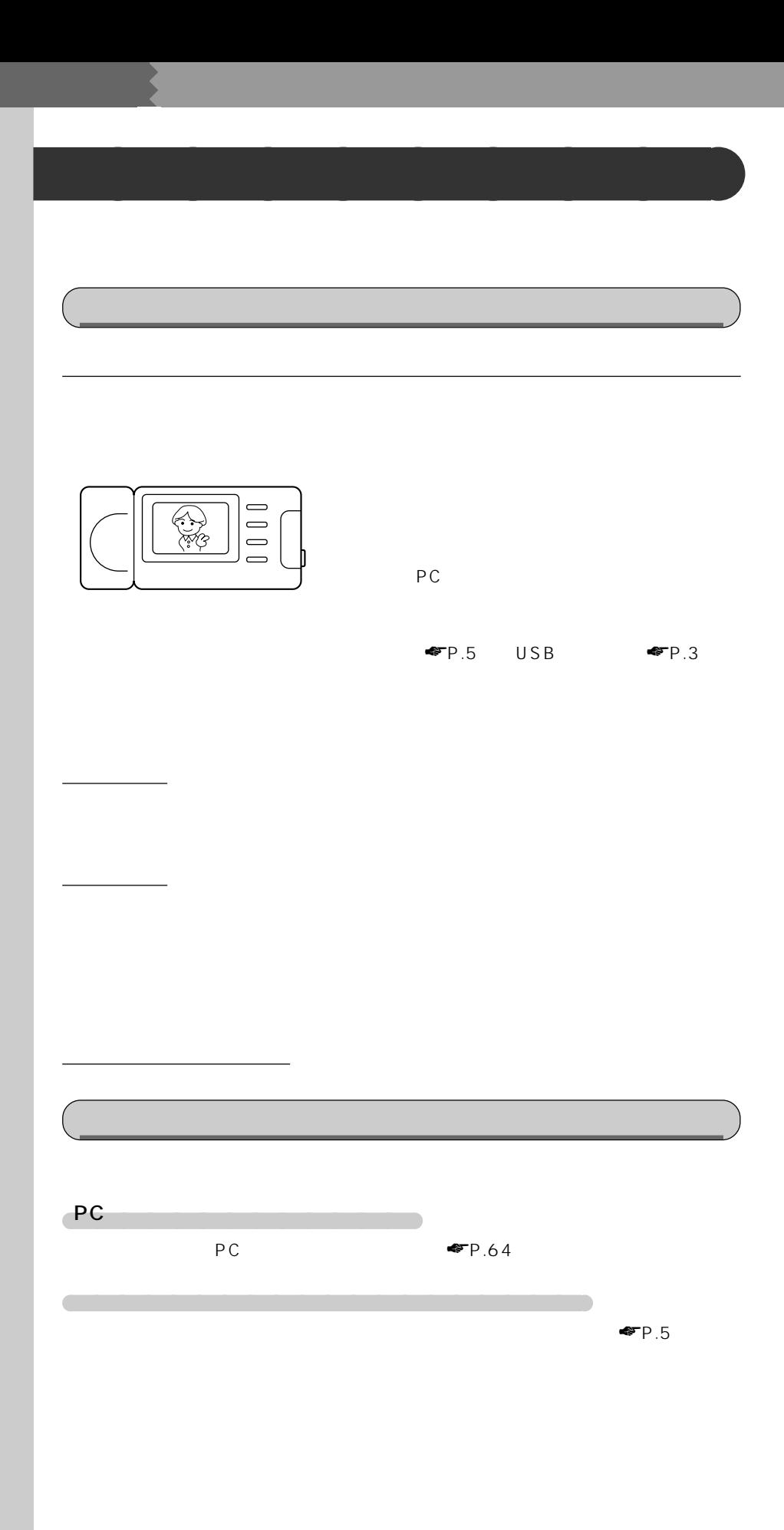

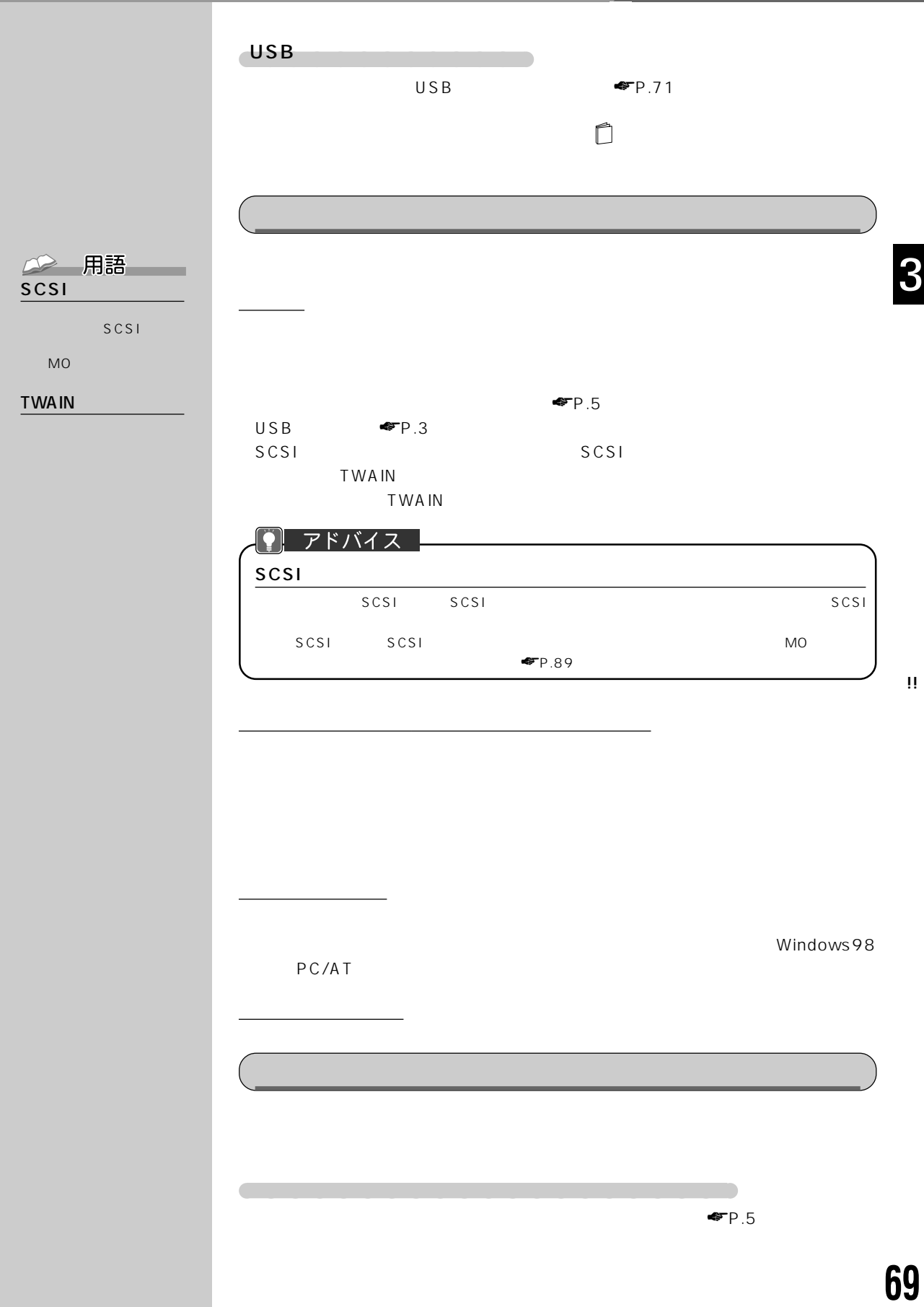

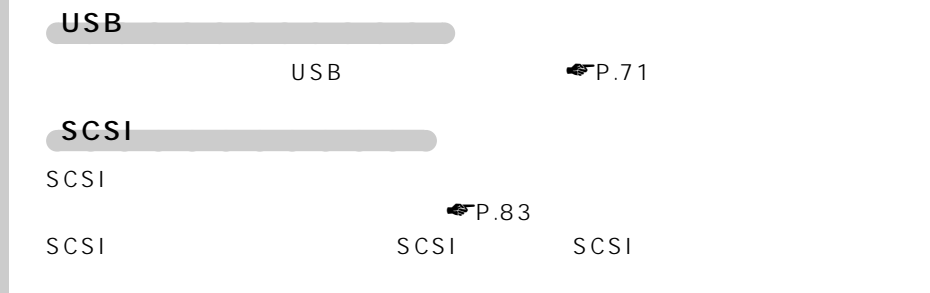

## **ISDN回線に接続したい!~ターミナルアダプタを接続する~** aaaaaaaaa IS D N IS D N NTT ターミナルアダプタ IS D N  $\blacksquare$ P.5) USB  $\blacksquare$ 専用ケーブル ターミナルアダプタのドライバ Windows98 PC/AT ターミナルアダプタのマニュアル

aaaa パソコン本体背面のシリアルコネクタに接続するもの aaaaaaaaaaaaaaaaa

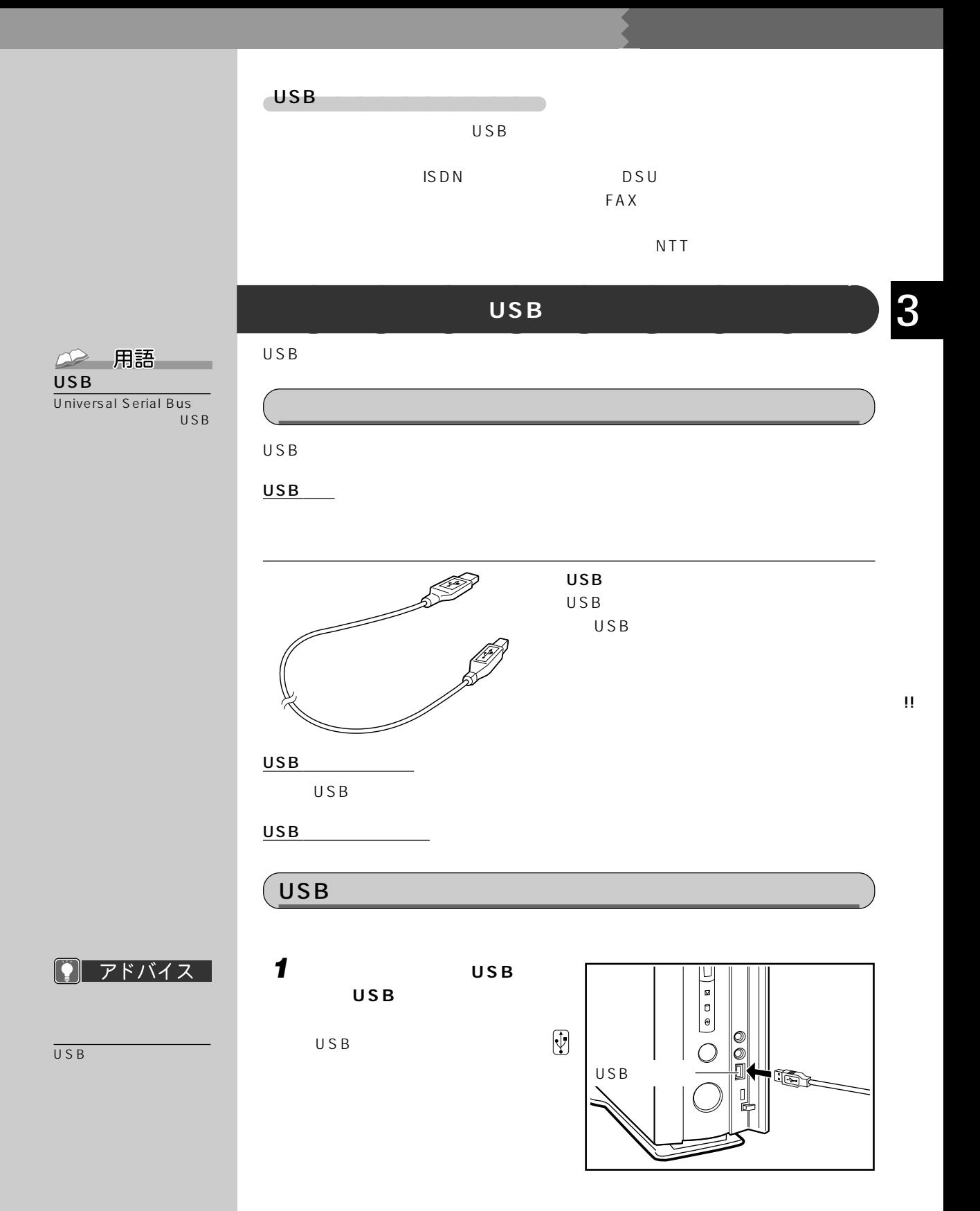

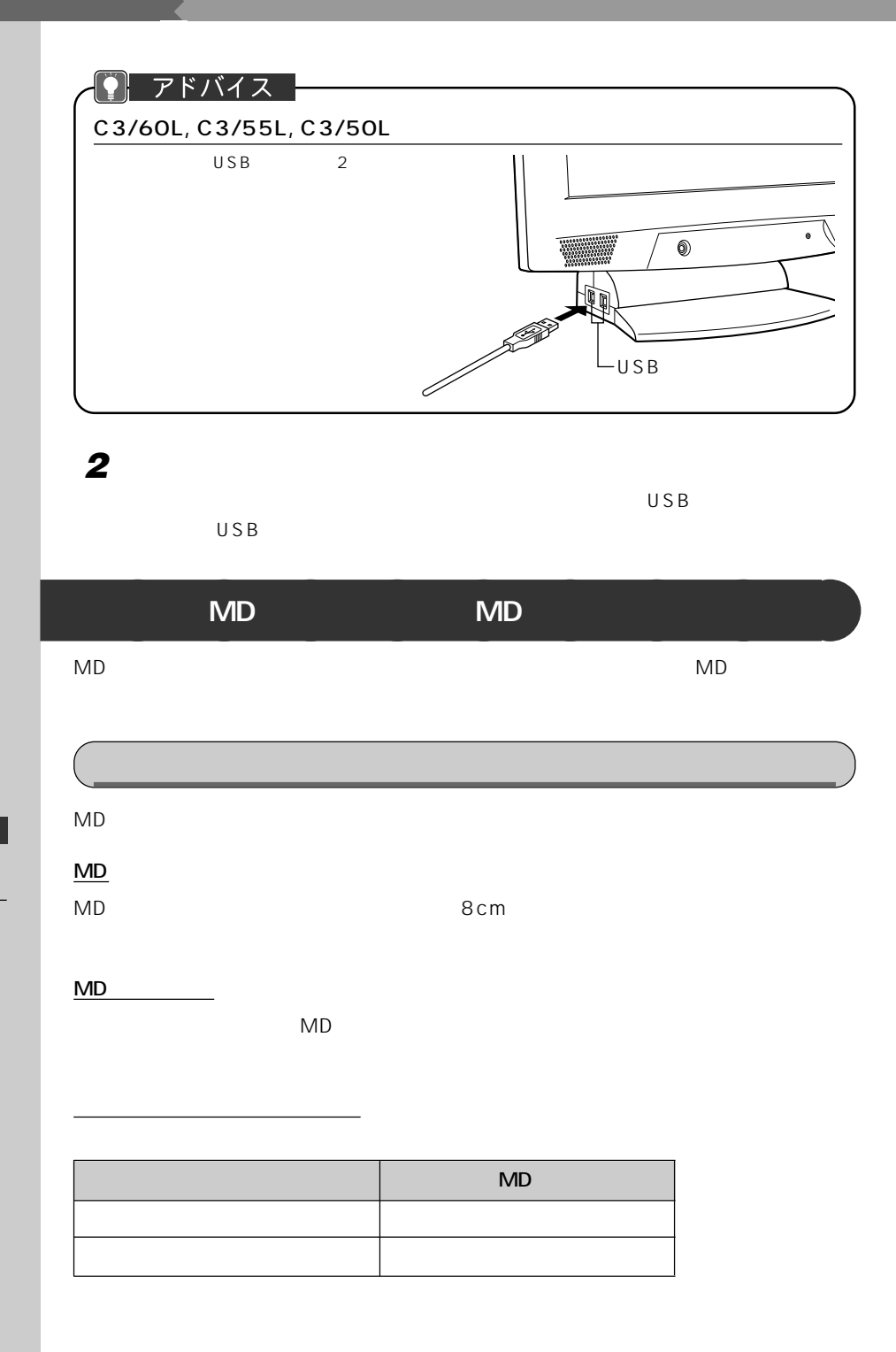

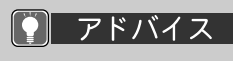

WAVE MIDI

48kHz

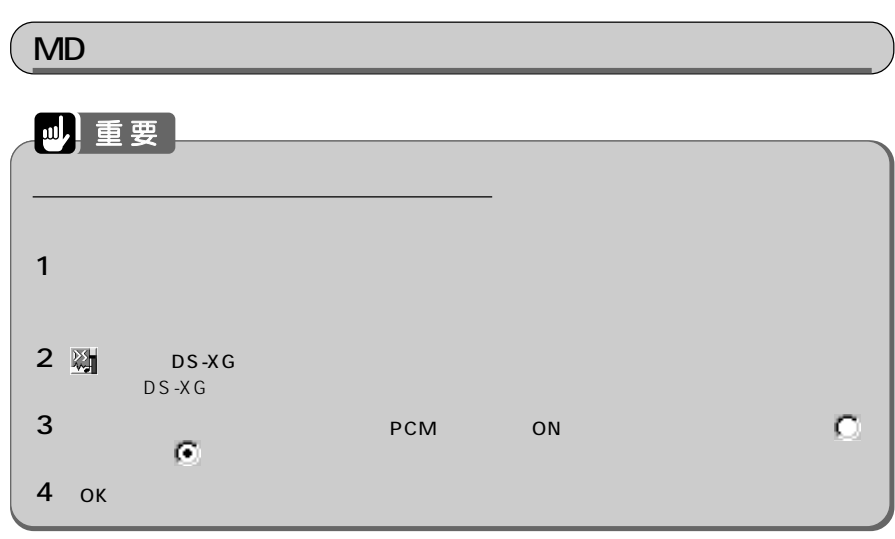

**1 パソコン本体のヘッドホン端子/**

**MD** 

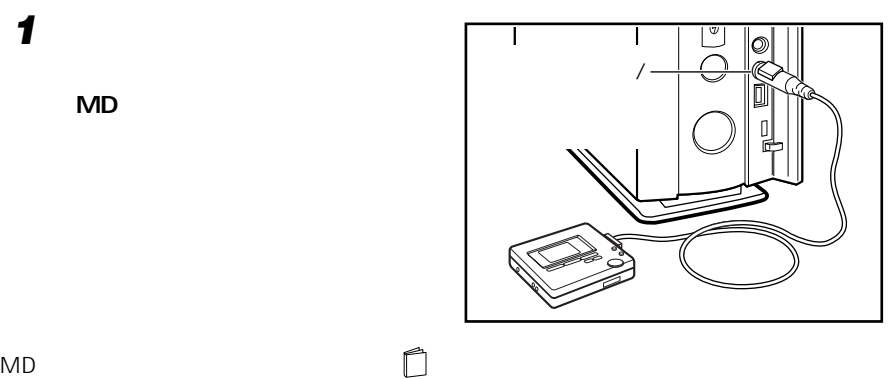

!!

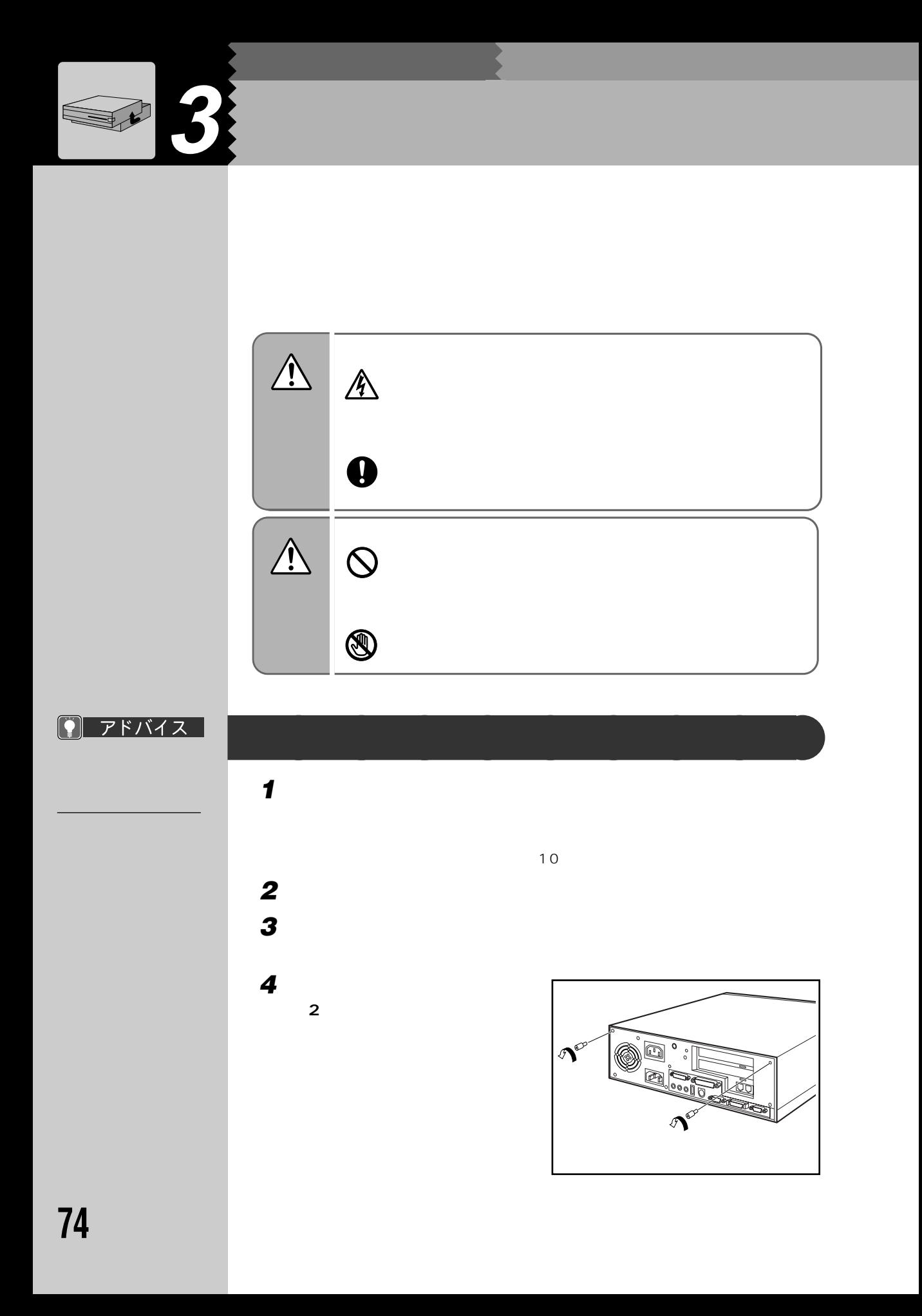

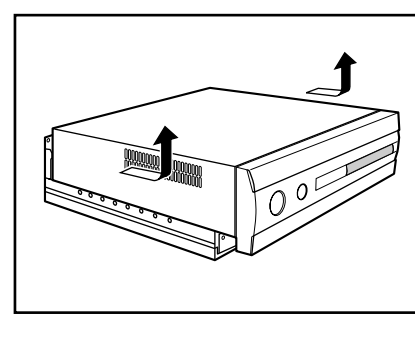

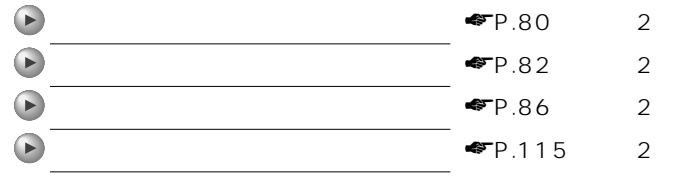

**5 本体カバーを矢印の方向に取り外**

 $P$   $75/17$ 

 $\odot$ 

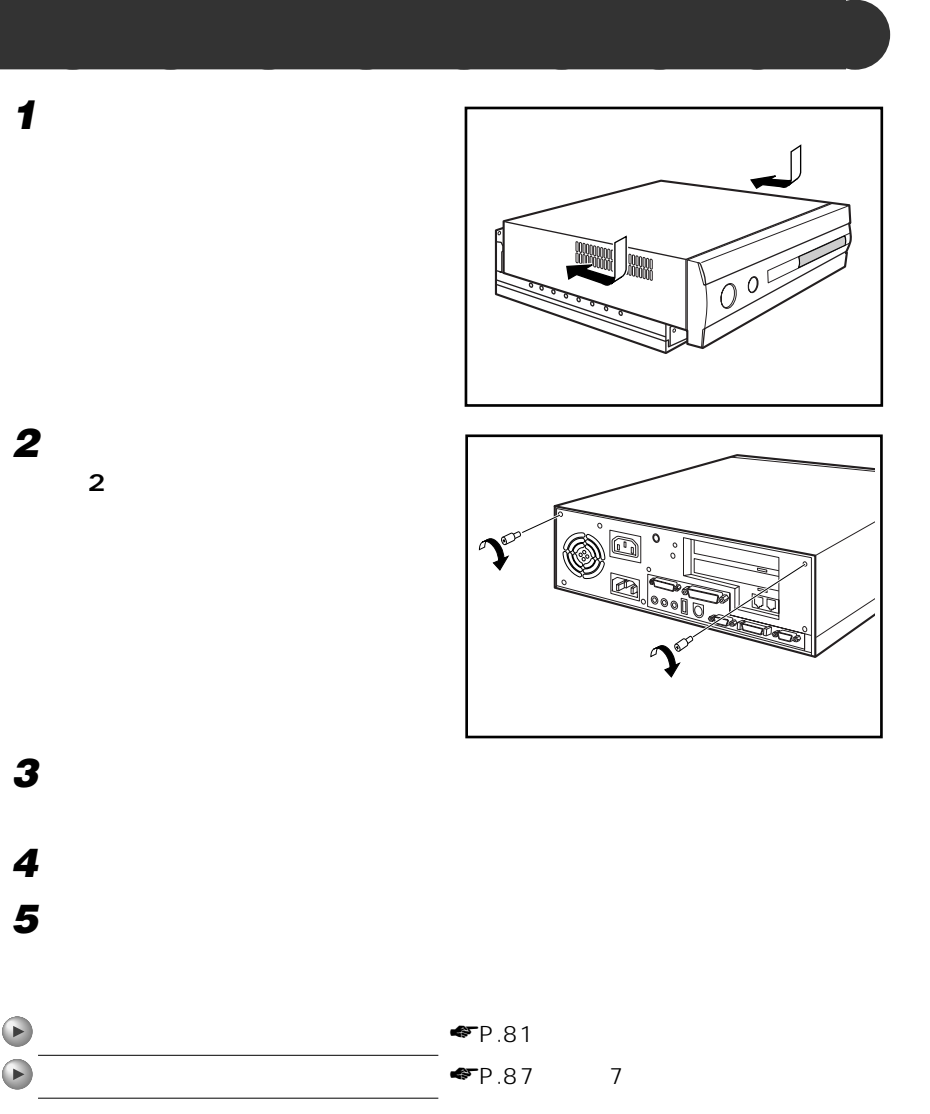

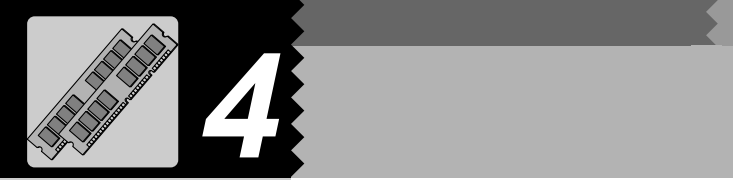

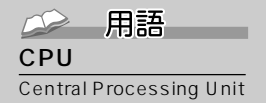

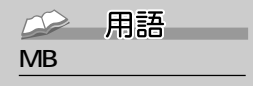

位のことです。M(メガ)  $100$   $1MB$  $\sim$  100  $\sim$ 

 $K B$  $G$  $B$ 1KB 1000 1GB 10

 $CPU$ 

 $CPU$ CPU ぶちょうデータを読み込む速度はハードディスクからデータを読み込む

64MB 128MB

**メモリを増やすとは?** aaaaaaaaa

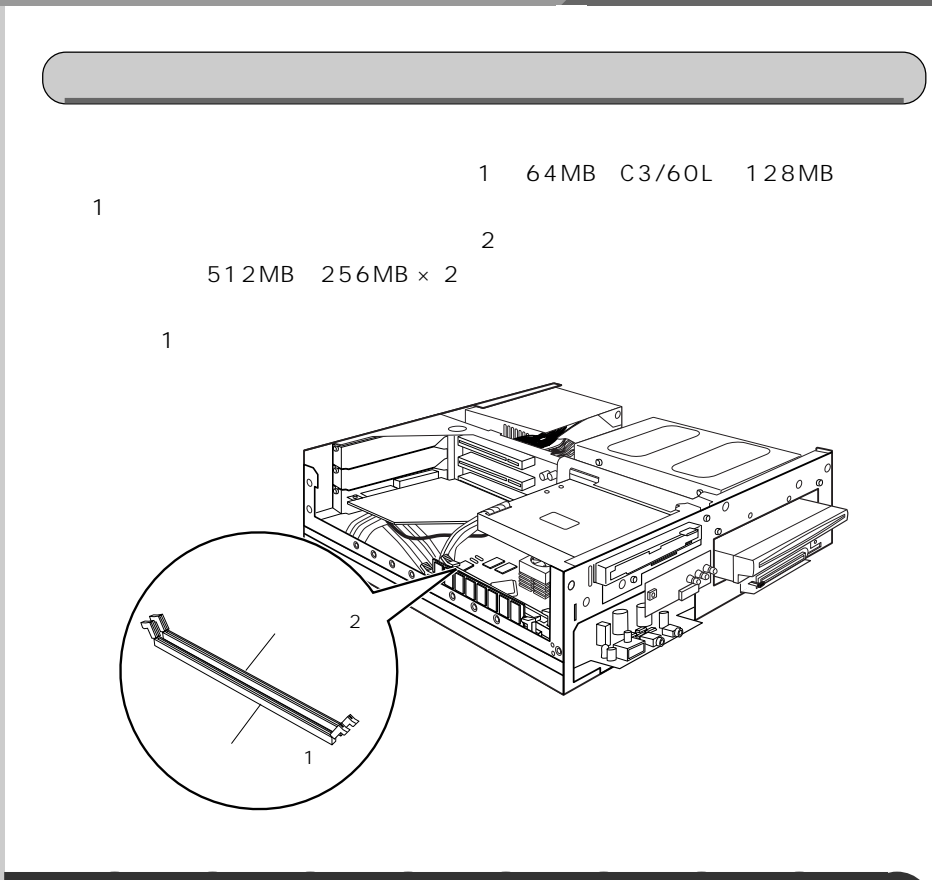

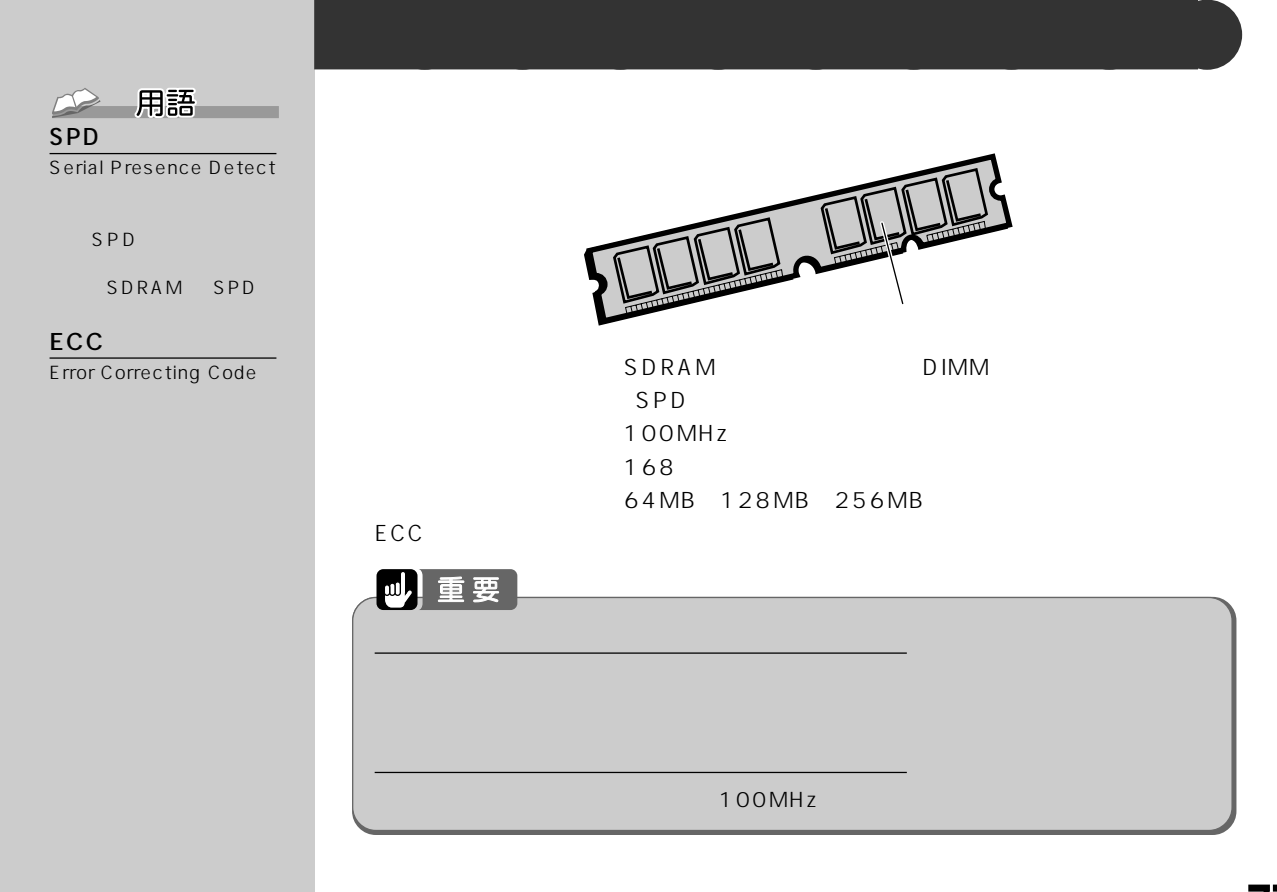

 $\mathbf 1$ 

### $C3/60L$

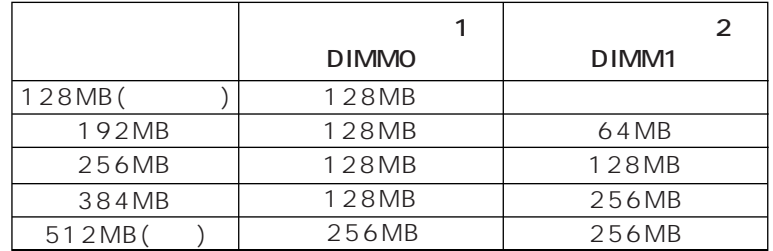

### C3/55L, C3/557, C3/50L, C3/505c

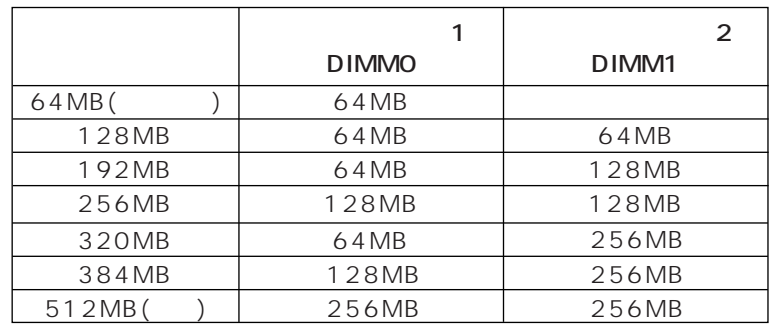

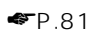

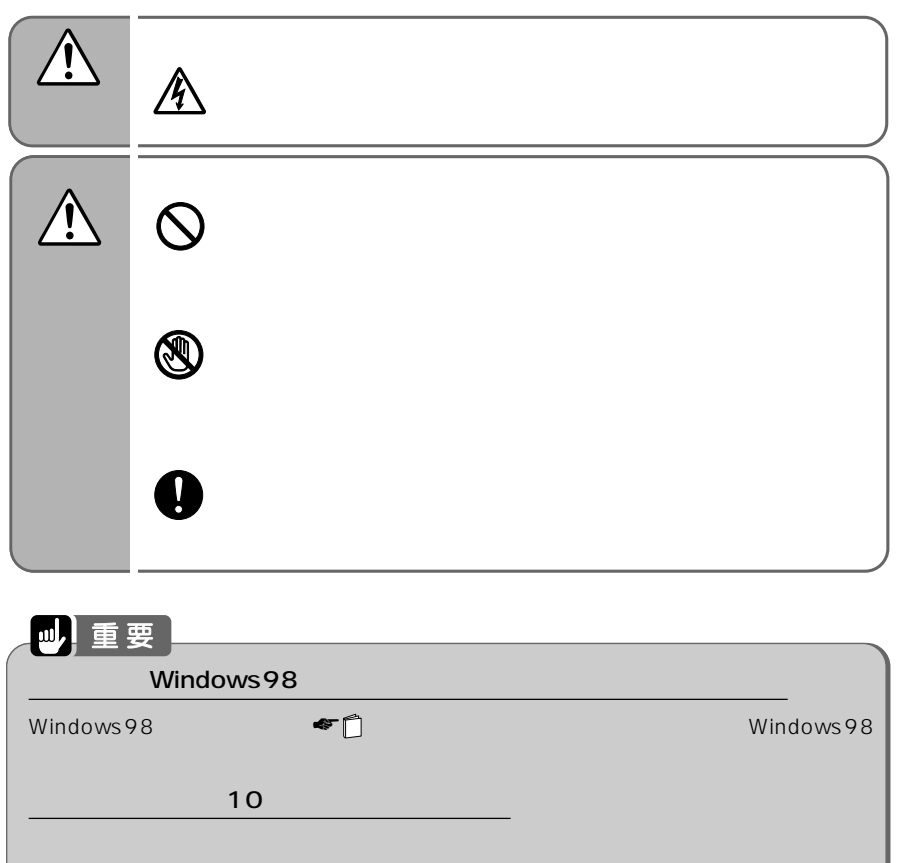

**メモリを取り付ける** aaaaaaaaa

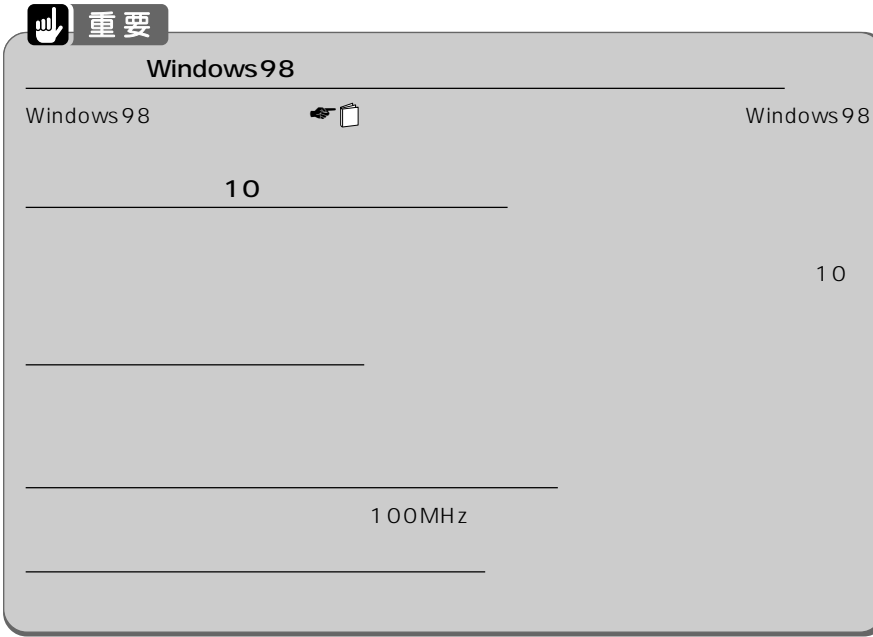

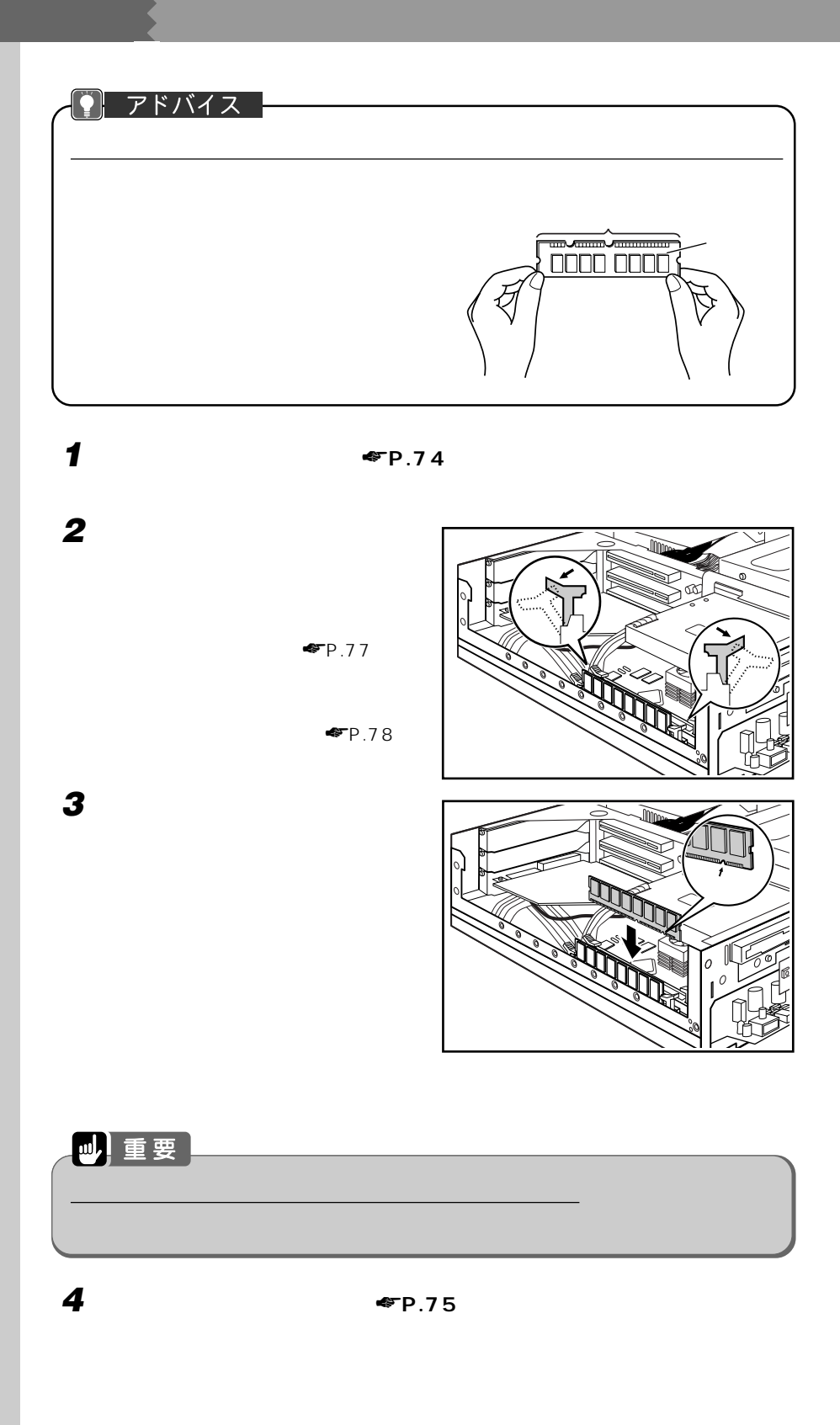

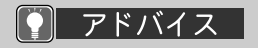

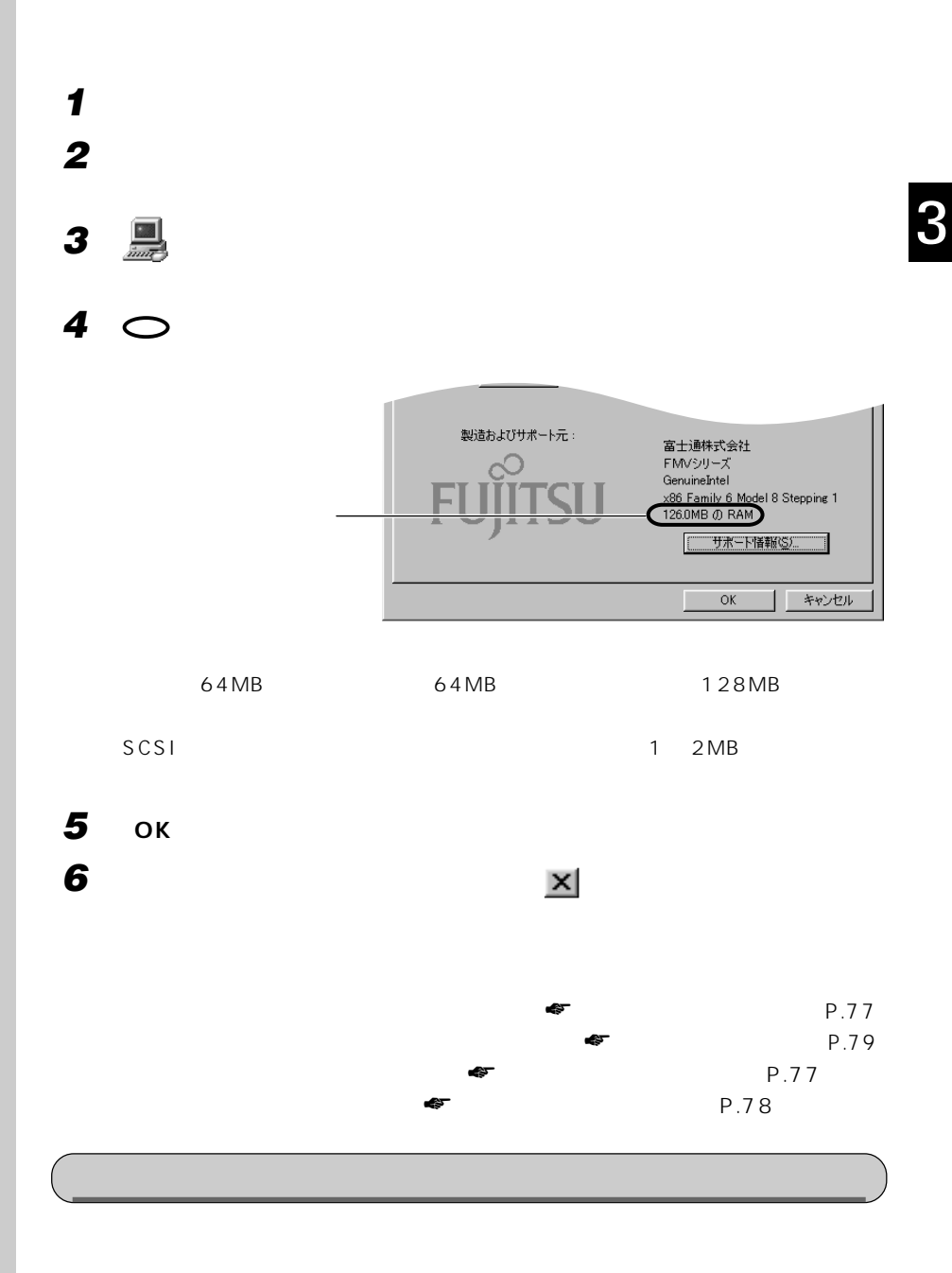

**1 「本体カバーを取り外す」** ☛**P.74)をご覧になり、本体カバーを取り外し**

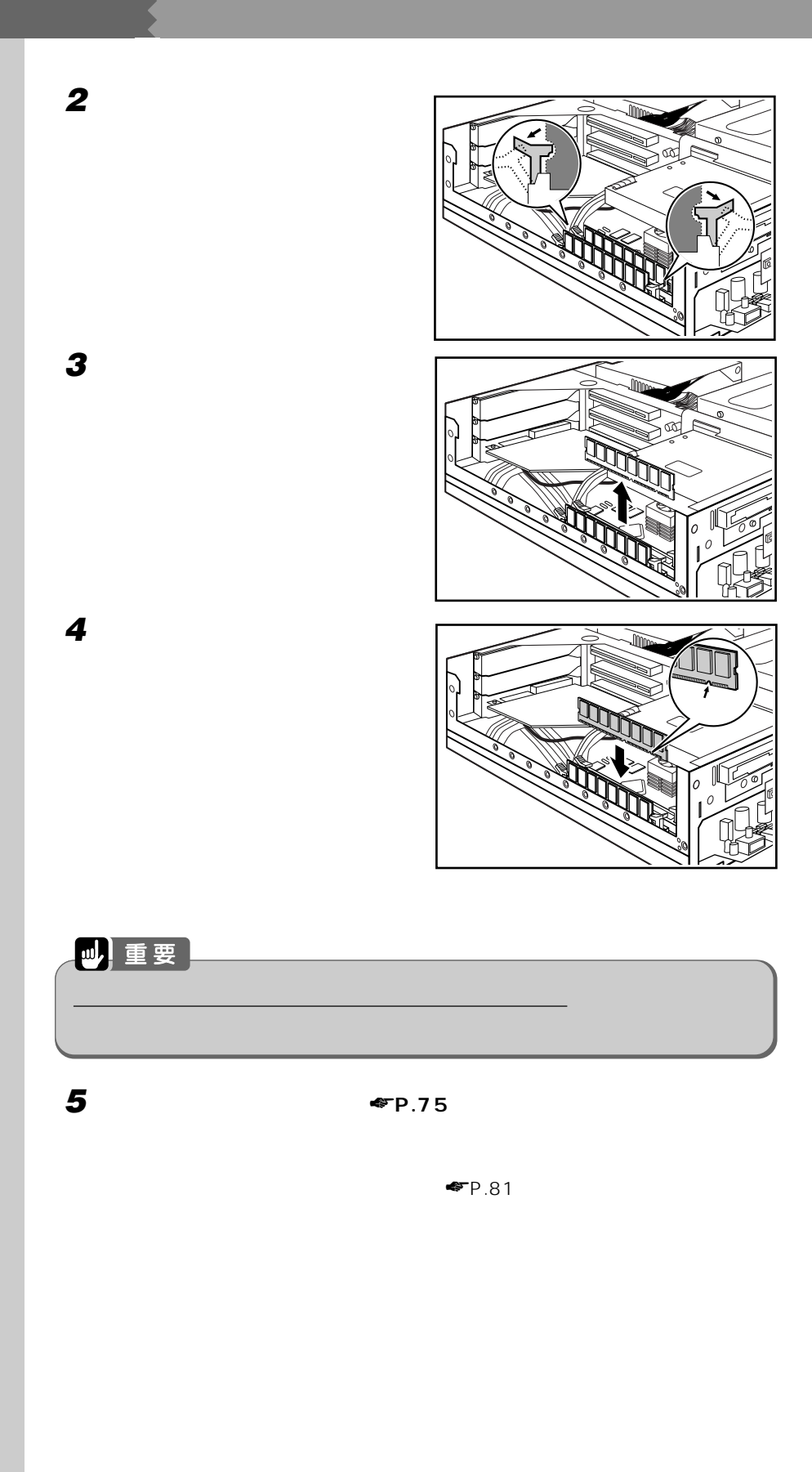

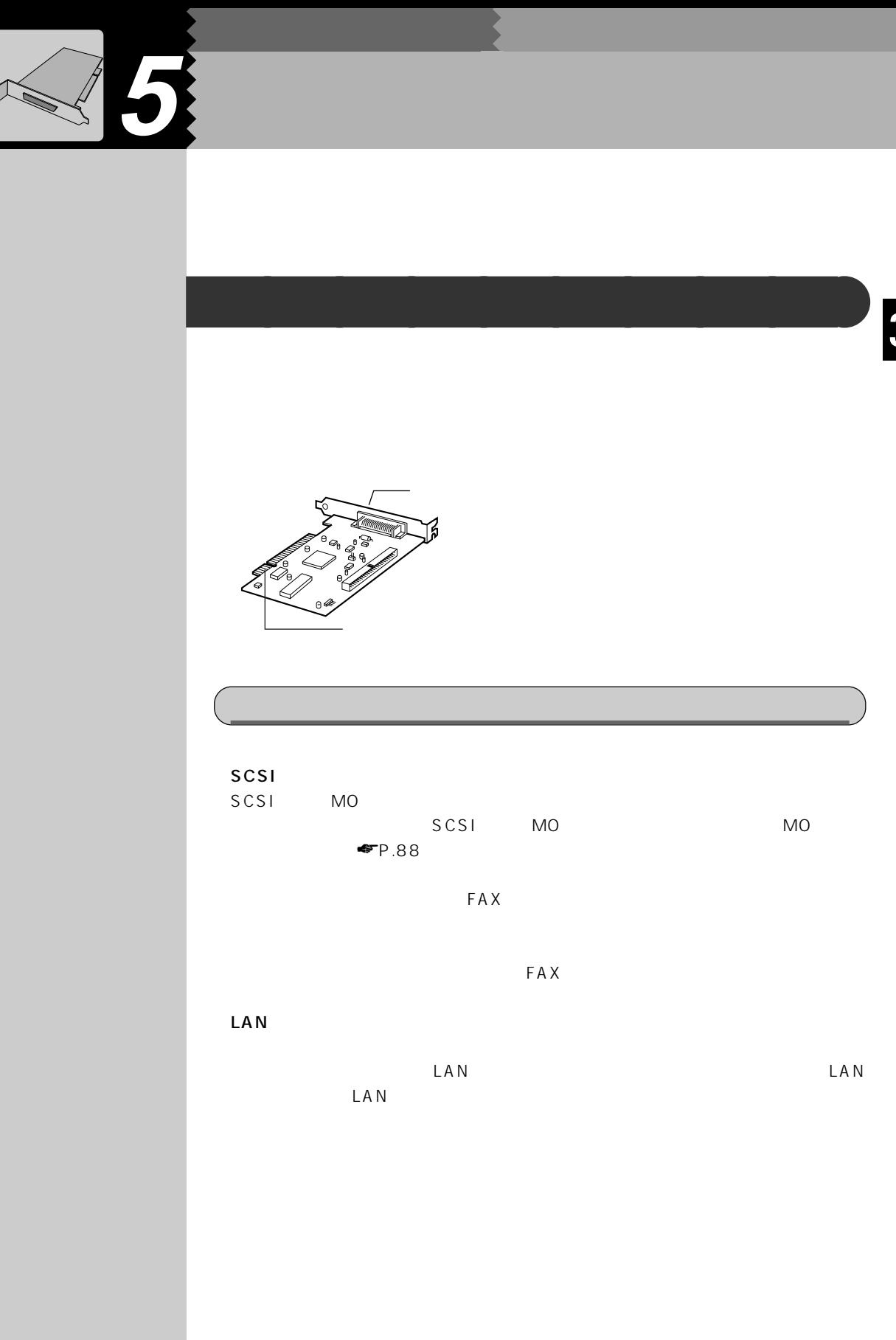

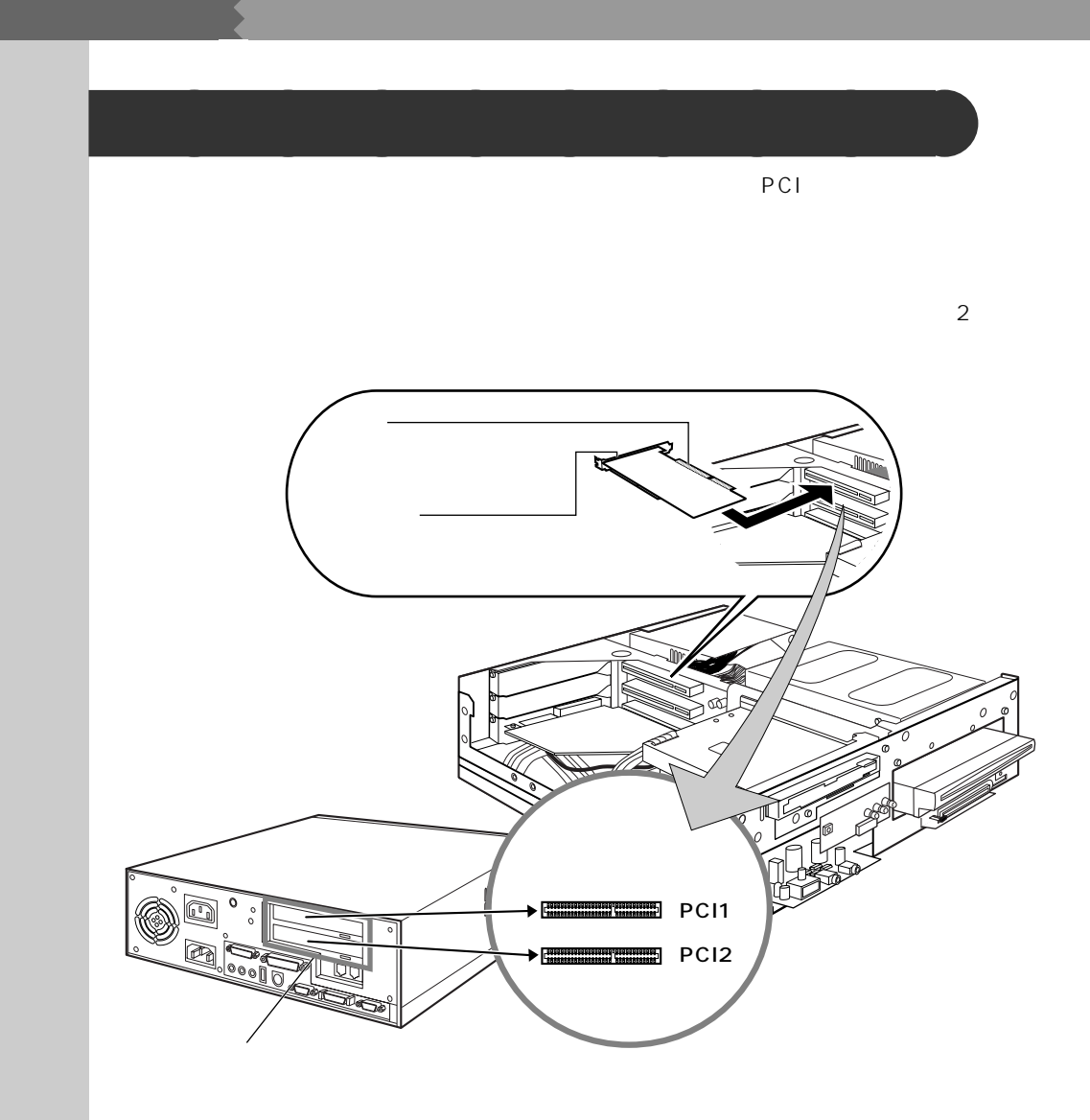

PCI1 PCI2

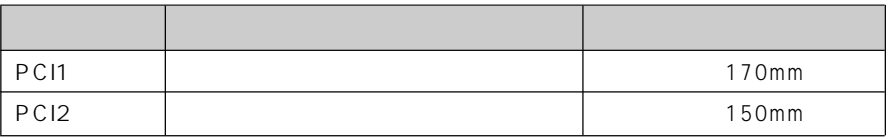

FAX

PCI2 FAX

△ 用語

(Plug&Play/PnP)

to both of pcintos pcintos pcintos pcintos pcintos pcintos por extensive pcintos por extensive pcintos por extensive pcintos por extensive providents and the providents of providents are providents of providents and provid

 $PCI$ 

 $\blacksquare$  Windows 98

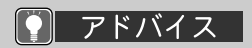

 $\blacksquare$ 

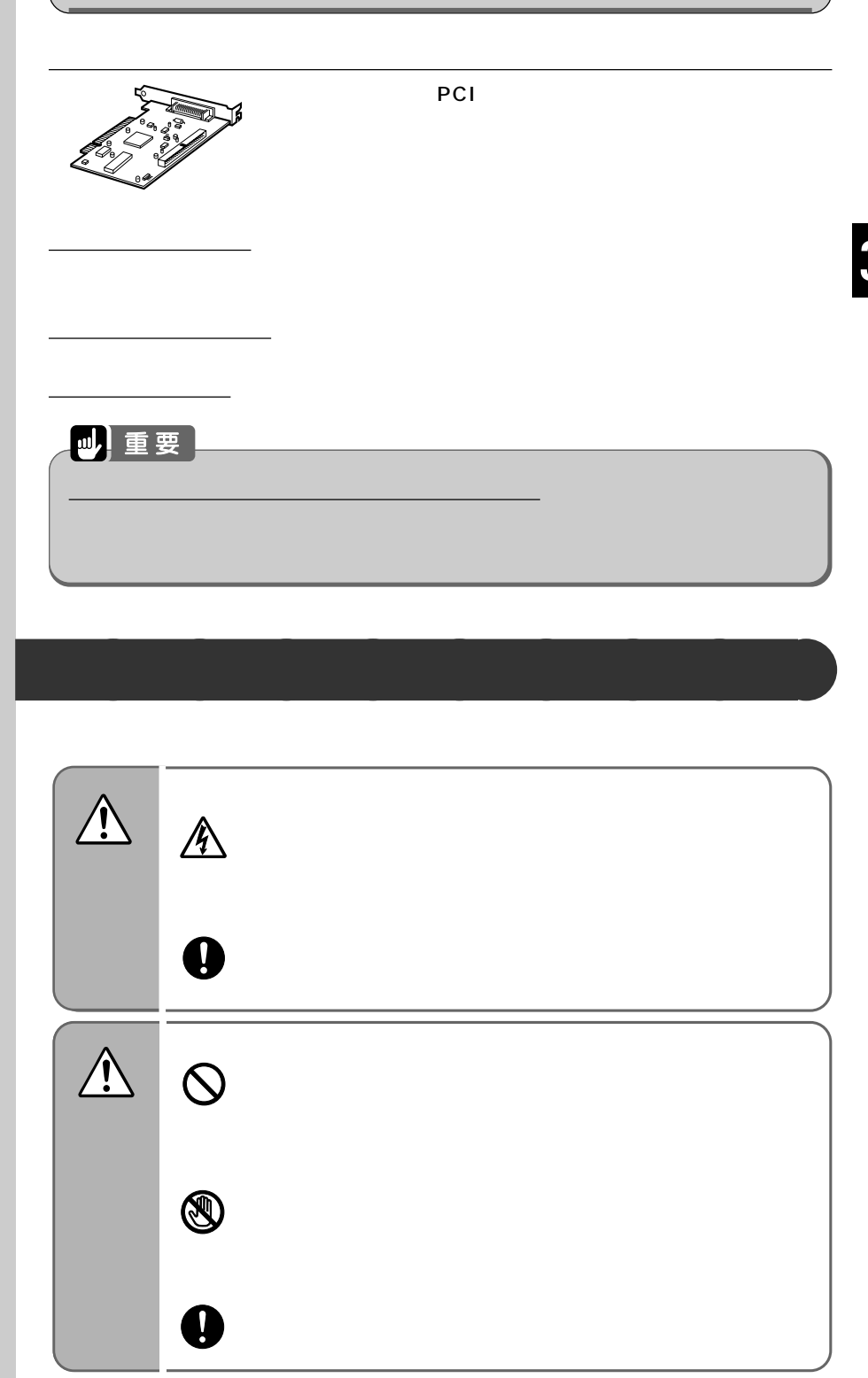

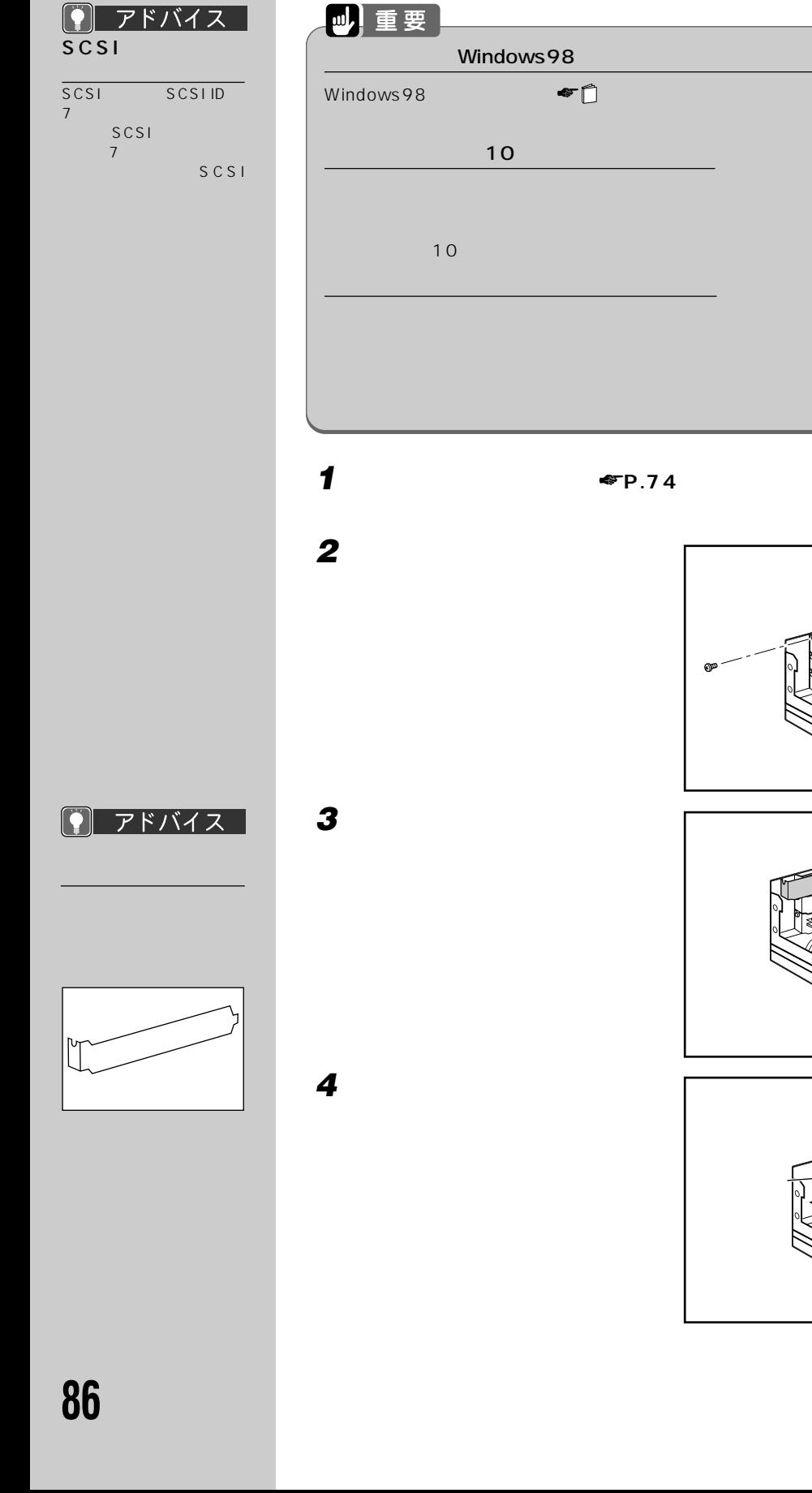

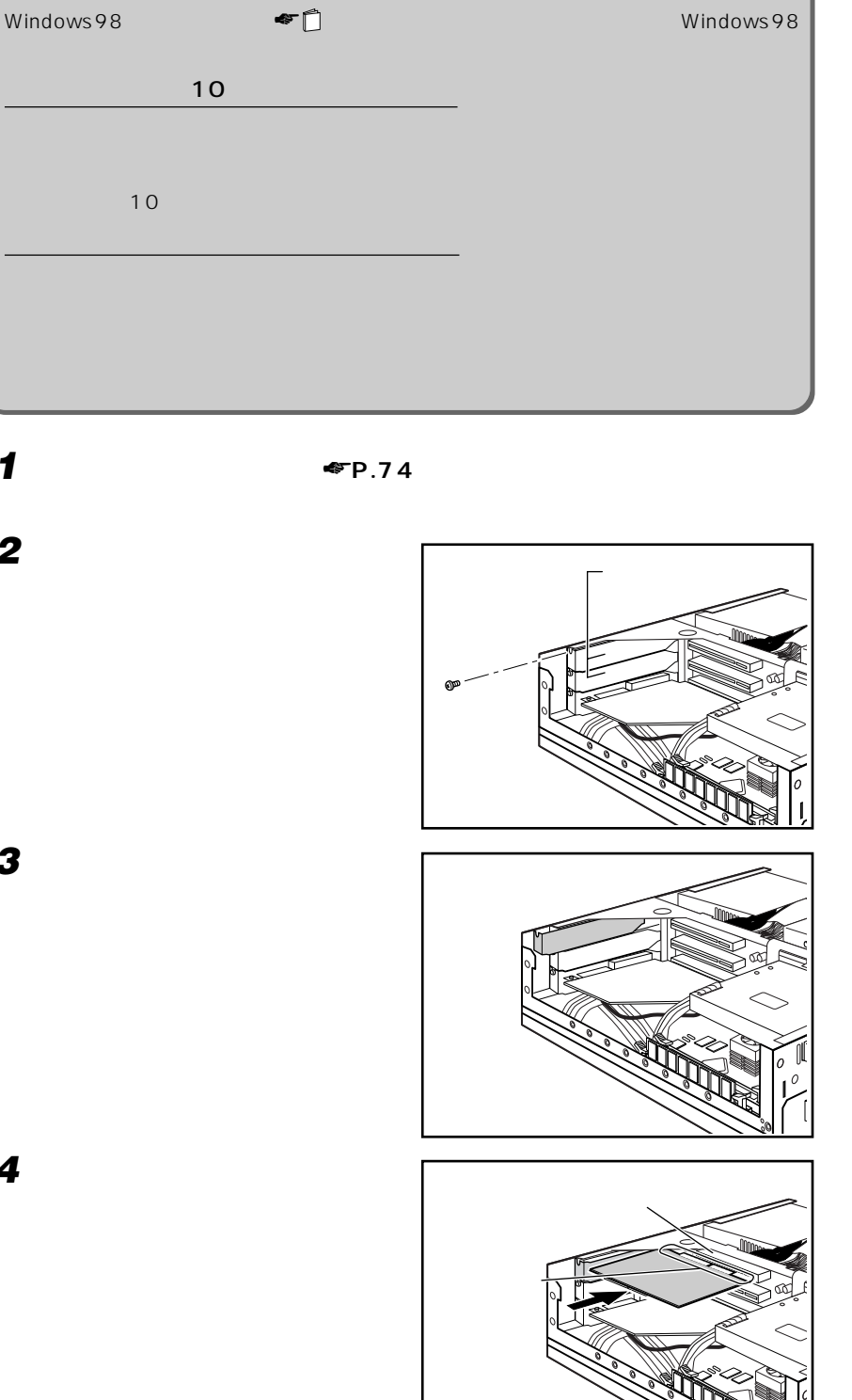

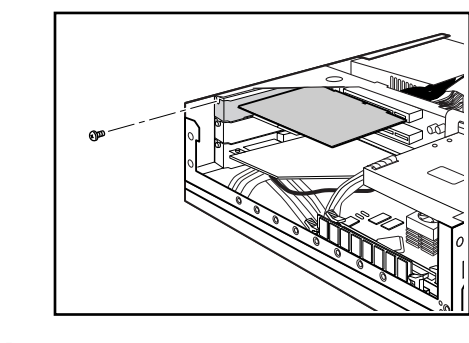

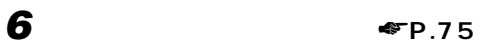

**7 パソコン本体の電源を入れ、拡張カードのマニュアルをご覧になり、画面の**

◯ アドバイス

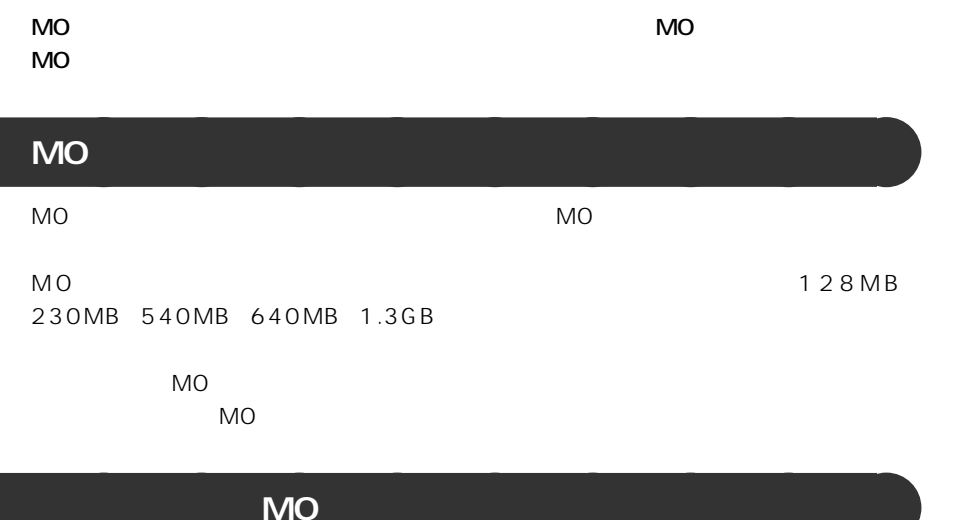

### 2 用語 SCSI

 $SCSI$ MO

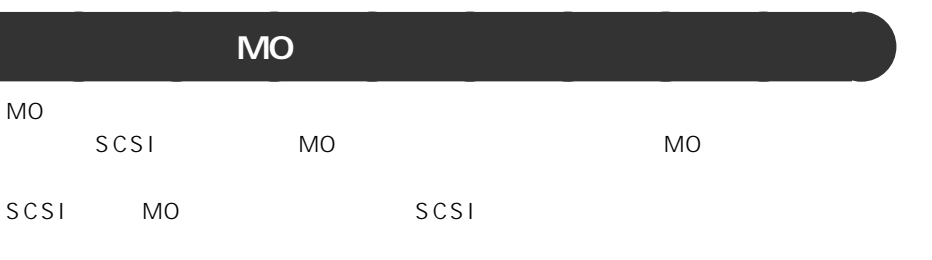

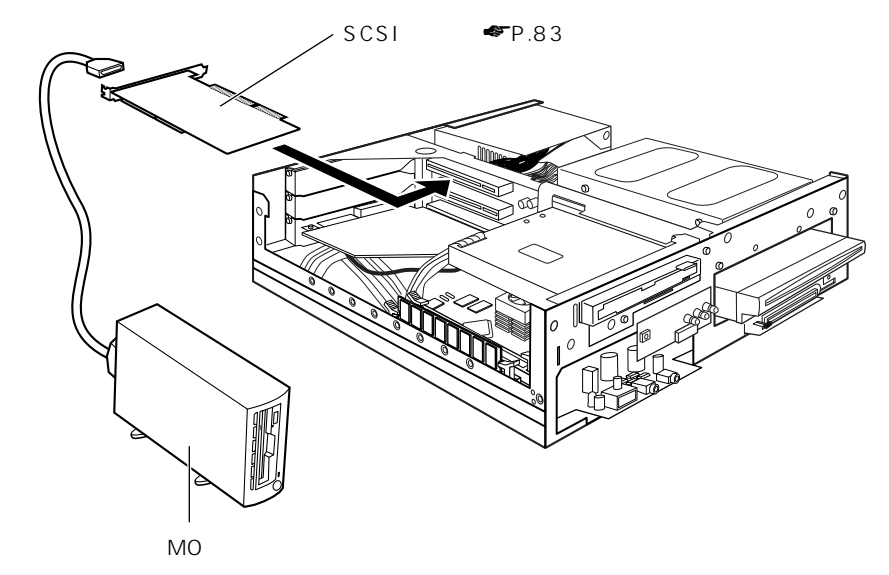

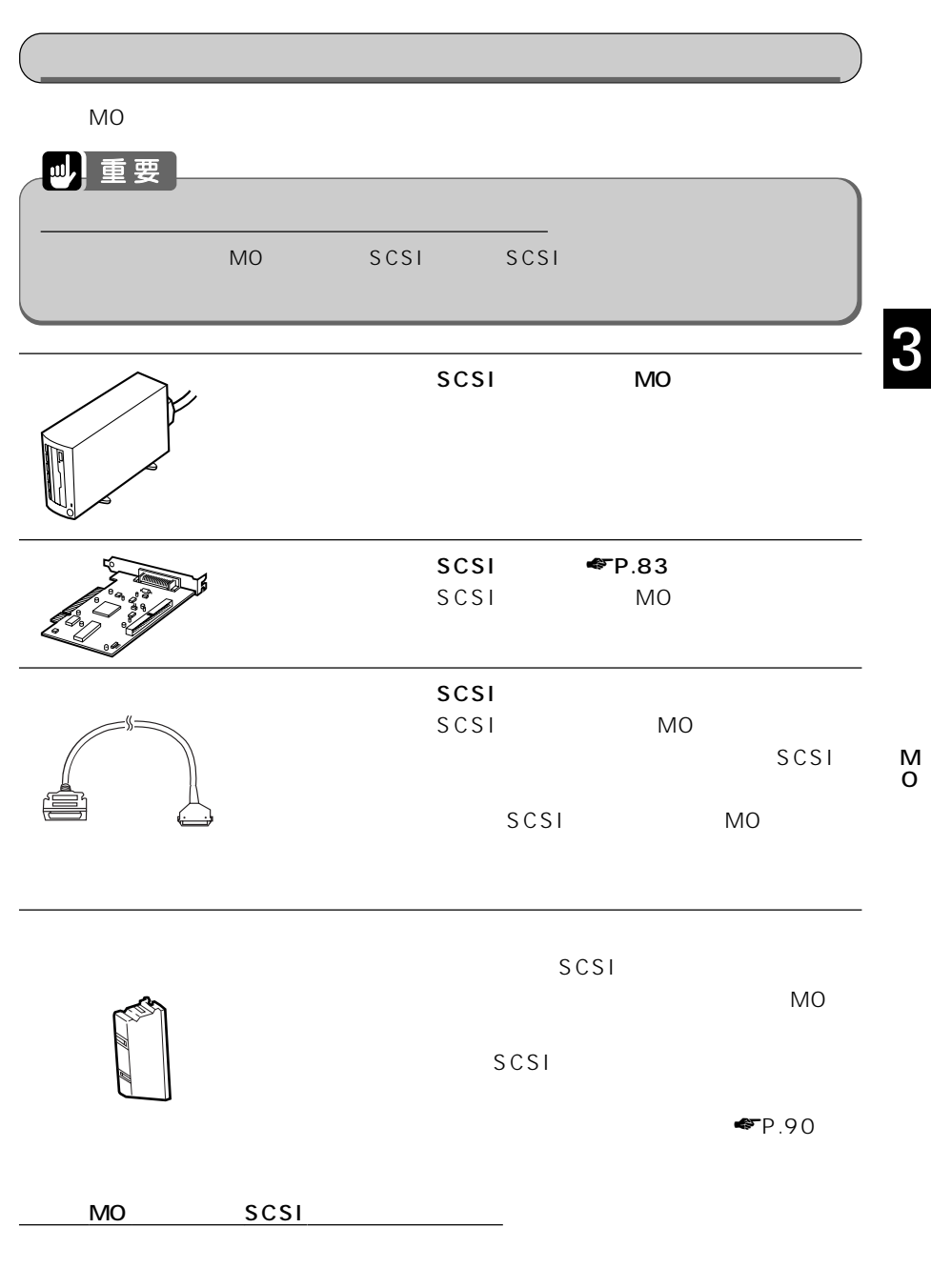

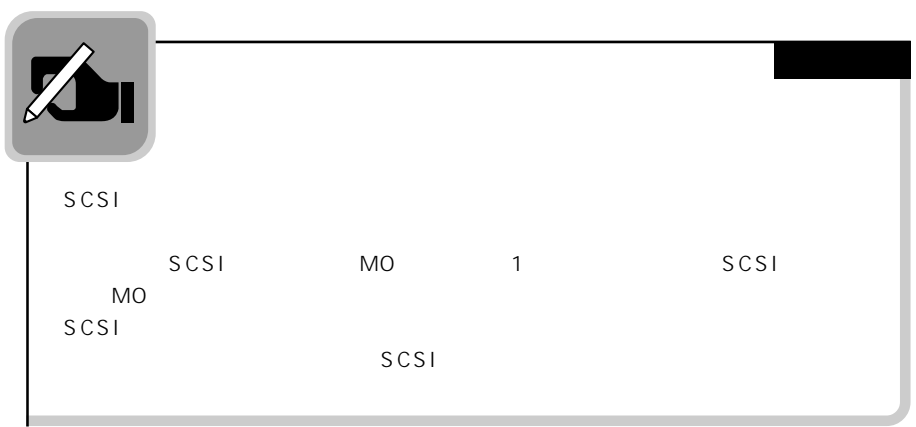

### **外付け MO ドライブを取り付ける** aaaaaaaaa

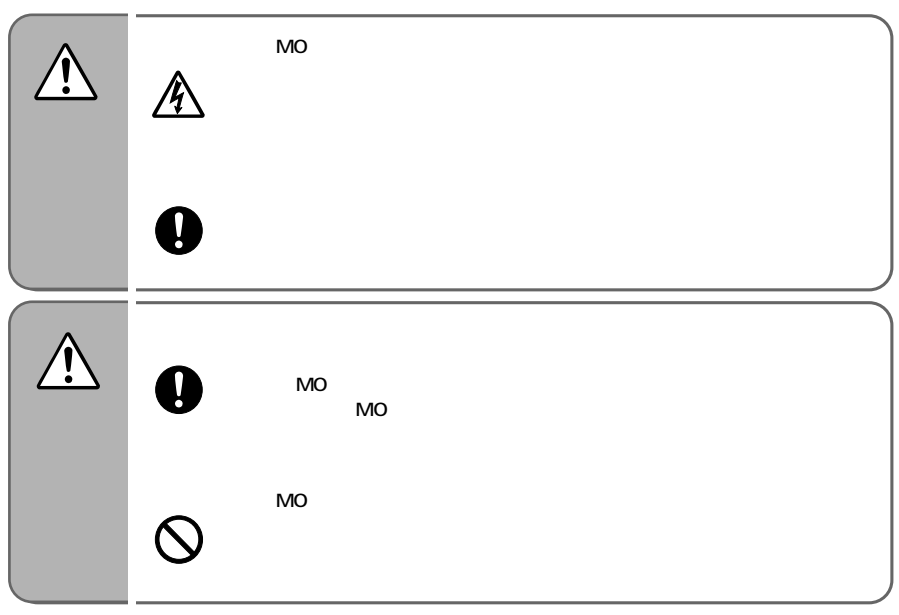

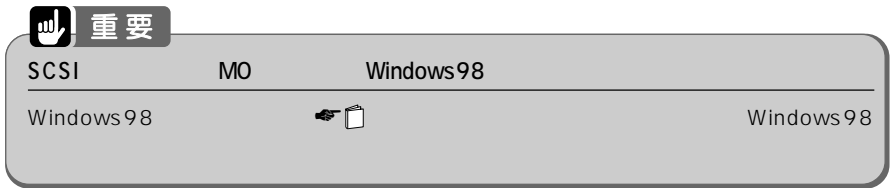

### **1 MO** SCSI SCSIID SCSI  $SCS$ ID  $SCS$ ID  $0$  7

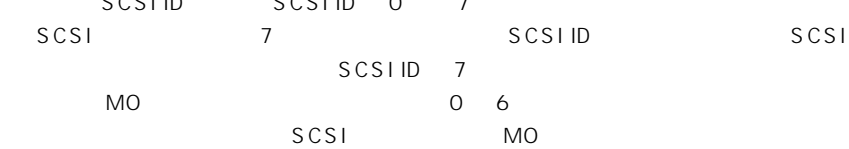

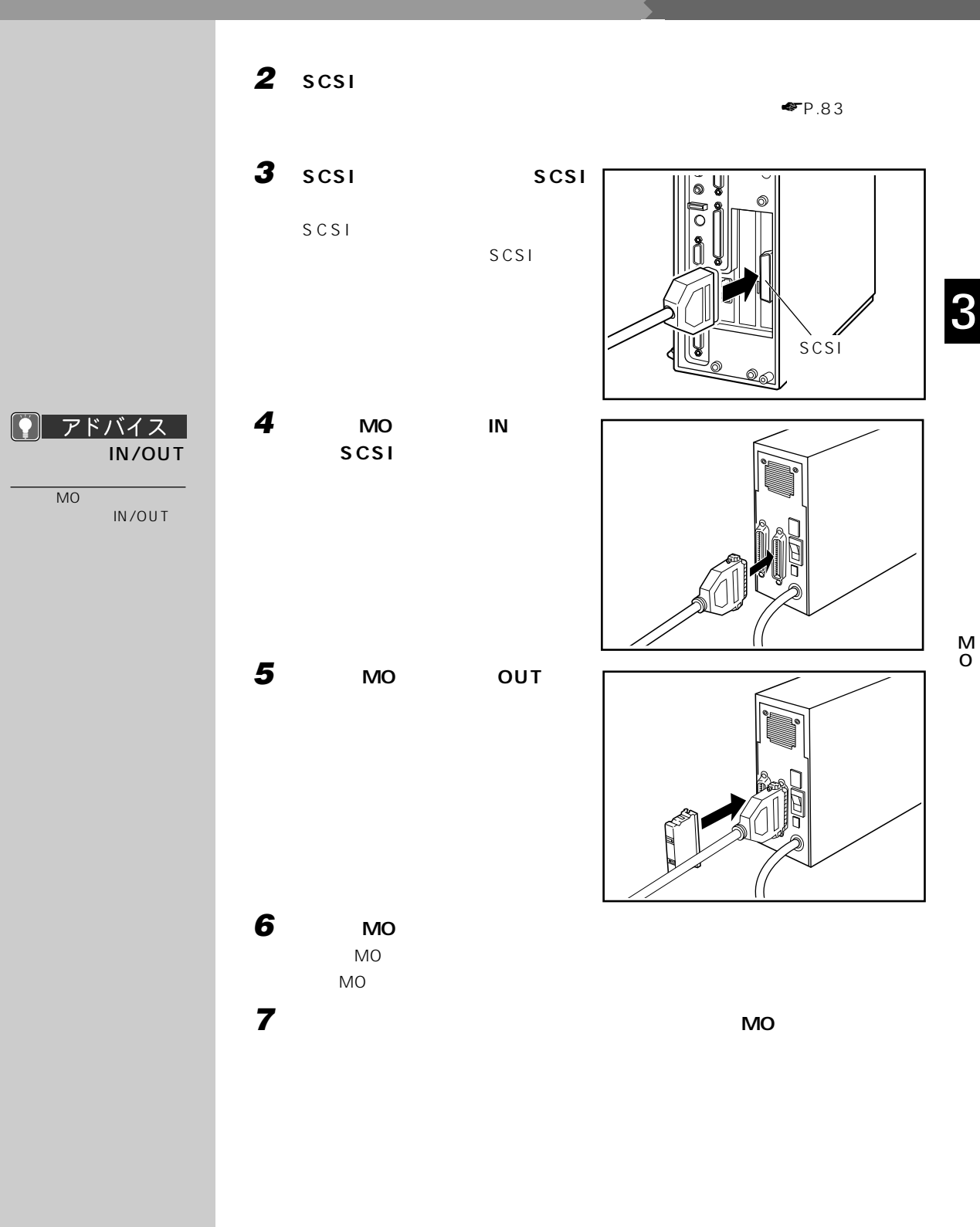

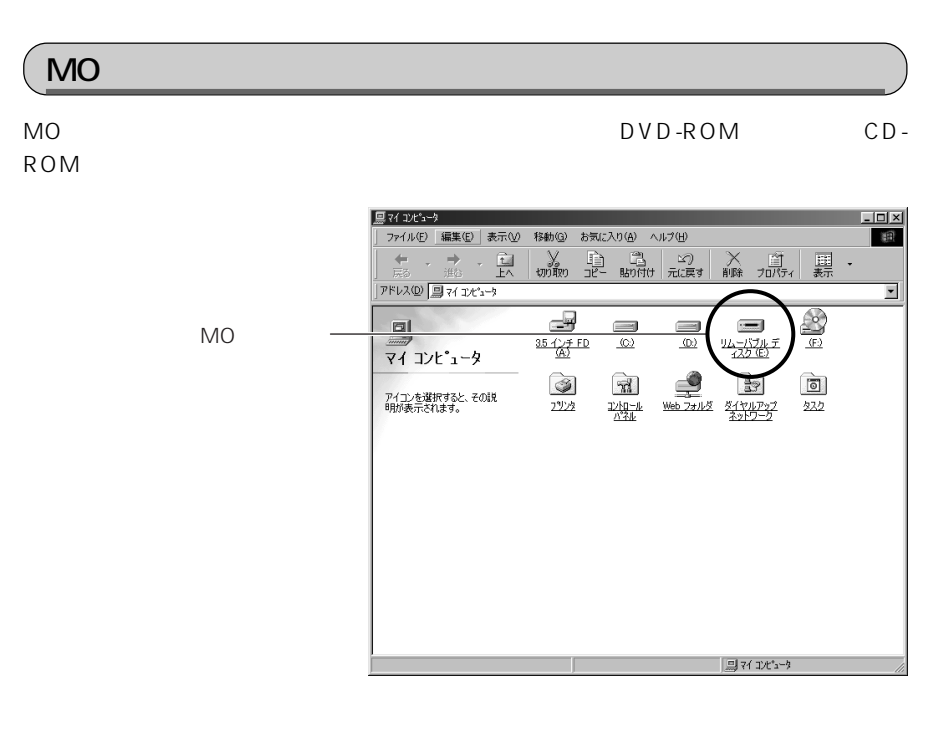

MO 1

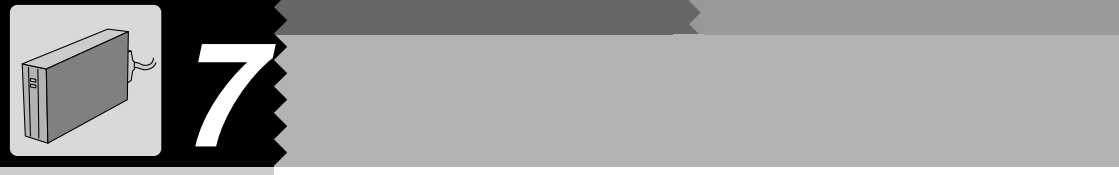

### △ 用語 **IDE**  $\mathsf{D} \mathsf{V} \mathsf{D}$  DVD-ROM CD-ROM  $\sim$  1  $-$  1 SCSI  $SO(3)$  and  $SO(3)$  and  $SO(3)$

MO

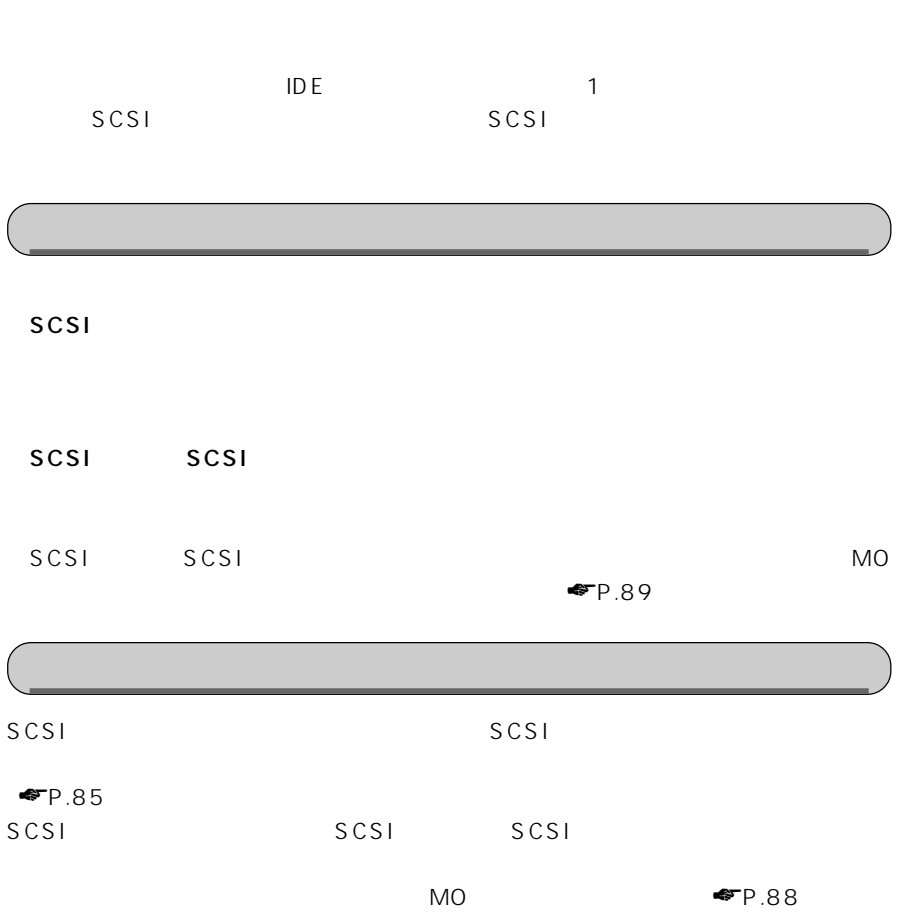

**ハードディスクを増設する** aaaaaaaaa

 $\sim$  100  $\sim$  100  $\sim$ 

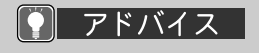

 $\begin{array}{c|c}\n\hline\n1 & 1\n\end{array}$  $\overline{\phantom{a}}$  $\begin{matrix}2\\1\end{matrix}$  $\sim$  1  $\sim$  1  $\sim$  1  $\sim$  $\overline{2}$ 

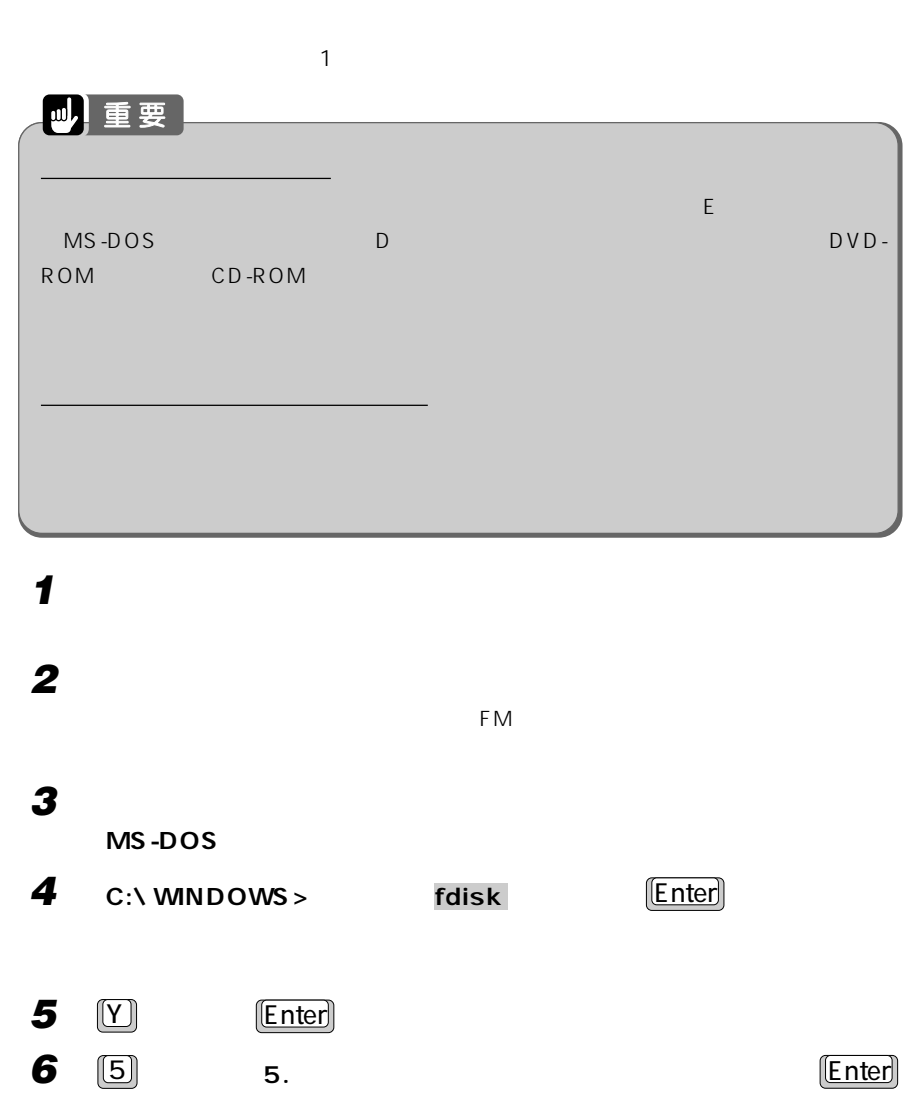

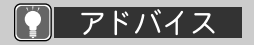

### $\overline{1}$  (Esc)

2 C:\ WINDOWS>

 $MS-DOS$ 

 $\Sigma$ 

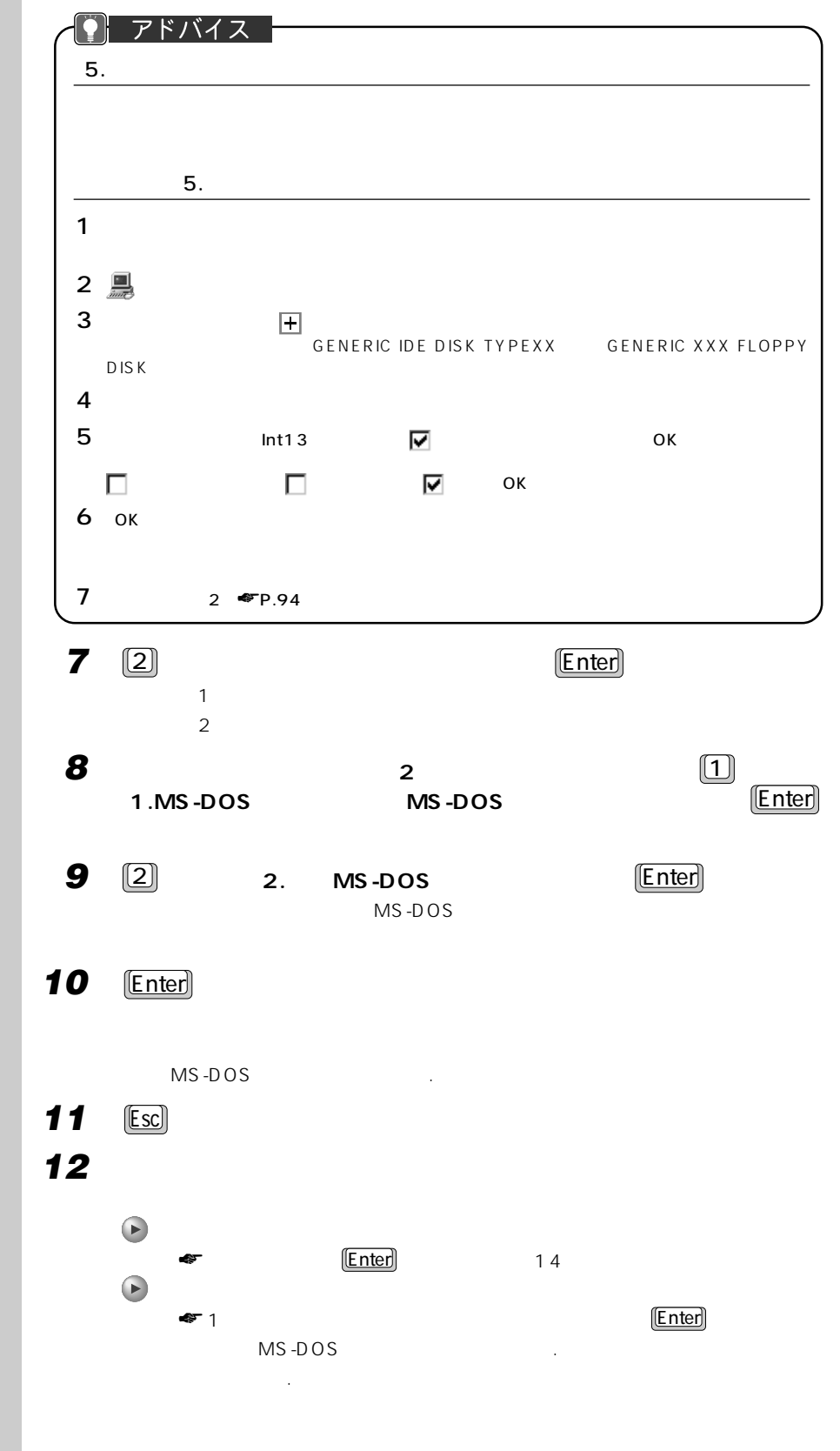

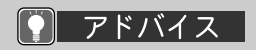

MB %  $MB$ **XXXX** ショックス あんなん 力します。「%」で指定する  $\mathsf{X} \times \mathsf{X}$  with  $\mathsf{X} \times \mathsf{X}$ 

 $MB$ 

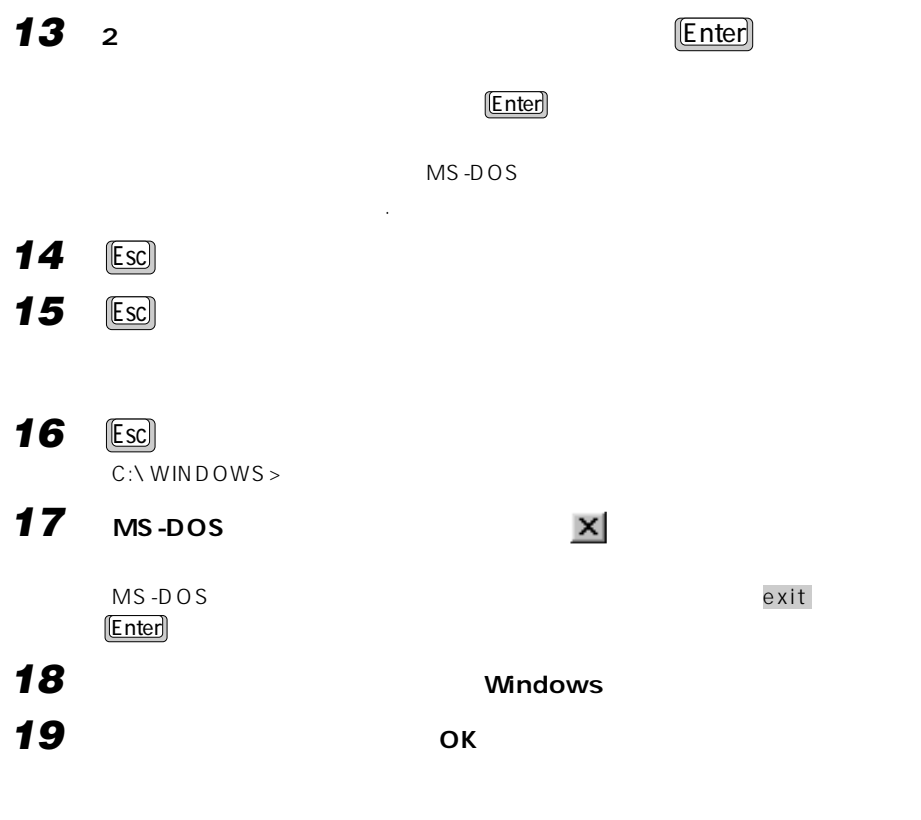

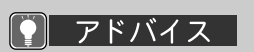

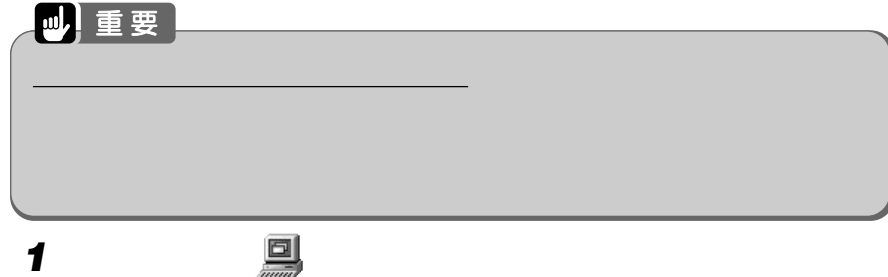

F<sub>M</sub>

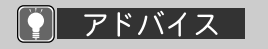

イブ( )を反転表示させ

 $\equiv$ 

**2 増設したハードディスクのドライブ( )にマウスポインタを合わせます。** マウスポインタが から に変わり、選んだドライブのアイコンが反転表示されます。

> |黒マイエ)ピュータ<br>|<br>| ファイル(E) 編集(E) 表示(M) 移動(B) お気に入り(A) ヘルプ(B)  $\overline{\mathbf{r}}$  $\frac{1}{\frac{35\frac{11}{100}}{45}}$  $\bigoplus_{\langle E \rangle}$  $\Box$  $\frac{\Box}{\Diamond}$  $\begin{array}{c} \hline \ \hline \ \hline \end{array}$  $\equiv$  $\Omega$ マイコンピュータ 0  $\begin{array}{c}\n\bullet \\
> \bullet \\
> \bullet \\
> \end{array}$  $\begin{tabular}{|c|c|} \hline \hline \multicolumn{1}{|c|}{\textbf{M} } \multicolumn{1}{|c|}{\textbf{M} } \multicolumn{1}{|c|}{\textbf{M} } \multicolumn{1}{|c|}{\textbf{M} } \multicolumn{1}{|c|}{\textbf{M} } \multicolumn{1}{|c|}{\textbf{M} } \multicolumn{1}{|c|}{\textbf{M} } \multicolumn{1}{|c|}{\textbf{M} } \multicolumn{1}{|c|}{\textbf{M} } \multicolumn{1}{|c|}{\textbf{M} } \multicolumn{1}{|c|}{\textbf{M} } \multicolumn$  $\underbrace{1}{\text{Web 221b2}} \quad \underbrace{24700722}_{2310222}$ (E:)<br>ローカル ディスク  $\boxed{\bullet}$ 222 ■マイコメピュータ

 $\sim$  1  $MS-DOS$  2

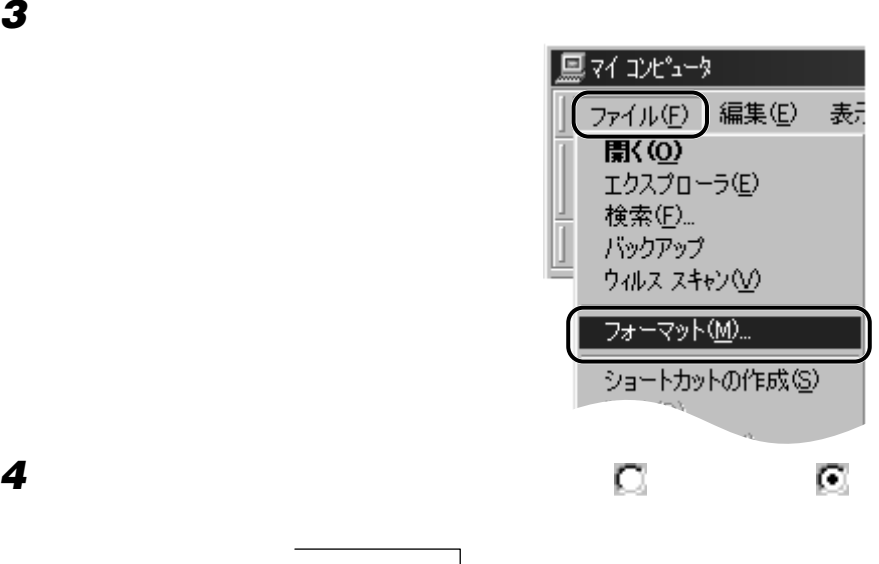

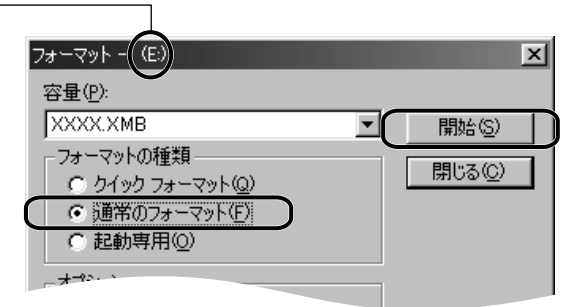

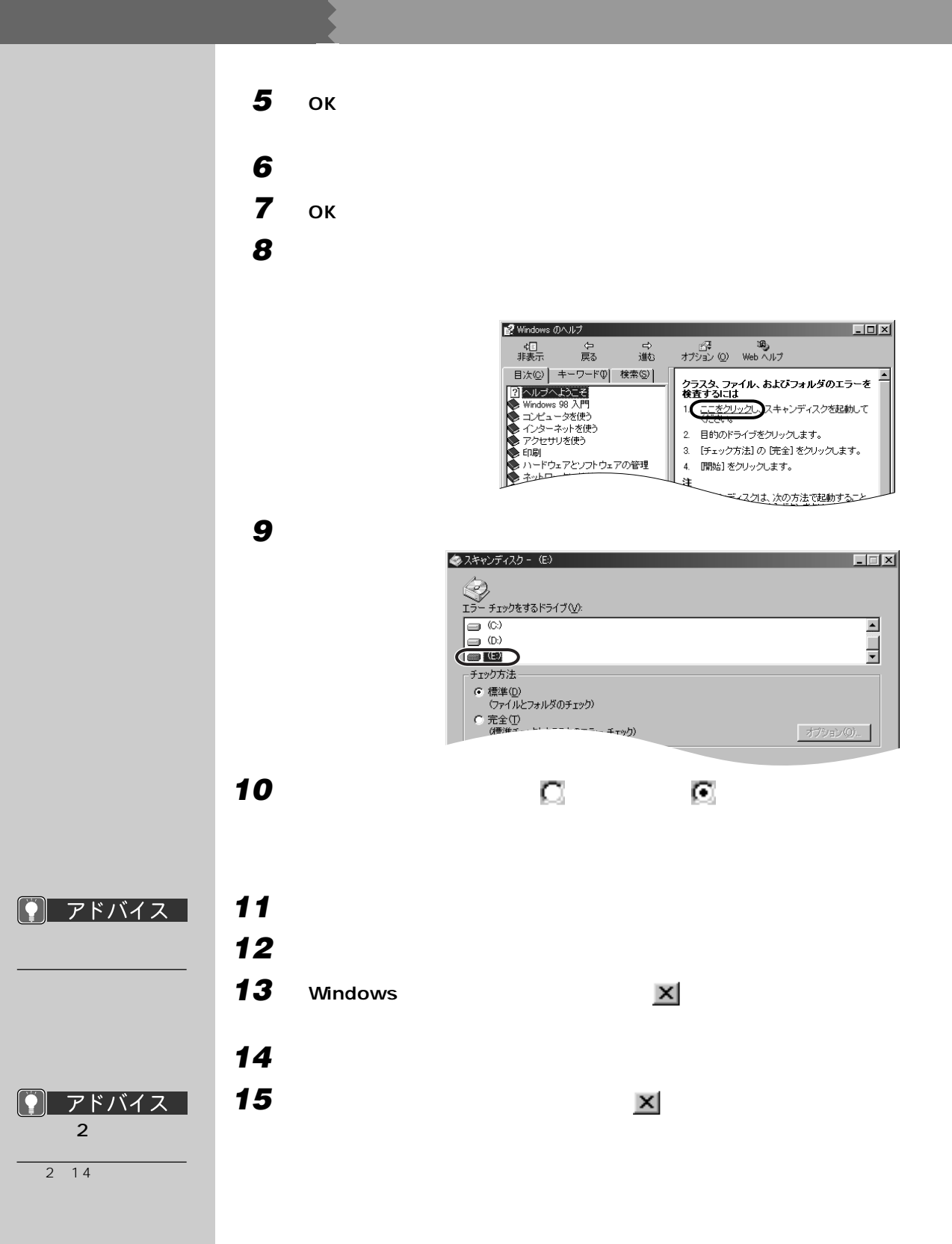
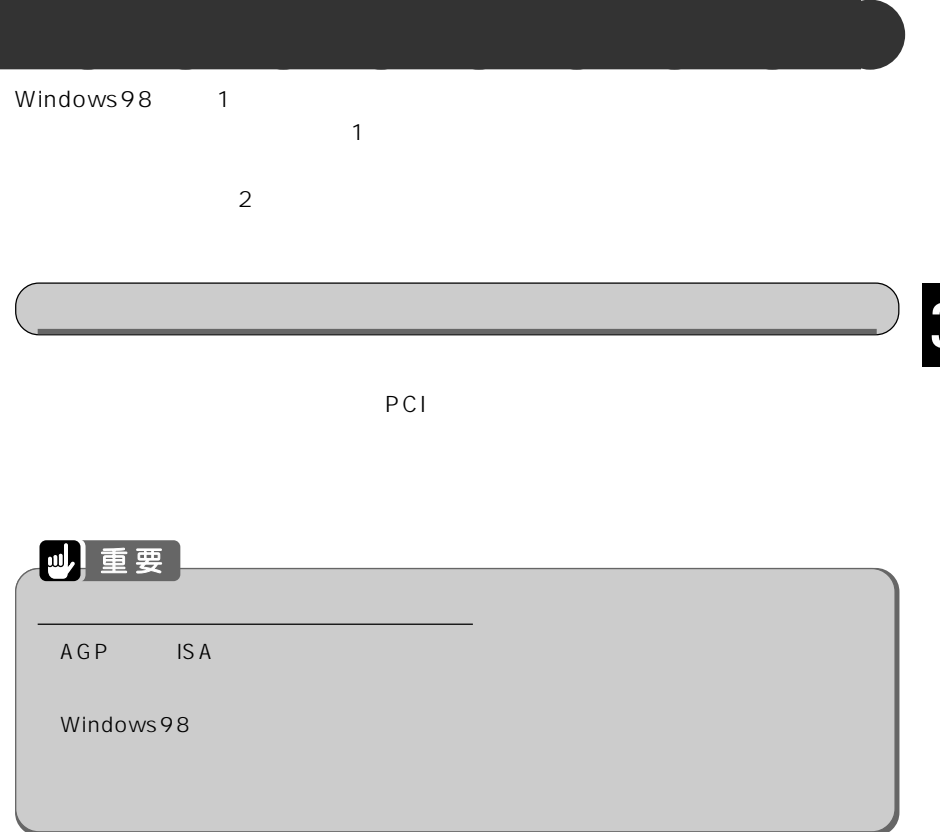

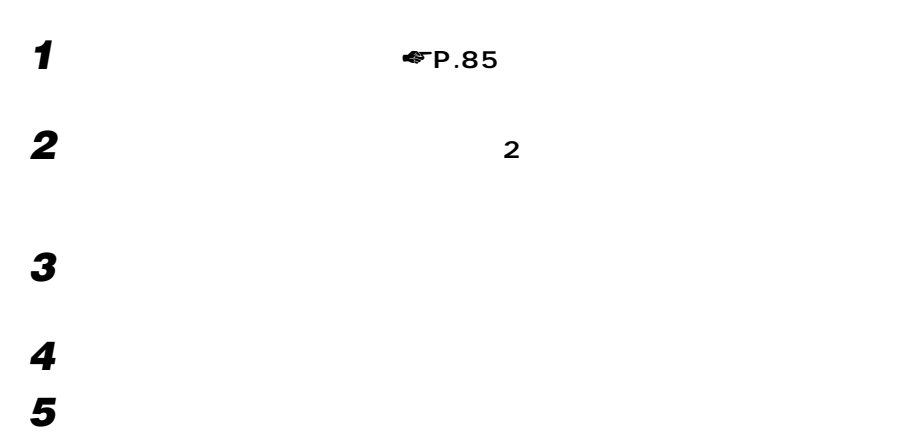

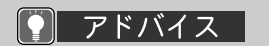

☛P.137)をご覧にな

**99**

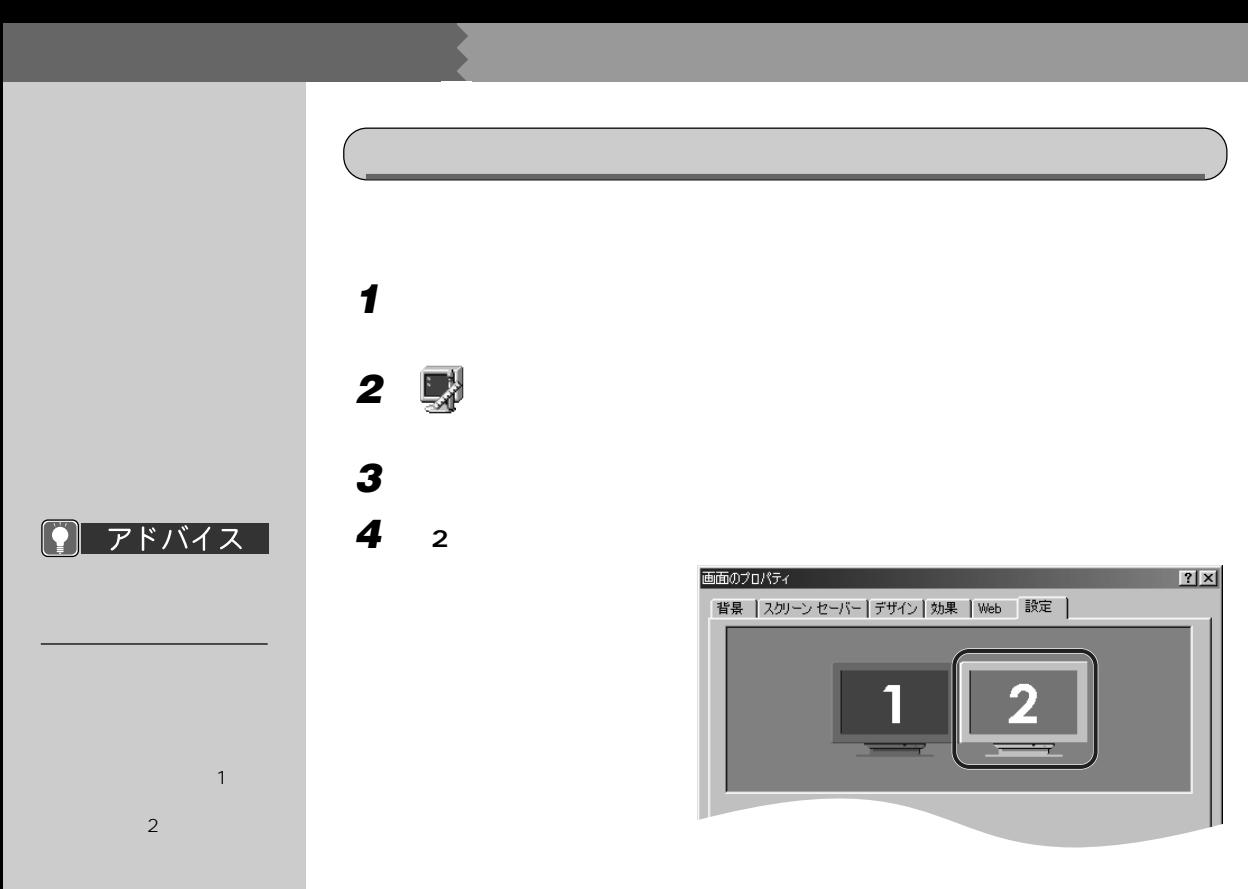

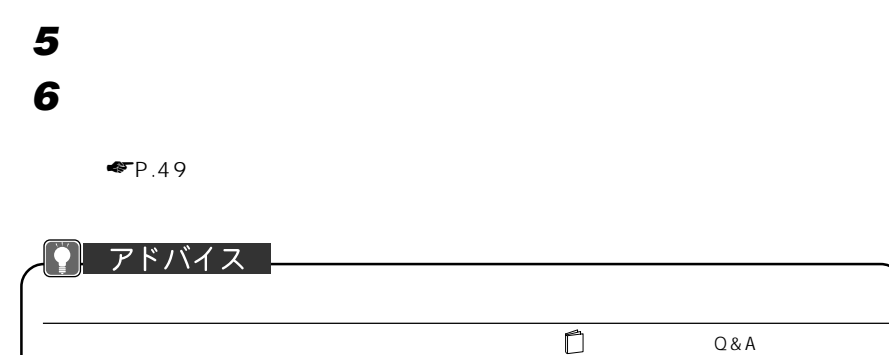

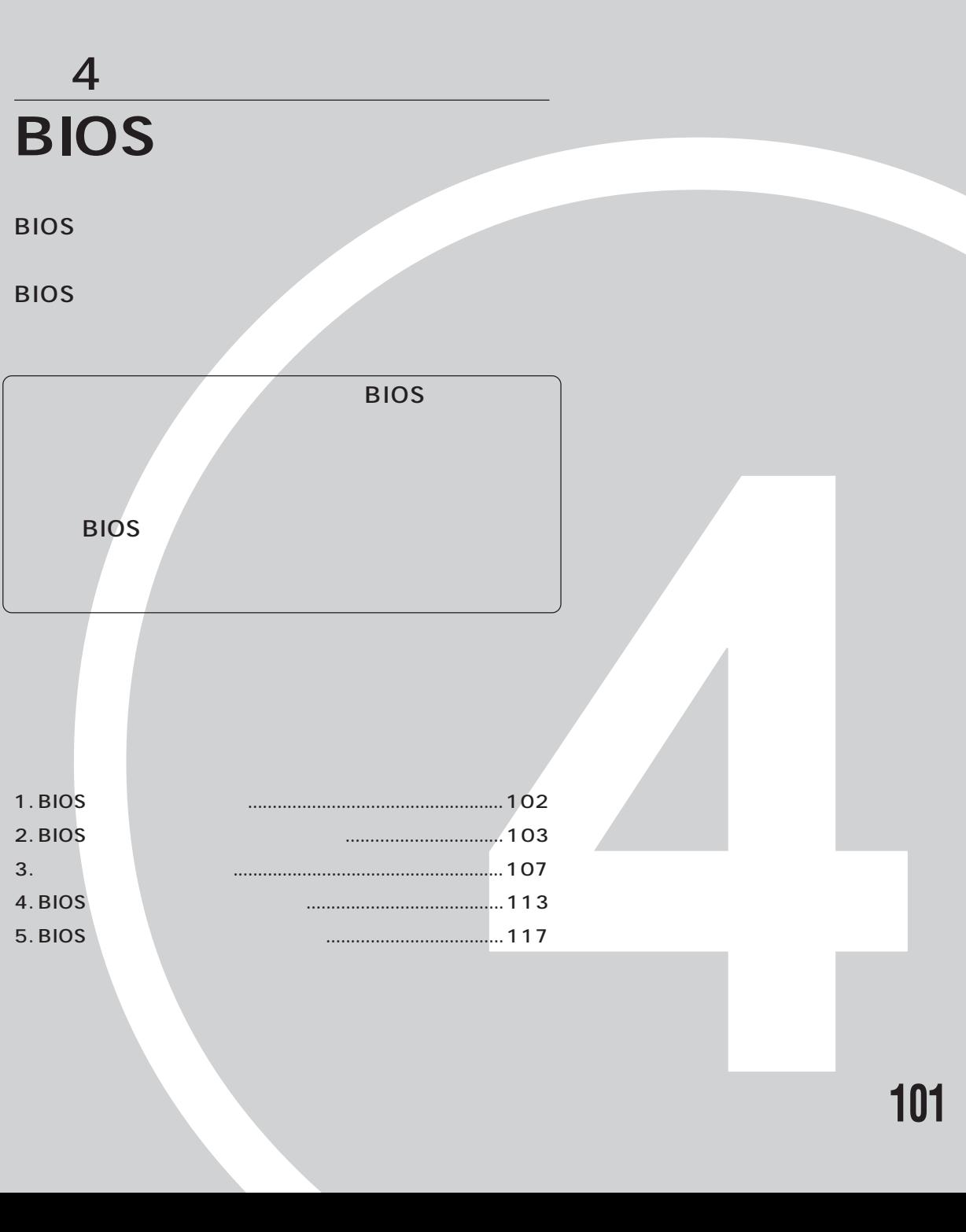

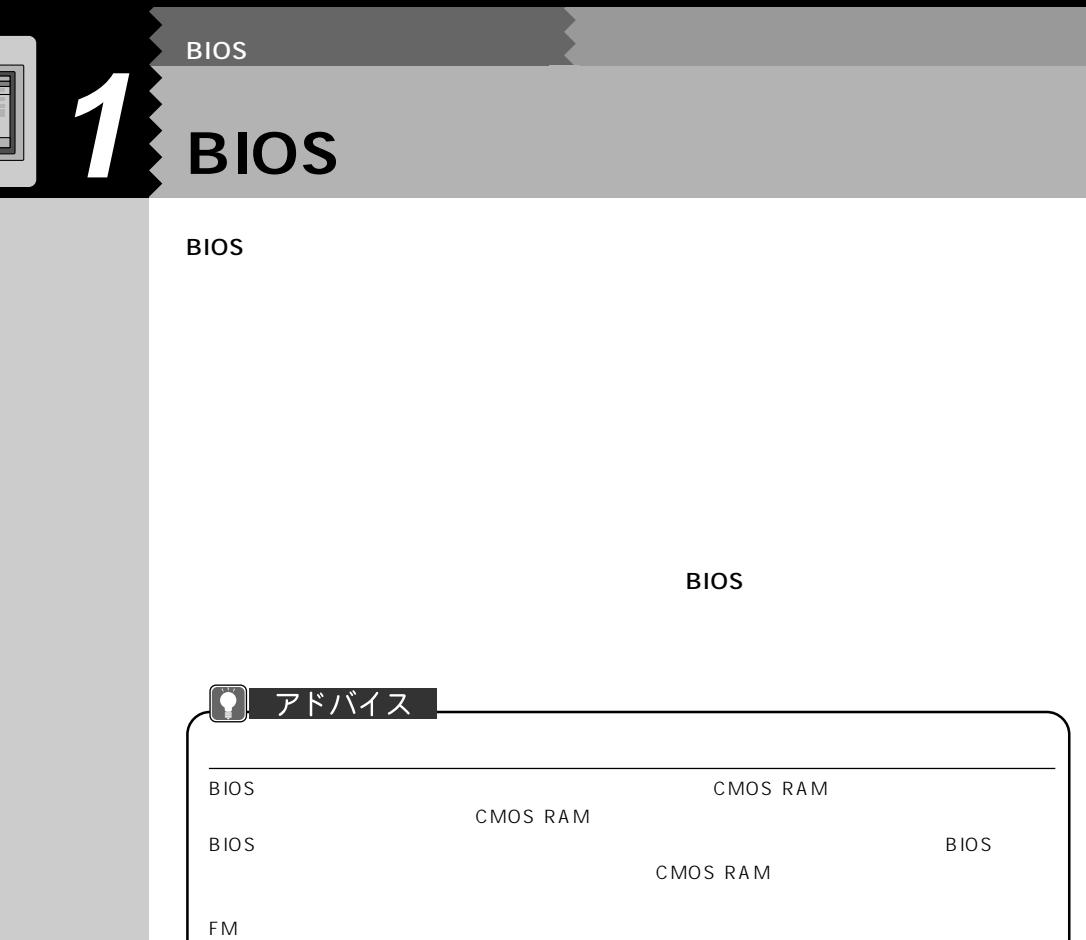

BIOS セットアップ しゅうしゅうしょく ほうしゅうしゅうしょく

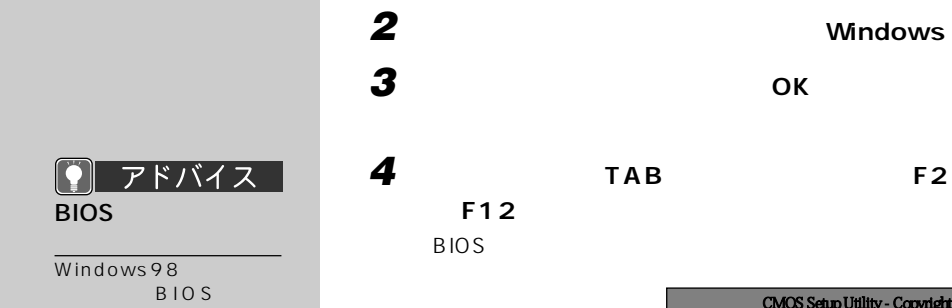

Windows98

 $F_3$ 

 $2<sub>2</sub>$ 

**3 ОК 4 a TAB E2** BIOS **< F12 >:起動メニュー」と表示されている間に、**F2 **を押します。** BIOS <del>the state of the state of the state of the state of the state of the state of the state of the state of the state of the state of the state of the state of the state of the state of the state of the state of the stat</del>  $\mathbf{H}(\mathbf{X},\mathbf{Y})$ CMOS Setup Utility - Copyright (C) 1984 - 1999 Award software  $2000'$  2/16 ( $2000'$  2/16 ( $x$ ) $y$  $21 : 00 : 00$ 

**BIOS セットアップを起動する** aaaaaaaaa

**1 それまで本パソコンで行っていた作業を終了します。**

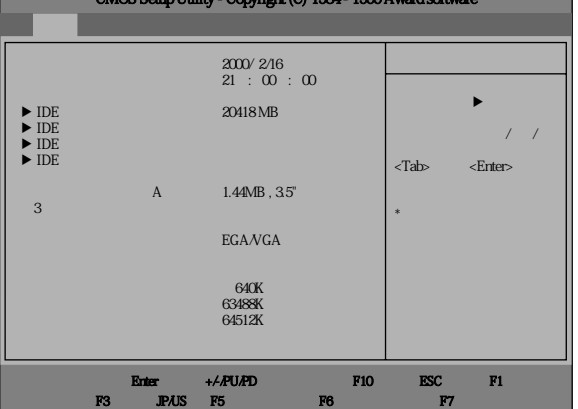

4 B I O

S

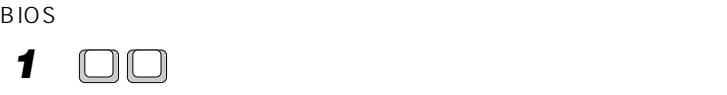

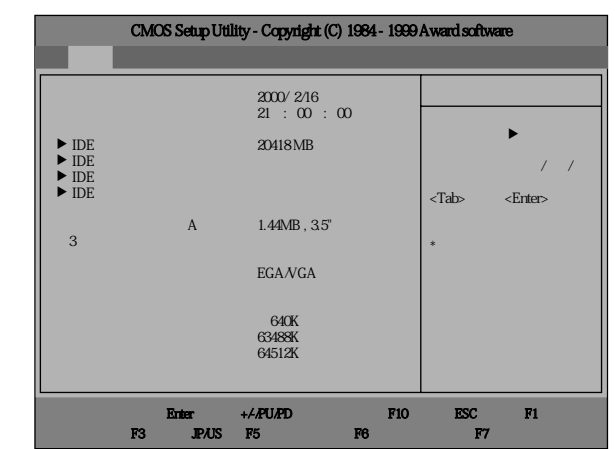

**設定を変更する** aaaaaaaaa

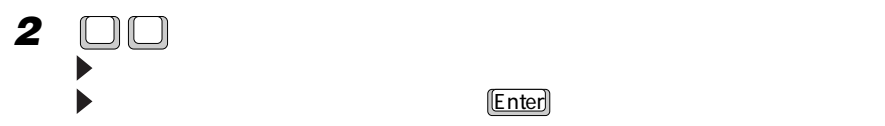

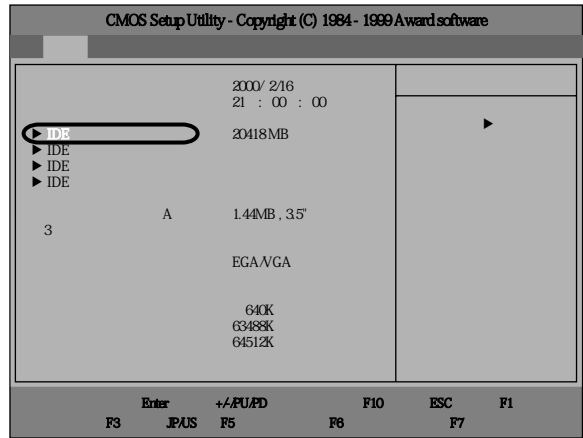

### $P$   $P$  $K$  $K$  $K$  $K$

 $1$   $\Box$  $\Box$  $\Box$  $\Box$ 

2 画

**3**  $\Box$  **Page Up Page Down** 

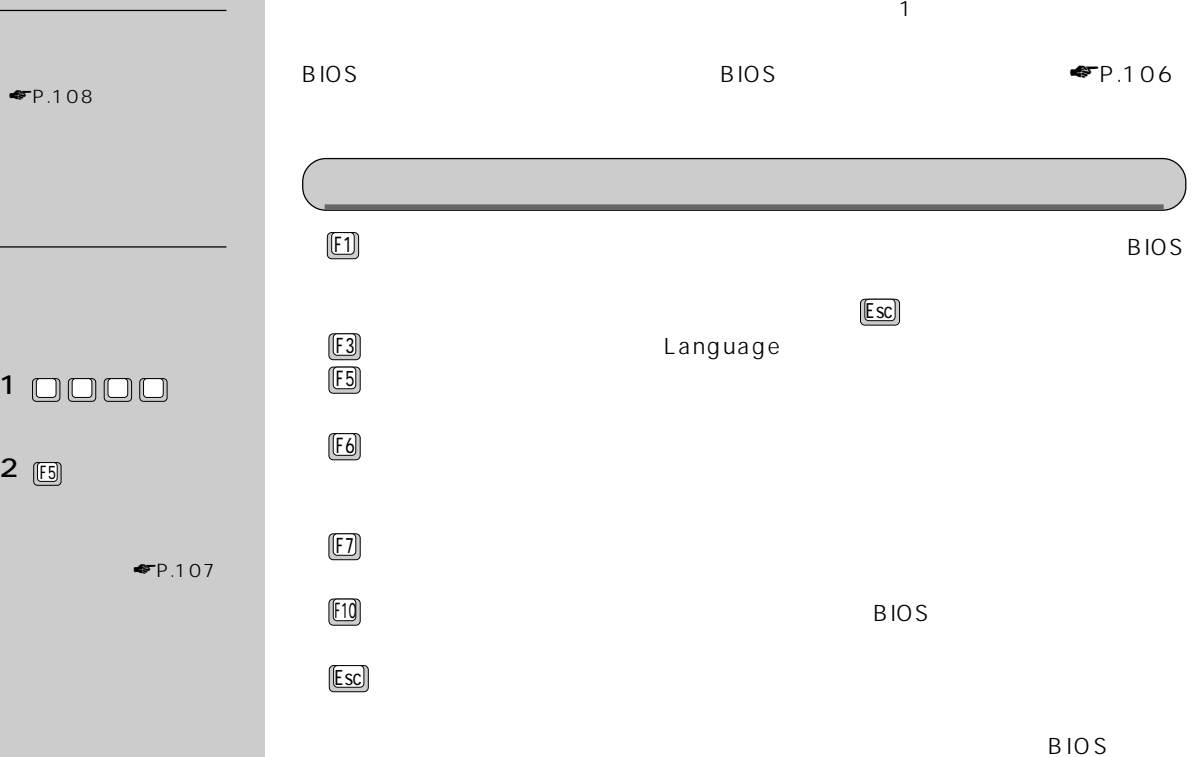

 $P.107$ 

Enter が付いている項目のサブメニューを表示したり、設定項

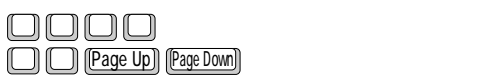

4

B I O S

B I O S

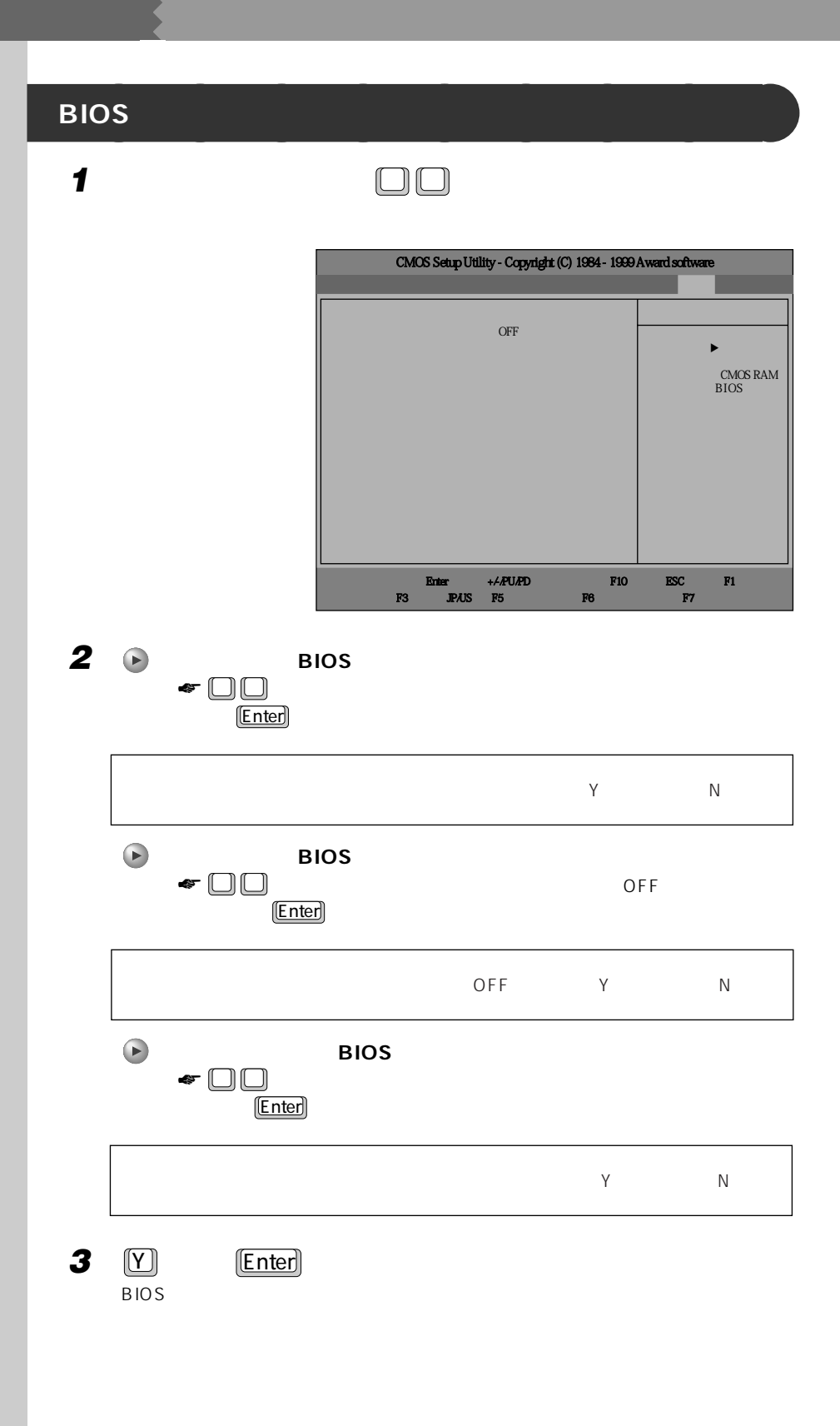

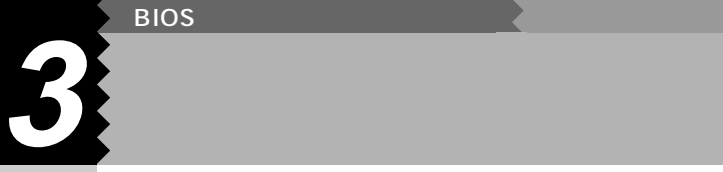

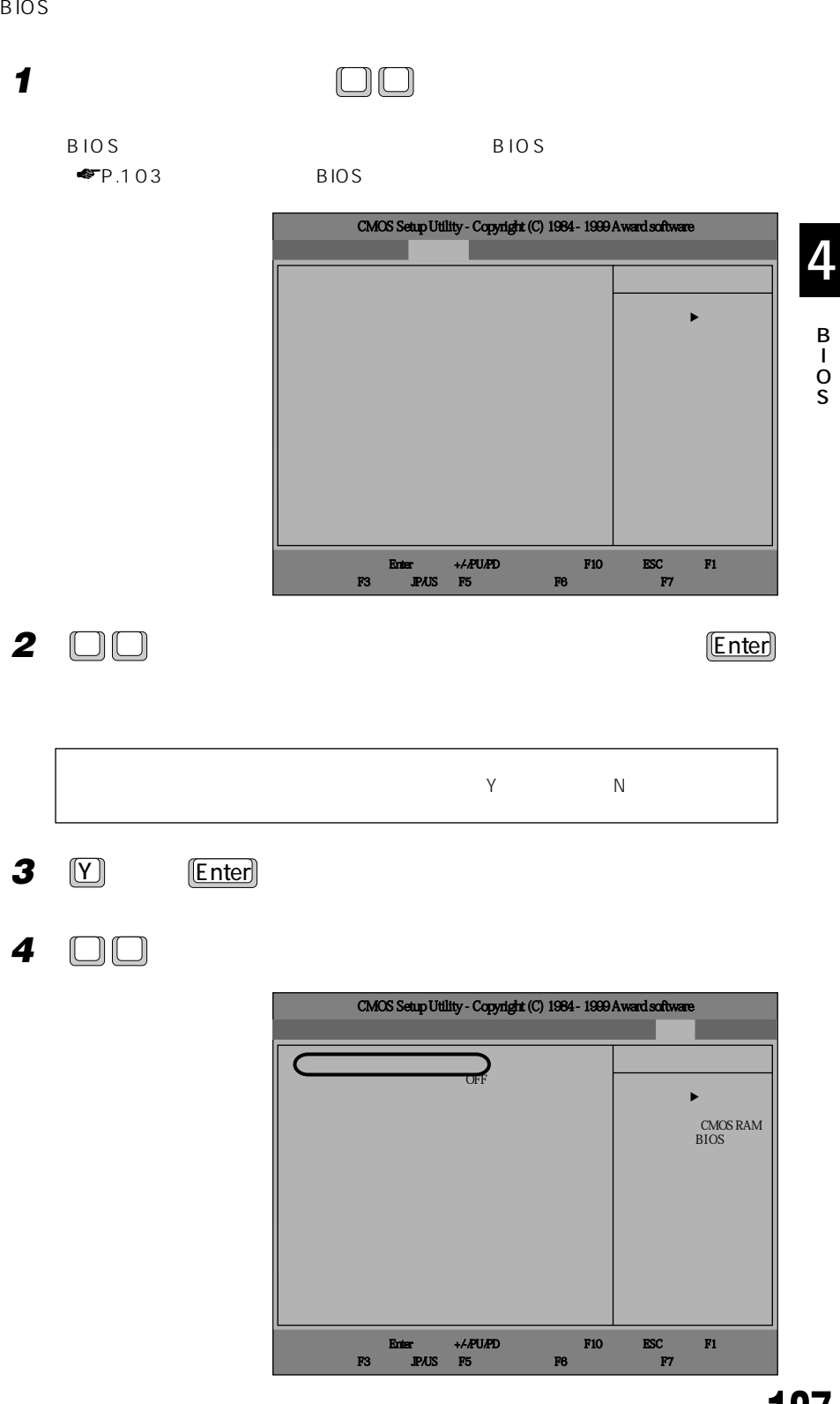

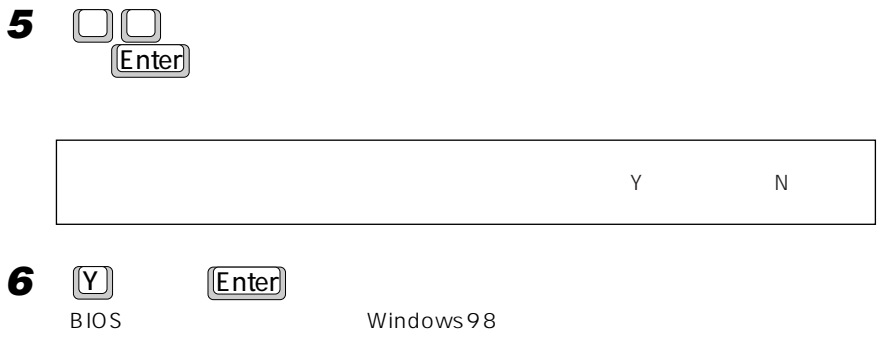

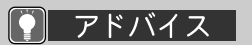

ディスクの自動検出」に カーソルを合わせ、Enter

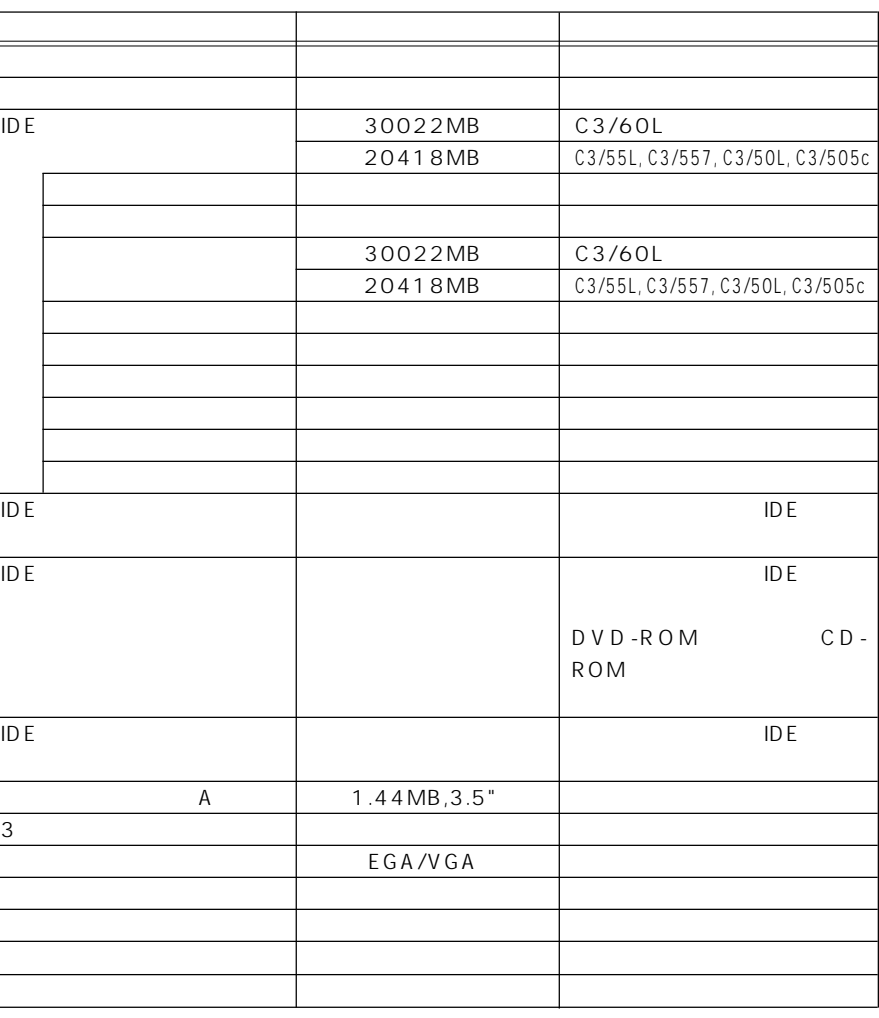

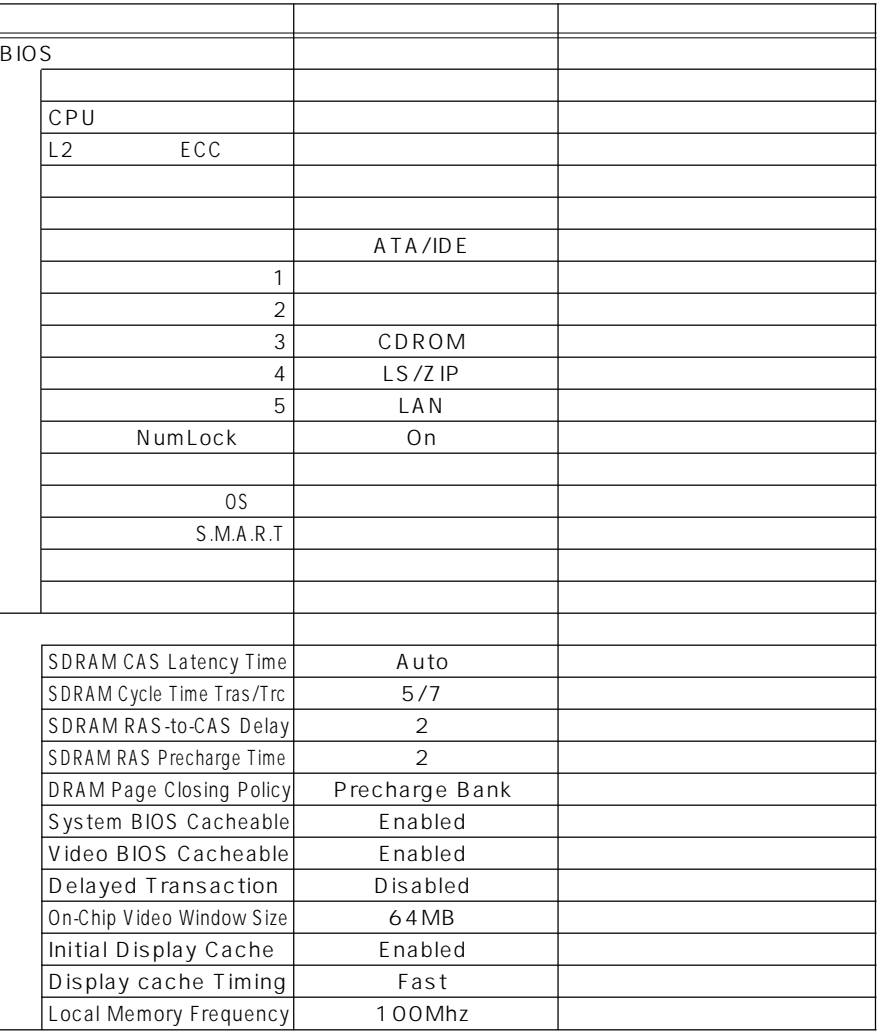

S

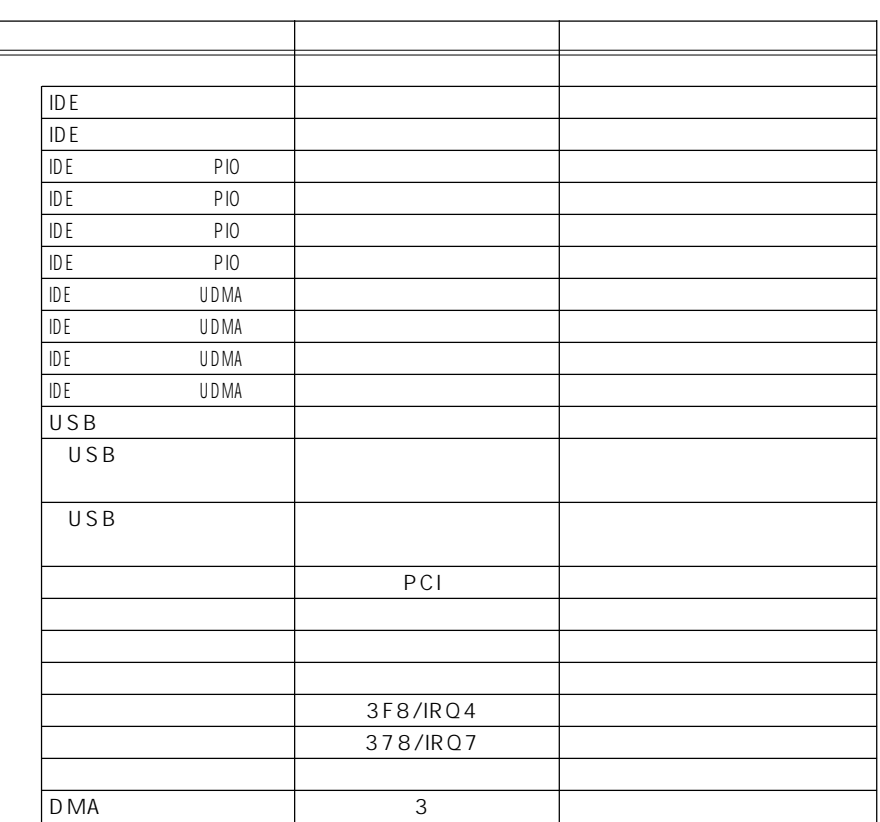

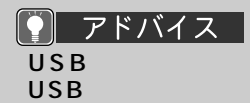

ワード入力 起動時に F12 を押して表

PCI

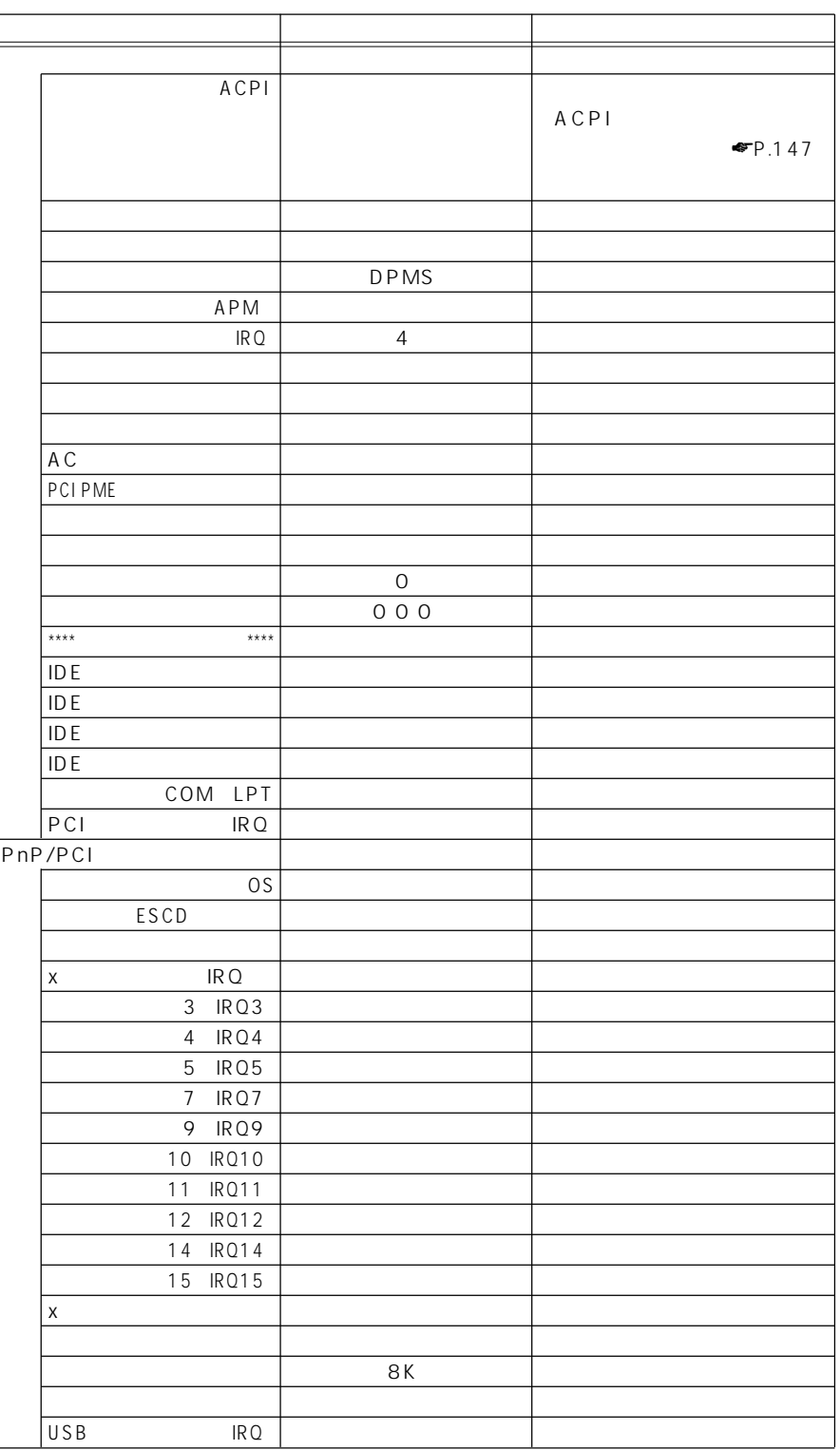

S

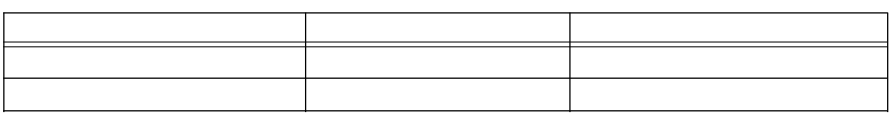

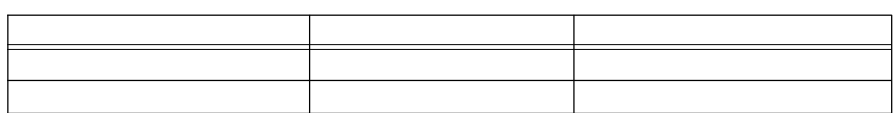

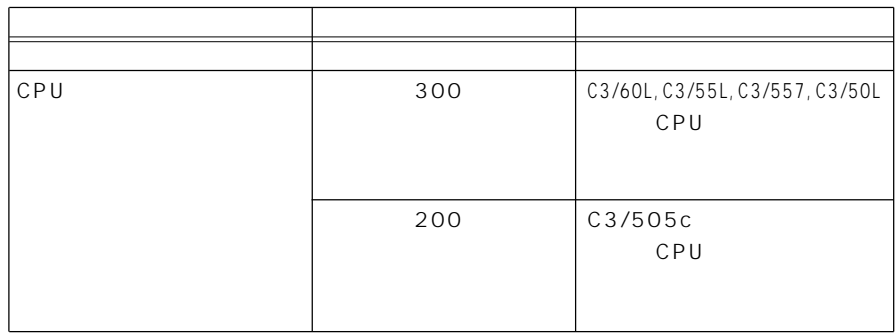

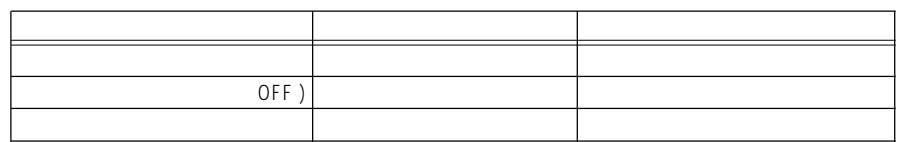

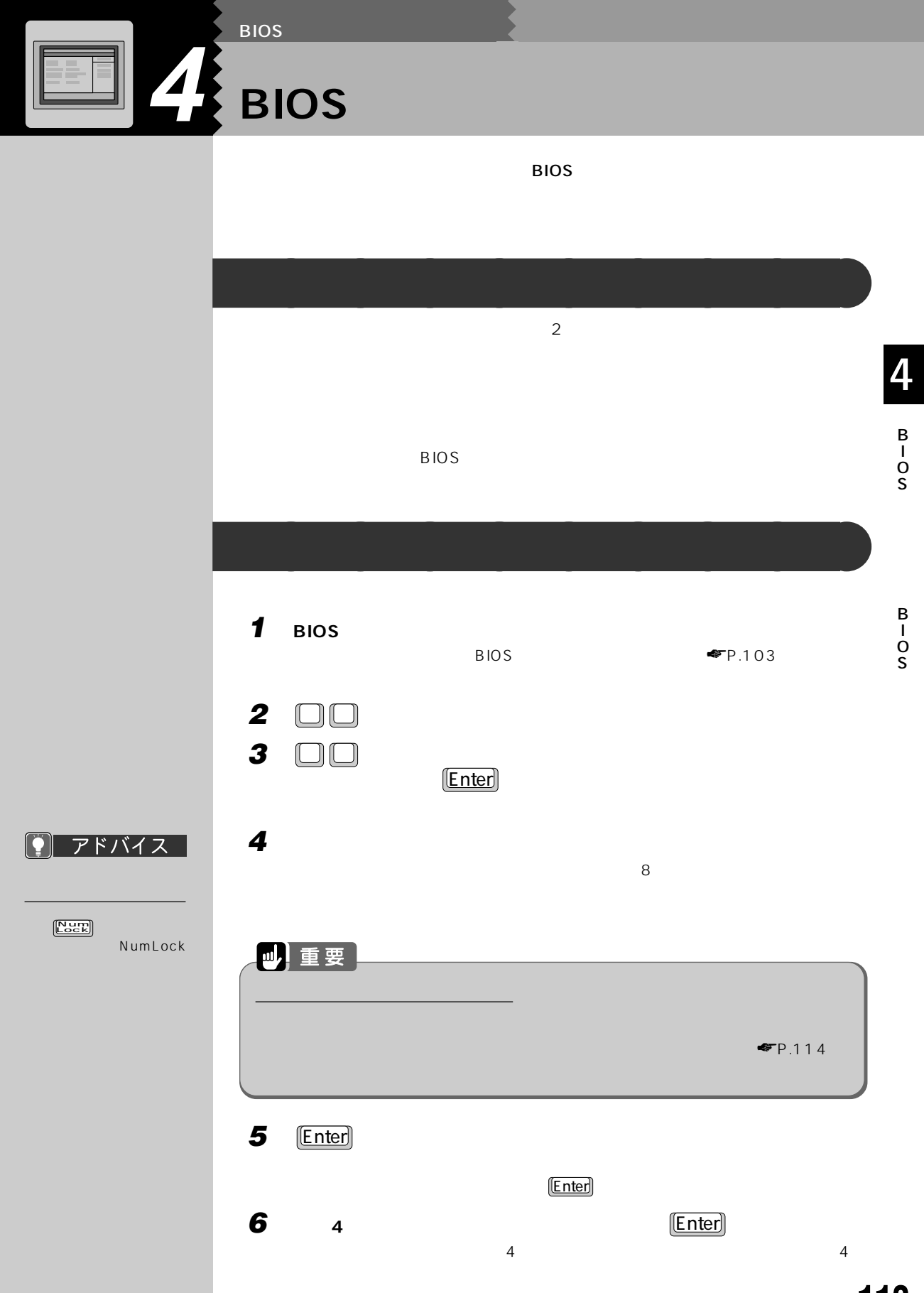

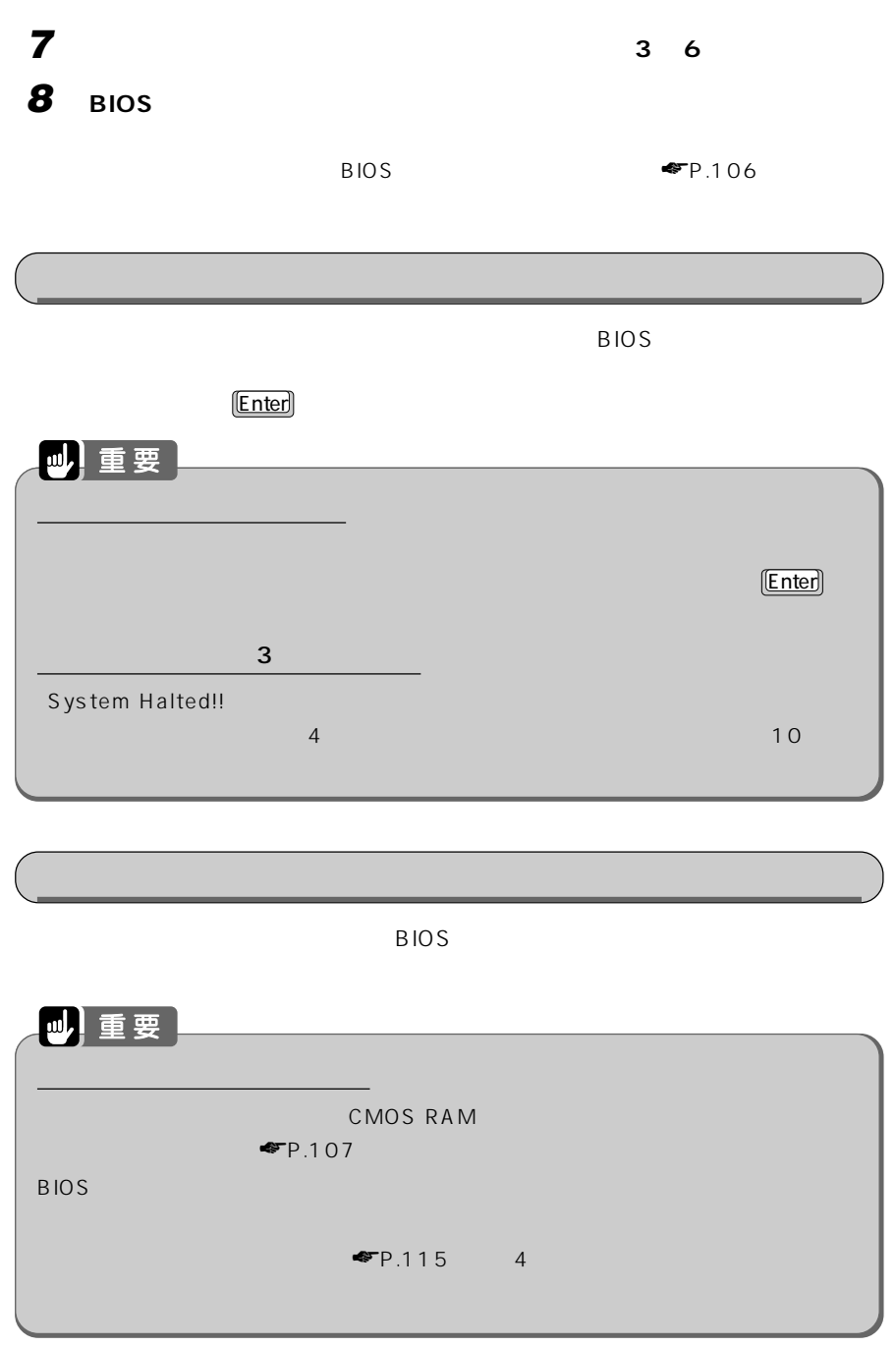

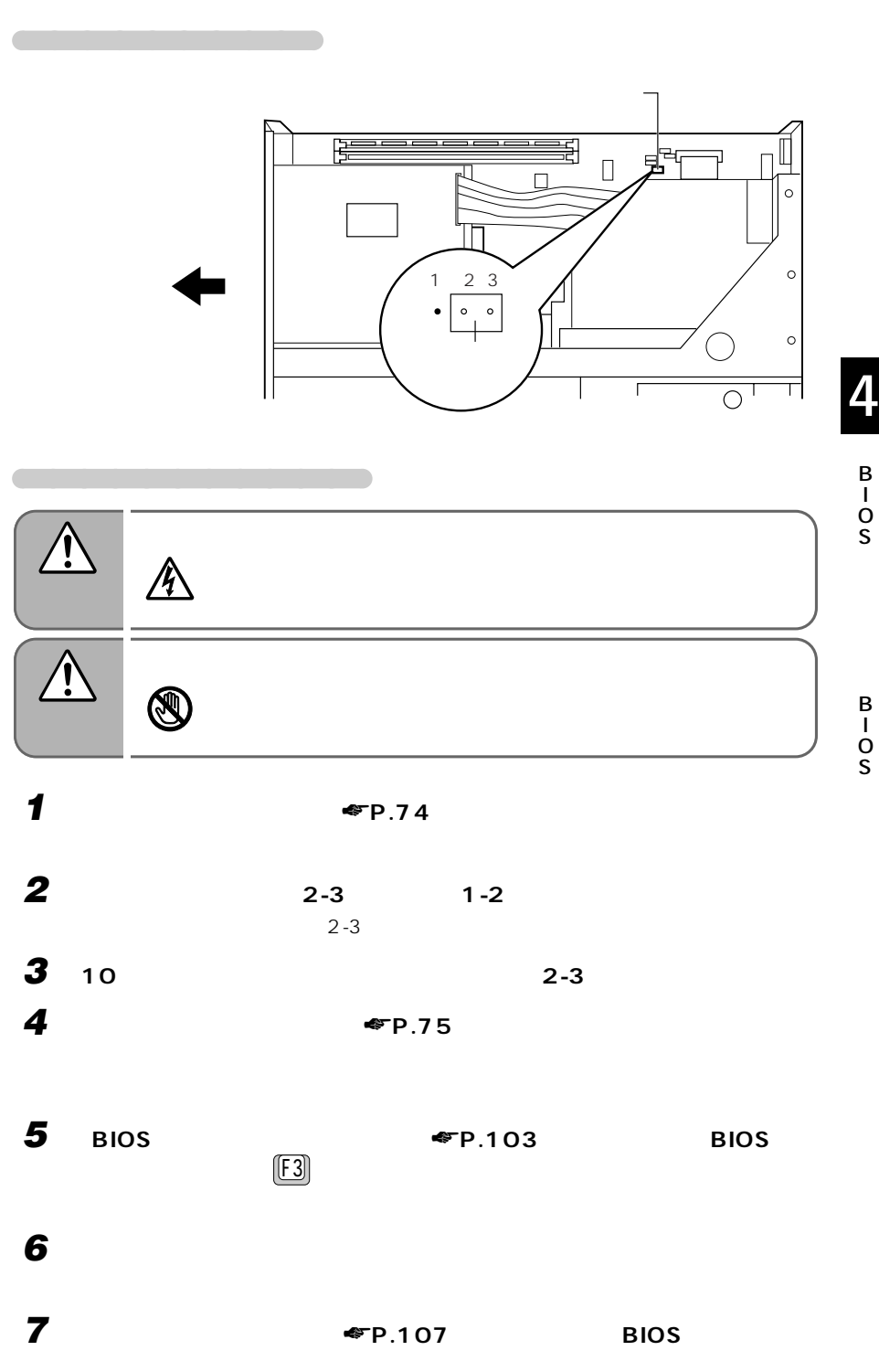

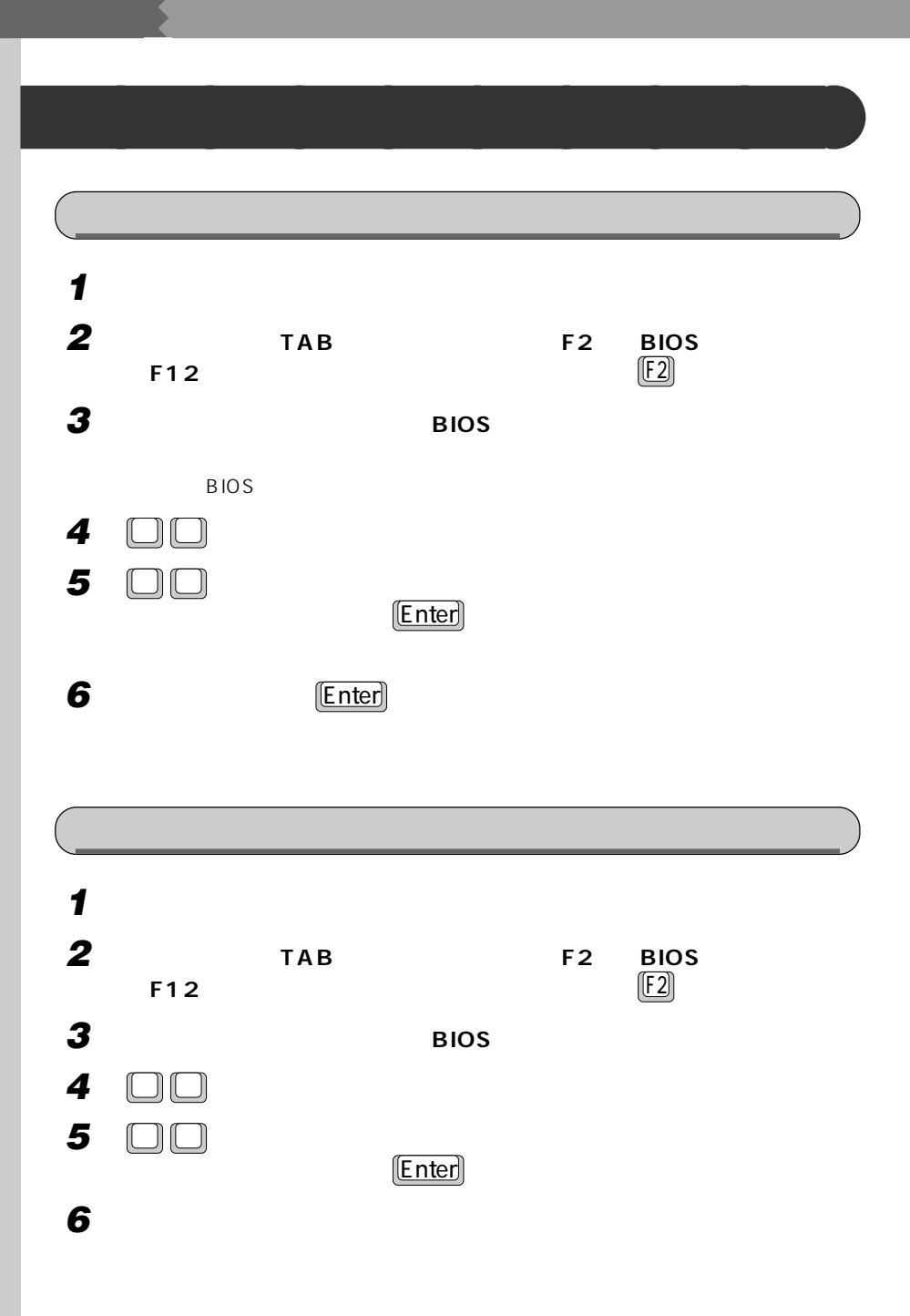

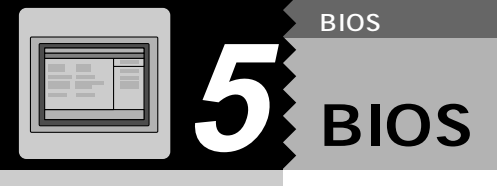

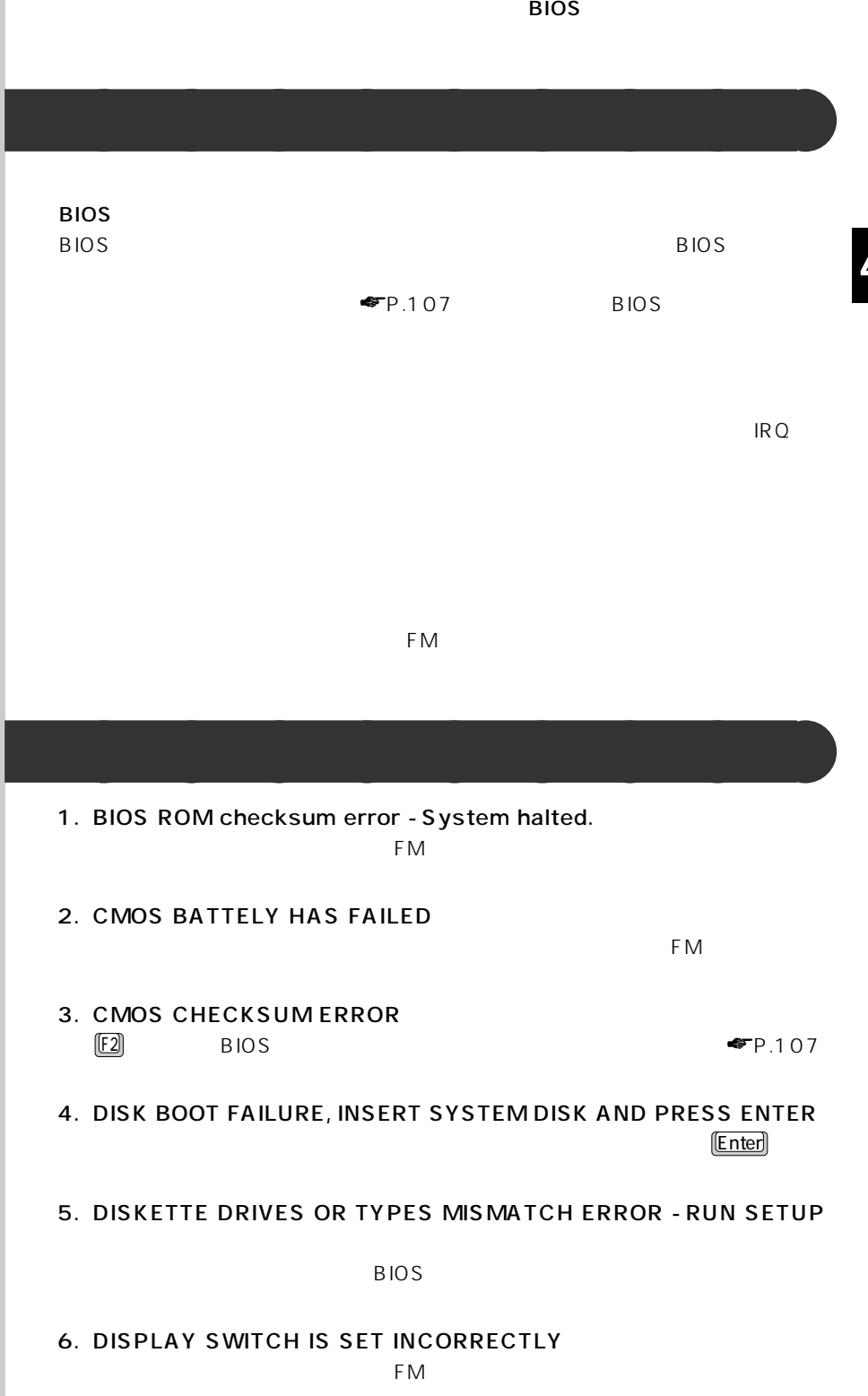

4

B I O S

B I O S

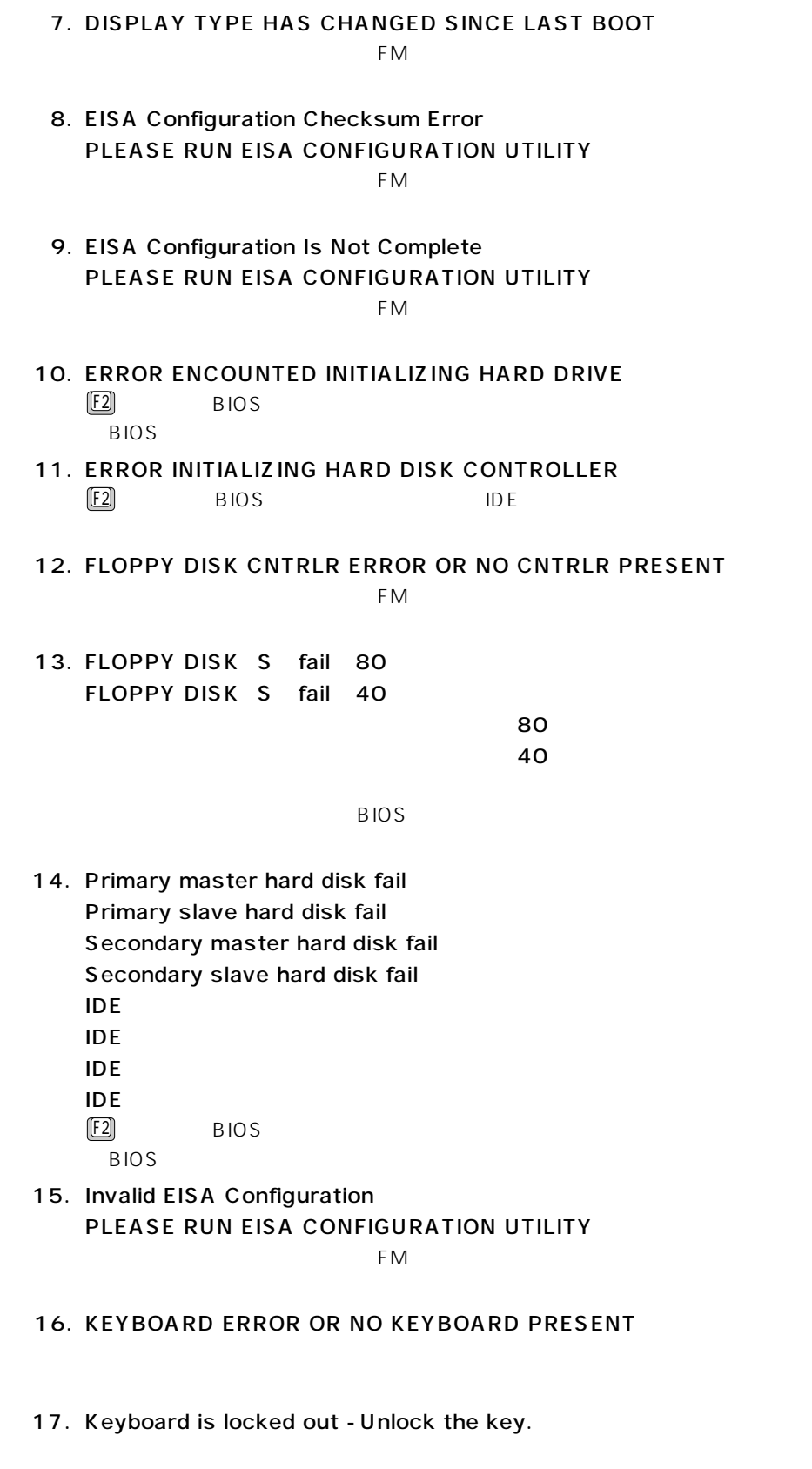

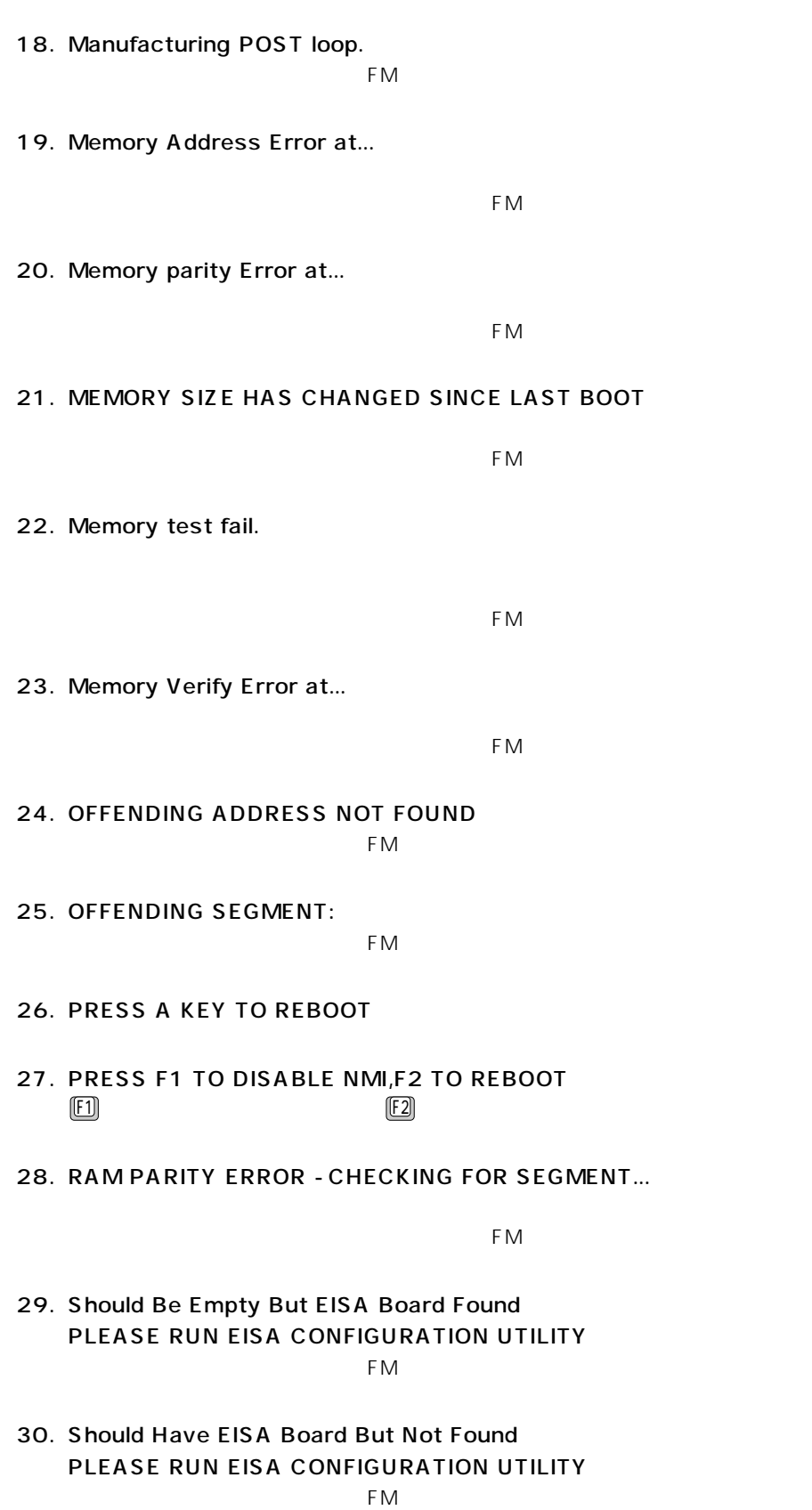

S

4

B I O S 31. Slot Not Empty

 $FM$ 

- 32. SYSTEM HALTED, CTRL-ALT-DEL TO REBOOT... Ctrl Alt **Delete**
- 33. Wrong Board In Slot PLEASE RUN EISA CONFIGURATION UTILITY

 $FM$ 

34. PC100 SDRAM Not Found on DIMM

 $FM$ 

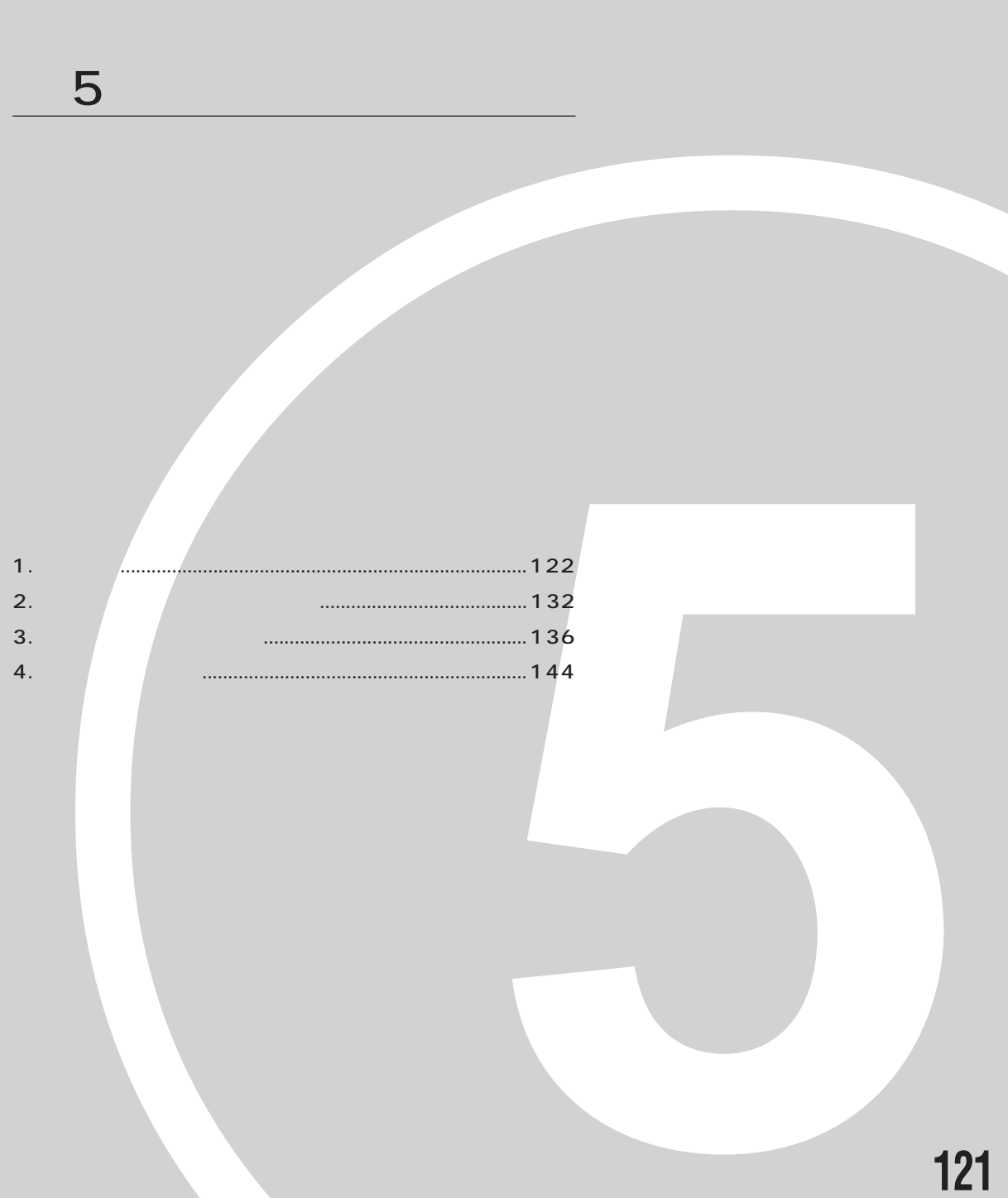

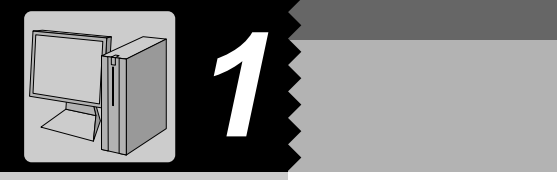

### C3/60L, C3/55L, C3/557

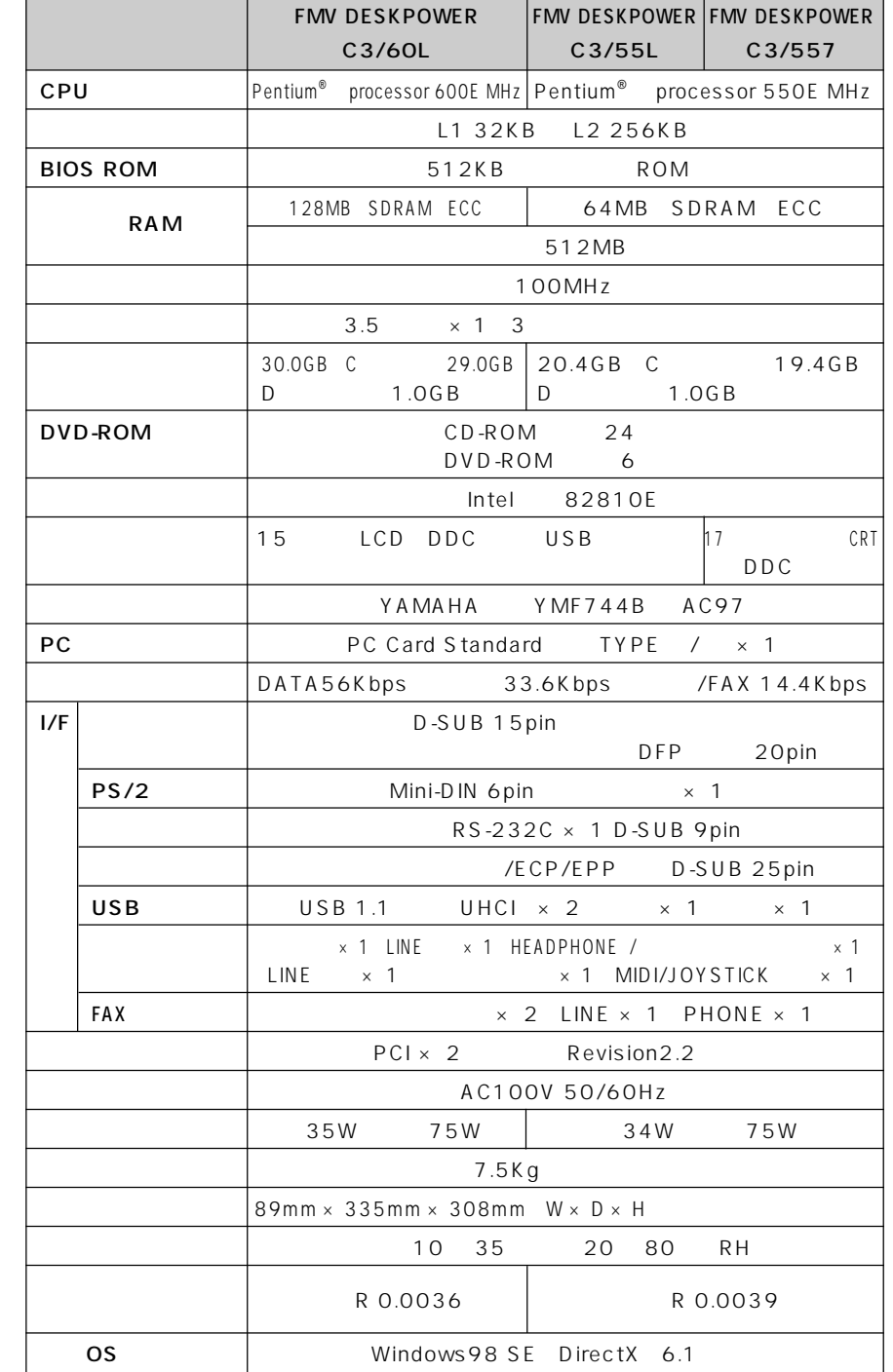

**パソコン本体** aaaaaaaaa

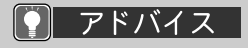

1 MB = 1 0 0 0 <sup>2</sup> by te  $1$  GB=1000<sup>3</sup>byte **Windows**  $1 MB = 1024<sup>2</sup>byte$  $1 G B = 10243$ byte

### $\big($  C3/50L, C3/505c

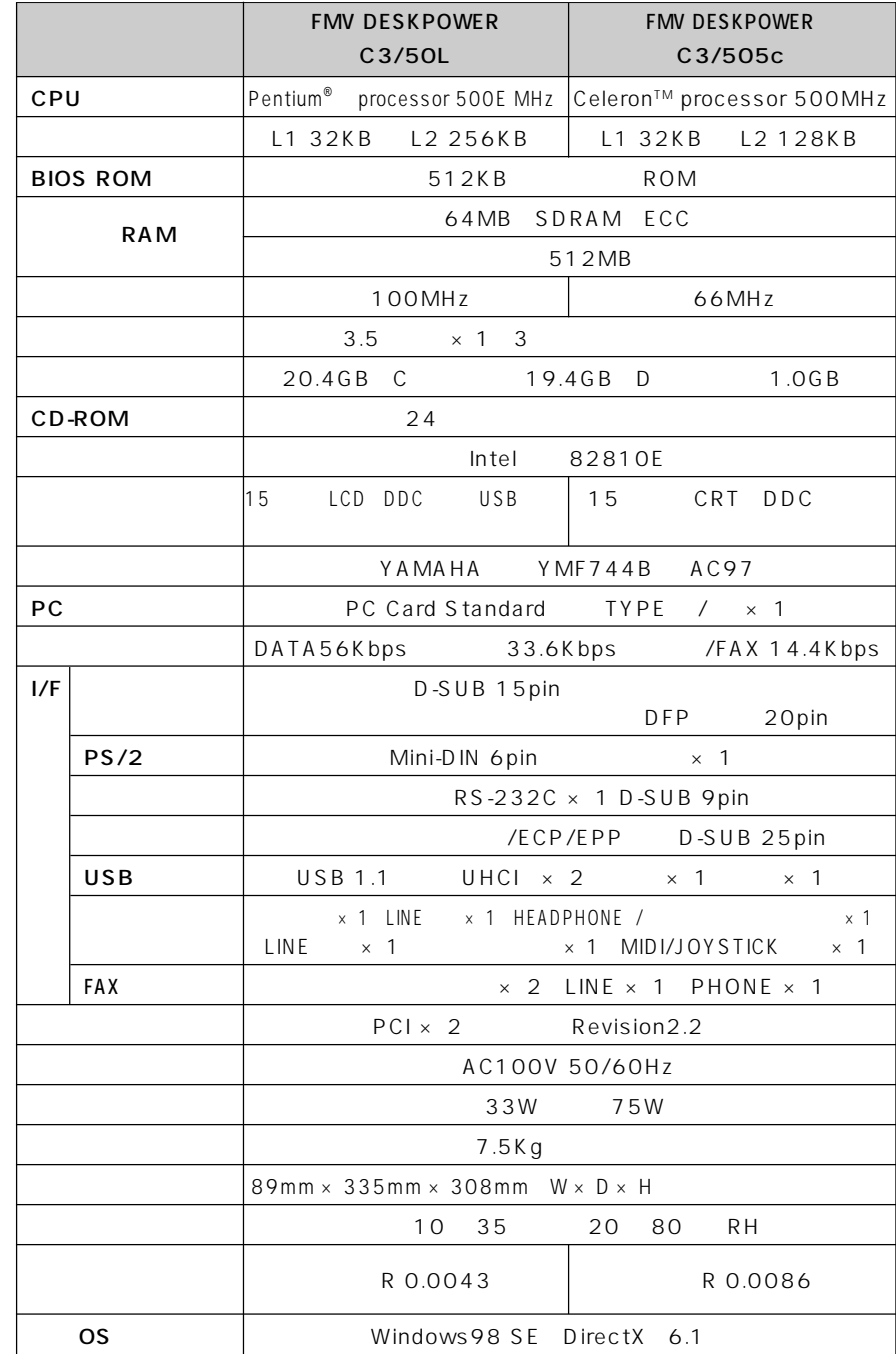

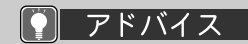

1 MB = 1 0 0 0 <sup>2</sup> by te  $1$ GB=1000<sup>3</sup>byte **Windows**  $1 MB = 1024<sup>2</sup> byte$  $1GB = 10243$ byte

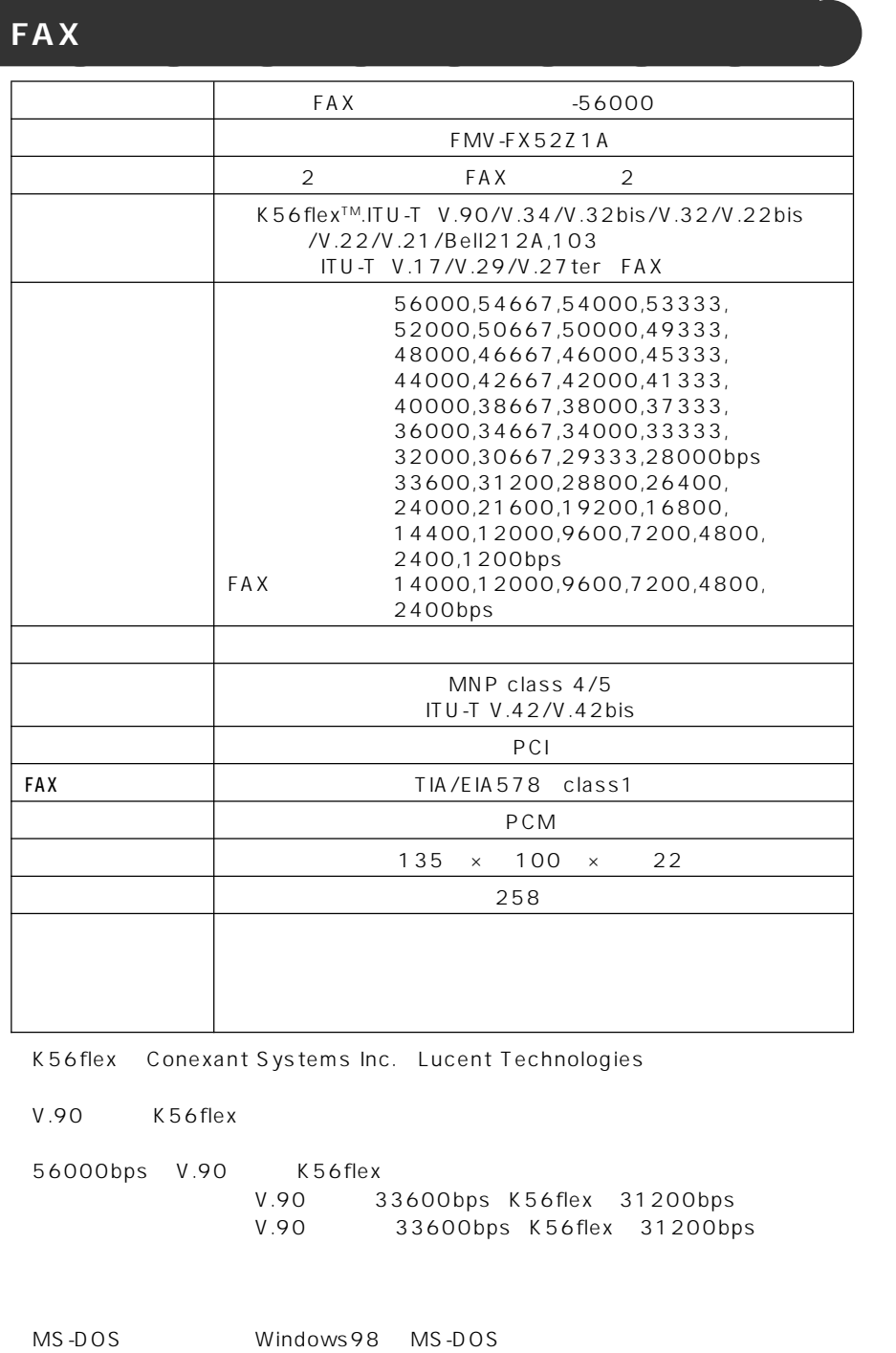

300bps

 $FMV-FX52Z1$ 

### **DVD-ROM C3/60L, C3/55L, C3/557**

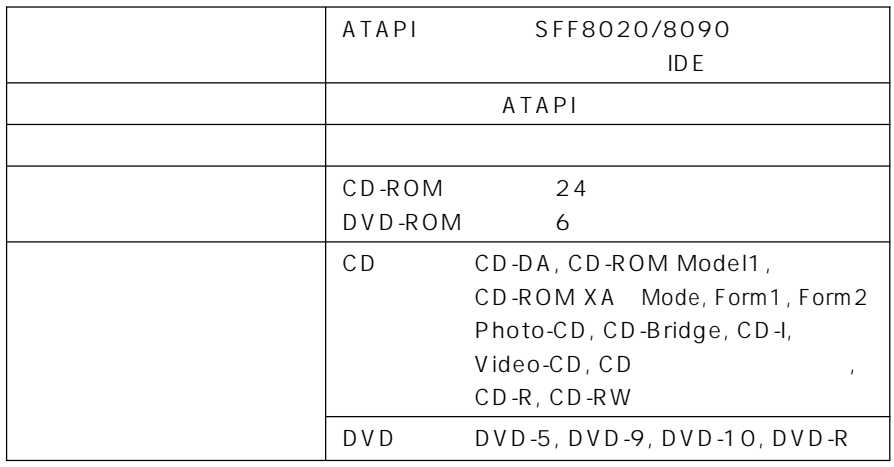

8cm disk

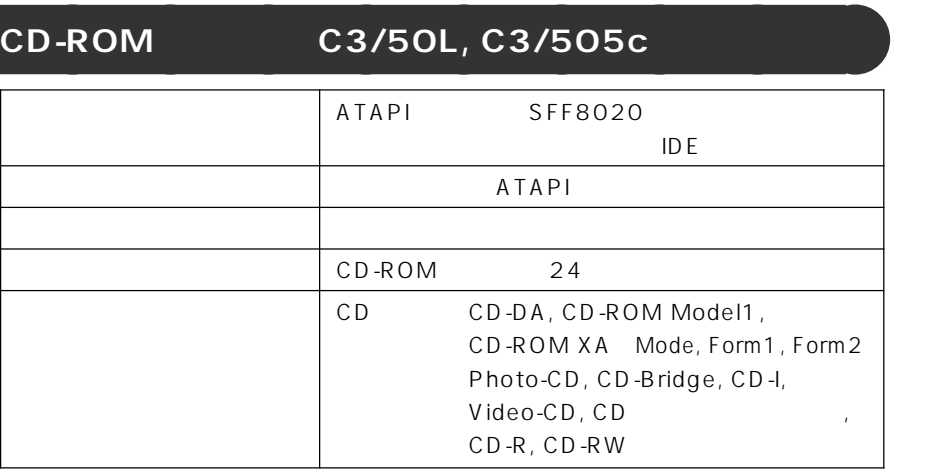

8cm disk

## **サウンド機能** aaaaaaaaa

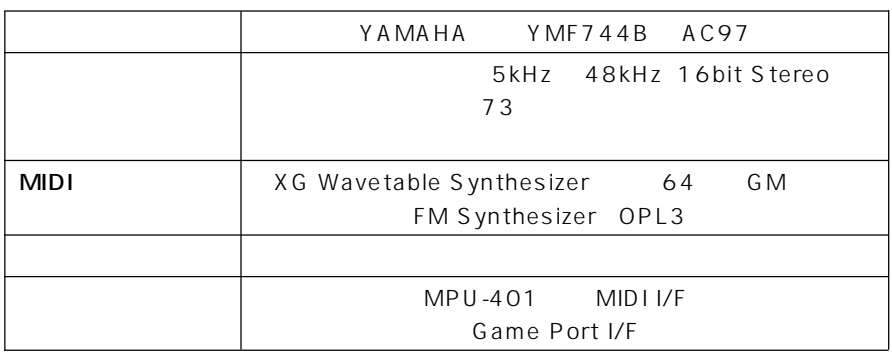

48kHz

**スピーカー** aaaaaaaaa

48kHz

また一般のCDプレーヤー類と同等のデジタルオーディオのコピーマネージメントを行って

 $\overline{C}3/557$ 

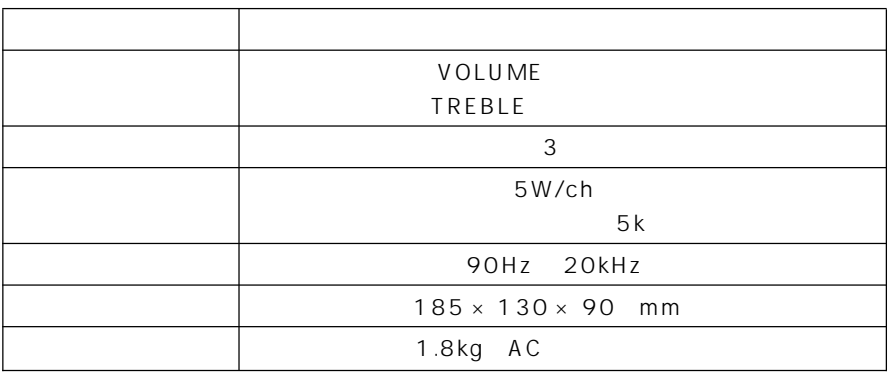

### $C3/505c$

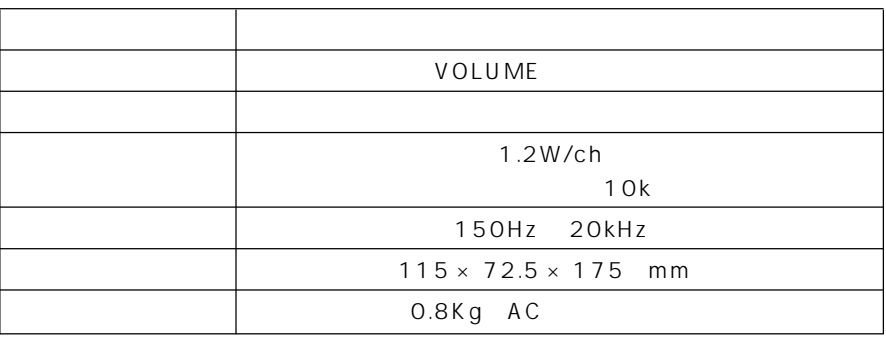

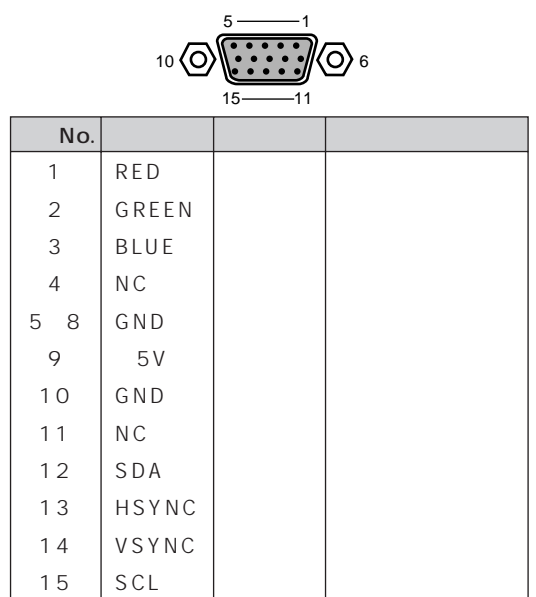

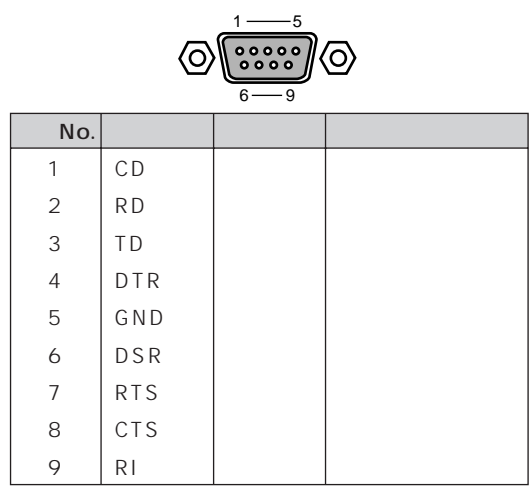

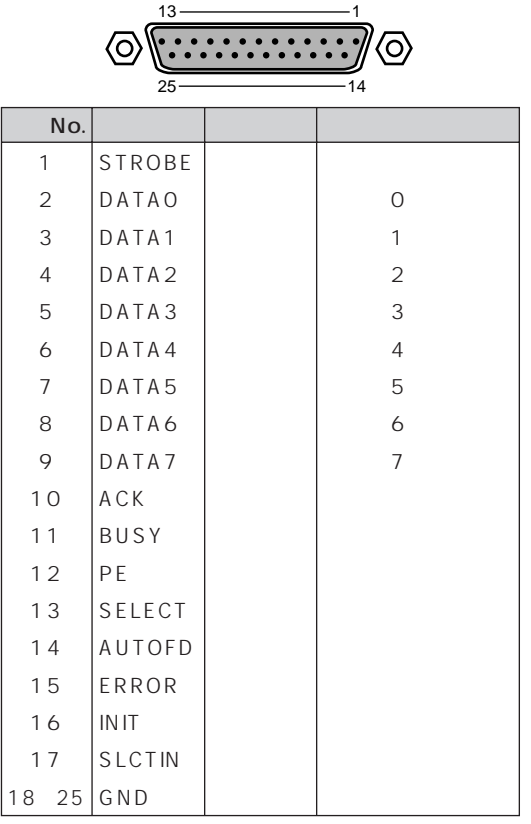

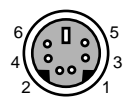

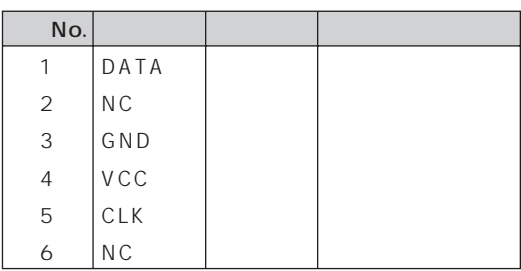

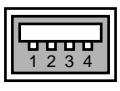

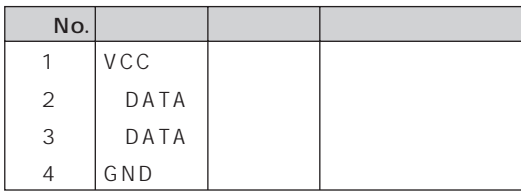

**LINE** 

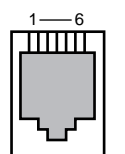

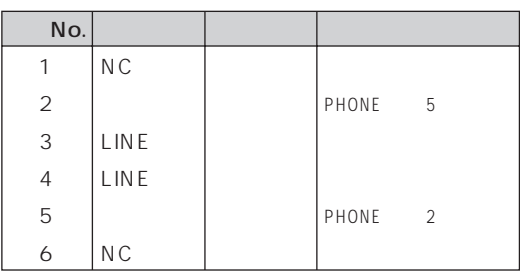

**PHONE** 

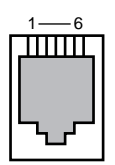

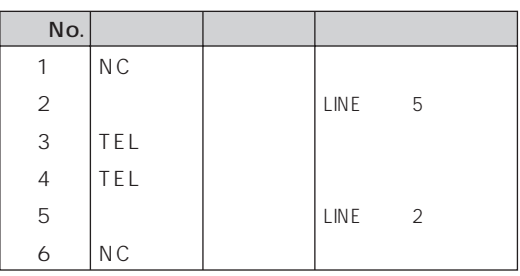

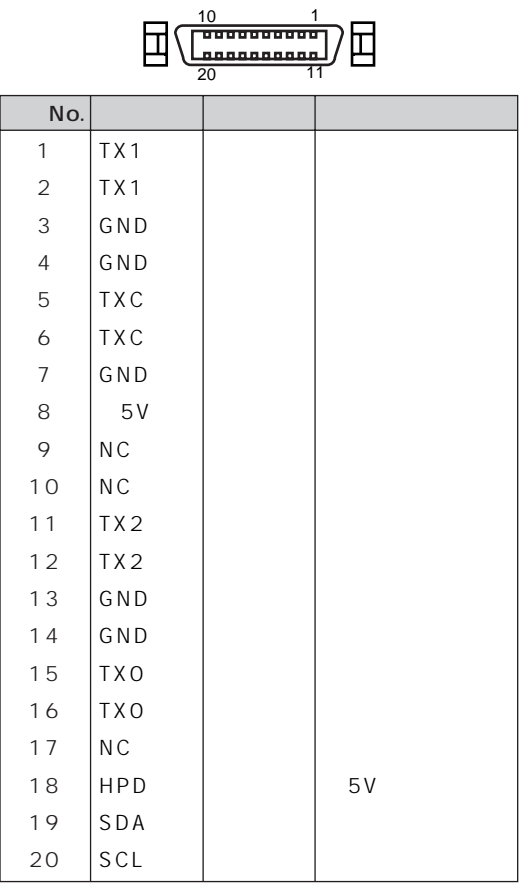

#### MIDI/JOYSTICK

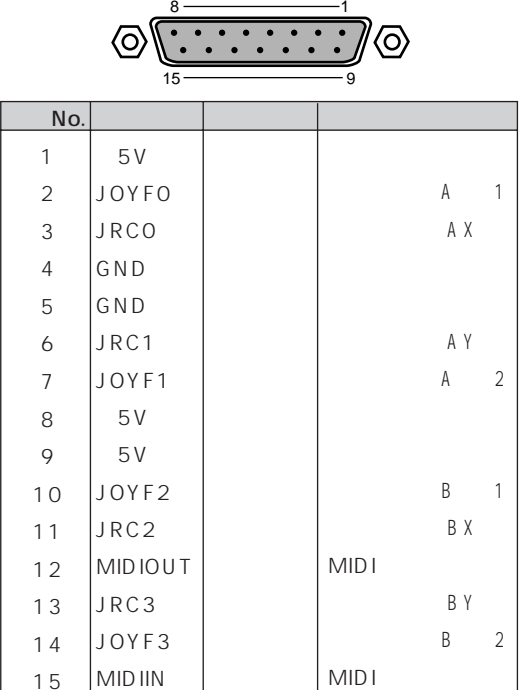

٦

# $\n **1D-SUB25**\n$

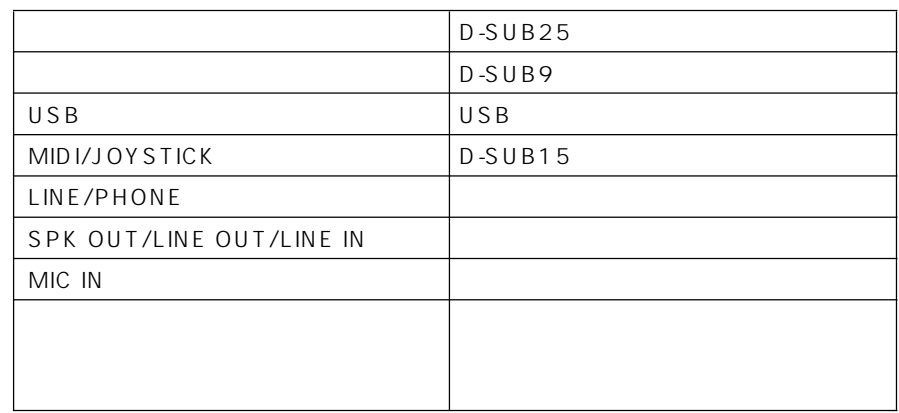

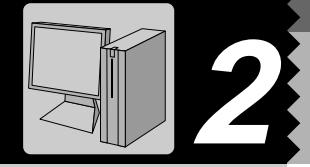

IRQ DRQ DMA I/O IRQ DRQ

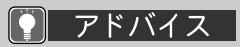

1  $\sim$   $\sim$   $\sim$ 

 $4$ 

5「リソースの表示」タ

 $2 \nightharpoonup$ 

 $\overline{3}$ 

IRQ DRQ I/O

 $\overline{\mathsf{IRQ}}$ 

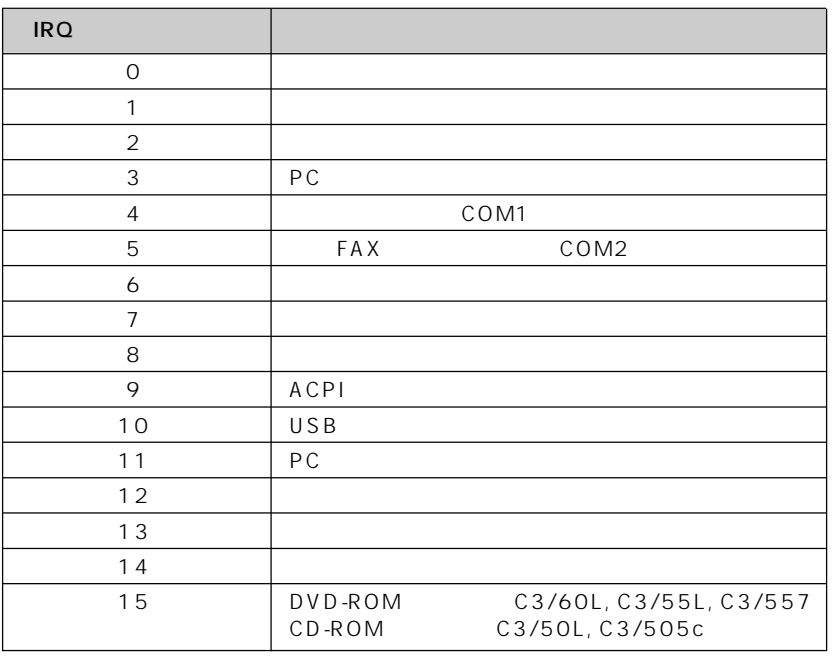

**リソース一覧** aaaaaaaaa

DRQ DMA

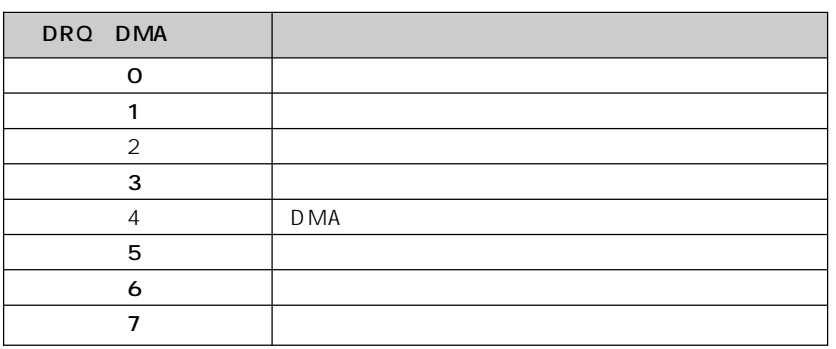

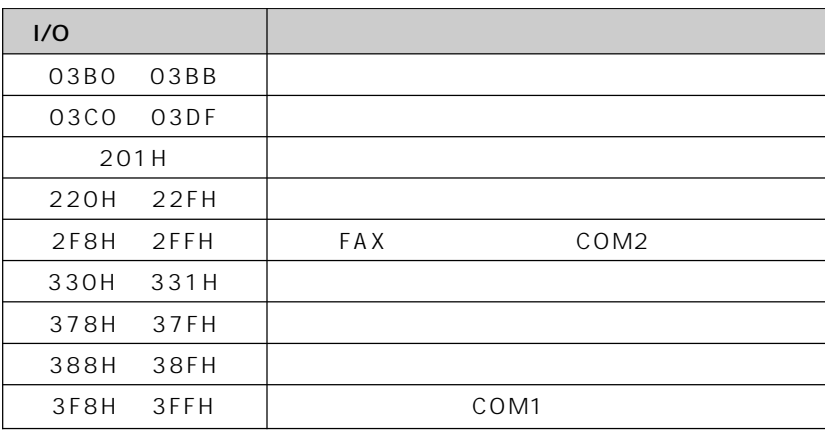

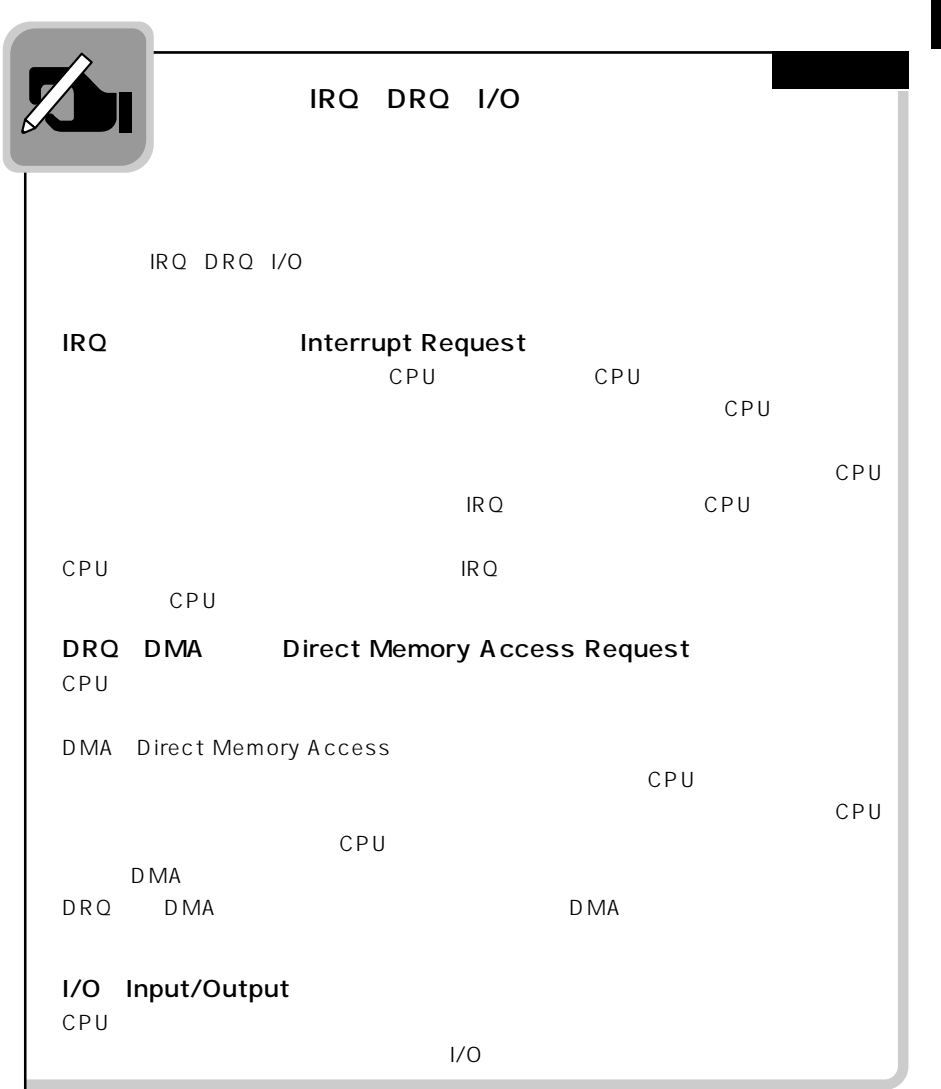

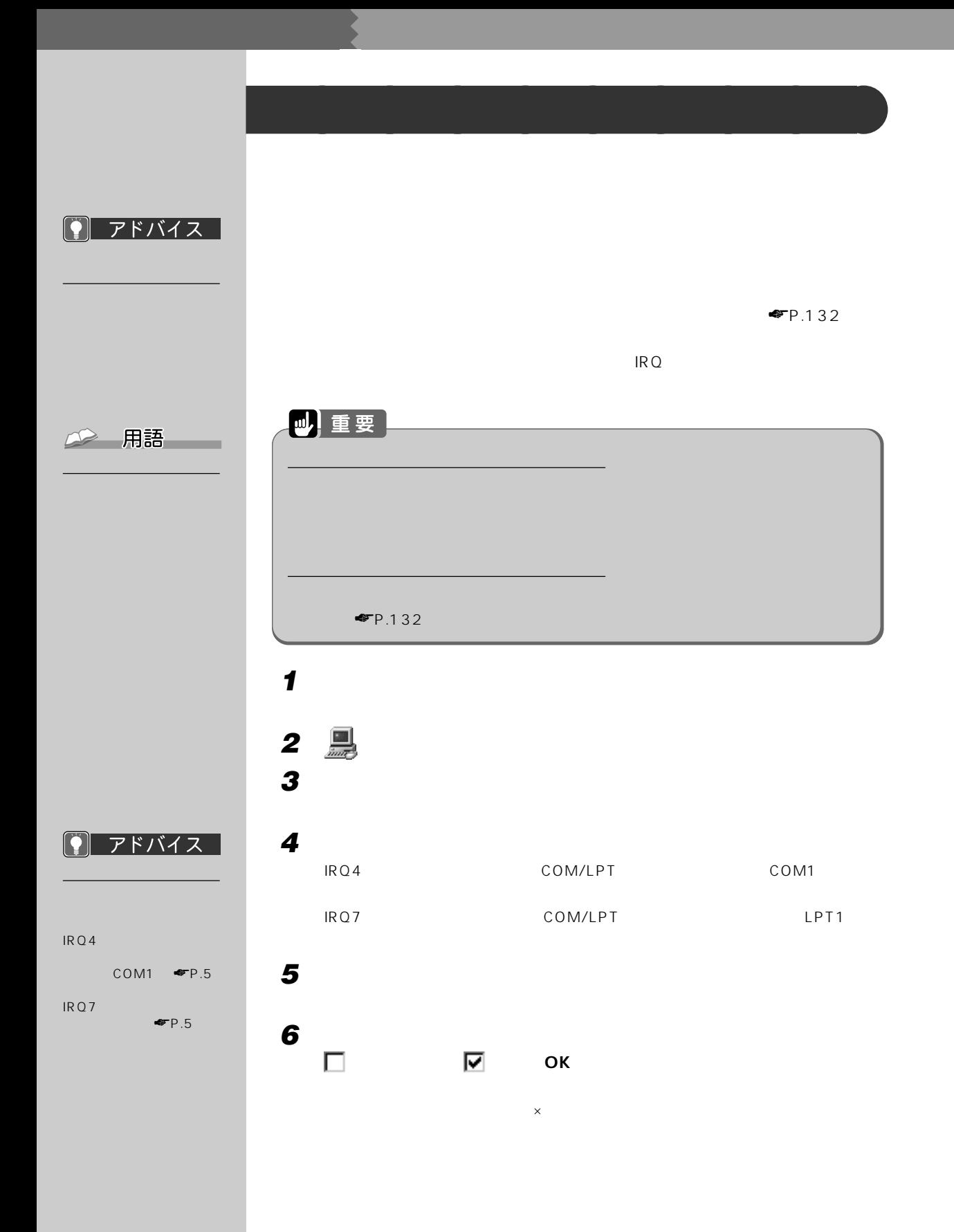
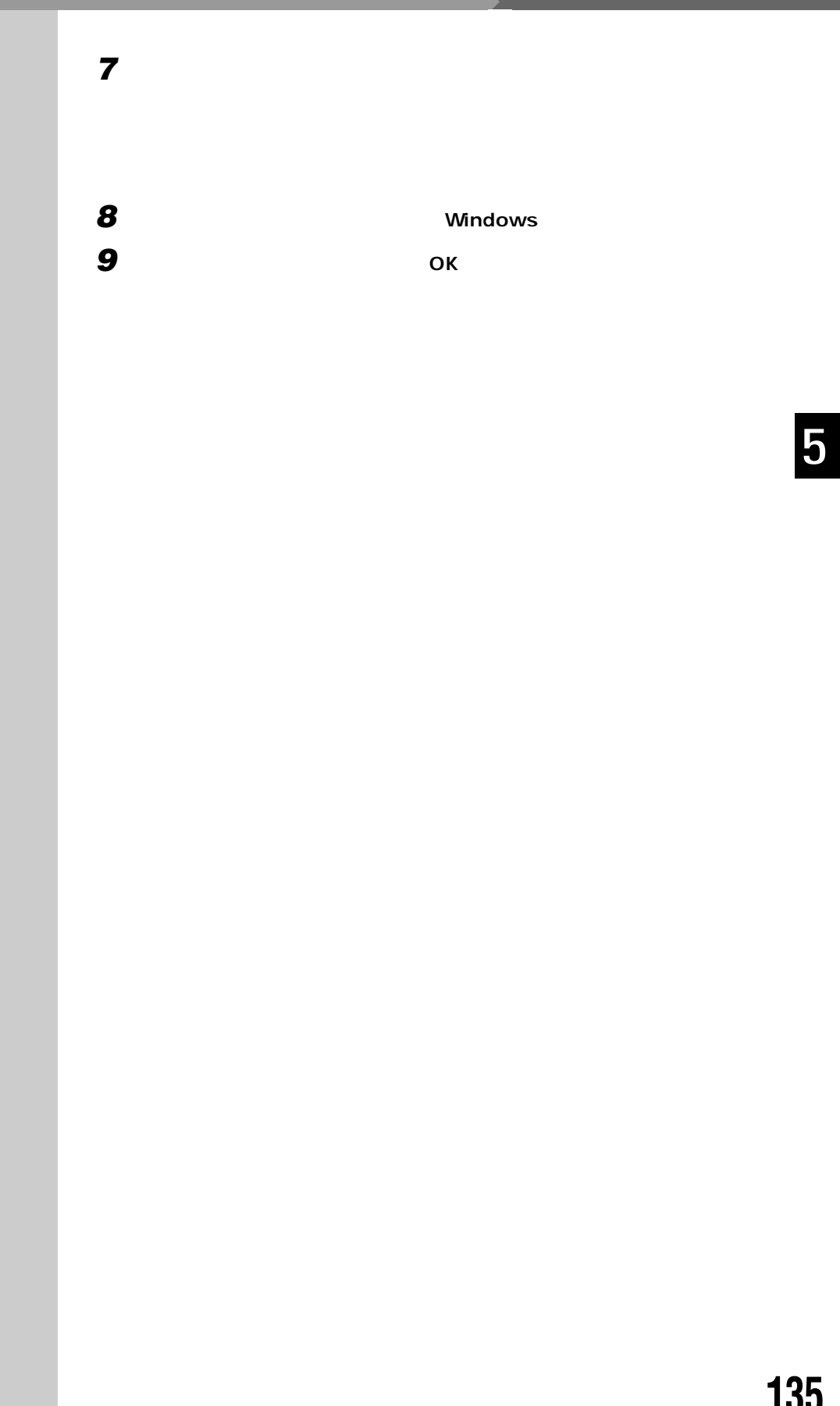

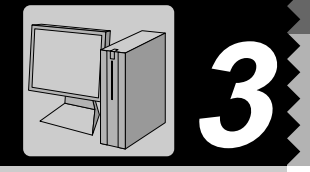

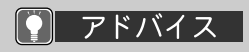

Web

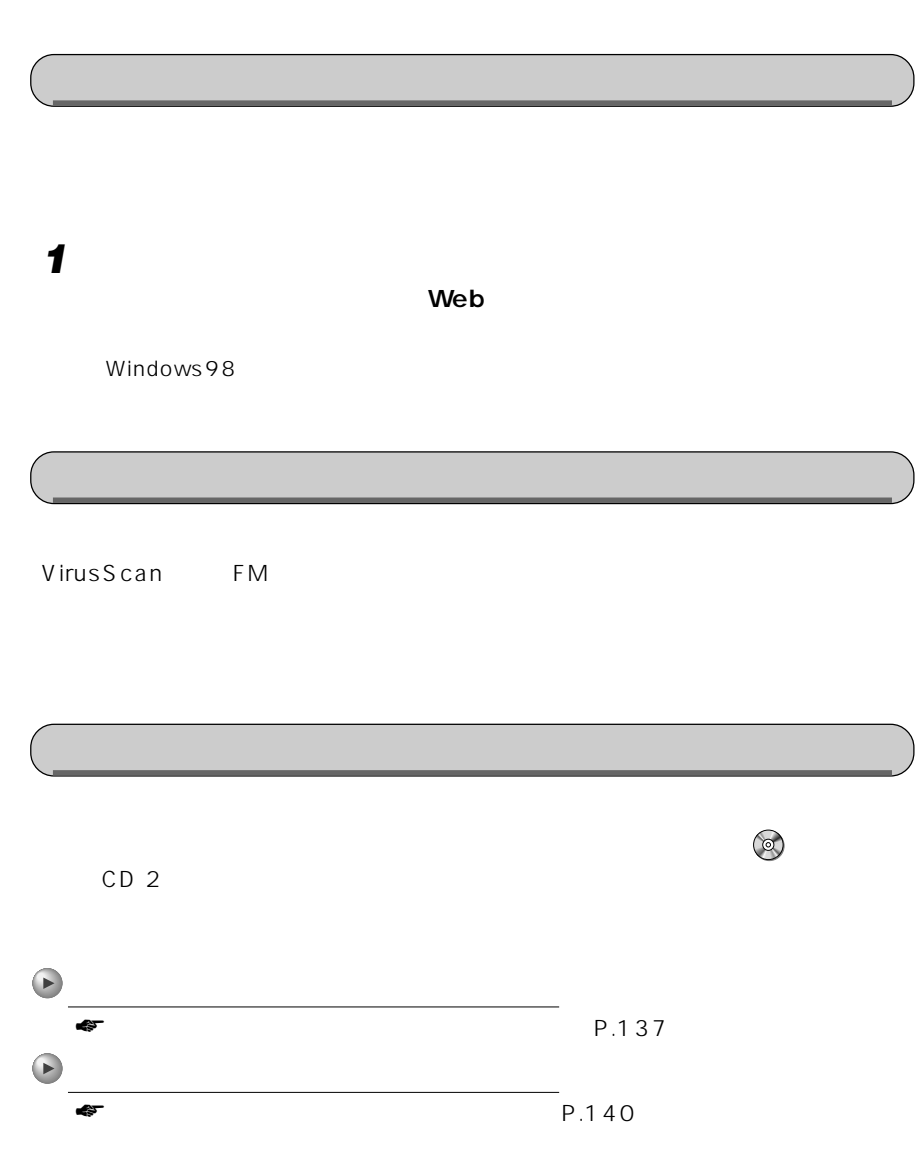

**インストールのときに気をつけること** aaaaaaaaa

<span id="page-146-0"></span>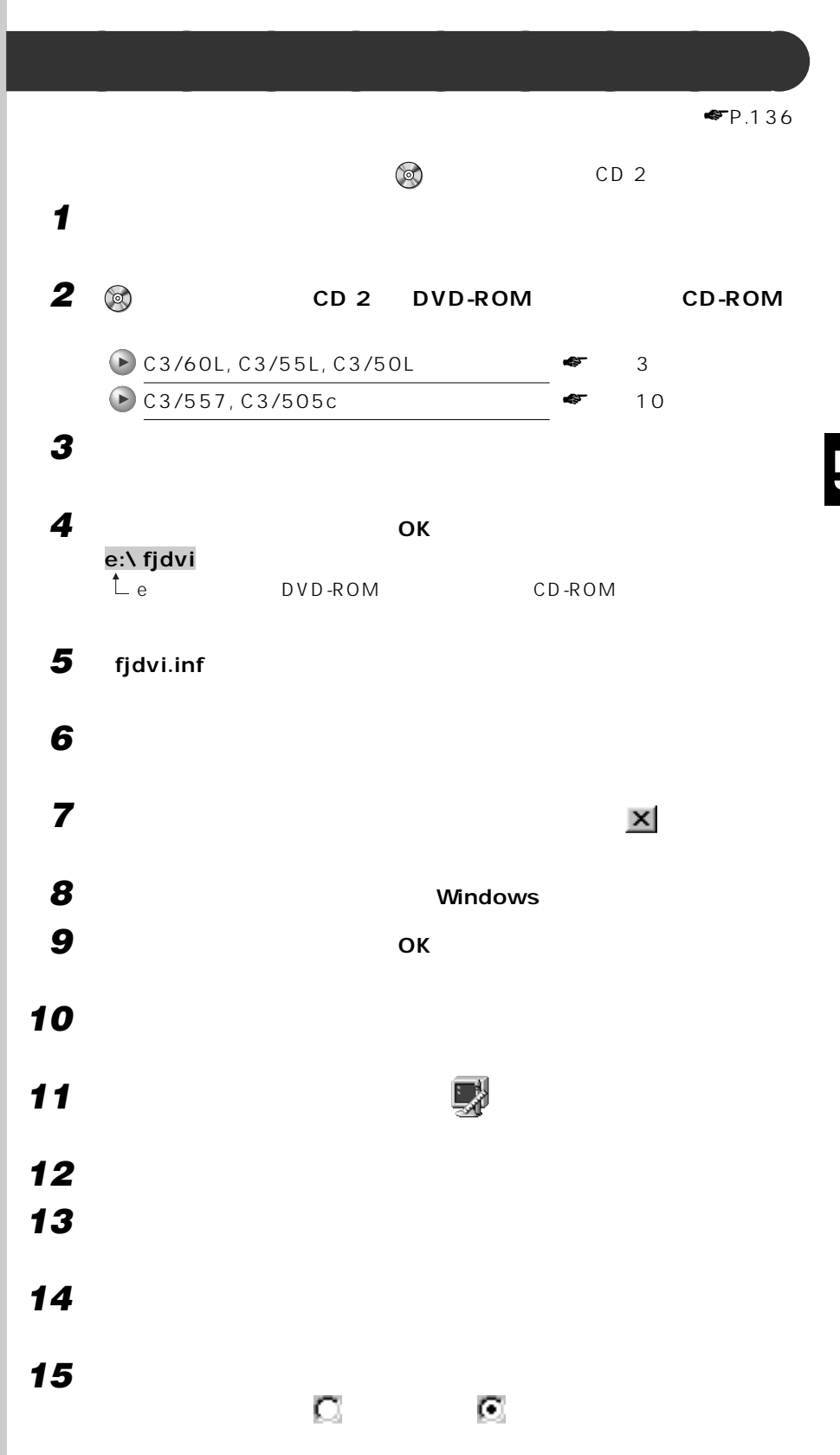

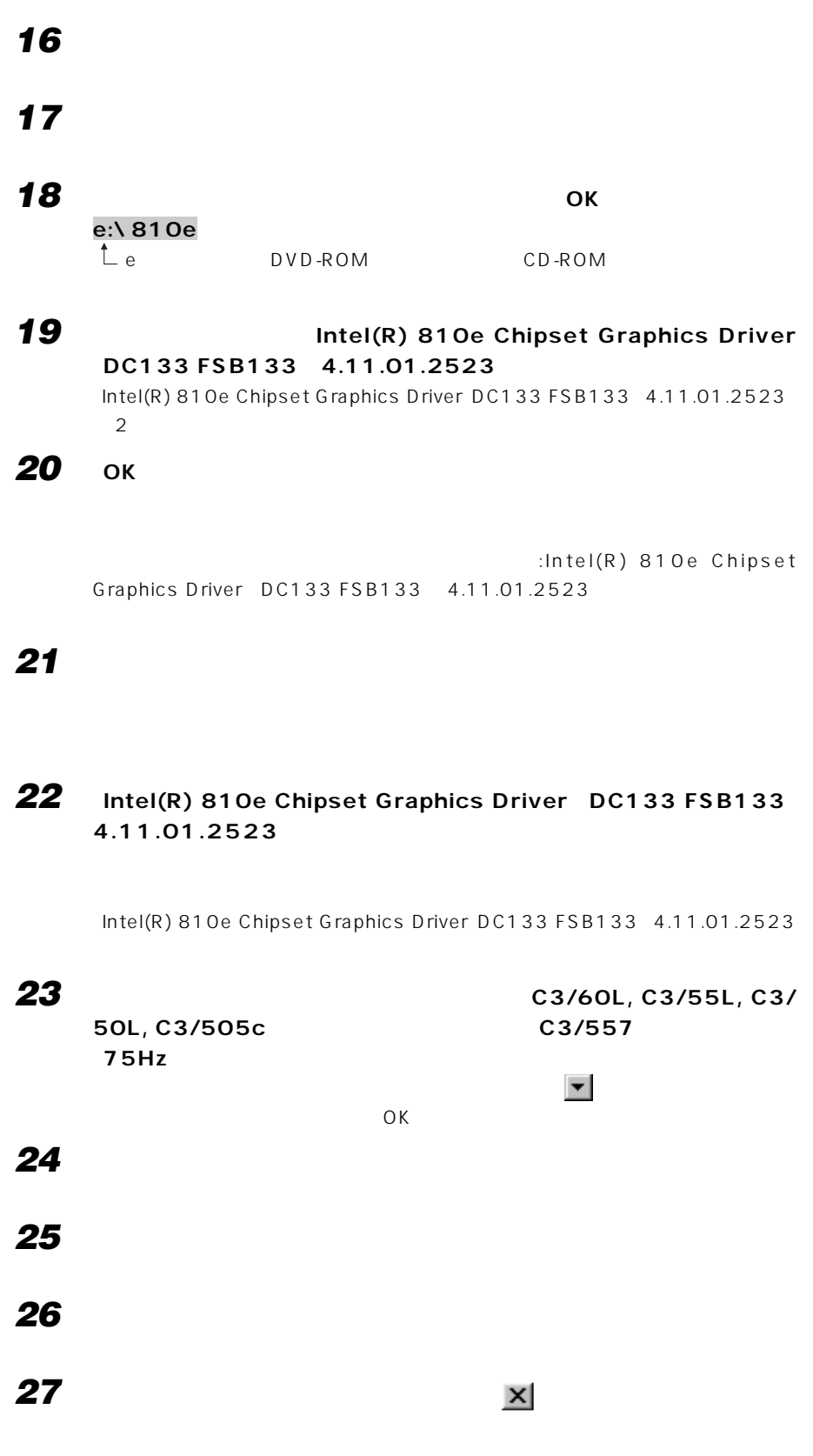

# **28 「スタート」ボタンをクリックし、「ファイル名を指定して実行」をクリック**

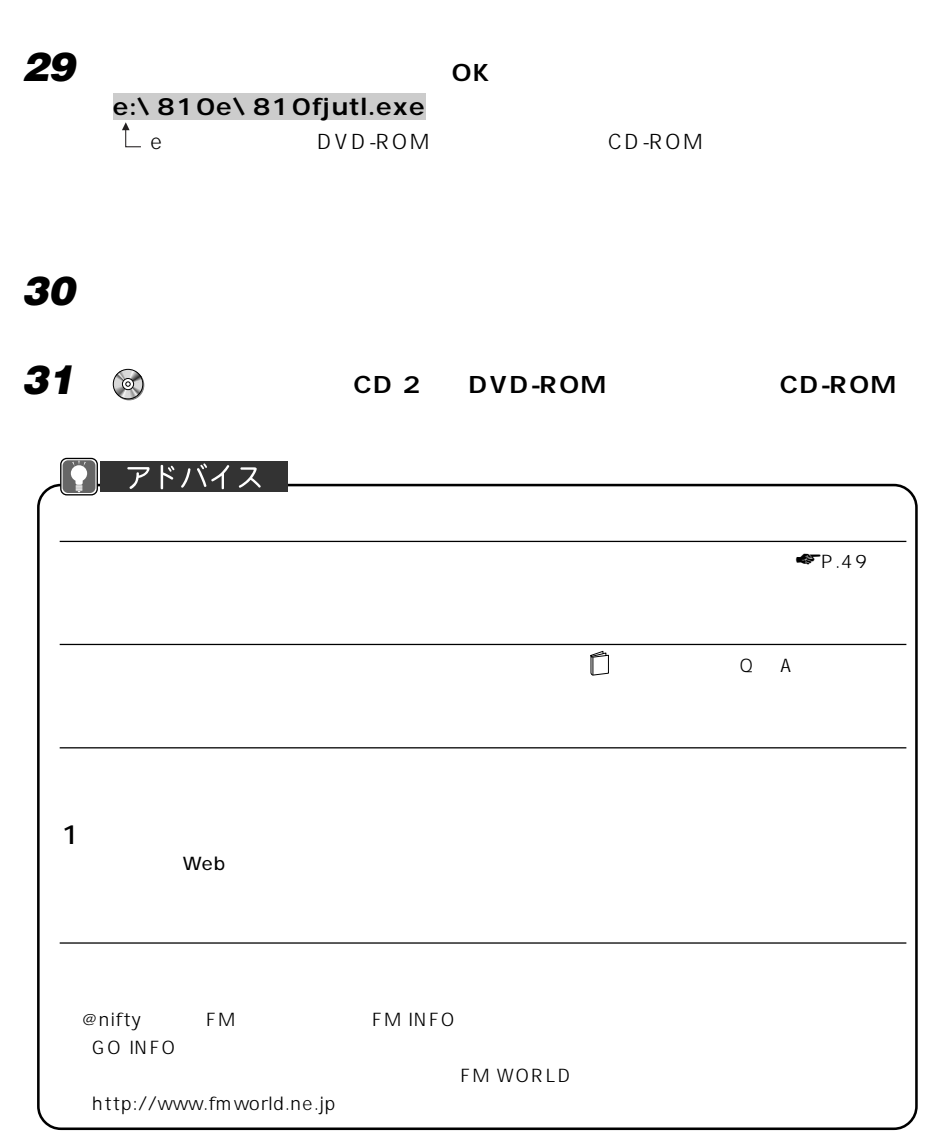

<span id="page-149-0"></span>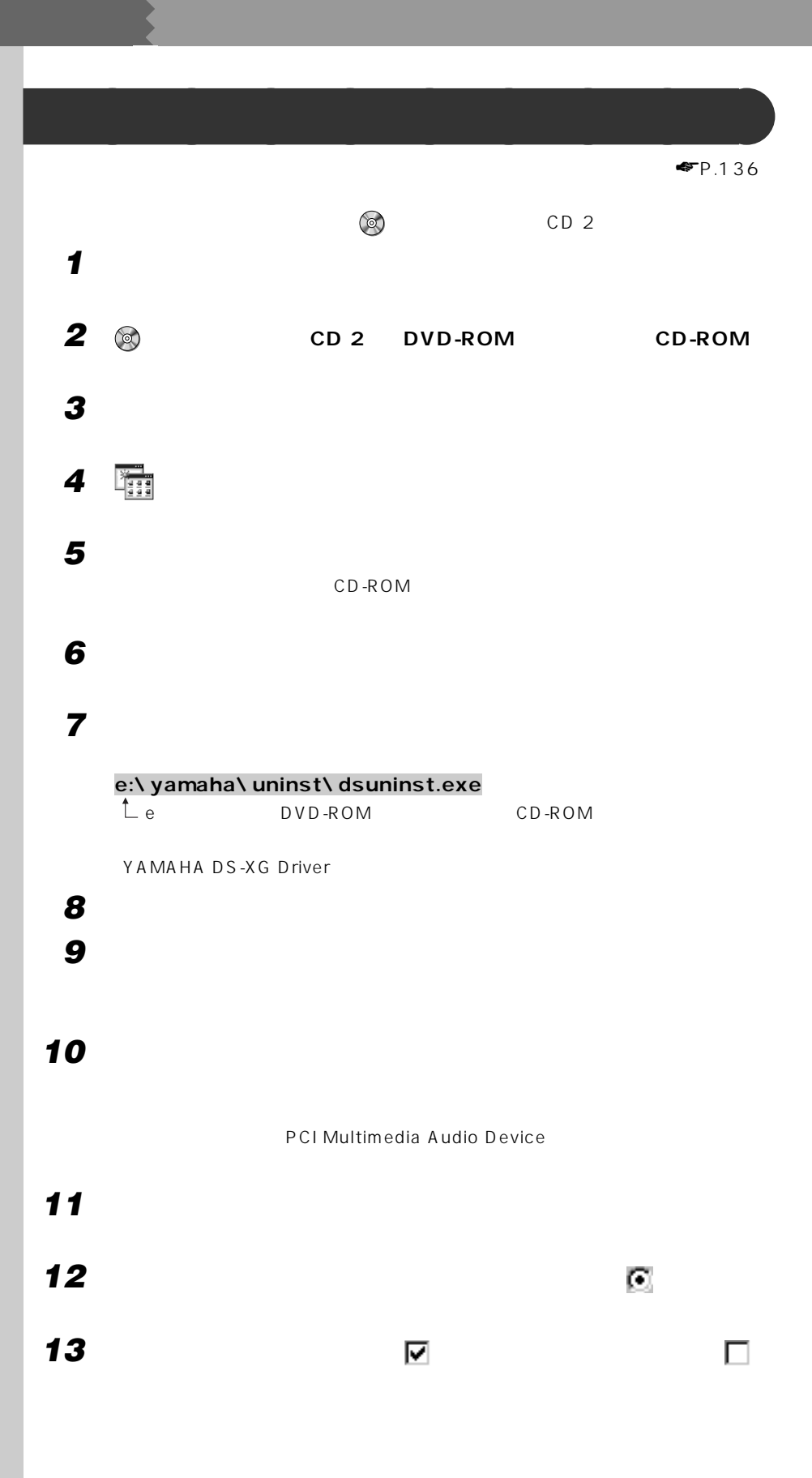

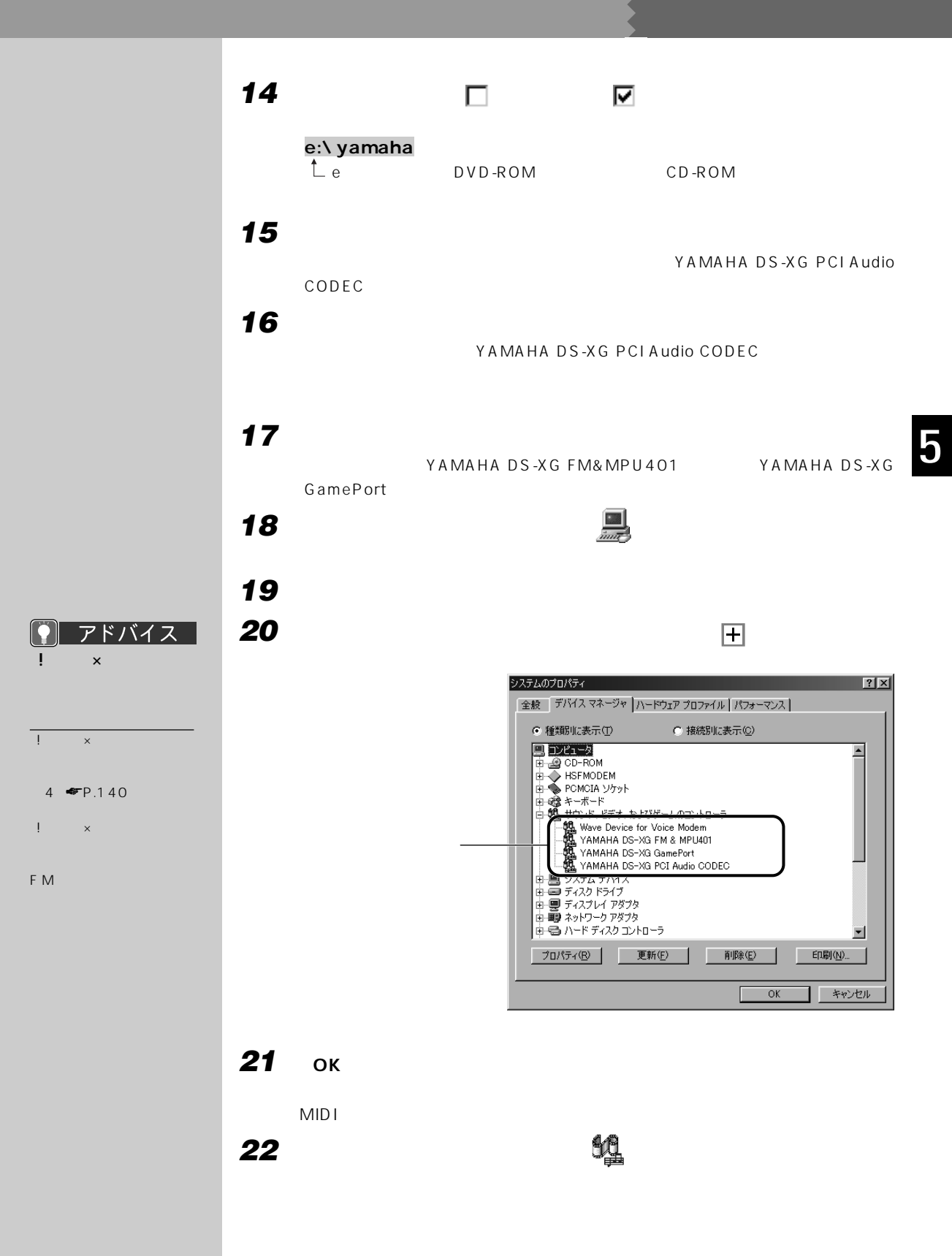

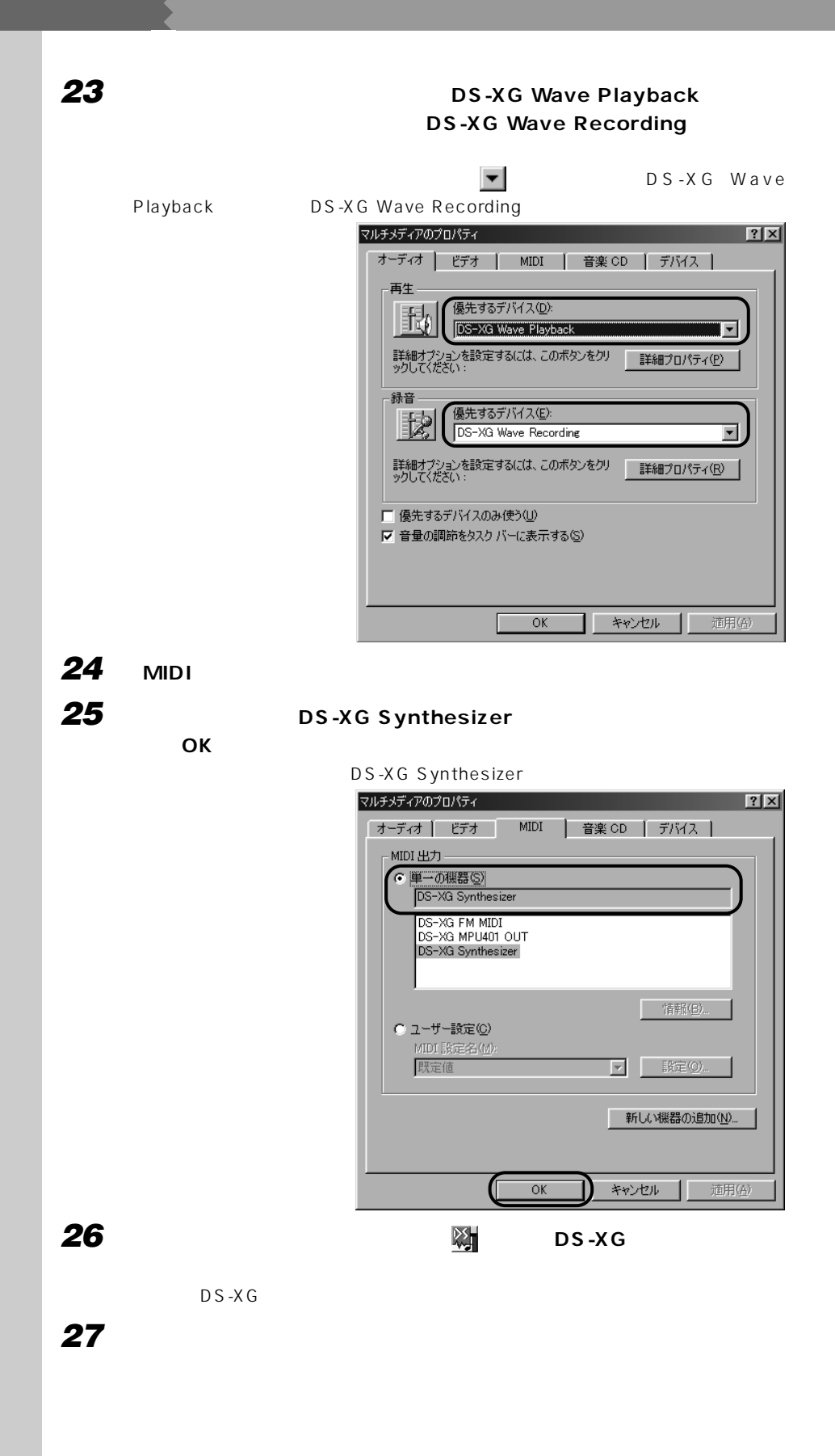

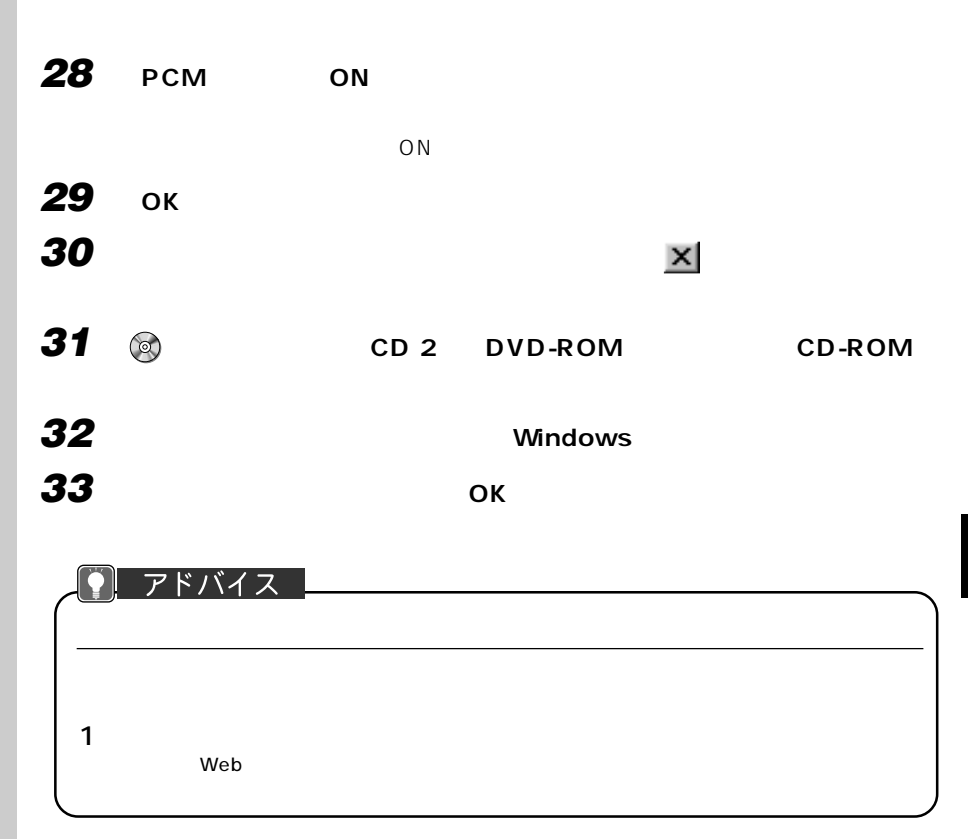

<span id="page-153-0"></span>**4 その他の注意事項** m I

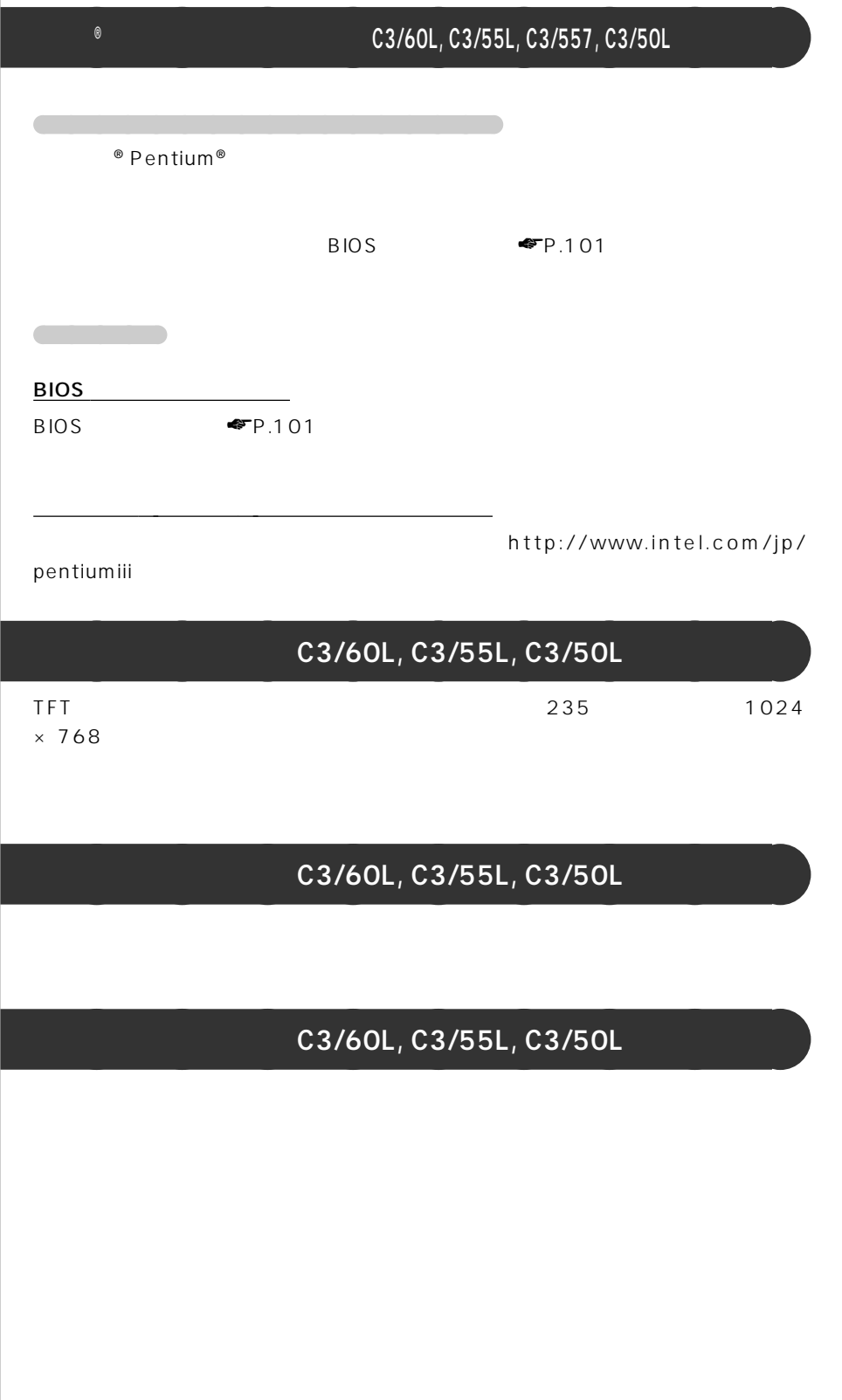

<span id="page-154-0"></span>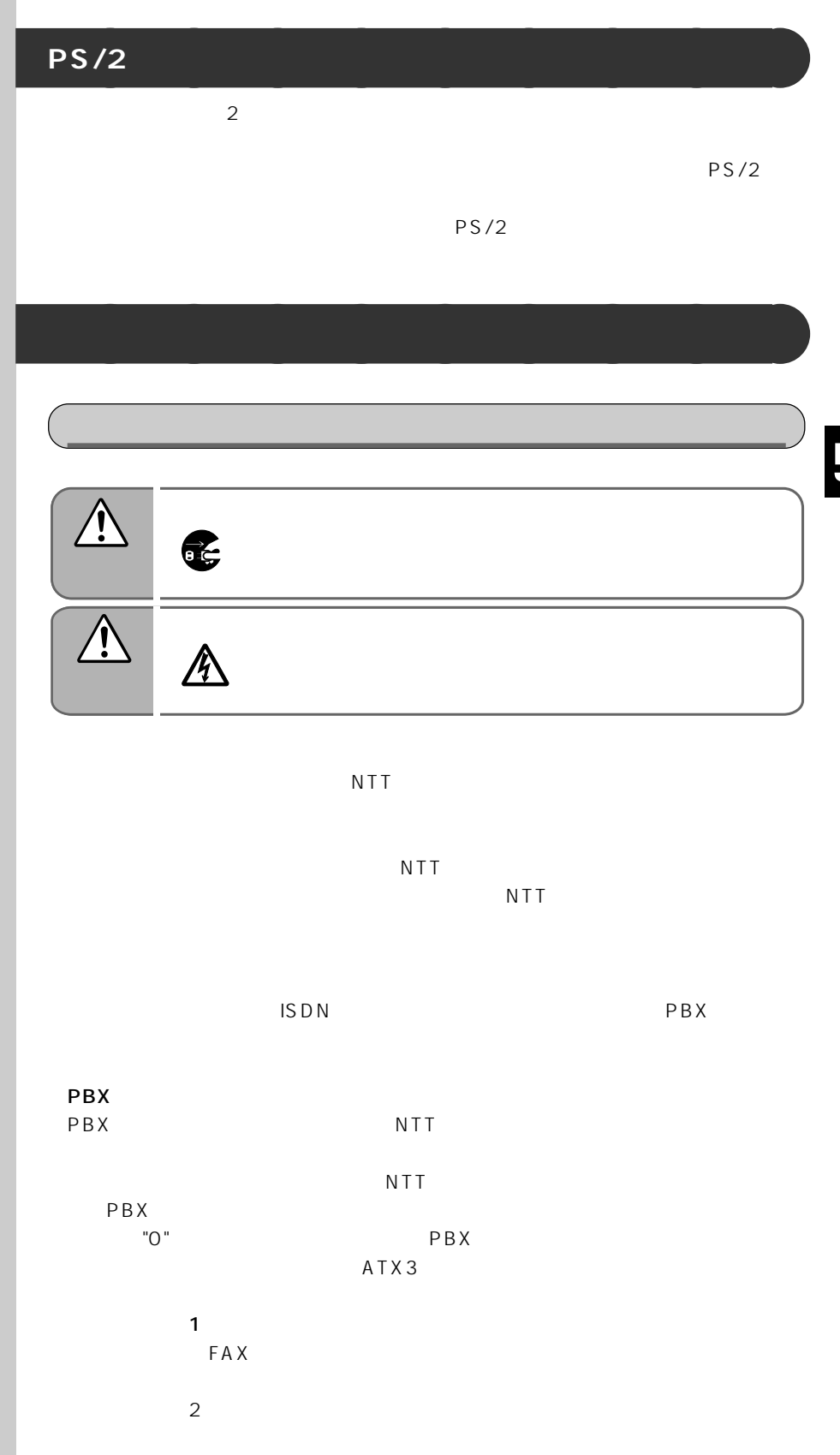

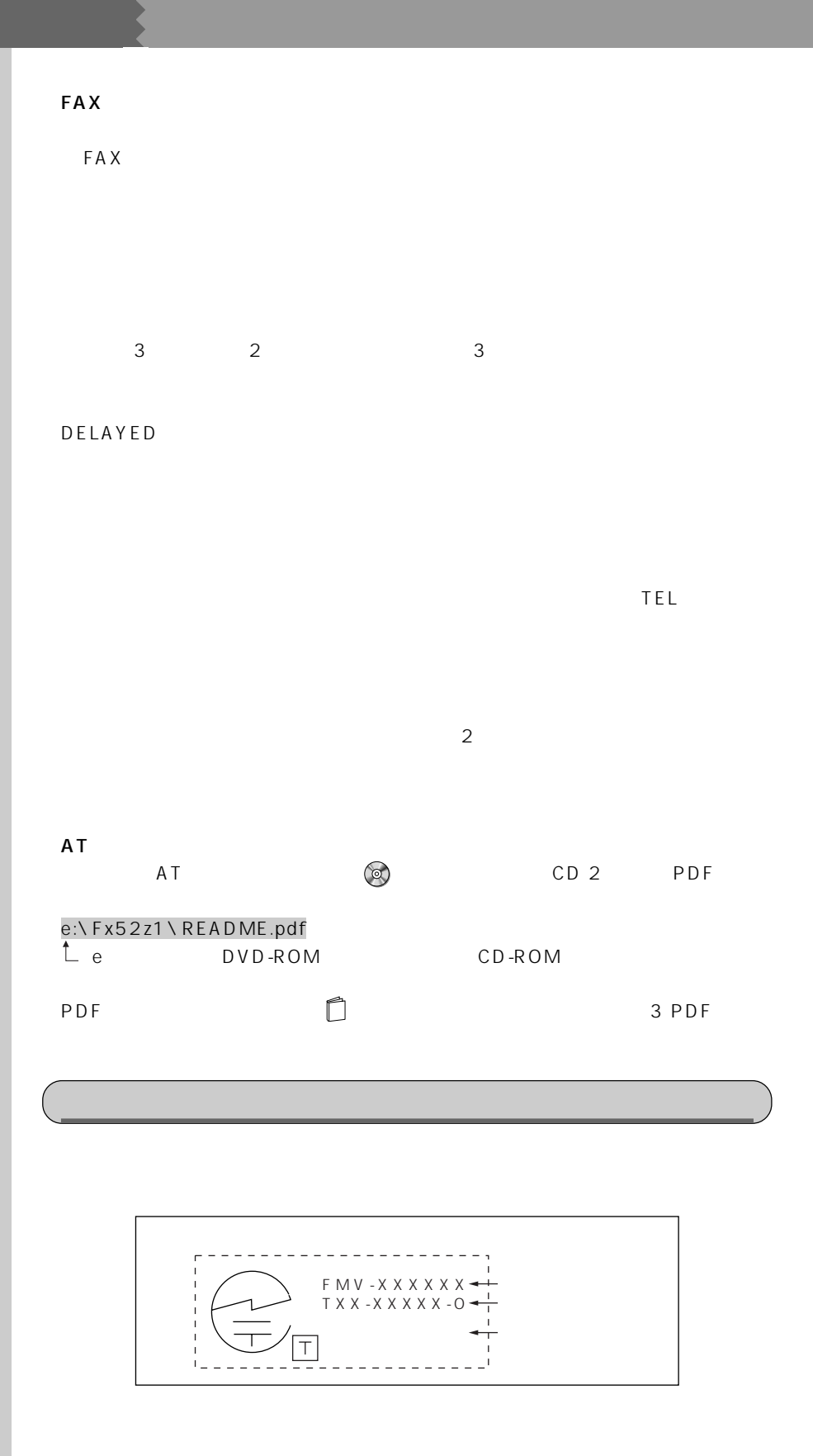

# <span id="page-156-0"></span>**ACPI** (ACPI

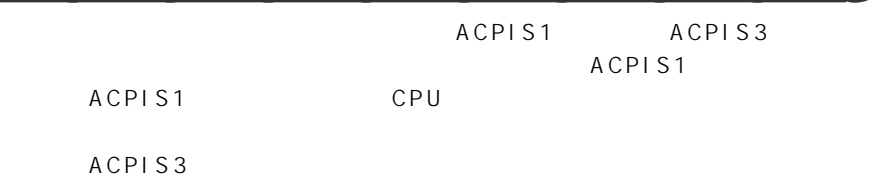

叫重要 ACPI S3  $\overline{A}$ CPI S3) $\overline{A}$ CPI S3) $\overline{A}$ ACPIS3 ACPI S3

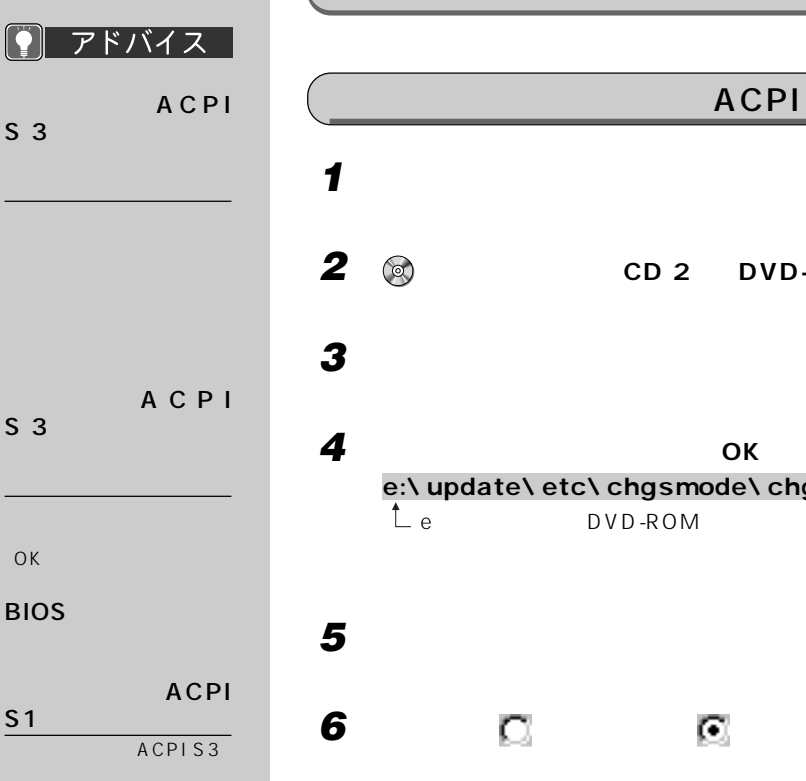

**ACPIS3 1 それまで本パソコンで行っていた作業を終了します。 2 a CD** 2 **DVD-ROM CD-ROM 3 「スタート」ボタンをクリックし、「ファイル名を指定して実行」をクリック 4 ОК** e:\update\etc\chgsmode\chgsmode.exe  $\mathcal{L}_{\mathsf{e}}$  DVD-ROM CD-ROM

# **147**

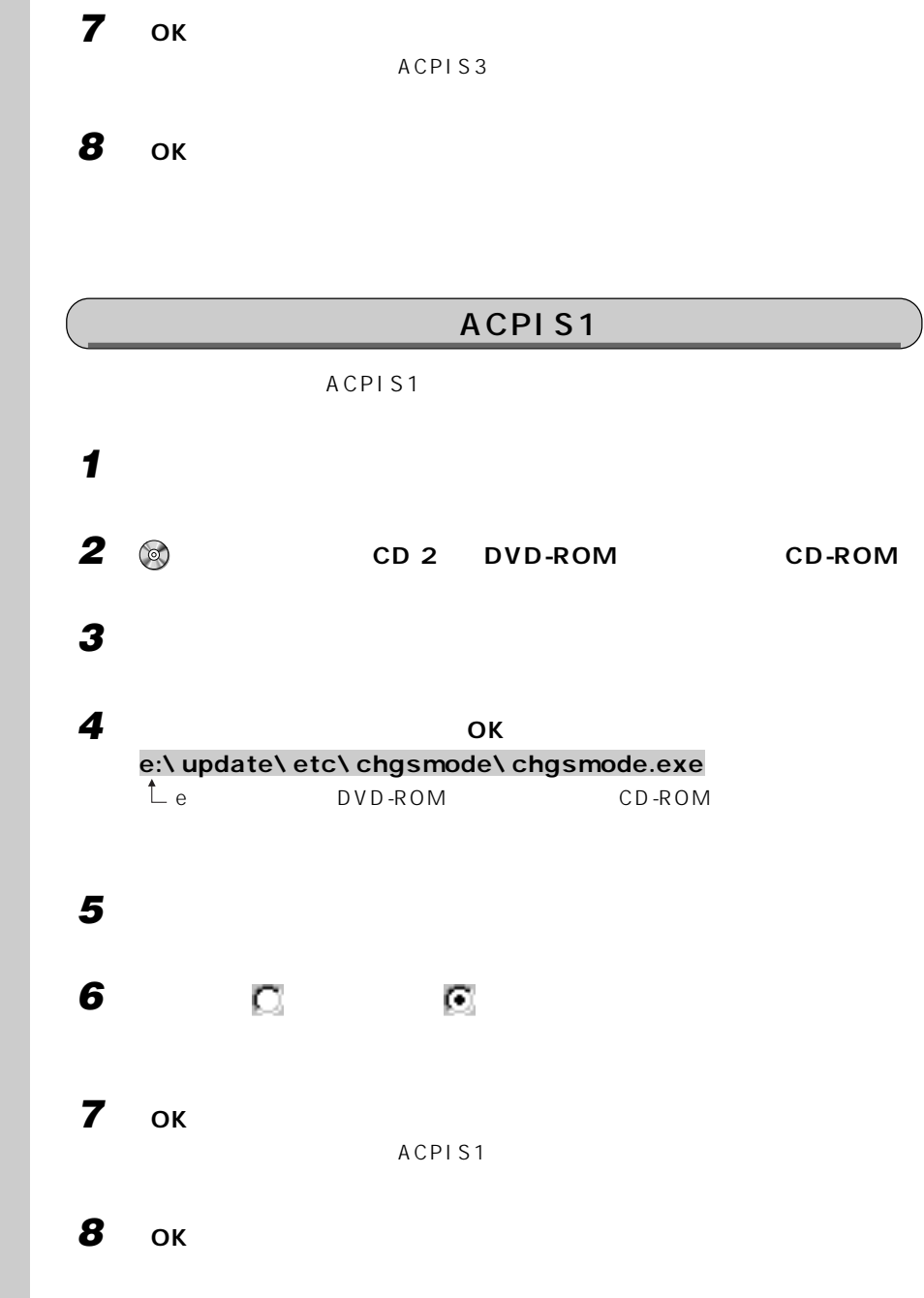

◯ アドバイス |

ACPI

 $S<sub>3</sub>$ 

# $\sqrt{\text{ACPI S3}}$

ACPIS3

 $\mathsf{USB}$ 

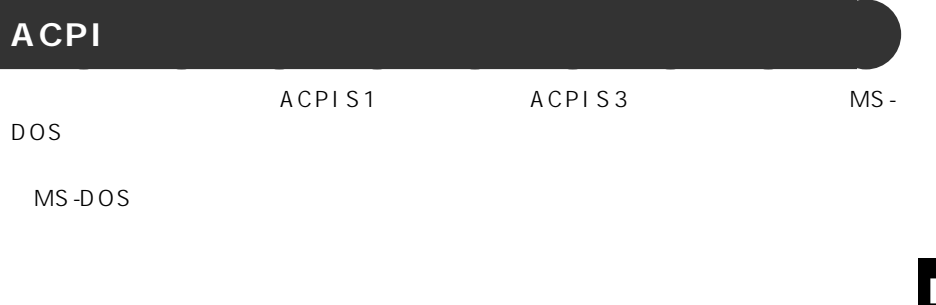

MS-DOS

MS-DOS

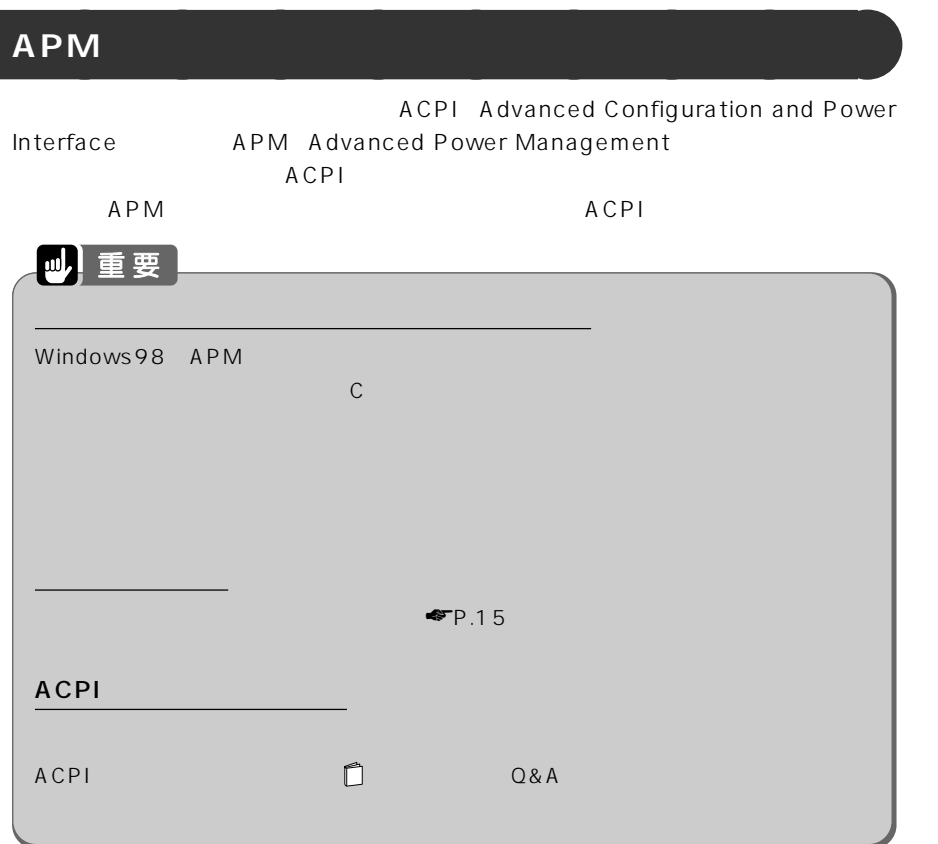

<span id="page-159-0"></span>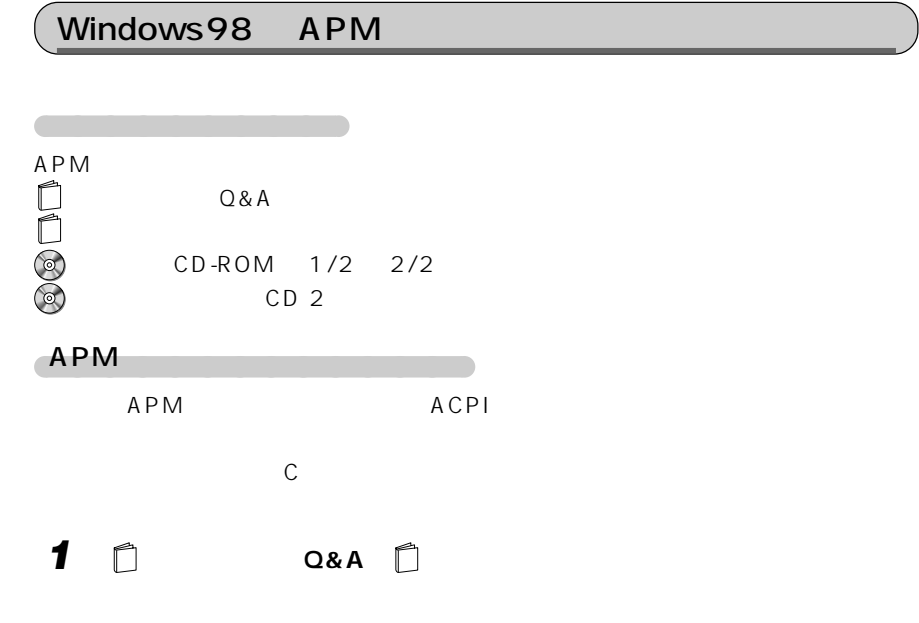

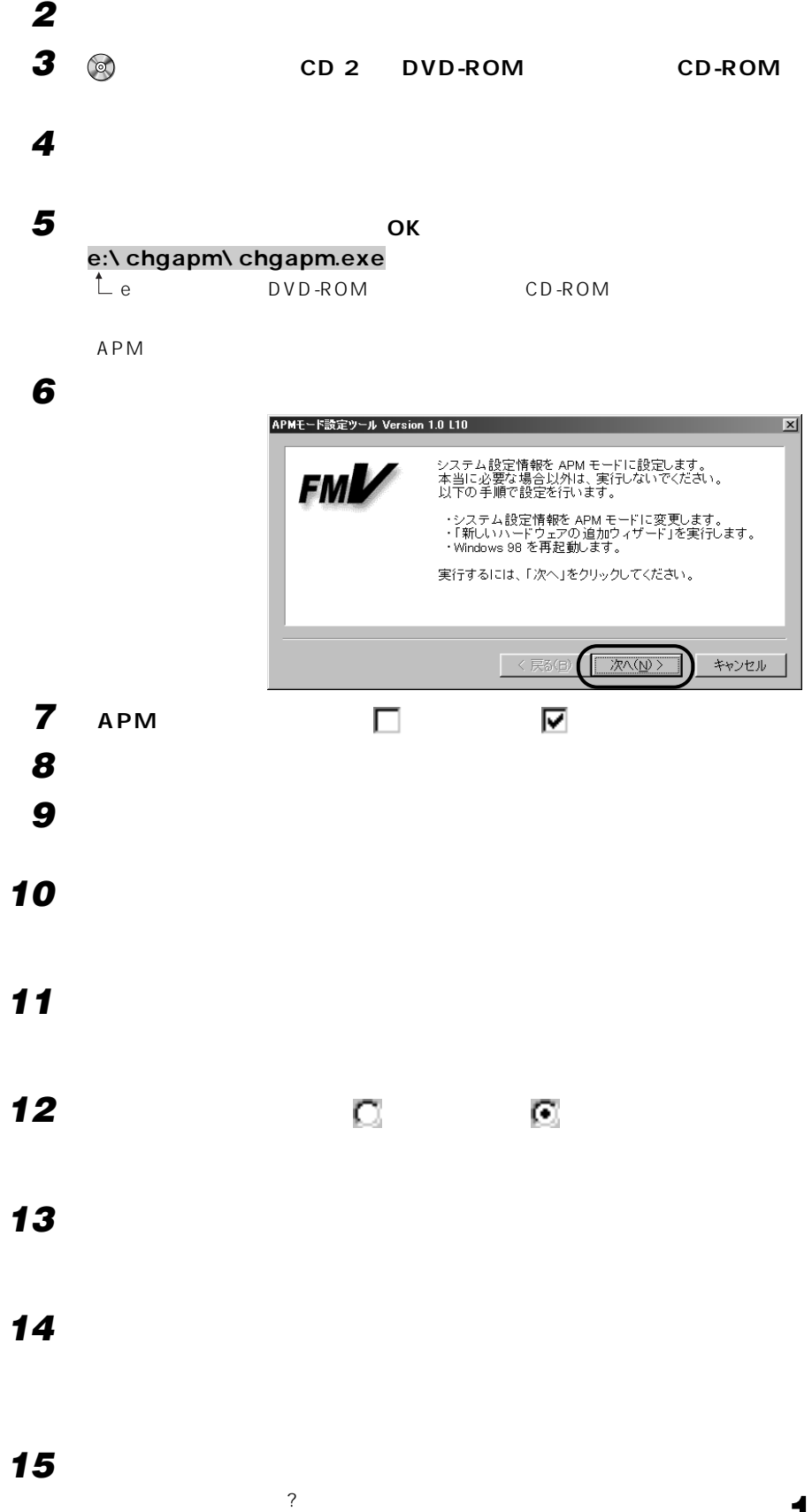

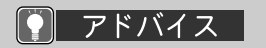

Windows98 CD -ROM」を要求するメッセー

c:\ windows \ options \ cabs  $O(K)$ 

OK

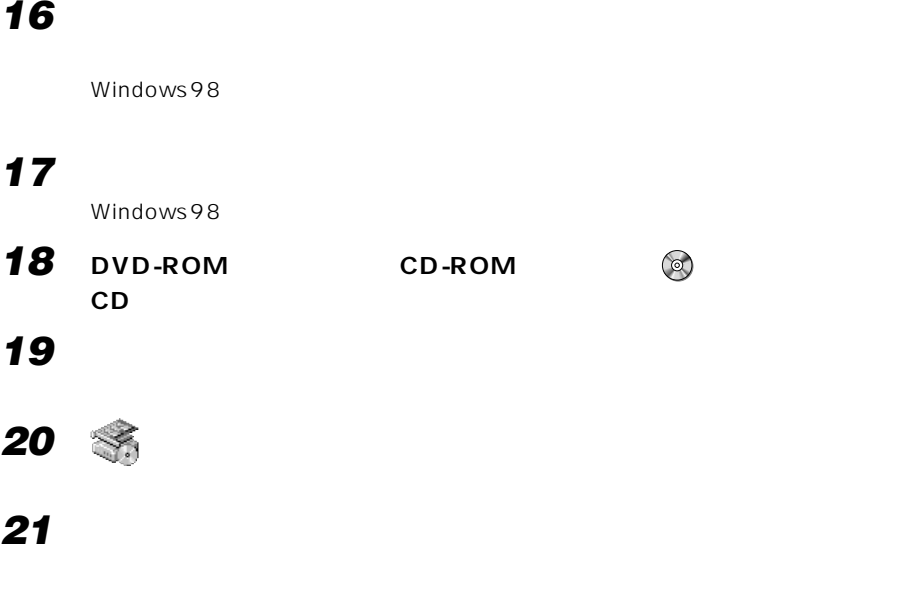

**22 「次へ」をクリックします。**

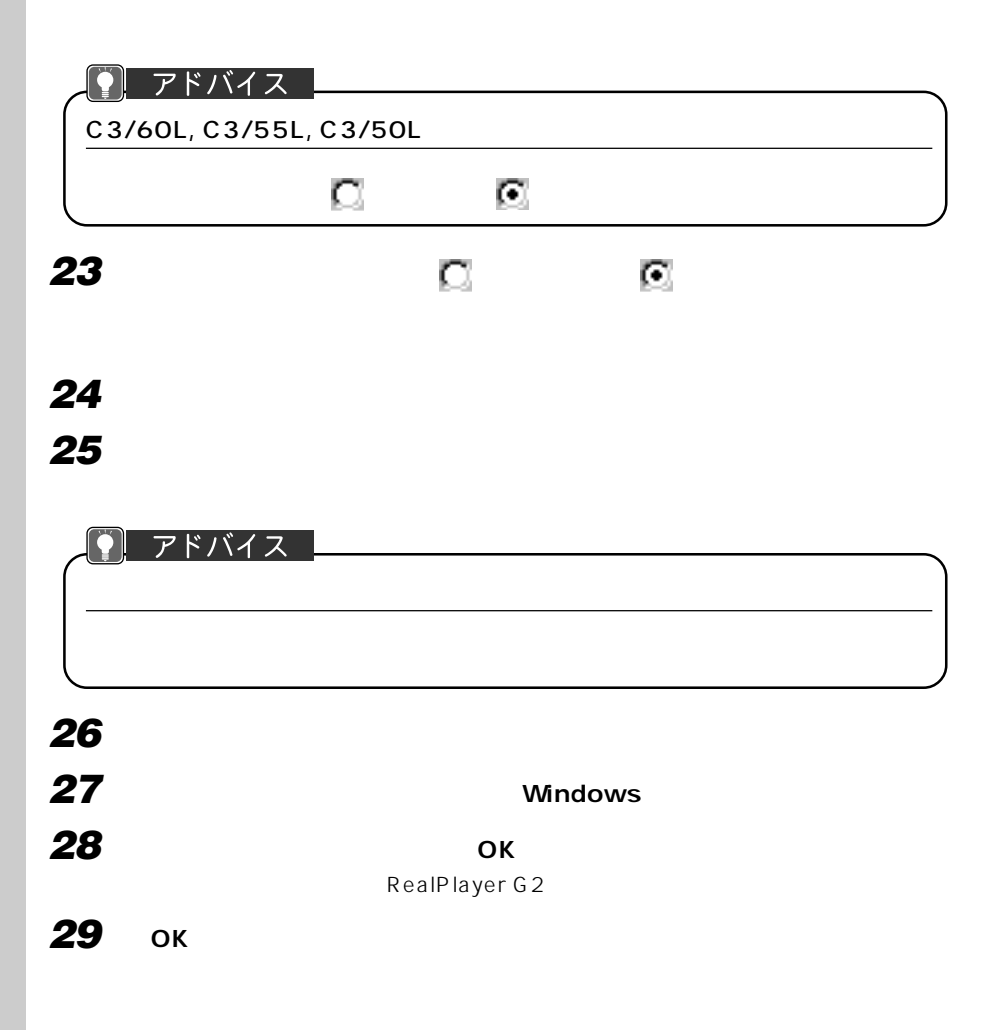

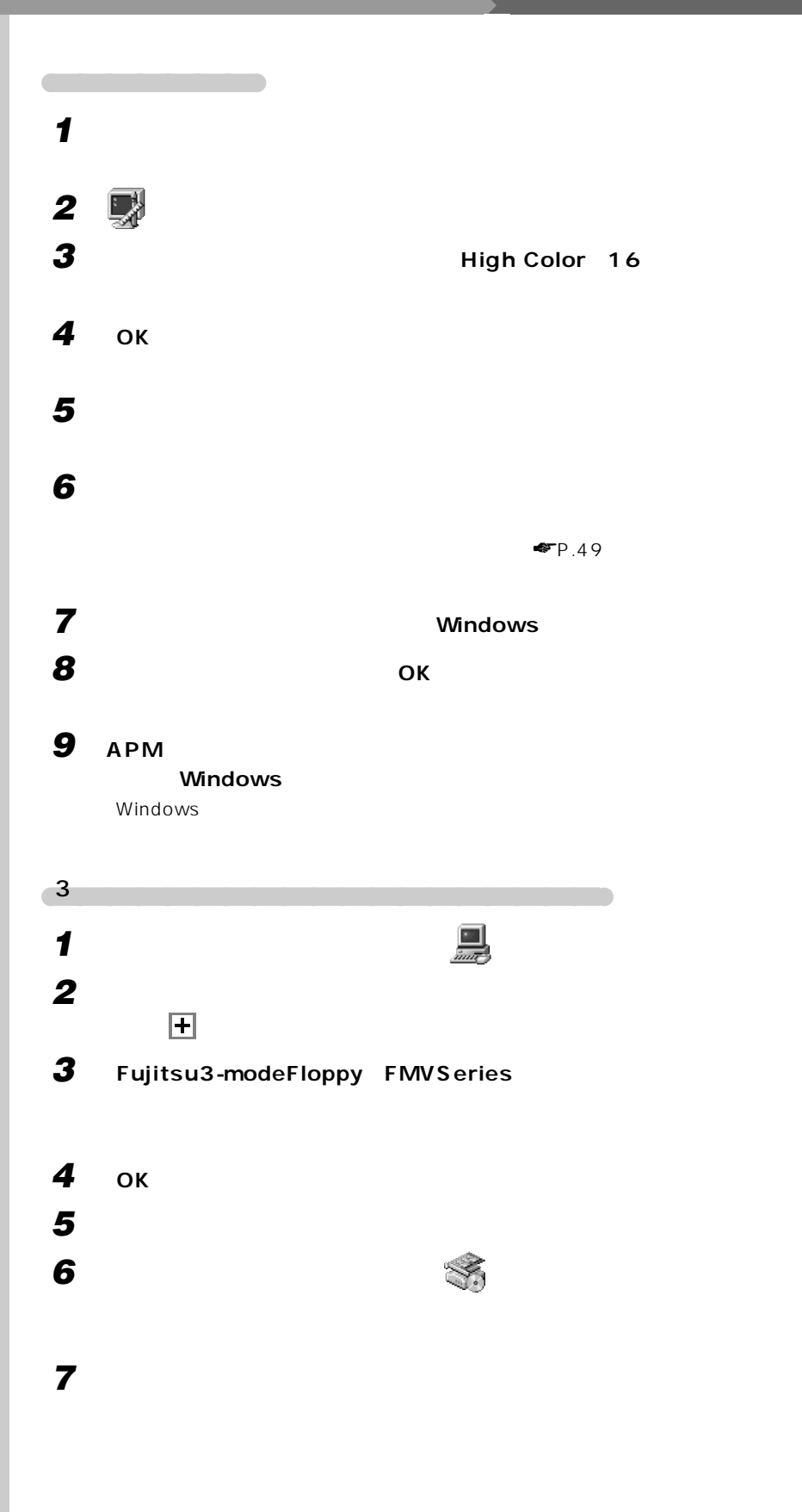

C3/60L, C3/55L,

 $C3/50L$ 

をクリックして にし、

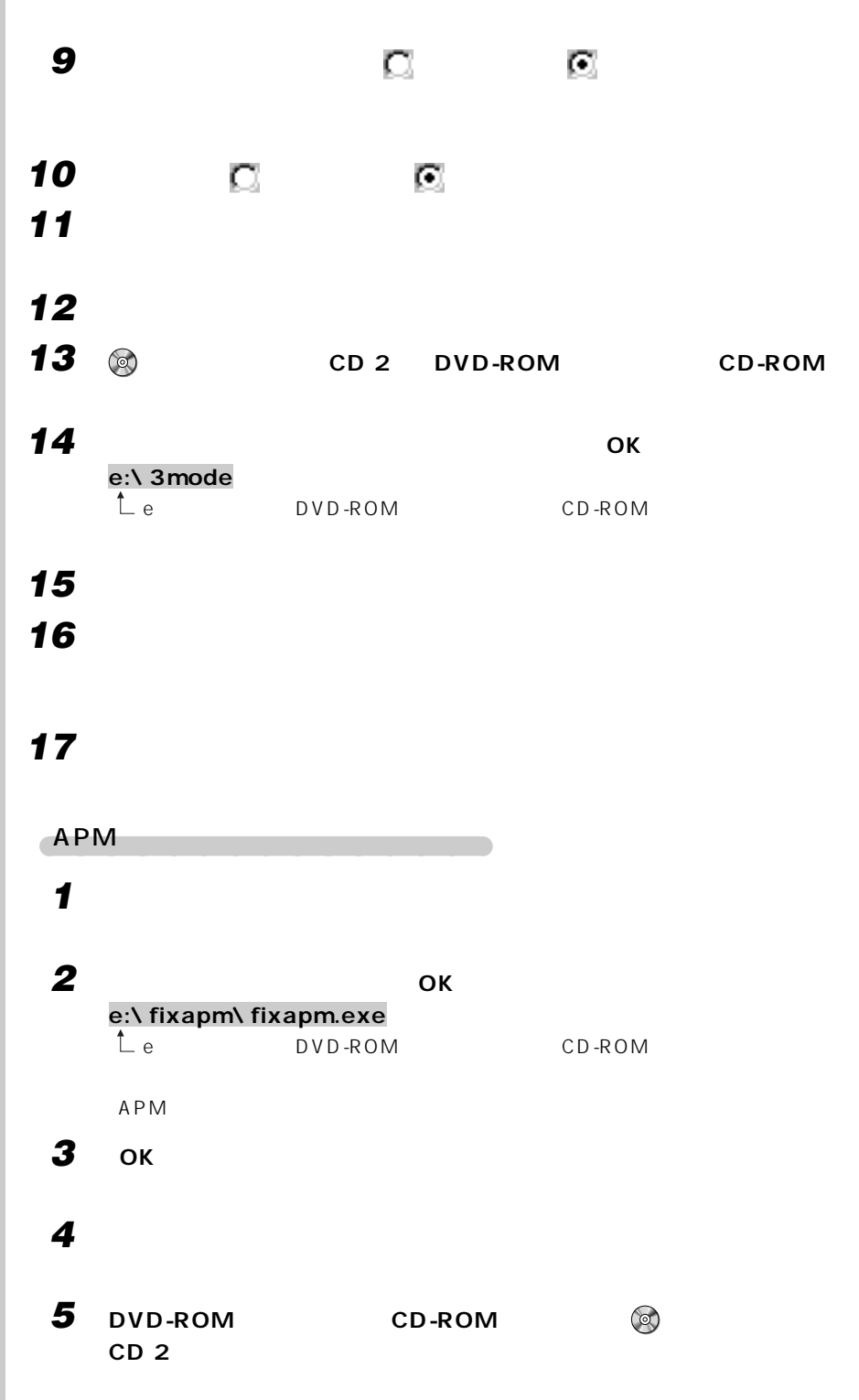

**8 「次へ」をクリックします。**

 $P$   $7$   $5$   $7$   $7$   $7$   $7$   $7$ 

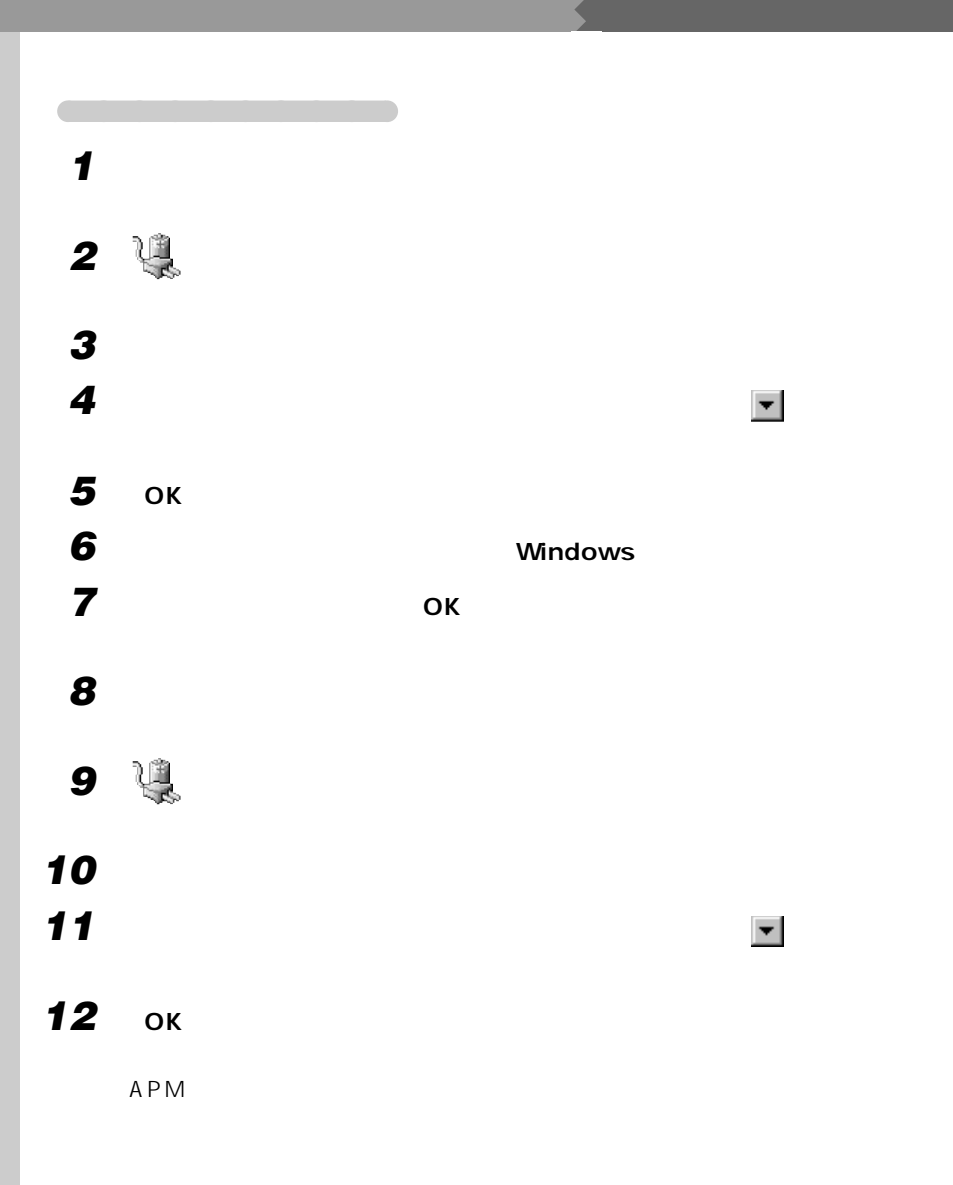

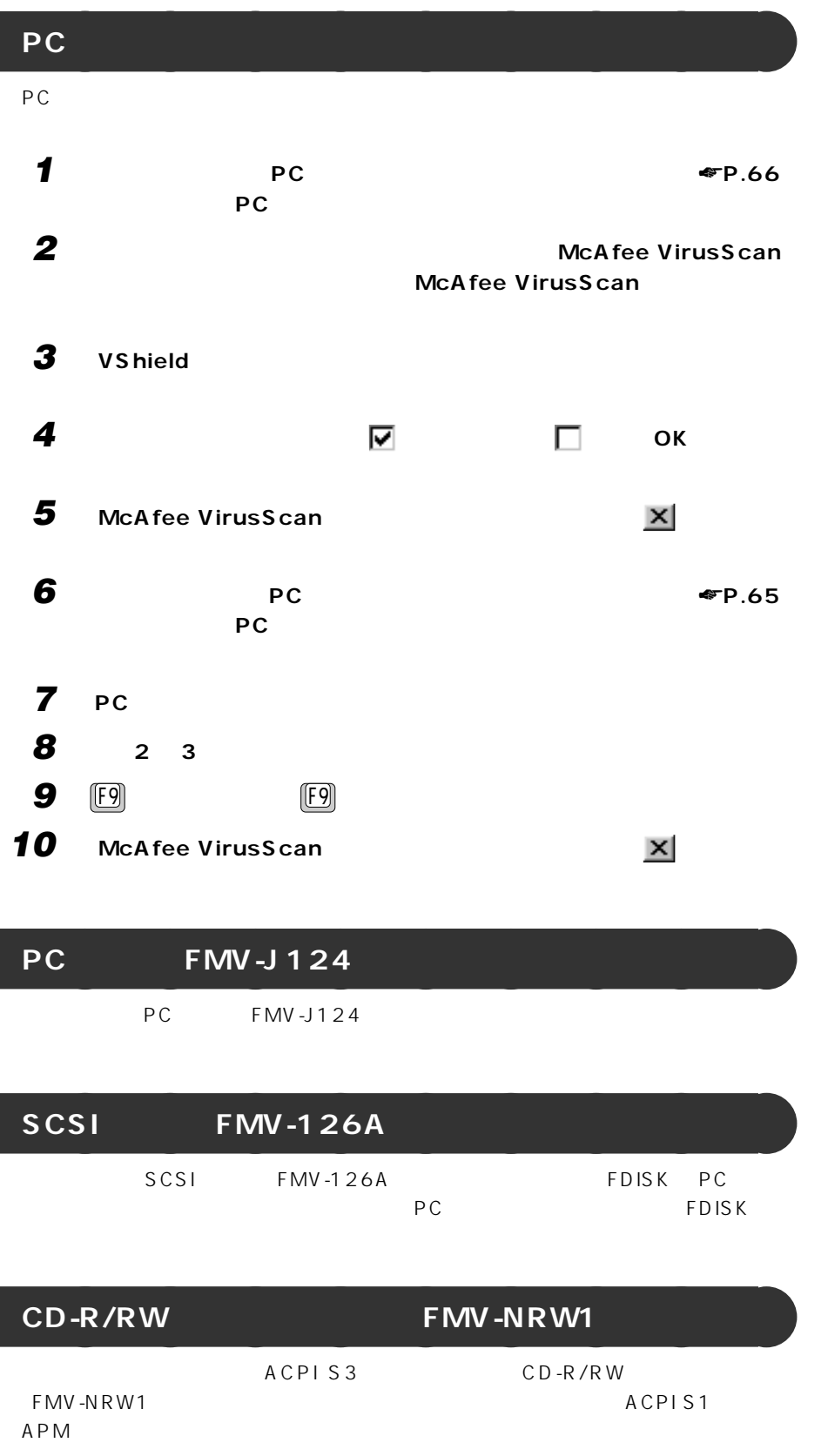

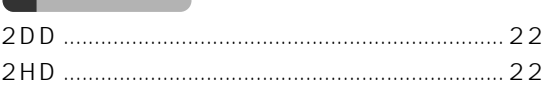

# $\overline{A}$

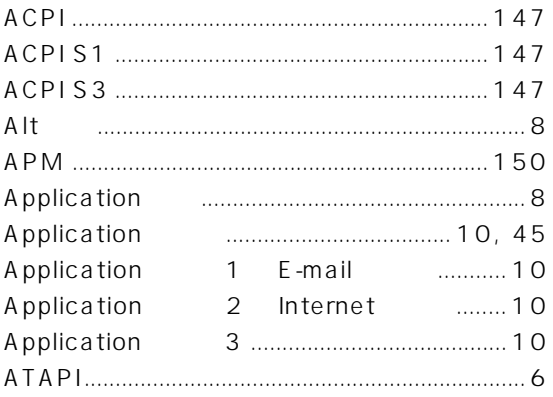

### $\mathbf{B}$

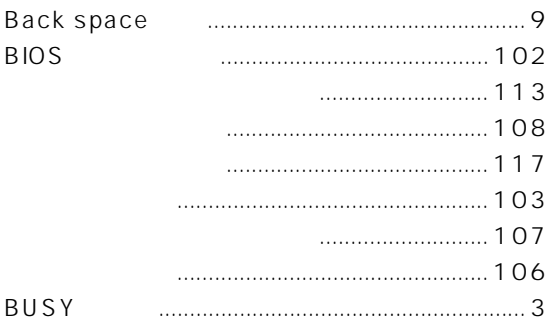

#### $\mathbf{C}$

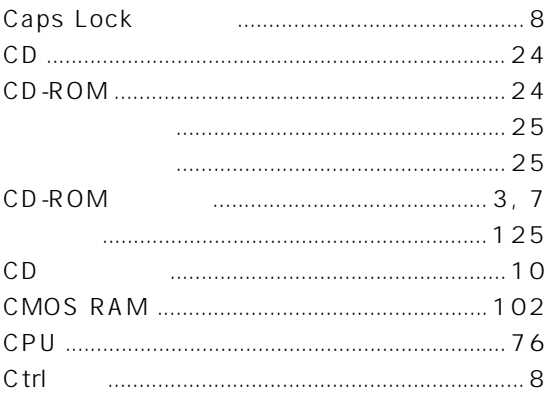

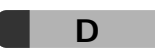

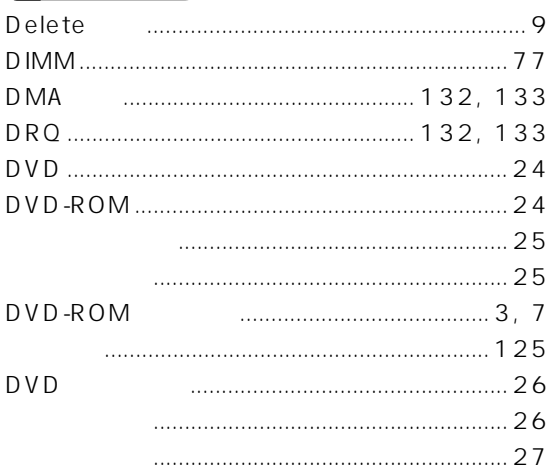

# $E =$

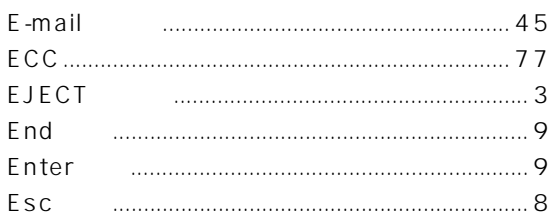

#### $\mathsf F$ **FAX**  $\mathsf F$

# $\overline{\mathsf{H}}$

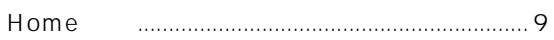

## $\overline{1}$

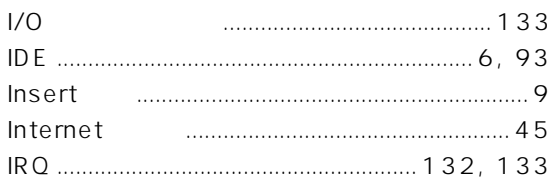

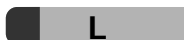

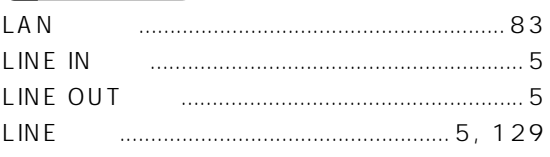

# $\overline{\mathsf{M}}$

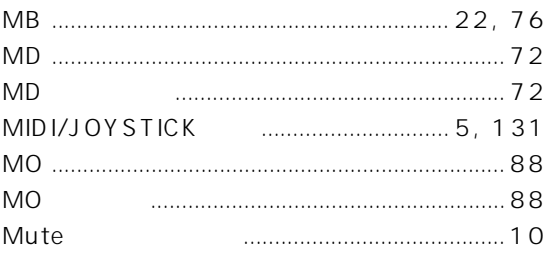

# $\mathbf N$

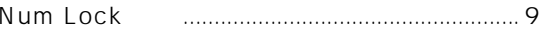

### $\boldsymbol{\mathsf{P}}$

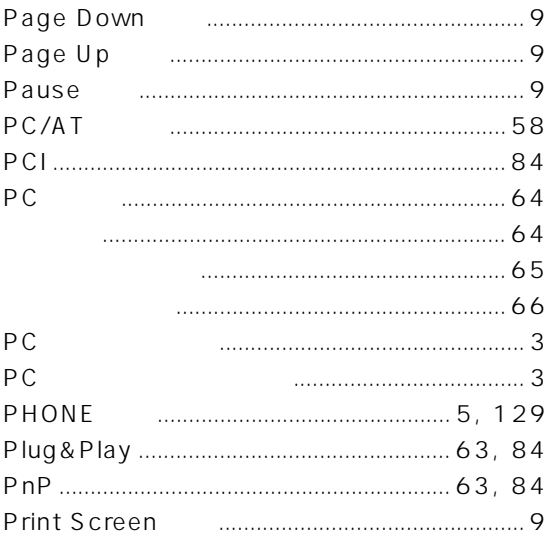

#### $S$

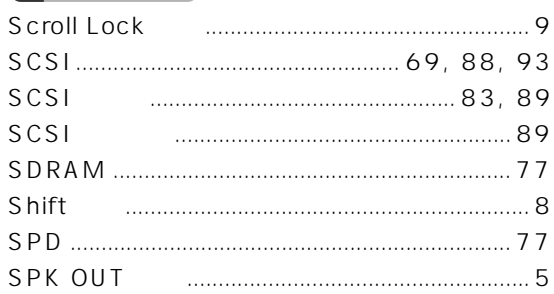

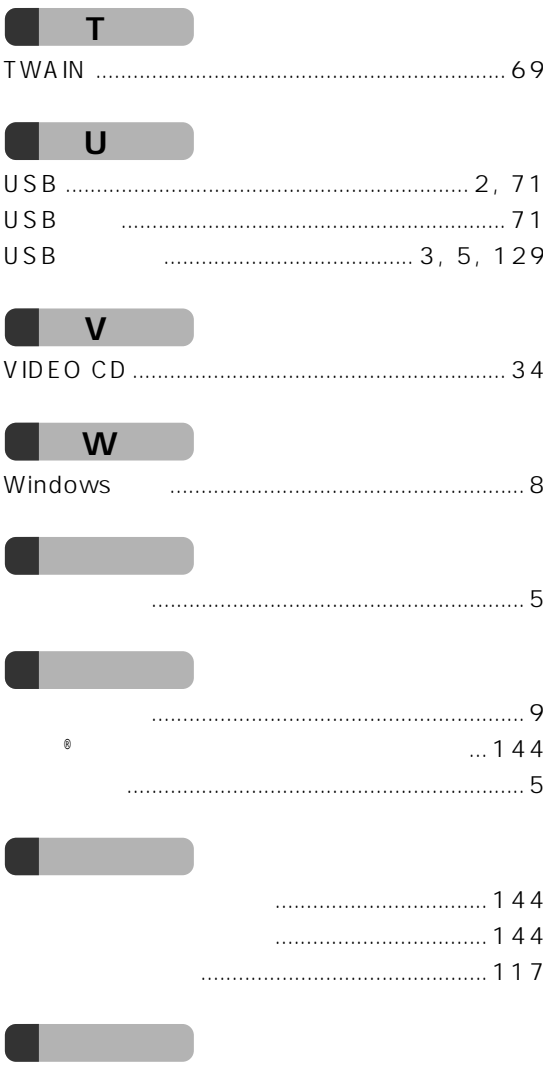

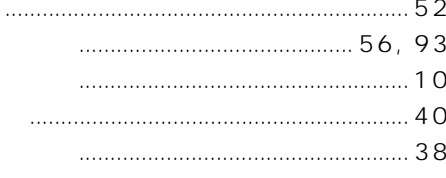

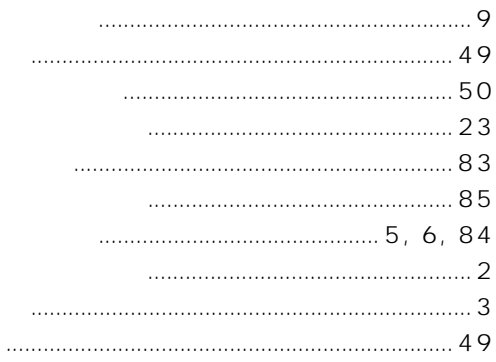

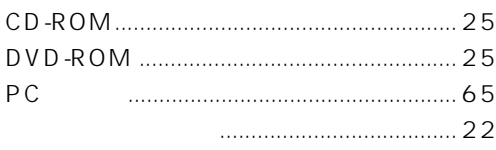

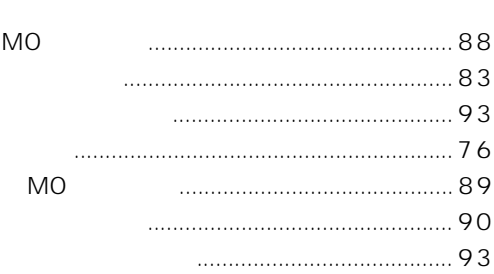

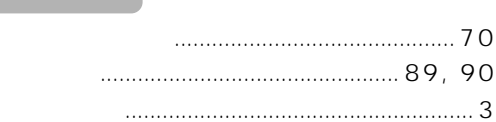

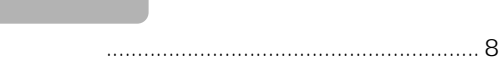

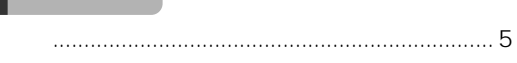

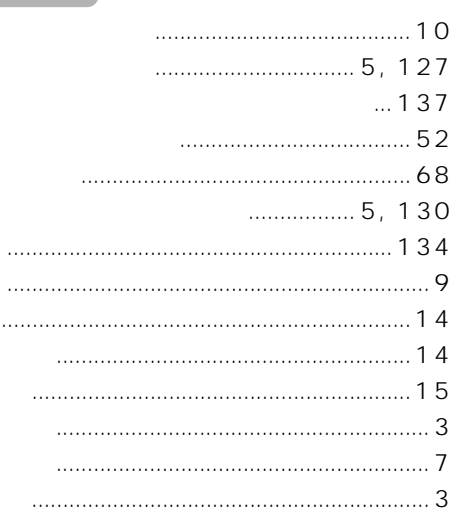

. . . . . .

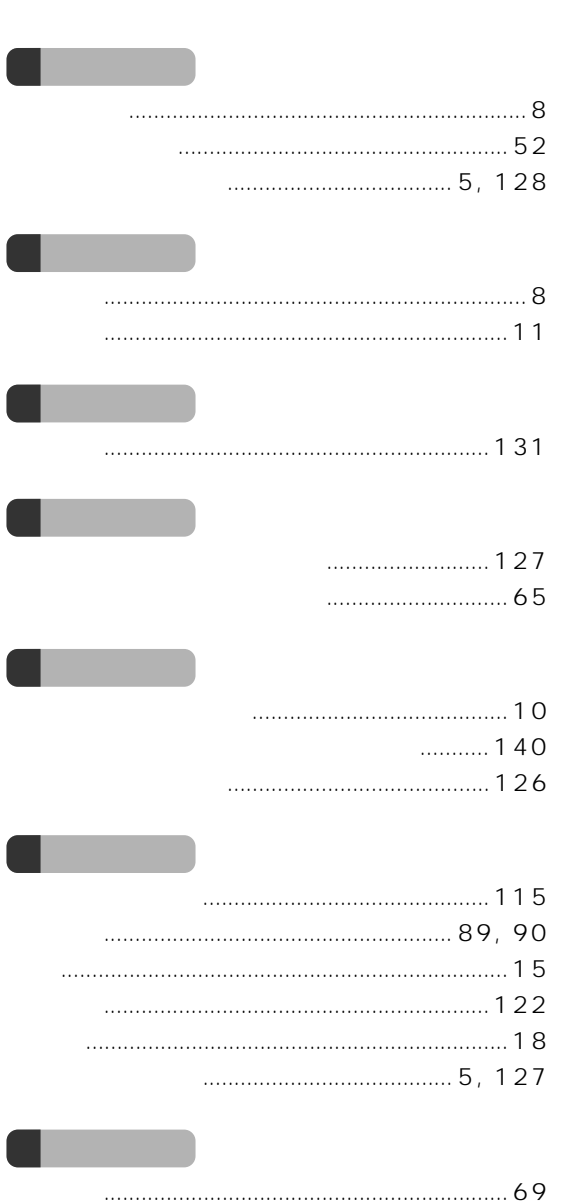

ĺ

 $\overline{\mathbf{r}}$ 

ſ

ĺ

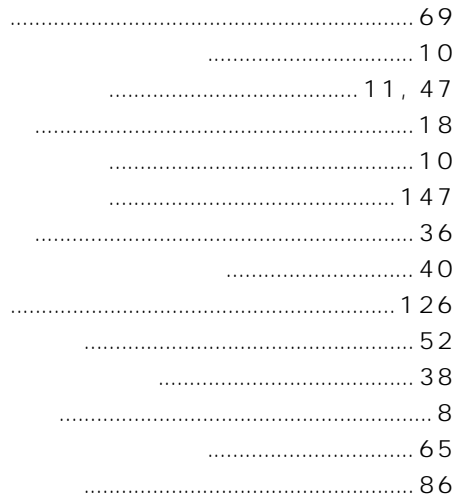

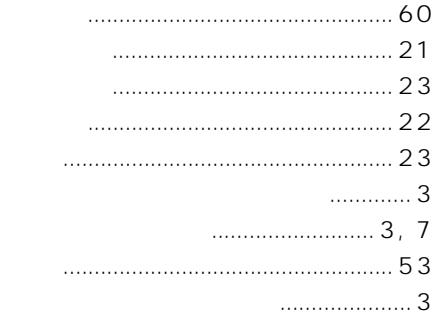

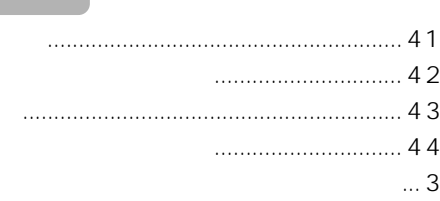

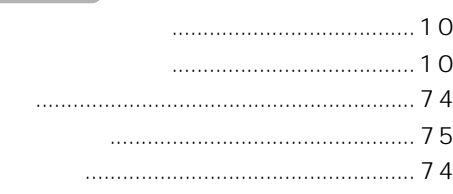

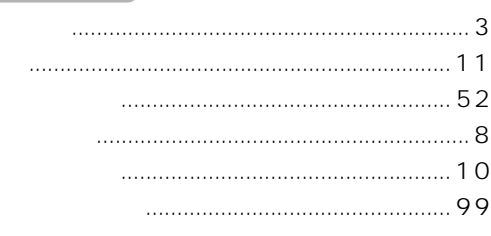

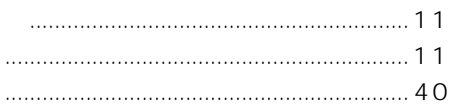

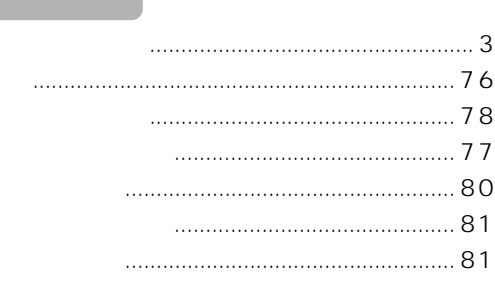

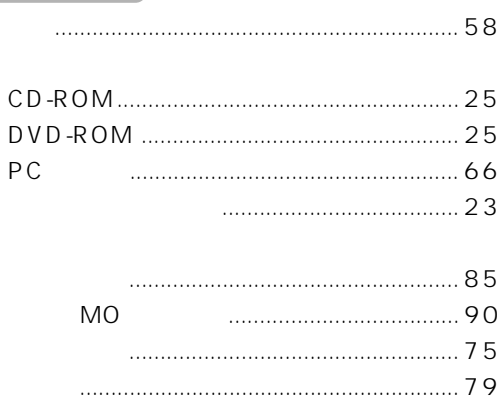

- -

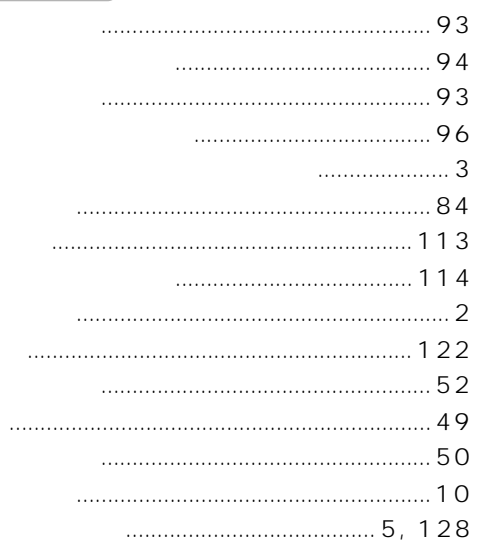

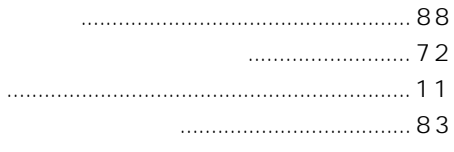

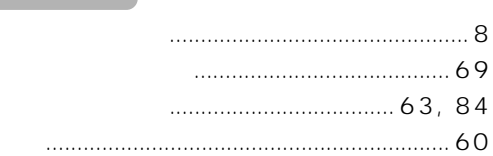

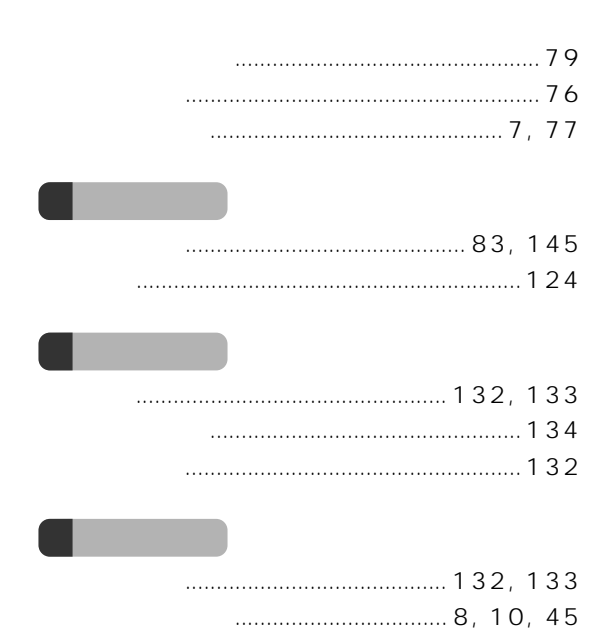

Microsoft Windows MS MS-DOS Outlook Microsoft Corporation Pentium MMX Celeron ATI RAGE ATI Technologies Inc K56flex Lucent Technologies Conexant Systems Inc.

All Rights Reserved, Copyright<sup>®</sup> 2000 Microsoft Corporation

B3FH-6071-01-01

2000 2

Printed in Japan

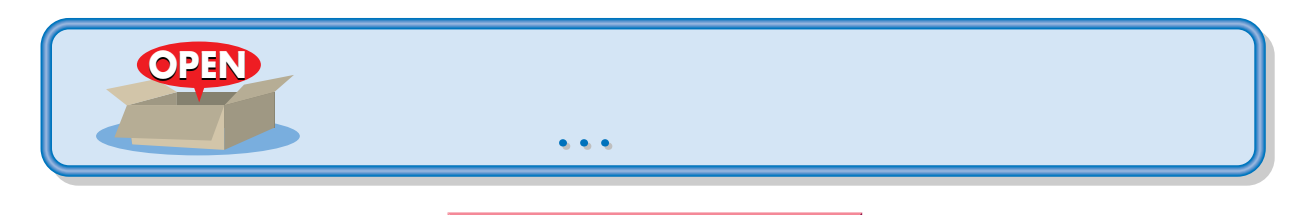

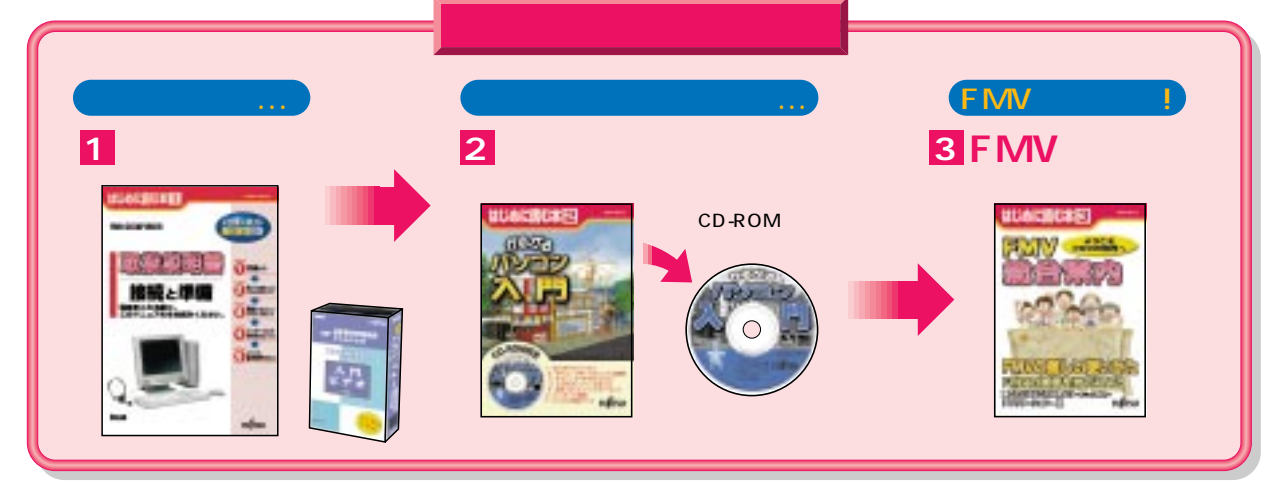

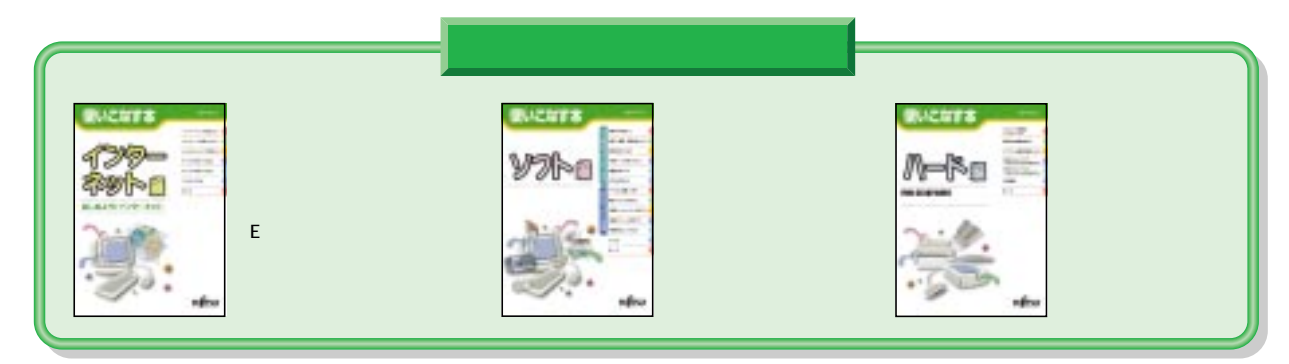

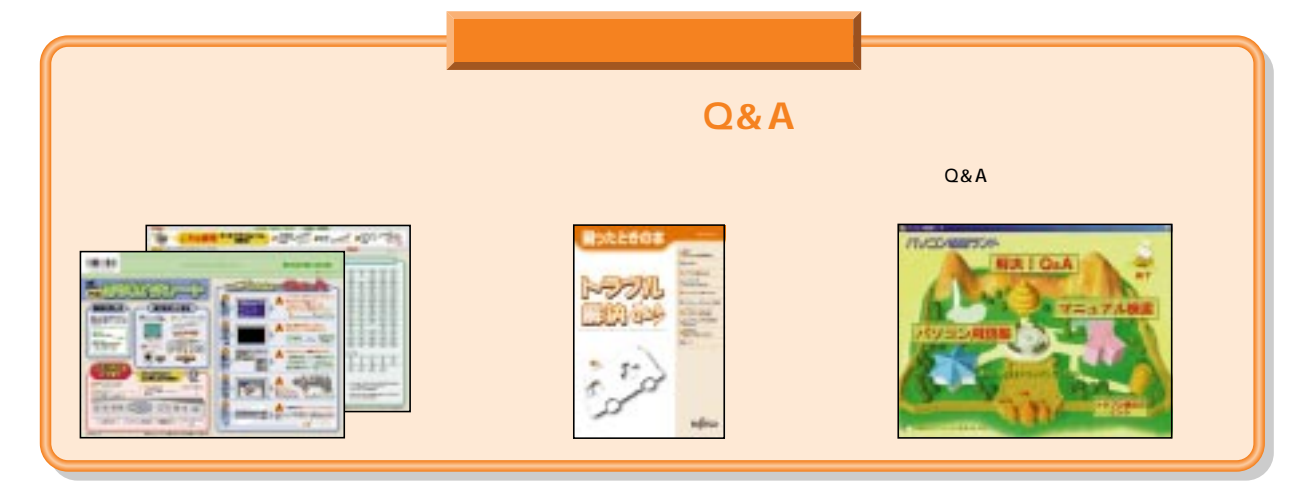

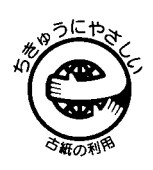

このマニュアルはエコマーク認定の再生紙を使用しています。

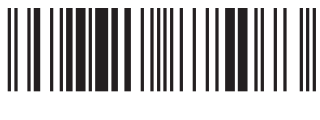

T4988618875073